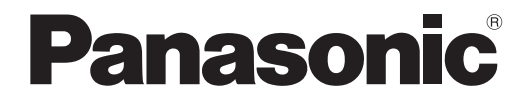

取扱説明書 詳細編

液晶プロジェクター│業務用

# 品番 PT-TMZ400J

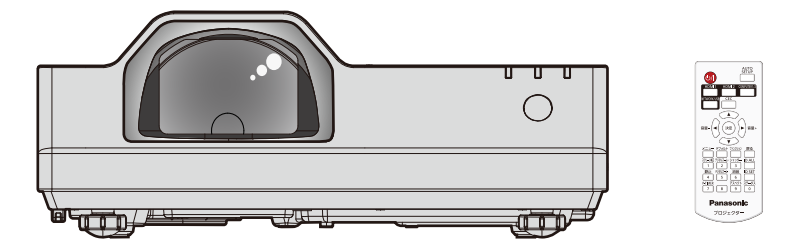

このたびは、パナソニック製品をお買い上げいただき、まことにありがとうございます。

■ この取扱説明書は、ファームウェアのメインバージョン 2.00 以上に対応しています。

- 取扱説明書をよくお読みのうえ、正しく安全にお使いください。
- ご使用の前に"安全上のご注意"(cap 4~7ページ)を必ずお読みください。
- 保証書は、「お買い上げ日・販売店名| などの記入を確かめ、取扱説明書とともに大切に保 管してください。
- 製造番号は品質管理上重要なものです。お買い上げの際は、製品本体の製造番号をお確か めください。

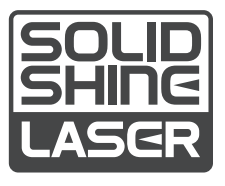

DPQP1441ZB/X1 JAPANESE

### もくじ

#### 安全上のご注意 4

#### 第1章 はじめに

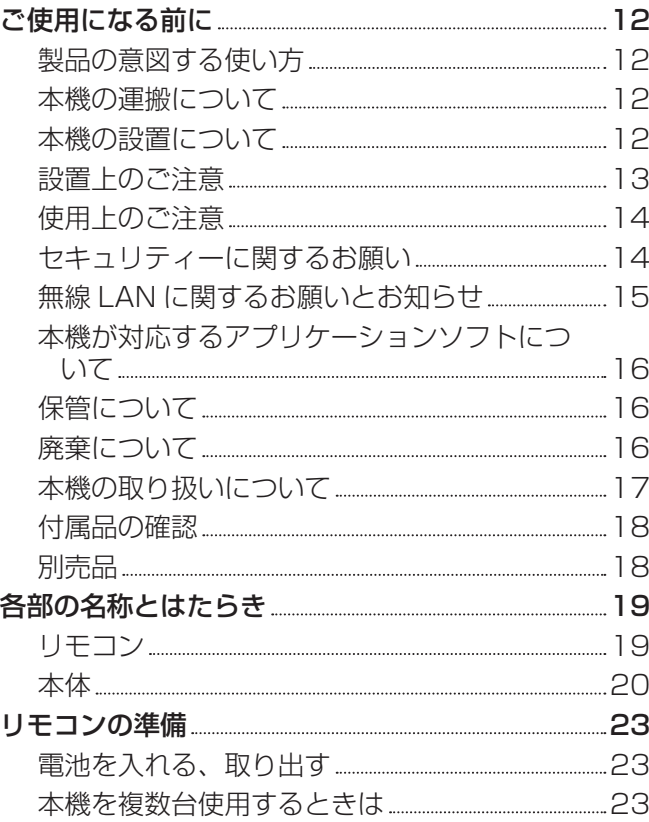

#### 第2章 準備

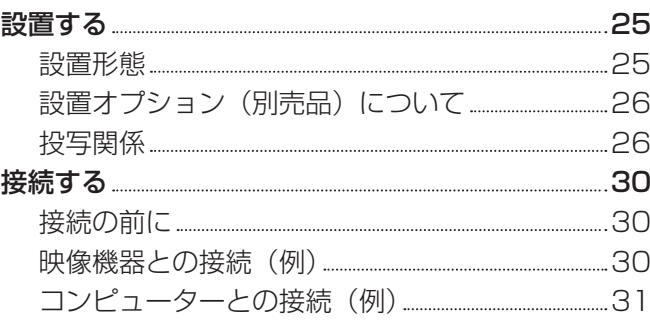

#### 第 3 章 基本的な使い方

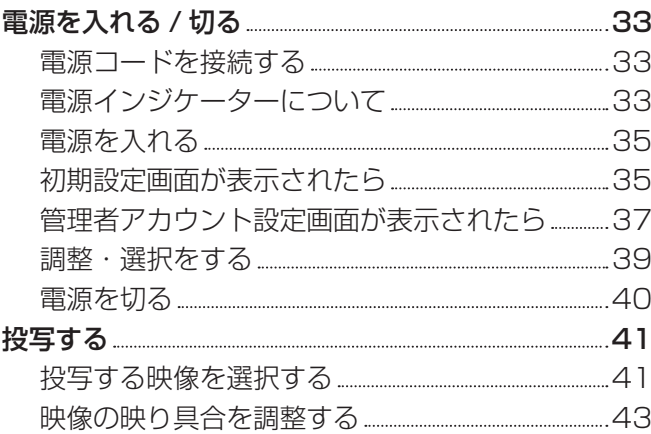

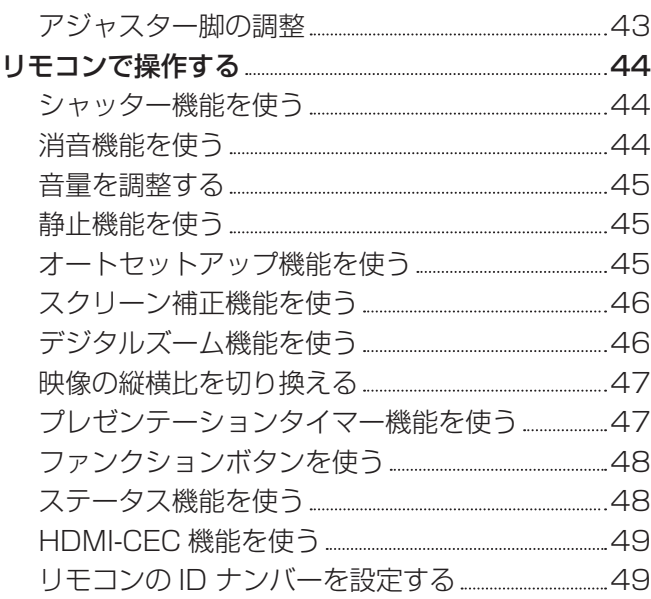

#### 第4章 調整と設定

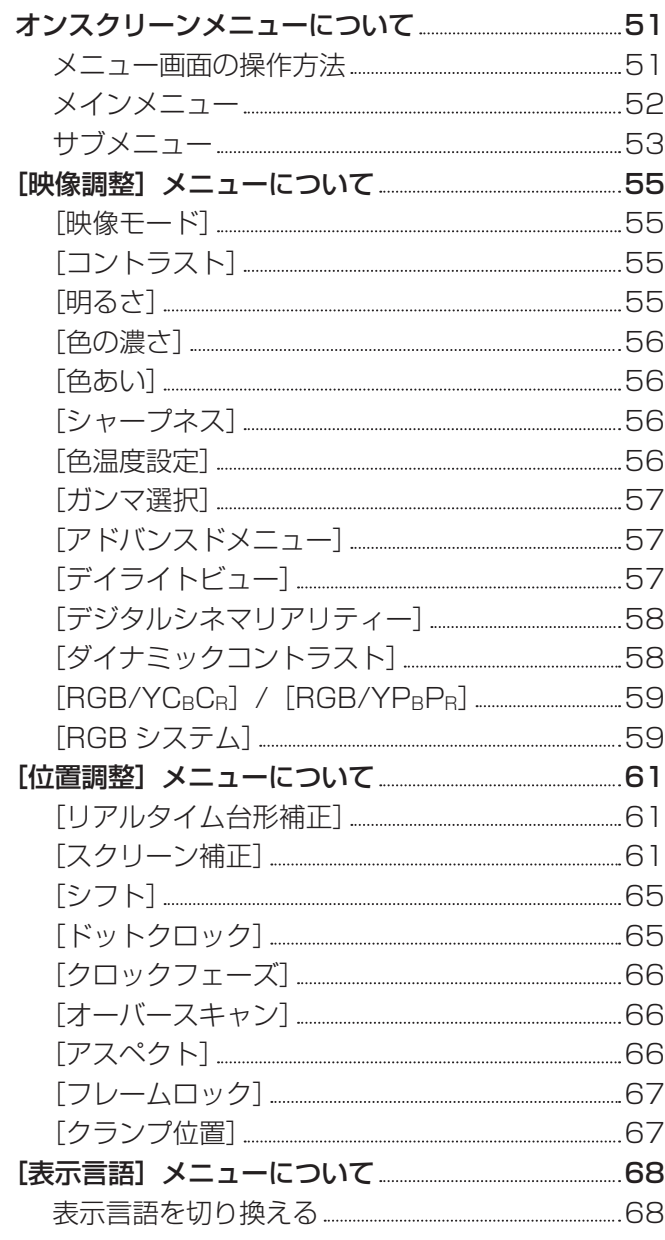

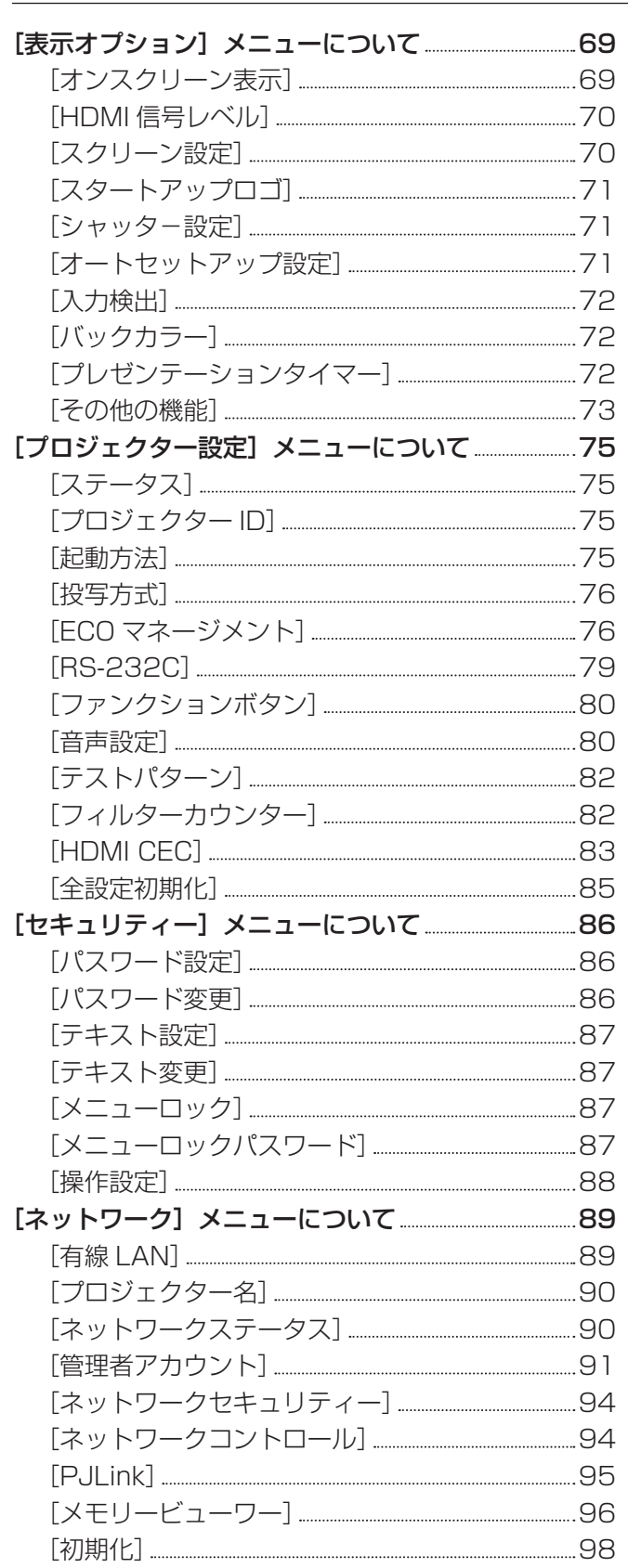

#### 第 5 章 機能の操作 インファイル しょうしょう

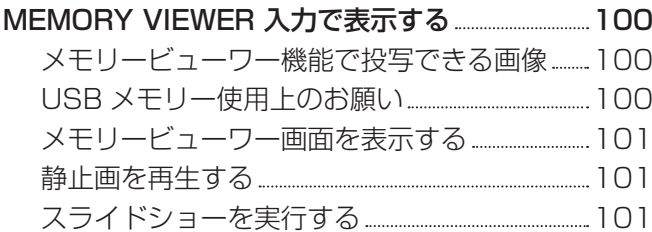

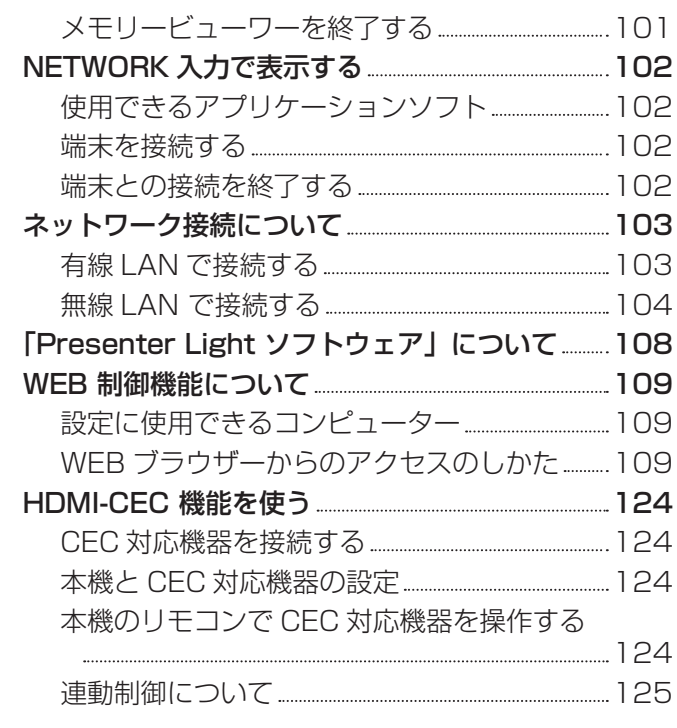

#### 第6章 点検とお手入れ

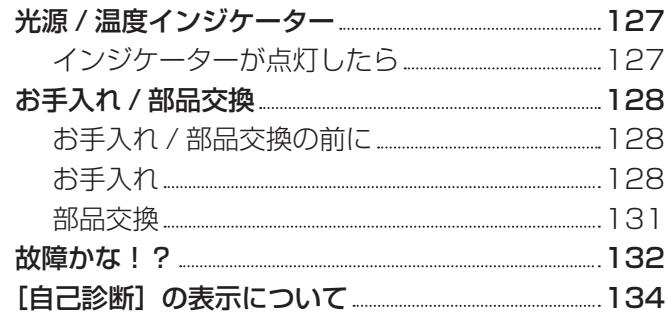

#### 第 7 章 その他 インファイル しょうしょう

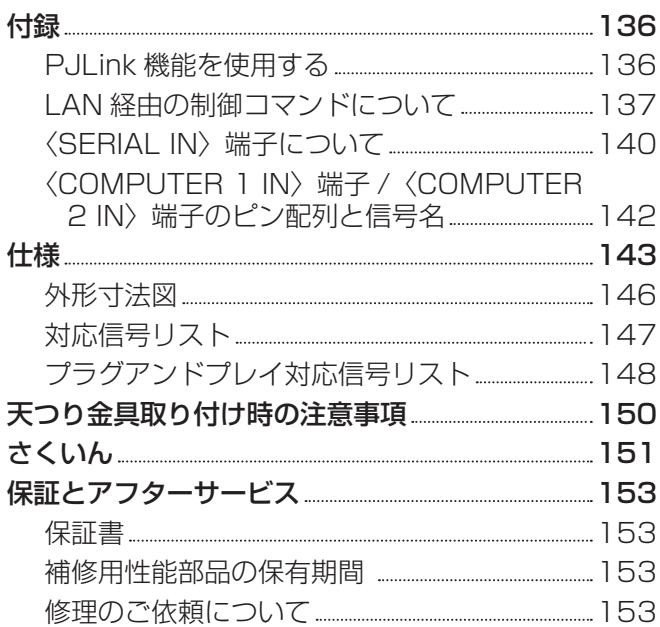

### 安全上のご注意

#### 必ずお守りください

人への危害、財産の損害を防止するため、必ずお守りいただくことを説明しています。 ■ 誤った使い方をしたときに生じる危害や損害の程度を区分して、説明しています。

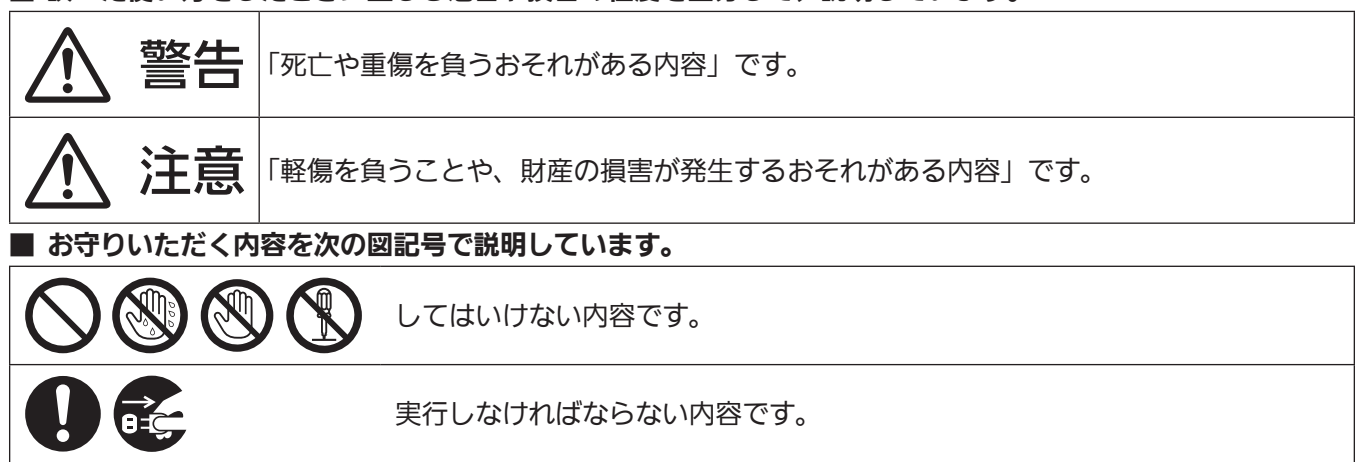

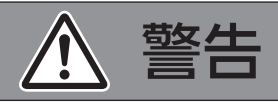

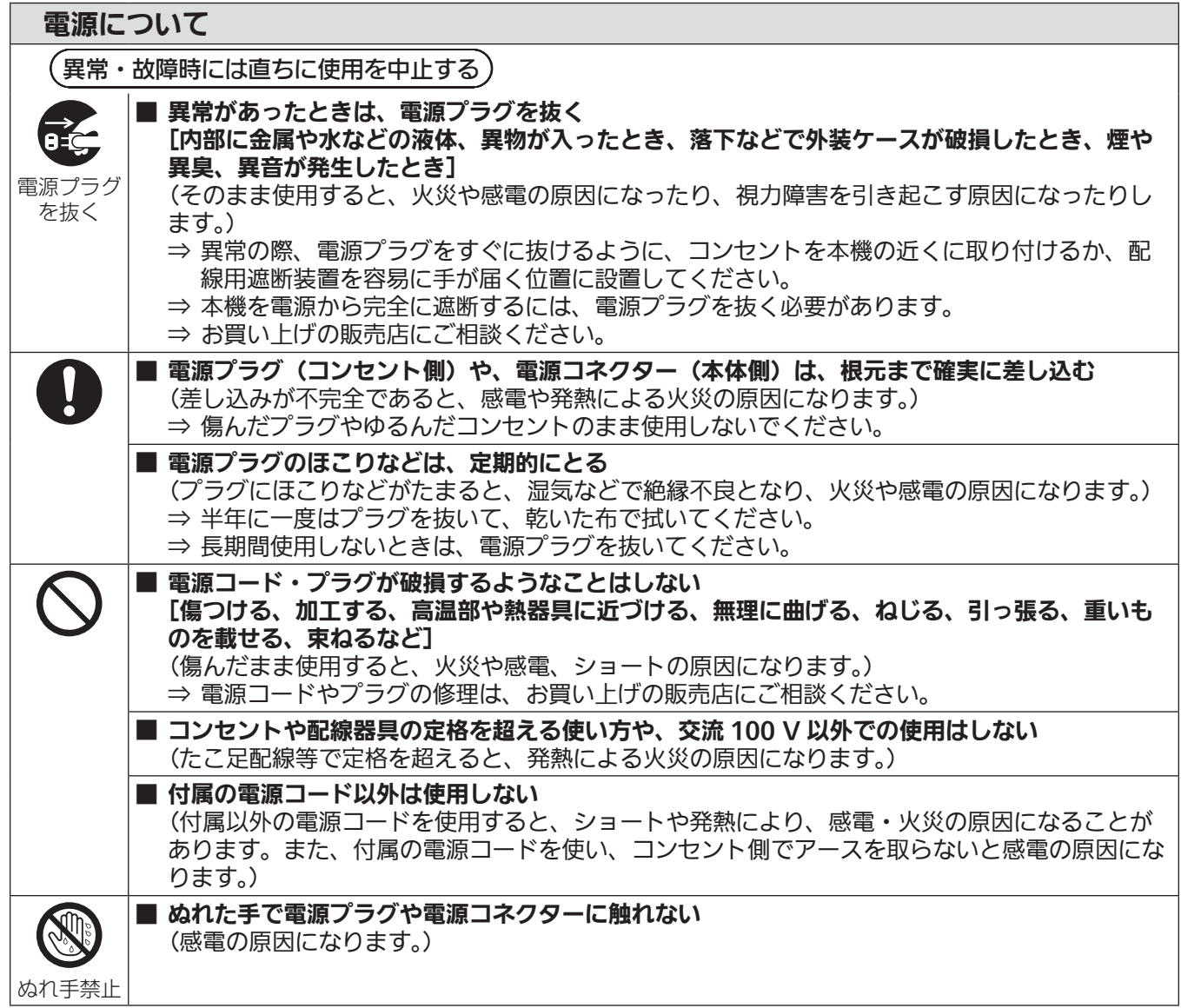

## 警告(つづき)

#### 電源について

接触禁止

■ 雷が鳴り出したら、本機や電源プラグには触れない

(感電の原因になります。)

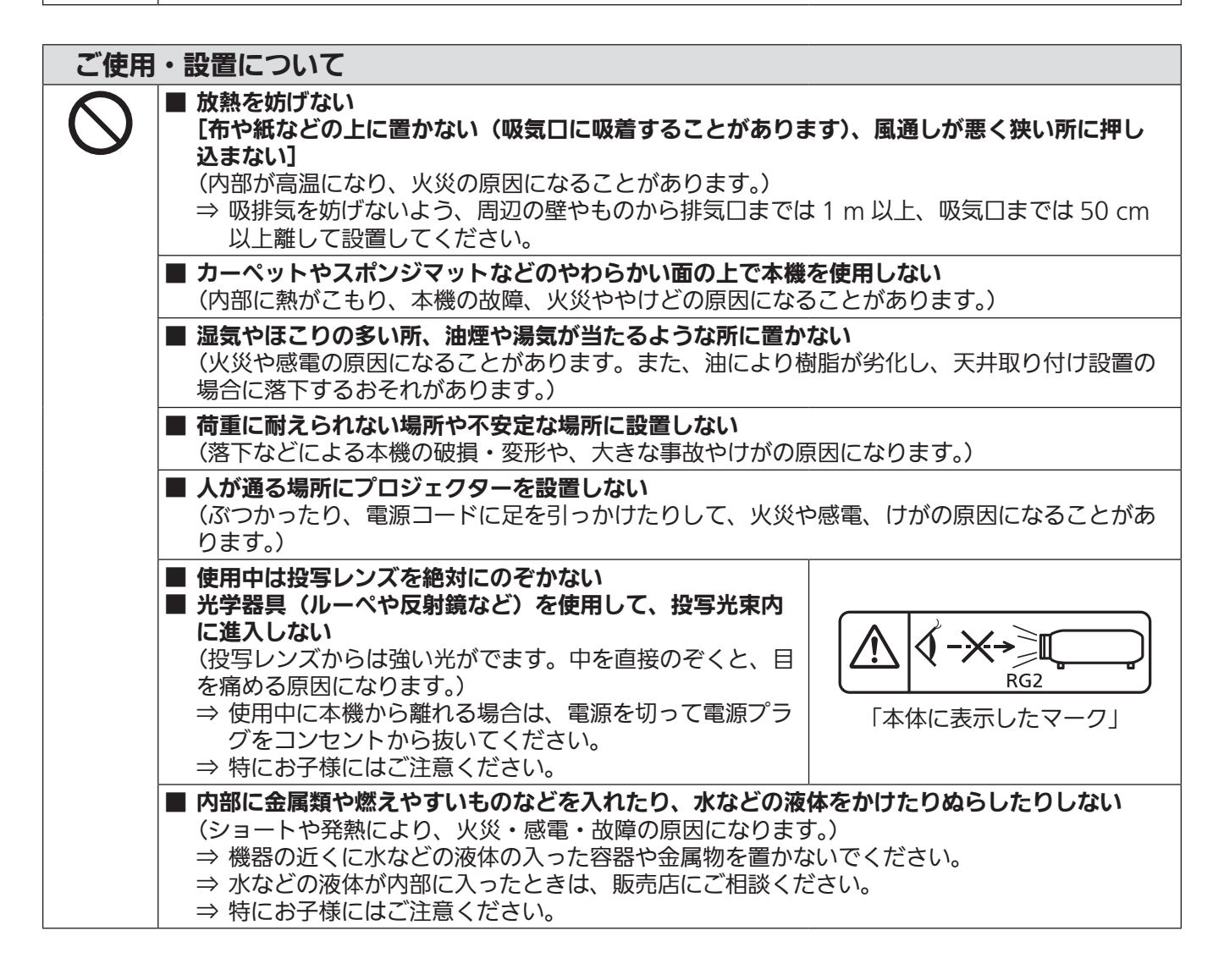

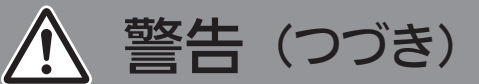

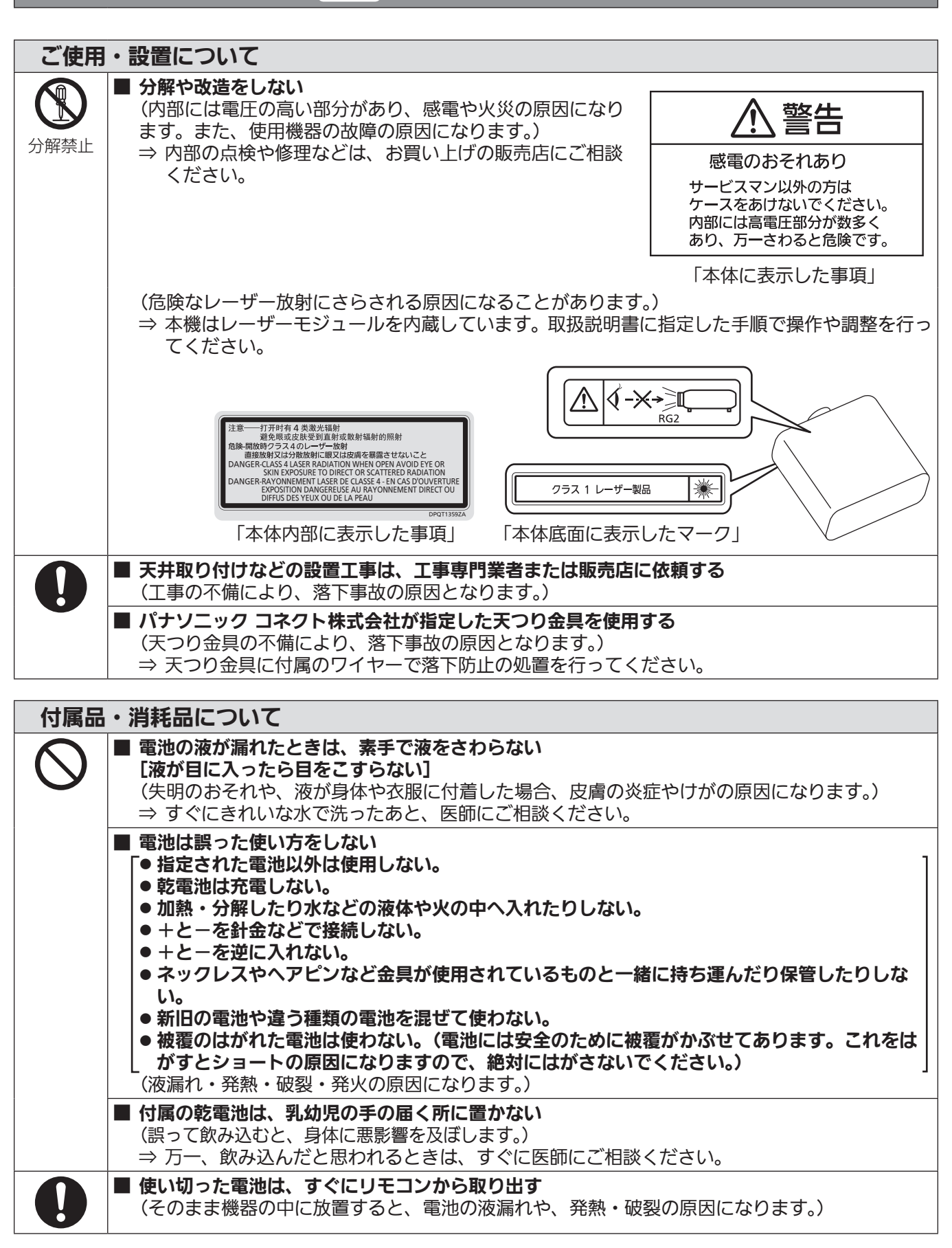

## 注意

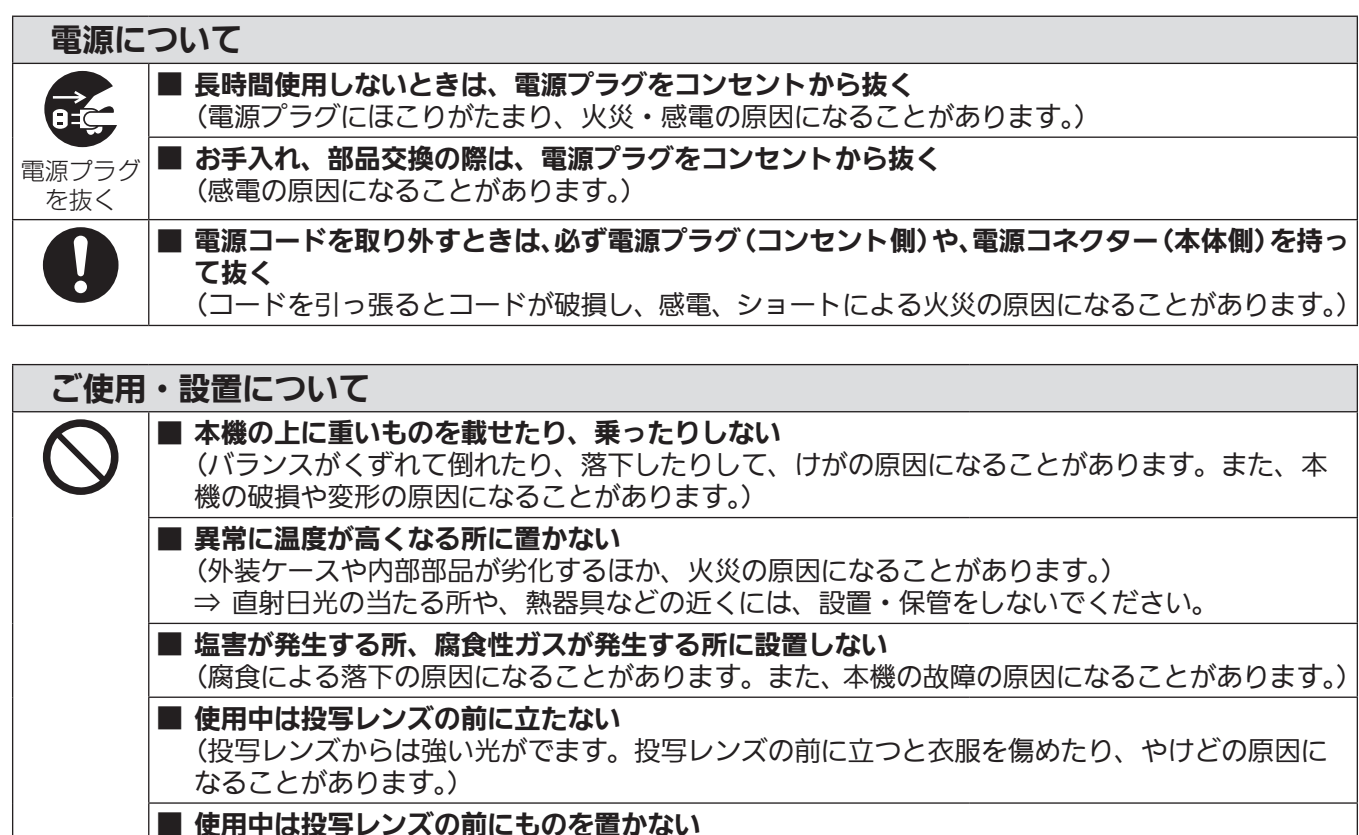

■ 使用中は投写レンズの前にものを置かない ■ 投写レンズの前にものを置いて遮光しない (投写レンズからは強い光がでます。投写レンズの前にものを置 くと、火災やものの破損、本機の故障の原因になることがあり<br>ます。) 「本体に表示したマーク」 ■<AUDIO OUT>端子には、ヘッドホンやイヤホンを接続しない (ヘッドホンやイヤホンからの過剰な音圧により、難聴の原因になることがあります。) ■ 移動させる場合は、必ず接続線を外す (コードの破損などにより、火災や感電の原因になることがあります。) ■ 天つり設置する場合は、取り付けねじや電源コードが天井内部の金属部と接触しないように設置 する (天井内部の金属部と接触して、感電の原因になることがあります。)

### 付属品・消耗品について

### ■ 長期間使用しない場合は、リモコンから電池を取り出す

(電池の液漏れ、発熱、発火、破裂などを起こし、火災や周囲汚損の原因になることがあります。)

#### お手入れについて

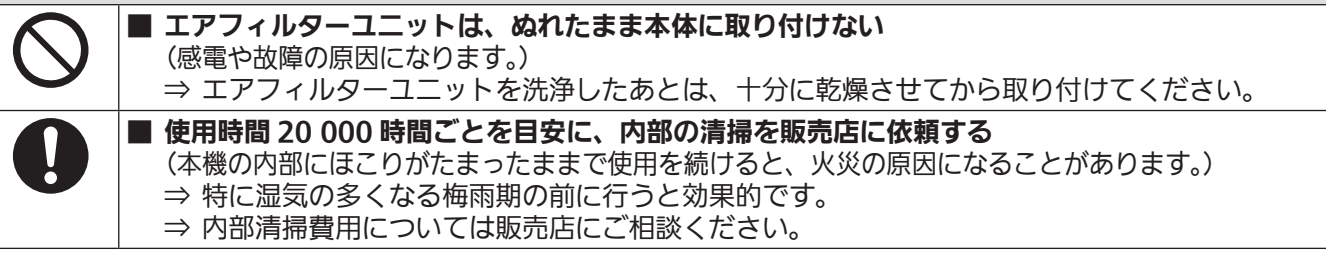

#### ■商標などについて

- SOLID SHINE はパナソニック ホールディングス株式会社の商標です。
- HDMI、High-Definition Multimedia Interface、および HDMI ロゴは、米国およびその他の国における HDMI Licensing Administrator, Inc. の商標または、登録商標です。
- PJLink 商標は、日本、米国その他の国や地域における登録または出願商標です。
- Crestron Connected、Crestron Connected ロゴ、Crestron Fusion、Crestron RoomView、
- RoomView は、Crestron Electronics, Inc. の、米国および / または各国での商標または登録商標です。
- HDBaseT™ は HDBaseT Alliance の商標です。
- Windows および Microsoft Edge は、米国 Microsoft Corporation の、米国およびその他の国における登 録商標または商標です。
- Mac、OS X、macOS、iPad、iPhone、iPod touch、Safari は、米国および他の国々で登録された Apple Inc. の商標です。
- IOS は、Cisco の米国およびその他の国における商標または登録商標であり、ライセンスに基づき使用されて います。
- Android および Google Chrome は Google LLC の商標です。
- QR コードは(株) デンソーウェーブの登録商標です。
- Adobe、Acrobat、Reader は、アドビシステムズ社の米国および / または各国での商標または登録商標です。
- オンスクリーンメニューに使用しているフォントの一部は、株式会社リコーが製作・販売した、リコービットマッ プフォントです。
- その他、この説明書に記載されている各種名称・会社名・商品名などは各社の商標または登録商標です。 なお、本文中では ® や TM マークは明記していません。

#### 当製品に関するソフトウェア情報

本製品は、以下の種類のソフトウェアから構成されています。

- (1)パナソニック コネクト株式会社が独自に開発したソフトウェア
- (2)第三者が保有しており、パナソニック コネクト株式会社にライセンスされたソフトウェア
- (3) GNU GENERAL PUBLIC LICENSE Version2.0 (GPL V2.0) に基づきライセンスされたソフトウェア
- (4) GNU LESSER GENERAL PUBLIC LICENSE Version2.1 (LGPL V2.1) に基づきライヤンスされた ソフトウェア
- (5)GPL V2.0、LGPL V2.1 以外の条件に基づきライセンスされたオープンソースソフトウェア

上記(3)~(5)に分類されるソフトウェアは、これら単体で有用であることを期待して頒布されますが、「商品性」 または「特定の目的についての適合性」についての黙示の保証をしないことを含め、一切の保証はなされません。 詳細は、各オープンソースソフトウェアのライセンス条件をご参照ください。

オープンソースソフトウェアライセンスは本製品のファームウェアに格納されており、WEB ブラウザーを使用 して本機にアクセスすることでダウンロードできます。詳しくは "WEB 制御機能について" (ray 109 ページ) をご覧ください。

パナソニック コネクト株式会社は、本製品の発売から少なくとも 3 年間、以下の問い合わせ窓口にご連絡いた だいた方に対し、実費にて、GPL V2.0、LGPL V2.1、またはソースコードの開示義務を課すその他の条件に 基づきライセンスされたソフトウェアに対応する完全かつ機械読取り可能なソースコードを、それぞれの著作権 者の情報と併せて提供します。

問い合わせ窓口(E メール): oss-cd-request@gg.jp.panasonic.com

「Presenter Light」は下記のソフトウェアを使用します。

A portion of this software is based in part on the work of the Independent JPEG Group.

#### ■本書内のイラストについて

- プロジェクター本体、メニュー画面(OSD)などのイラストは、実際とは異なることがあります。
- ご使用のコンピューターのモデルや OS の種類によって、実際にコンピューターの画面に表示されるものとは 異なることがあります。

#### ■参照ページについて

●本書では、参照ページを (re 00 ページ) のように示しています。

#### ■用語について

- ●本書では付属品の「ワイヤレスリモコン」を「リモコン」と記載しています。
- 同じ機能を搭載するボタンの名称は、リモコンとコントロールパネルで異なることがあります。本書のメニュー 画面の操作手順では、リモコンの操作を基本として記載しています。

この装置は、クラス A 機器です。この装置を住宅環境で使用すると電波妨害を引き起こすことがあります。この場合には 使用者が適切な対策を講ずるよう要求されることがあります。

VCCI-A

JIS C 61000-3-2 適合品 本装置は、高調波電流規格 JIS C 61000-3-2 に適合しています。

本機は、IEC 60825-1:2014 に適合したクラス 1 レーザー製品です。

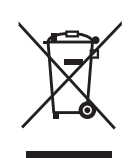

これらのシンボルマークは、ヨーロッパ連合(EU)をはじめとするリサイクルシステムを備え た国にのみ有効です。

製品を廃棄する場合には、最寄りの市町村窓口、または販売店で、正しい廃棄方法をお問い合わ せください。

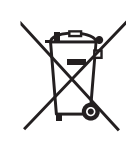

#### 本機の特長

#### 影が映りこみにくい鮮明な大画面投写

▶ SOLID SHINE レーザー光源、短焦点レ ンズ、高コントラスト比、デイライトビュー 機能により、鮮明ながら影が映りこみにく い大画面投写が可能になります。

#### 高信頼性

- ▶ SOLID SHINE レーザー光源の採用によ り、20 000 時間 \*1 の長期運用が可能。
- \*1 使用時間の目安とは、[プロジェクター設定]メニュー→[ECO マネー ジメント]→[光源電力]を[ノーマル]に、[映像調整]メニュー→[ダ イナミックコントラスト]を[2]に設定した状態で 0.15 mg/m<sup>3</sup> のほこり環境下で使用した場合に、明るさが出荷時に対しておおよ そ半減するまでの時間です。

#### 軽量コンパクト、柔軟な設置性

- ▶ わずか約 4.9 kg の軽量コンパクトボディ で、持ち運びや設置調整が容易です。
- ▶ デジタルズーム拡張機能、6 点補正機能に 加え、新たにデジタル画像シフト機能によ り、柔軟な設置が可能になります。

#### 優れた拡張性

- ▶ 将来のシステム更新に備えて、4K 映像信 号 \*1 の入力に対応。
- ▶ 別売のワイヤレスモジュールを取り付けれ ば、ワイヤレス投写も可能。表示する QR コードを読み取るだけで、無線 LAN 接続 の設定が便利。
- ▶ CEC 連携制御対応の HDMI 端子を備え、 多様なデバイスとの連動動作が可能。
- \*1 4K/30p まで対応。4K 信号は、投写時に 1 920 x 1 200 に変 換されます。

#### 投写するまでの手順

詳しくは各ページをご覧ください。

- 1. 本機を設置する (re 25ページ)
- 2. 本機と外部機器を接続する (raw 30 ページ)
- 3. 電源コードを接続する (z 33 ページ)
- 4. 電源を入れる (☞ 35 ページ)
- 5. 初期設定をする (z 35 ページ) ●本機をご購入後、初めて電源を入れてご使 用になる場合に行う手順です。
- 6. 投写する映像を選択する (z 41 ページ)
- 7. 映像の映り具合を調整する (re 43ページ)

# **第 1 章 はじめに**

ご使用の前に知っておいていただきたい内容やご確認いただきたい内容について説明しています。

### ご使用になる前に

#### 製品の意図する使い方

本機は、映像機器やコンピューターからの映像信号を、静止画や動画としてスクリーンなどに投写することを目 的としています。

#### 本機の運搬について

- 運搬の際は、本機の底面を持つようにし、過度の振動や衝撃を加えないようにお取り扱いください。内部の部 品が傷み、故障の原因になります。
- アジャスター脚を伸ばした状態で運搬しないでください。アジャスター脚が破損するおそれがあります。
- 別売品のワイヤレスモジュール (品番: AJ-WM50GT) を装着した状態で本機を移動したり運搬したりしな いでください。ワイヤレスモジュールが破損するおそれがあります。

#### 本機の設置について

#### ■屋外に設置しないでください

本機は室内でご使用ください。

#### ■以下の場所には設置しないでください

- ●車両・船舶など、振動や衝撃が加わる場所:内部の部品が傷み、故障の原因になります。
- 海の近くや腐食性ガスが発生する場所:腐食により製品が落下するおそれがあります。また、部品の寿命など に影響を及ぼすおそれや、故障の原因になることがあります。
- エアコンの吹き出し口の近く: 使用環境によっては、排気口からの熱せられた空気や、空調からの温風・冷風 の影響で、まれに画面に「ゆらぎ」が発生することがあります。本機の前面に自機、あるいは他機の排気や、 空調からの風が回り込むような設置がないように注意してください。
- 照明器具(スタジオ用ランプなど)の近くなどの温度変化が激しい場所:光源の寿命などに影響を及ぼすおそ れや、熱により本体が変形し、故障の原因になることがあります。 本機の使用環境温度をお守りください。
- 高圧電線や動力源の近く: 妨害を受けることがあります。

#### ■天井取り付けなどの設置工事は、必ず工事専門業者、または販売店にご依頼ください

本機を天つり設置する場合や、高所へ設置する場合は、性能、安全確保のため、工事専門業者またはお求めの販 売店に施工を依頼してください。

#### ■フォーカス調整について

高輝度プロジェクターのレンズは、光源からの光による熱の影響で、電源を入れた直後はフォーカスが安定しま せん。フォーカスの調整は、映像を映した状態で 30 分以上経過したのちに行うことをお勧めします。

#### ■海抜 2 700 m 以上の場所に設置しないでください

#### ■周囲温度が 45 ℃を超える場所で使用しないでください

本機を使用する場所の海抜高度が高すぎたり、周囲温度が高すぎたりすると、部品の寿命などに影響を及ぼすお それや、故障の原因になることがあります。

ただし、別売品のワイヤレスモジュール(品番:AJ-WM50GT)を取り付けている場合は、周囲温度が 40 ℃ を超える場所で使用しないでください。

#### ■360°全方位への投写が可能です

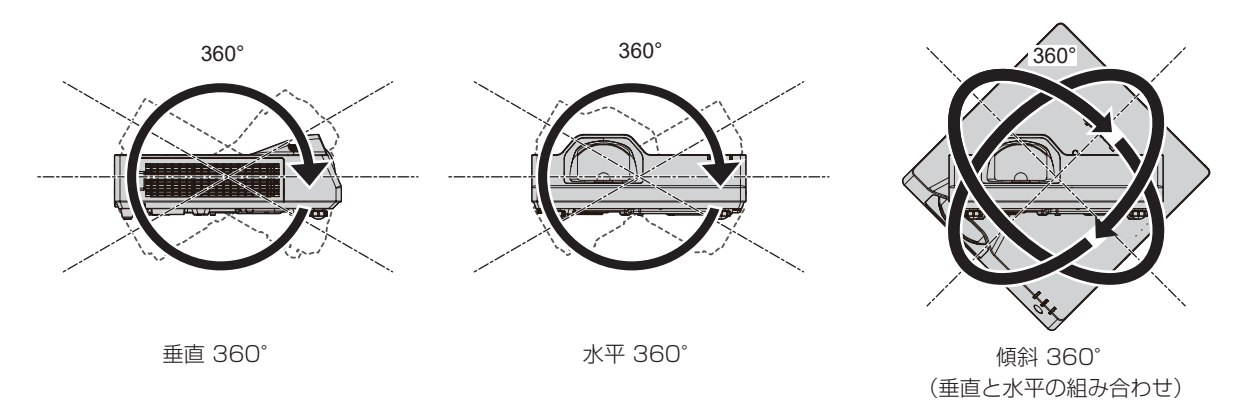

#### 設置上のご注意

- アジャスター脚は、床置き設置およびその際の角度調整にのみ使用してください。それ以外の用途で使用すると、 本機が破損するおそれがあります。
- プロジェクターをアジャスター脚による床置き設置や天つり金具による天つり設置以外の方法で設置して使用 する場合は、プロジェクターの固定を天つり用ねじ穴(図示)4 か所を使用して行ってください。 またその際は、スペーサー(金属製)を挟むなどの方法で、プロジェクター底面の天つり用ねじ穴と設置面と の間にすき間が生じないようにしてください。
- ●固定ねじの締めつけの際は、トルクドライバーまたは、六角トルクレンチを使用し、規定値内のトルクで締め つけてください。電動ドライバー、インパクトドライバーを使用しないでください。 (ねじ径:M4、プロジェクター内部ねじ穴深さ:8 mm、ねじの締めつけトルク:1.25 ± 0.2 N·m)

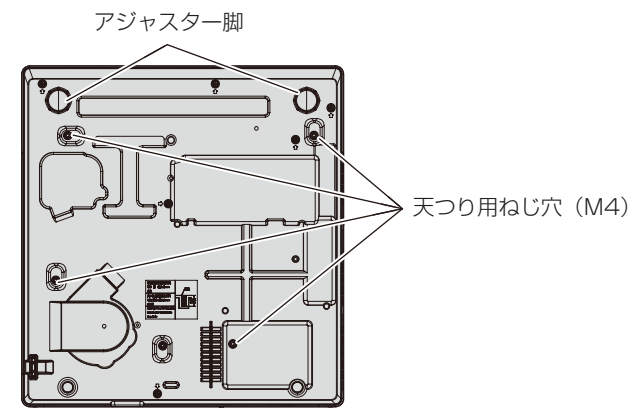

天つり用ねじ穴 (M4) とアジャスター脚の位置

- ●本機の吸気口・排気口をふさがないでください。
- 空調の冷風や温風が、本機の吸気口・排気口に直接当たらないように設置してください。

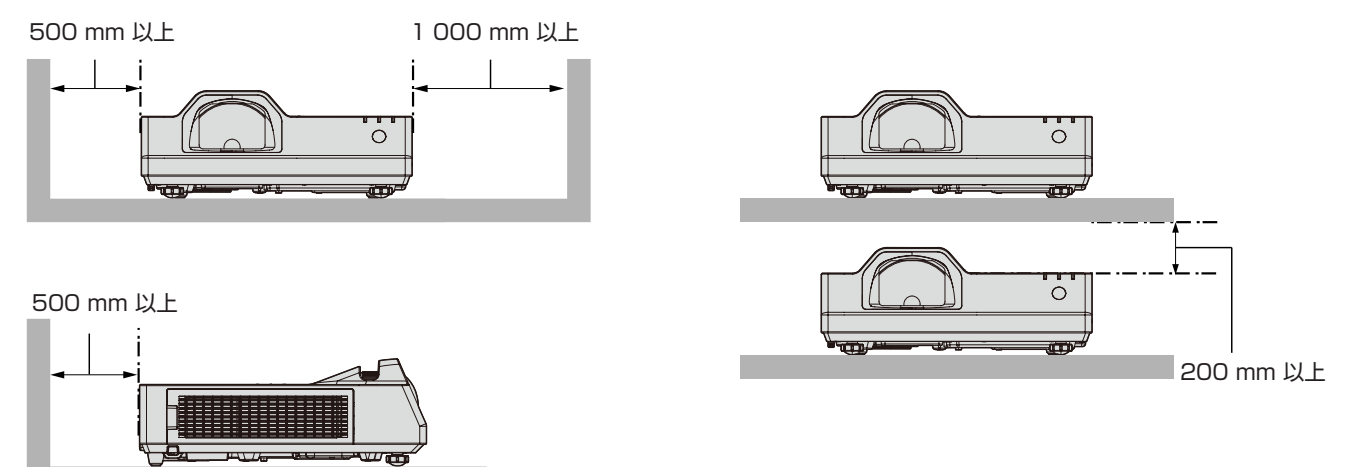

- ●本機を密閉した空間に設置しないでください。 密閉した空間に設置する場合は、別途、空調設備、換気設備を設けてください。換気が不十分な場合、排気熱 が滞留することで、本機の保護回路がはたらくことがあります。
- ●設置環境の不具合による製品の損傷などについては、保証期間中であっても責任を負いかねますのでご注意く ださい。

#### 使用上のご注意

#### ■障害距離 (IEC 62471-5:2015)

被ばく放出量が、リスクグループ 2 の被ばく放出限界(AEL)と一致する投写レンズ面からの距離を、障害距離 (HD)または安全距離といいます。また、被ばく放出量が、リスクグループ 2 で許容されている被ばく放出限界 を超える領域を障害区域(HZ)といいます。

障害距離の内側となる障害区域では、プロジェクターからの投写光を絶対にのぞき込まないでください。瞬間的 であっても直接照射により目を痛める可能性があります。障害区域外からであれば、プロジェクターからの投写 光を意図的にのぞき込むことを除いて、どんな状況でも安全であるとみなされます。

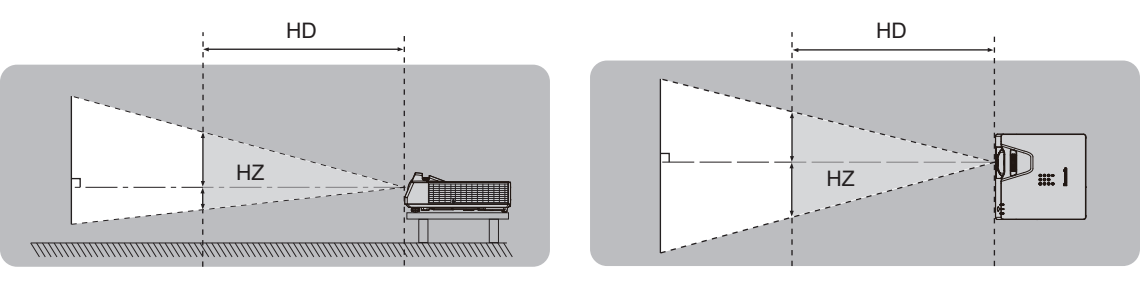

#### ■リスクグループ

障害距離が 1 m 以下である場合、そのプロジェクターはリスクグループ 2 に分類されます。障害距離が 1 m を超える場合はリスクグループ 3 に分類され、民生用ではなく業務用になります。

リスクグループ 3 の場合、障害区域内で投写光をのぞき込むと、瞬間的であっても直接照射により目を痛める可 能性があります。

リスクグループ 2 の場合、意図的に投写光をのぞき込む場合を除いて、すべての状況で目を痛めることなく安全 に使用できます。

本機は、リスクグループ 2 に分類されます。

#### ■使用中は投写レンズを絶対にのぞかないでください (RG2 IEC 62471-5:2015)

#### ■光学器具(ルーペや反射鏡など)を使用して、投写光束内に進入しないでください

投写レンズからは強い光がでます。中を直接のぞくと、目を痛める原因になります。

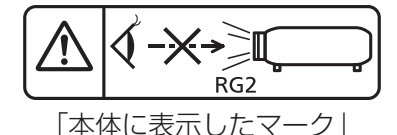

#### セキュリティーに関するお願い

本製品をご使用になる場合、次のような被害に遭うことが想定されます。

- ●本製品を経由したお客様のプライバシー情報の漏えい
- 悪意の第三者による本製品の不正操作
- 悪意の第三者による本製品の妨害や停止
- セキュリティー対策を十分に行ってください。
- パスワードはできるだけ推測されにくいものにしてください。
- パスワードは定期的に変更してください。
- パナソニック コネクト株式会社およびその関係会社が、お客様に対して直接パスワードを照会することはあり ません。直接問い合わせがあっても、パスワードを答えないでください。
- ファイアウォールなどの設定により、安全性が確保されたネットワークでご使用ください。

#### ■無線 LAN 製品ご使用時におけるセキュリティーに関するご注意

無線 LAN では、LAN ケーブルを使用する代わりに、電波を利用してコンピューターなどと無線アクセスポイン トとの間で情報のやり取りを行うため、電波の届く範囲であれば自由に LAN 接続が可能であるという利点があ ります。

その反面、電波が届く範囲内であれば障害物(壁など)を越えてあらゆる場所からアクセスできるため、セキュ リティー設定に不足があると、次のような問題が発生するおそれがあります。

● 通信内容を盗み見られる

悪意ある第三者が、電波を故意に傍受し、次のような通信内容を盗み見られる可能性があります。

- ID やパスワードまたはクレジットカード番号等の個人情報
- メールの内容
- 不正に侵入される

悪意ある第三者により個人や会社内のネットワークへ無断でアクセスされ、次のような不正行為を受ける可能 性があります。

- 個人情報や機密情報を取り出す(情報漏えい)
- 特定の人物になりすまして通信し、不正な情報を流す(なりすまし)
- 傍受した通信内容を書き換えて発信する(改ざん)
- コンピューターウイルスなどを流しデータやシステムを破壊する(破壊)

本来、無線 LAN アダプターや無線アクセスポイントは、これらの問題に対応するためのセキュリティーの仕組 みを持っていますので、無線 LAN 製品のセキュリティーに関する設定を行って製品を使用することで、その問 題が発生する可能性は少なくなります。

無線 LAN 機器は、購入直後の状態においては、セキュリティーに関する設定が行われていない場合があります。 お客様がセキュリティー問題発生の可能性を少なくするためには、無線 LAN 機器をご使用になる前に、必ず無 線 LAN 機器のセキュリティーに関するすべての設定を、それぞれの無線 LAN 機器の取扱説明書に従って行って ください。

なお、無線LANの仕様上、特殊な方法によりセキュリティー設定が破られることもあり得ますので、ご理解のうえ、 ご使用ください。

本機を無線 LAN で使用する際のセキュリティー設定について、お客様ご自身で対処できない場合には、「パナソ ニック 業務用プロジェクターサポートセンター」(re 16ページ)までお問い合わせください。

セキュリティーの設定を行わないで使用した場合の問題を十分理解したうえで、お客様自身の判断と責任におい てセキュリティーに関する設定を行い、製品を使用することをお勧めします。

#### 無線 LAN に関するお願いとお知らせ

本機の無線 LAN 接続機能使用時は、2.4 GHz 帯域の電波を使用します。無線局の免許は必要ありませんが、以 降の内容を十分理解してご使用ください。

本機で無線 LAN 機能を使用するためには、別売品のワイヤレスモジュール(品番:AJ‐WM50GT)を取り付け る必要があります。

#### ■ほかの無線機器の近くでは使用しないでください

次の機器は、本機と同じ帯域の電波を使用している可能性があります。これらの近くで本機を使用すると、電波 の干渉により通信できなくなったり、通信速度が遅くなったりする場合があります。

- 電子レンジなど
- 産業・科学・医療用機器など
- 工場の製造ラインなどで使用されている移動体識別用の構内無線局
- 特定小電力無線局

#### ■本機の近くでは、携帯電話・テレビ・ラジオをできるだけ使用しないでください

携帯電話・テレビ・ラジオなどは、本機とは違う帯域の電波を使用していますので、無線 LAN の通信や、これ らの機器の送受信には影響ありません。しかし、本機からの電波により、音声や映像にノイズが発生することが あります。

#### ■鉄筋・金属・コンクリートなどは、無線 LAN 通信の電波を通しません

木材やガラス(金属メッシュ入りガラスを除く)などの壁や床を通して通信することはできますが、鉄筋・金属・ コンクリートなどの壁や床を通して通信することはできません。

#### ■静電気が多く発生するような場所では、できるだけ本機を使用しないでください

静電気やノイズが多く発生するような場所で本機を使用する場合、無線 LAN、または有線 LAN での通信が切れ やすくなります。

まれに静電気やノイズにより LAN 接続ができなくなる場合がありますので、その場合は本機の電源を切ったあ とに電源プラグをコンセントから抜き、問題となる静電気やノイズ源を取り除いたあとに本機の電源を入れ直し てください。

この機器の使用周波数帯では、電子レンジ等の産業・科学・医療用機器のほか工場の製造ライン等で使用されている移動体 識別用の構内無線局(免許を要する無線局)および特定小電力無線局(免許を要しない無線局)並びにアマチュア無線局(免 許を要する無線局)が運用されています。

- この機器を使用する前に、近くで移動体識別用の構内無線局および特定小電力無線局並びにアマチュア無線局が運用され ていないことを確認してください。
- 万一、この機器から移動体識別用の構内無線局に対して有害な電波干渉の事例が発生した場合には、速やかに使用周波数 を変更するかまたは電波の発射を停止したうえ、下記連絡先にご連絡いただき、混信回避のための処置等(例えば、パー ティションの設置など)についてご相談してください。
- その他、この機器から移動体識別用の特定小電力無線局あるいはアマチュア無線局に対して有害な電波干渉の事例が発生 した場合など何かお困りのことが起きたときは、次の連絡先へお問い合わせください。 パナソニック 業務用プロジェクターサポートヤンター: 201 0120-872-601

#### 本機が対応するアプリケーションソフトについて

本機は、次のアプリケーションソフトに対応しています。各アプリケーションソフトの詳細やダウンロードにつ いては、WEB サイト(https://connect.panasonic.com/jp-ja/projector)をご覧ください。

● ロゴ転送ソフトウェア

スタート時に投影する会社ロゴマークなどユーザー独自の画像を、プロジェクターに転送するアプリケーショ ンソフトです。

#### ● 複数台監視制御ソフトウェア

イントラネットに接続された複数台のディスプレイ(プロジェクターやフラットパネルディスプレイ)を監視・ 制御するアプリケーションソフトです。

#### ● 予兆監視ソフトウェア

イントラネット内にあるディスプレイやその周辺機器の状態を監視し、これらの機器の異常の通知や異常発生 の予兆を検知するプラグインソフトです。「予兆監視ソフトウェア」は、「複数台監視制御ソフトウェア」にあ らかじめ組み込まれています。このプラグインソフトの予兆監視機能を使用する場合は、「複数台監視制御ソフ トウェア」を、ご使用のコンピューターにインストールしてください。予兆監視機能を有効にすると、ディス プレイの消耗品交換、各部清掃、部品交換のおおよその時期を通知し、事前にメンテナンスを実施することが 可能になります。

予兆監視機能は、「複数台監視制御ソフトウェア」をコンピューターへのインストール後 90 日間に限り、無料 で最大 2048 台のディスプレイを登録してご使用いただけます。90 日以降も継続して予兆監視機能を使用す る場合は、「予兆監視ソフトウェア」のライセンス (ET-SWA100 シリーズ) をご購入のうえ、アクティベーショ ンを行う必要があります。また、ライセンスの種類によって監視できるディスプレイの登録台数が異なります。 詳しくは、「複数台監視制御ソフトウェア」の取扱説明書をご覧ください。

#### • Presenter Light ソフトウェア

コンピューターの画面を、無線 LAN または有線 LAN でプロジェクターへ送信するための、Windows コン ピューター対応のアプリケーションソフトです。

#### • Wireless Projector

PDF や画像などのファイルを、プロジェクターへ無線 LAN で送信して投写するための、iOS/Android 用ア プリケーションソフトです。

#### 保管について

本機を保管しておく場合は、乾燥した室内に保管してください。

#### 廃棄について

製品を廃棄する際は、最寄りの市町村窓口または販売店に、正しい廃棄方法をお問い合わせください。 または、次の WEB サイトをご覧ください。 https://connect.panasonic.com/jp-ja/projector\_recycl なお、製品を分解せずに廃棄してください。

#### 本機の取り扱いについて

#### ■美しい映像をご覧いただくために

より高いコントラストで美しい映像をご覧いただくには、適切な環境を整えてください。スクリーン面に外光や 照明などの光が入らないように、窓のカーテンやブラインドなどを閉め、スクリーン面近くの照明を消してくだ さい。

#### ■投写レンズについて

● 投写レンズ面は素手でさわらないでください 投写レンズ面に指紋や汚れが付着すると、それらが拡大されてスクリーンに映り、 美しい映像をご覧いただくための妨げとなります。

● 投写中にレンズをふかないでください 投写中にレンズの前面をふくと、レンズに異物が固着したり、 レンズの表面を傷つけたりすることがあります。

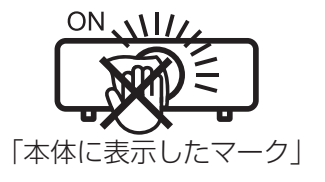

#### ■液晶パネルについて

液晶パネルは、非常に精密度の高い技術で製造されていますが、まれに画素の欠けや、常時点灯する画素が発生 する場合があります。これらの現象は故障ではありませんので、あらかじめご了承ください。

また、静止画を長時間投写すると、液晶パネルに映像の残像が生じる場合がありますので、その場合は全白画面 を 1 時間以上投写してください。なお、残像が完全に消えない場合がありますので、あらかじめご了承ください。

#### ■光学部品について

ご使用になる環境温度が高い場合や、ほこり、たばこなどの煙が多い環境下では、1 年未満のご使用でも、液晶 パネルや偏光板などの光学部品の交換サイクルが短くなる場合があります。詳しくは、お買い上げの販売店にご 相談ください。

#### ■動作中に移動させたり、振動や衝撃を与えたりしないでください

内部部品の寿命が早まったり、故障したりするおそれがあります。

#### ■光源について

本機の光源には、レーザーダイオードを使用しており、下記のような特性があります。

- 使用環境温度によって、光源の輝度が低下します。 温度が高くなるほど、光源の輝度の低下が大きくなります。
- 使用時間にともない、光源の輝度が低下します。 明るさが著しく低下した場合や、光源が点灯しなくなった場合は、内部清掃または光源ユニットの交換を販売 店に依頼してください。

#### ■コンピューターや外部機器との接続について

コンピューターまたは外部機器を接続する際は、電源コードやシールドされたケーブルの使用も含め、本書の内 容をよくご確認のうえ実施してください。

#### 付属品の確認

以下の付属品が入っていることを確認してください。< > は個数です。

ワイヤレスリモコン <1> (N2QAYA000241)

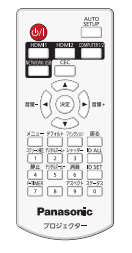

単 4 形乾電池 <2>

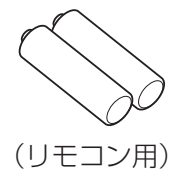

電源コード <1> (K2CG3YY00113)

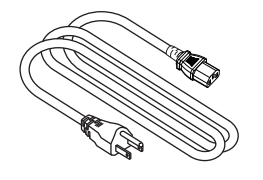

#### お願い

- f 電源コードキャップおよび包装材料は商品を取り出したあと、適切に処理してください。
- 付属の電源コードは本機以外の機器では使用しないでください。
- 付属品を紛失してしまった場合、販売店にご相談ください。
- 小物部品については乳幼児の手の届かない所に適切に保管してください。

#### お知らせ

● 付属品の品番は、予告なく変更する可能性があります。

#### 別売品

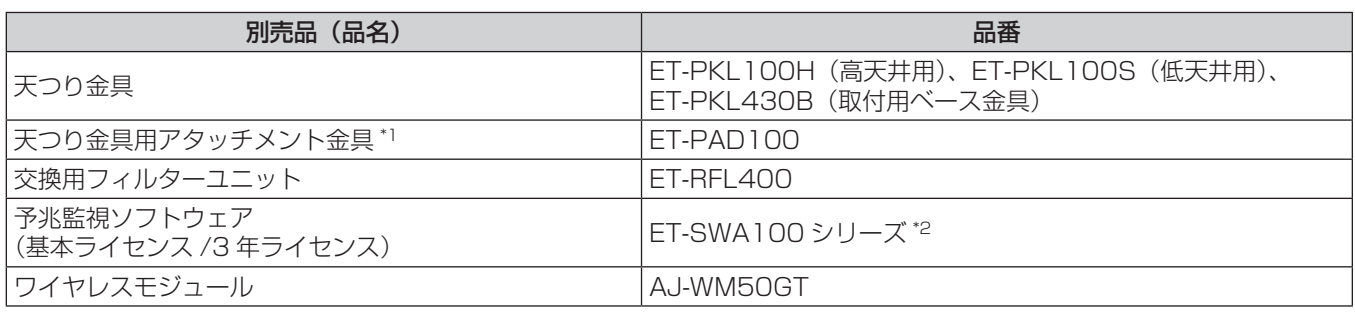

\*1 既設の天つり金具(品番:ET-PKV100H (高天井用)、ET-PKV100S (低天井用)) に本機を取り付ける場合は、天つり金具 (品 番:ET‑PKL430B(取付用ベース金具))と天つり金具用アタッチメント金具(品番:ET‑PAD100)を組み合わせて使用します。 \*2 ライセンスの種類によって品番末尾の記号が異なります。

#### お知らせ

● ワイヤレスモジュール (品番: AJ-WM50GT)は、本機への取り付けを含めて 0 ℃ ~ 40 ℃の環境下でご使用ください。

- 別売品の品番は、予告なく変更する可能性があります。
- ●本機に対応する別売品は、予告なく追加・変更する可能性があります。 最新の情報については、WEB サイト (https://connect.panasonic.com/jp-ja/projector) をご覧ください。

### 各部の名称とはたらき

#### リモコン

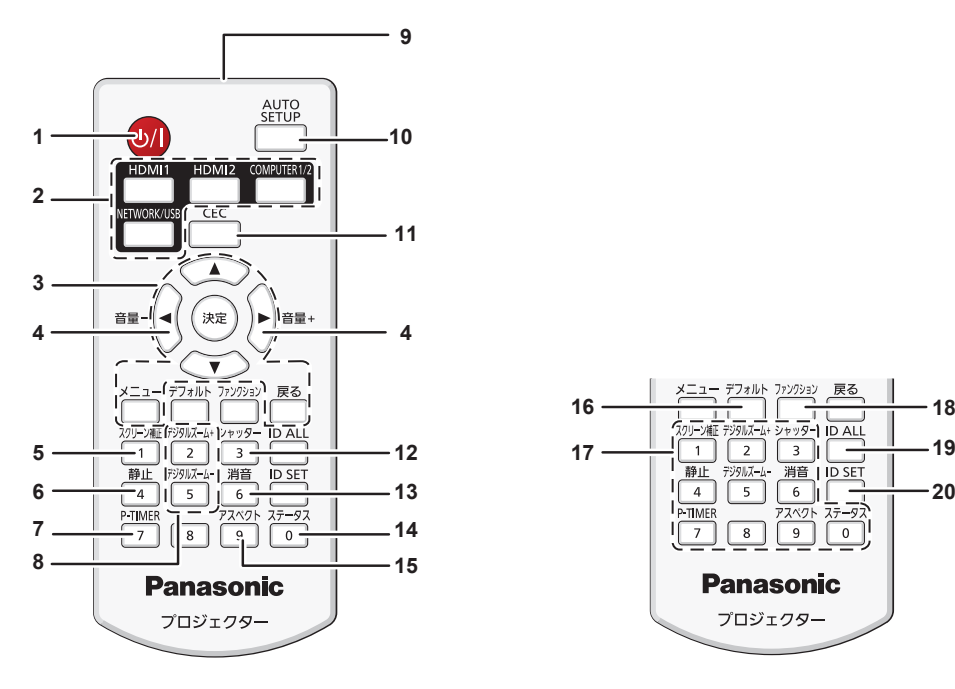

- 1 電源〈d>/|>ボタン(d:スタンバイ、|:電源入) 投写状態のとき、本機の電源を切った状態(スタンバイ状態) にします。また、電源が切れている状態(スタンバイ状態)の とき、本機を投写状態にします。
- **2** 入力選択(〈HDMI 1〉、〈HDMI 2〉、〈COMPUTER 1/2〉、 〈NETWORK/USB〉)ボタン 投写する入力を切り換えます。(ra 41ページ)
- **3** 〈メニュー〉ボタン、〈戻る〉ボタン、〈決定〉ボタン、 ▲▼◀▶ ボタン メニュー画面の操作に使用します。(re 51ページ) また、▲▼4▶ボタンは [セキュリティー]のパスワード入力 や文字の入力にも使用します。
- **<sup>4</sup>** 〈音量 -〉ボタン /〈音量 +〉ボタン 内蔵スピーカーまたは音声出力の音量を調整します。  $(\sqrt{3} + 45 - 1)$
- **5** 〈スクリーン補正〉ボタン デジタルズーム拡張機能で投写距離を拡張する、またはゆがみ を補正したい場合に使用します。(ca 46ページ)
- **6** 〈静止〉ボタン 映像を一時的に静止し、音声を消したい場合に使用します。 (raw 45 ページ)
- **7** 〈P-TIMER〉ボタン プレゼンテーションタイマー機能を操作します。  $(x - 47 - 3)$
- **8** 〈デジタルズーム +〉ボタン /〈デジタルズーム -〉ボタン 映像を拡大および縮小します。(re 46ページ)
- **9** リモコン発信部
- **10** 〈AUTO SETUP〉ボタン 映像を投写中に、オートセットアップ機能を用いて自動調整し ます。

#### お願い

- リモコンは落とさないようにしてください。
- リモコンに液状のものをかけないでください。
- リモコンを分解・修理しないでください。
- リモコン裏面の注意書きに記載されている次の内容をお守りください。 1. 新旧・異種の電池は混用しない。
- 2. 電池の極性(+、-)を正しく入れる。
- このほか、"安全上のご注意"に記載されている電池に関する内容をお読みください。

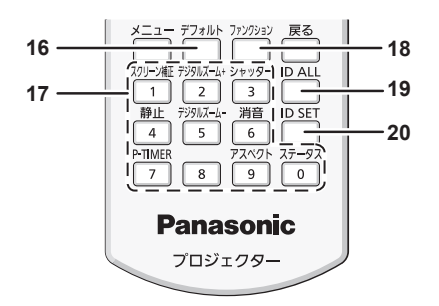

- **11** 〈CEC〉ボタン HDMI-CEC 操作画面を表示します。(ra 83ページ)
- **12** 〈シャッター〉ボタン 映像と音声を一時的に消したい場合に使用します。 (r) 44ページ)
- **13** 〈消音〉ボタン 音声を一時的に消したい場合に使用します。(ra 44ページ)
- **14** 〈ステータス〉ボタン 本体の情報を表示します。(re 48ページ)
- **15** 〈アスペクト〉ボタン 映像のアスペクト比を切り換えます。(ra 47ページ)
- **16** 〈デフォルト〉ボタン サブメニューの設定内容を工場出荷時の状態に戻します。 (2 52ページ)
- **17** 数字(〈0〉~〈9〉)ボタン 本体を複数台使用する環境で ID ナンバーを入力する場合や、 パスワードを入力する場合などに使用します。
- **18** 〈ファンクション〉ボタン よく使う操作を割り当て、ショートカットボタンとして使用し ます。(ra 48ページ)
- **19** 〈ID ALL〉ボタン 本体を複数台使用する環境で、1 つのリモコンで同時制御する 場合に使用します。(re 49ページ)
- **20** 〈ID SET〉ボタン 本体を複数台使用する環境で、リモコンの ID ナンバーを設定 する場合に使用します。(ra 49ページ)

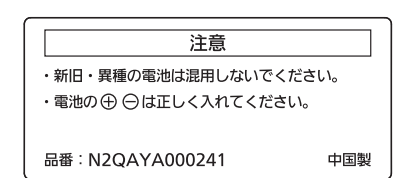

リモコン裏面の注意書き

#### お知らせ

- リモコンを直接本体のリモコン受信部に向けて操作する場合は、リモコン受信部正面より約 20 m 以内で操作してください。また、上下 左右に± 30°まで操作できますが、操作可能距離が短くなることがあります。
- リモコンとリモコン受信部の間に障害物があると、正しく動作しないことがあります。
- リモコンからの信号を、スクリーンに反射させて本機を操作できます。ただし、スクリーン特性による光反射ロスにより、操作有効範囲が 制限されることがあります。
- 本体のリモコン受信部に蛍光灯などの強い光が当たっていると、操作できなくなることがあります。できるだけ光源から離して設置してく ださい。
- f 本体がリモコンの信号を受信すると電源インジケーター〈ON(G)/STANDBY(R)〉が点滅します。

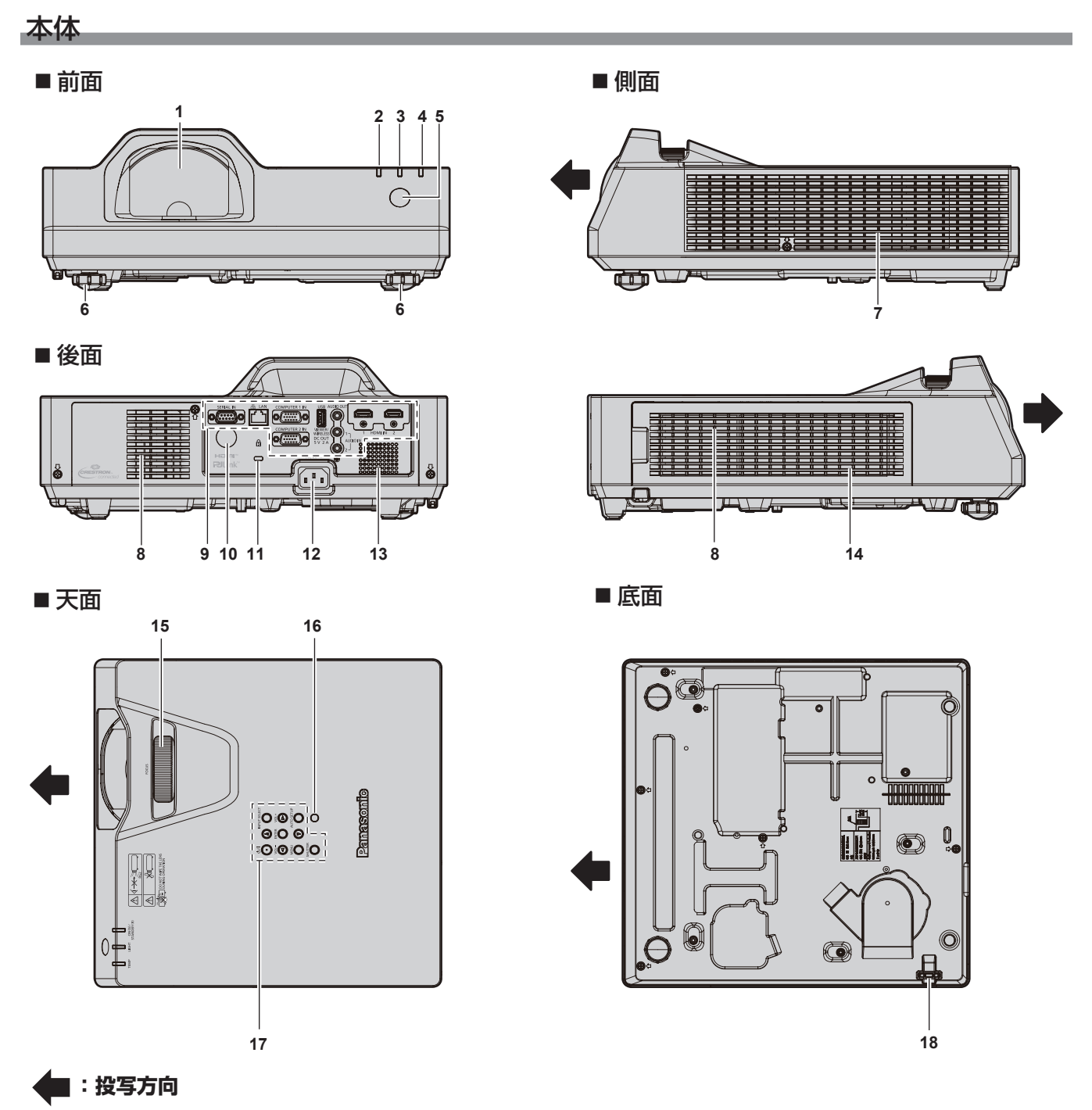

- **1** 投写レンズ
- 2 雷源インジケーター〈ON(G)/STANDBY(R)〉 電源の状態を表示します。
- **3** 光源インジケーター〈LIGHT〉 光源の状態を表示します。
- **4** 温度インジケーター〈TEMP〉 内部温度の状態を表示します。
- **5** リモコン受信部(前面)
- **6** アジャスター脚 設置姿勢を調整します。
- **7** 排気口
- **8** 吸気口
- 9 接続端子部 (ra 22 ページ)
- **10** リモコン受信部(後面)
- **11** セキュリティースロット このセキュリティースロットは、Kensington 社製セキュリ ティーケーブルに対応しています。
- **12** 〈AC IN〉端子 付属の電源コードを接続します。
- **13** スピーカー
- **14** エアフィルターカバー
	- 内部にエアフィルターユニットがあります。
- **15** フォーカスリング フォーカスを調整します。
- **16** 照度センサー
- 17 本体操作部 (ra 21 ページ)
- **18** セキュリティーバー
	- 盗難防止用にワイヤーなどを取り付けることができます。

お願い

● 本機の吸気口・排気口をふさがないでください。 本機内部の冷却が妨げられることで、部品が早期に劣化するおそれがあります。

#### ■本体操作部

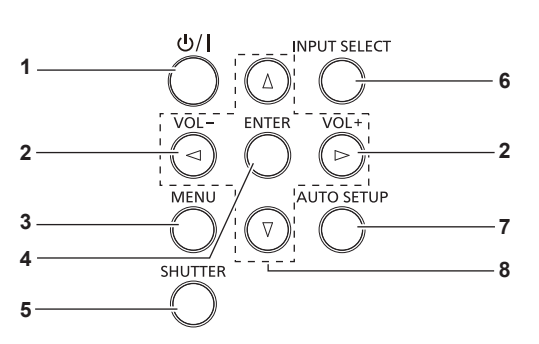

- 1 電源〈dy/|〉ボタン(d): スタンバイ、|: 電源入) 投写状態のとき、本機の電源を切った状態(スタンバイ状態) にします。また、電源が切れている状態(スタンバイ状態)の とき、本機を投写状態にします。
- **2** 〈VOL-〉ボタン /〈VOL+〉ボタン (〈音量 -〉ボタン /〈音量 +〉ボタン ) 内蔵スピーカーまたは音声出力の音量を調整します。 (r) 45ページ)
- **3** 〈MENU〉ボタン (〈メニュー〉ボタン ) メインメニューを表示したり、消したりします。(☞ 51 ペー ジ) サブメニューが表示されているときは、1 つ前の画面に戻りま す。
- **4** 〈ENTER〉ボタン (〈決定〉ボタン ) メニュー画面の項目の決定や実行をします。

#### お知らせ

● リモコンには()内の名称が印字されています。

- **5** 〈SHUTTER〉ボタン (〈シャッター〉ボタン ) 映像と音声を一時的に消したい場合に使用します。(re 44 ページ)
- **6** 〈INPUT SELECT〉ボタン (〈入力選択〉ボタン ) 投写する入力を切り換えます。(ra 41ページ)
- **7** 〈AUTO SETUP〉ボタン 映像を投写中に、オートセットアップ機能を用いて自動調整し ます。
- 8 ▲▼◆ ボタン メニュー画面の項目選択や、設定の切り換えおよびレベルの調 整をします。 また、[セキュリティー]メニューのパスワード入力や文字の 入力にも使用します。

#### ■ 接続端子部

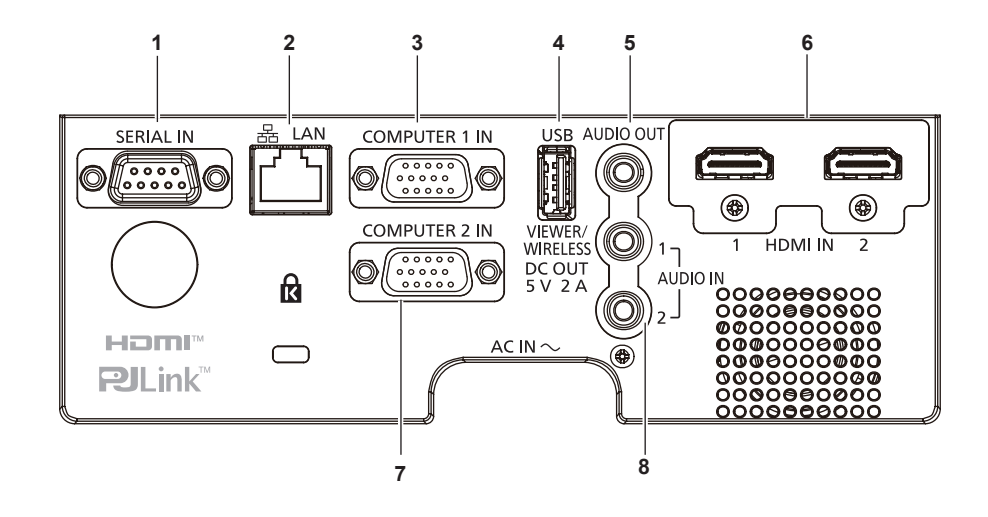

**1** 〈SERIAL IN〉端子

コンピューターを接続して本機を外部制御するための RS‑232C 準拠の入力端子です。

**2** 〈LAN〉端子

ネットワーク接続する LAN 端子です。 画像転送用アプリケーションソフトからの、画像転送にも対応 しています。(ra 103ページ)

- **3** 〈COMPUTER 1 IN〉端子 RGB 信号または YCBCR/YPBPR 信号を入力する端子です。
- **4** 〈USB(VIEWER/WIRELESS/DC OUT)〉端子 メモリービューワー機能を使用するときに、USB メモリーを 取り付ける端子です。(ra 100ページ) また、無線 LAN 機能を使用するときに、別売品のワイヤレス モジュール(品番:AJ-WM50GT)を直接取り付ける端子です。  $(x \ge 104 \le -3)$ さらに、給電用(DC5V、最大 2A)としても使用できます。
- **5** 〈AUDIO OUT〉端子 本機に入力された音声信号を出力する端子です。
- **6** 〈HDMI IN 1〉端子 /〈HDMI IN 2〉端子 HDMI 信号を入力する端子です。
- **7** 〈COMPUTER 2 IN〉端子 RGB 信号または YCBCR/YPBPR 信号を入力する端子です。
- **8** 〈AUDIO IN 1〉端子 /〈AUDIO IN 2〉端子 音声信号を入力する端子です。

#### お願い

- [プロジェクター設定] メニュー → [ECO マネージメント] → [スタンバイモード] を [ノーマル] に設定している場合、本機がスタン バイ状態でも、〈USB(VIEWER/WIRELESS/DC OUT)> 端子を使用して給電できます。[ECO]に設定している場合は、スタンバイ状 態で給電できません。
- <USB (VIEWER/WIRELESS/DC OUT)> 端子に定格 (DC5 V、最大 2 A) を超える外部機器を接続した場合、エラーを検出して給電 を停止します。給電が停止した場合は、外部機器を取り外したうえで本機の電源を切り、電源コードのプラグをコンセントに接続し直して ください。
- プロジェクターに直接接続する LAN ケーブルは、屋内だけで配線してください。 ノイズや配線長の影響で信号が劣化するおそれがあります。

### リモコンの準備

#### 電池を入れる、取り出す

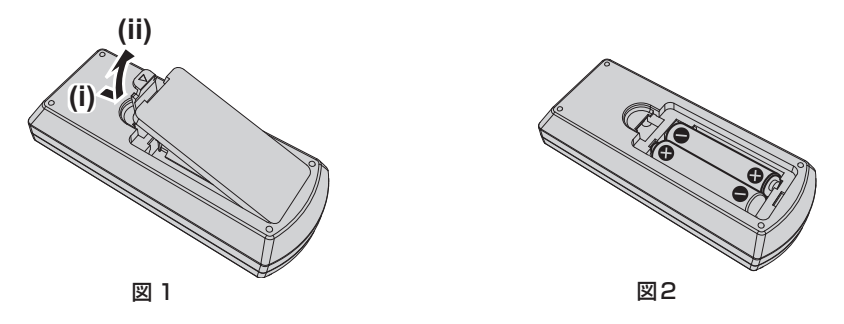

- **1)** ふたを開ける(図 1)
- 2) 電池を入れ、ふたを閉じる(● 側から先に入れます) (図 2)
	- 電池を取り出す場合は、逆の手順で行います。

#### 本機を複数台使用するときは

本機を複数台並べて使用する場合、それぞれの本体に個々の ID ナンバーを設定することにより、1 つのリモコ ンで同時制御や個別制御ができます。

ID ナンバーを設定して使用する場合は、初期設定終了後、まず本体の ID ナンバーを設定し、次にリモコンの ID ナンバーを設定します。初期設定については、"初期設定画面が表示されたら"(z 35 ページ)をご覧ください。 工場出荷時、本機(本体とリモコン)の ID ナンバーは「オール]に設定されていますので、そのままお使いい ただけます。必要に応じて、本体とリモコンの ID ナンバーを設定してください。 リモコンの ID ナンバーの設定について、詳しくは"リモコンの ID ナンバーを設定する" (ra 49 ページ)を ご覧ください。

#### お知らせ

● 本体の ID ナンバーは、[プロジェクター設定] メニュー → [プロジェクター ID]で設定してください。

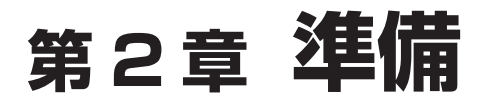

設置や接続など、ご使用前に行っていただく内容について説明しています。

### 設置する

#### 設置形態

本機の設置形態は次のとおりです。設置形態に応じて「プロジェクター設定]メニュー → [投写方式] (ra 76 ページ)を設定してください。

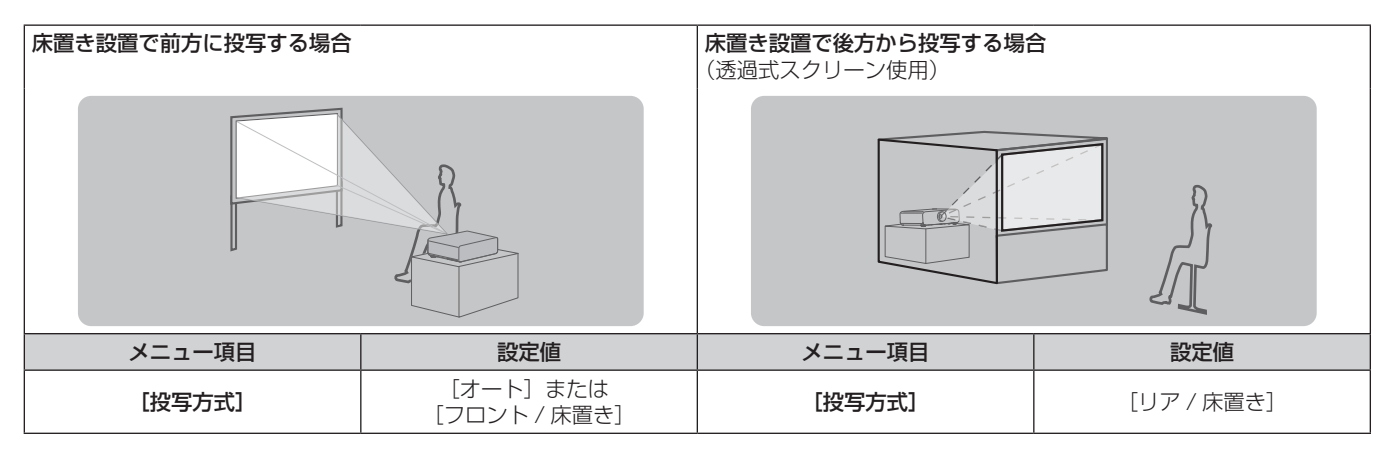

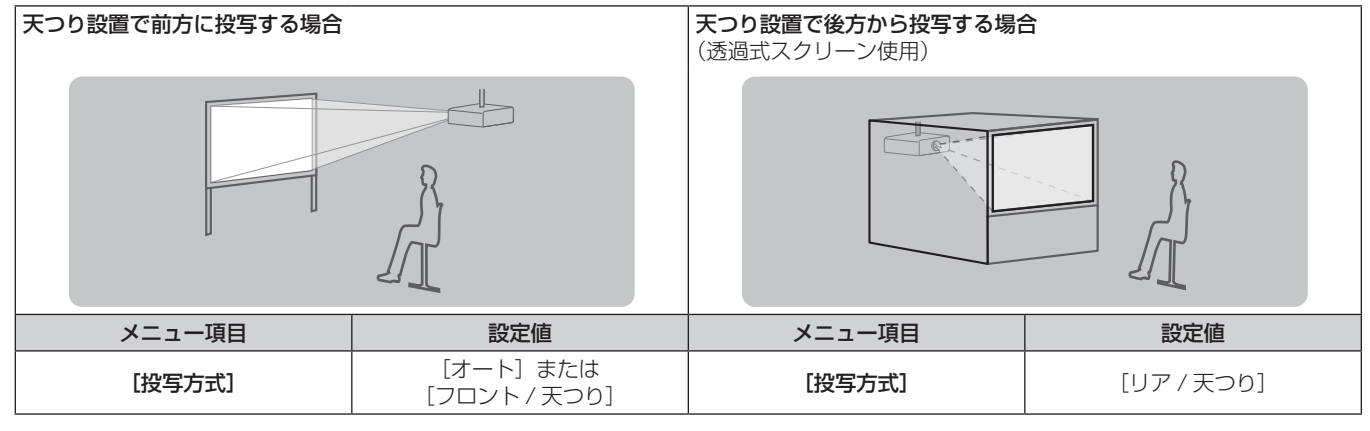

#### お知らせ

● 本機は角度センサーを内蔵しています。フロント投写の場合、[プロジェクター設定] メニュー → [投写方式] を [オート] に設定すると、 本機の姿勢を自動的に検出します。リア投写の場合は、[投写方式]を[リア / 床置き]または[リア / 天つり]に設定してください。

#### ■ 角度センサーについて

本機内蔵の角度センサーで検出する設置姿勢の範囲は、次のとおりです。

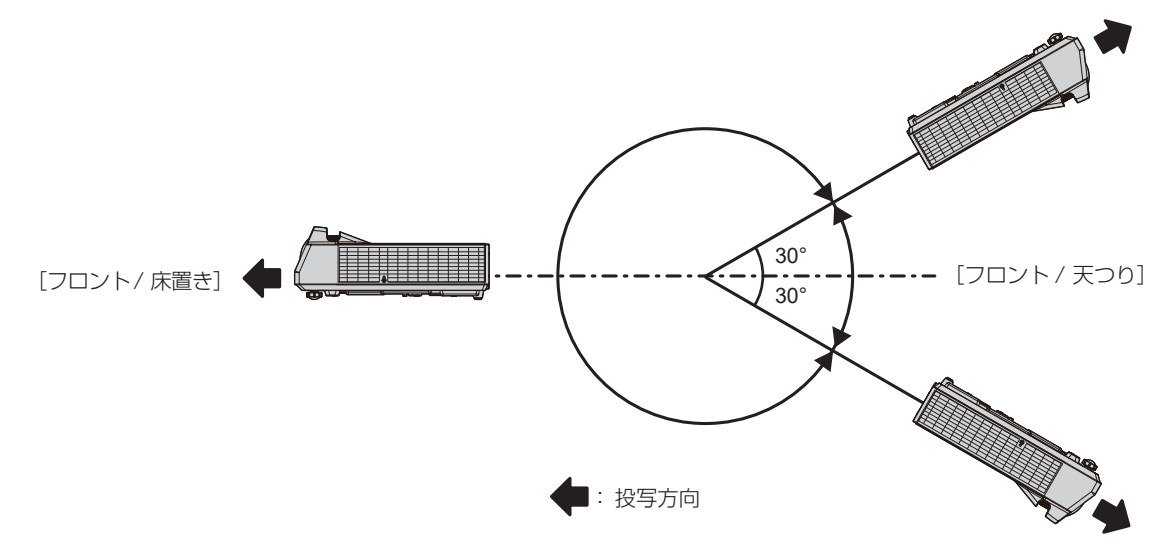

#### 設置オプション(別売品)について

別売品の天つり金具が必要です。天つり金具(品番:ET‑PKL100H(高天井用)または ET‑PKL100S(低天井用)) と、天つり金具(品番:ET‑PKL430B(取付用ベース金具))を組み合わせて設置してください。

品番: ET-PKL100H (高天井用)、ET-PKL100S (低天井用)、ET-PKL430B (取付用ベース金具) 既設の天つり金具(品番:ET‑PKV100H(高天井用)または ET‑PKV100S(低天井用))に本機を取り付け る場合は、天つり金具(品番:ET‑PKL430B(取付用ベース金具))と天つり金具用アタッチメント金具(品番: ET-PAD100)を組み合わせて設置してください。

- 必ず、本機専用の天つり金具をご使用ください。
- 本機の取り付けおよび設置については、天つり金具の施工説明書をご覧ください。

#### お願い

● 天つり金具の取り付け工事は、性能、安全確保のため、必ずお求めの販売店または工事専門業者に施工を依頼してください。

#### 投写関係

本機の設置は、スクリーンサイズや投写距離を参考にして設置してください。

#### お願い

● 設置する前に"ご使用になる前に"(ra 12ページ)をお読みください。

#### 投写関係図

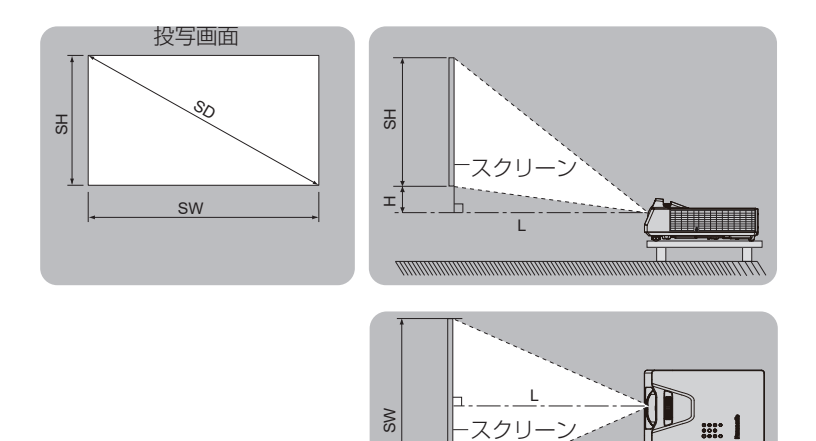

#### お知らせ

- このイラストは、投写画面のサイズと位置をスクリーンいっぱいに合わせることを前提に表現しています。
- このイラストは正確な縮尺ではありません。

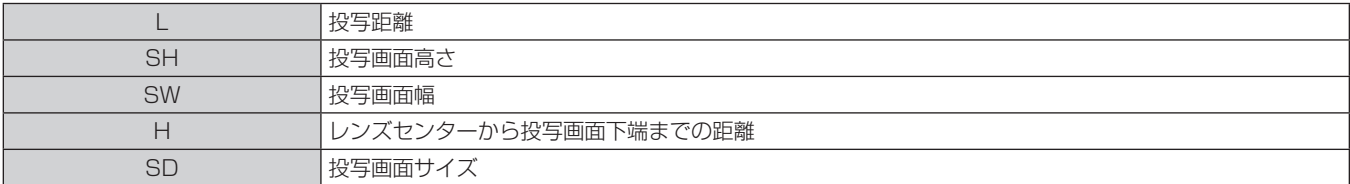

#### [スクリーン補正]による投写範囲

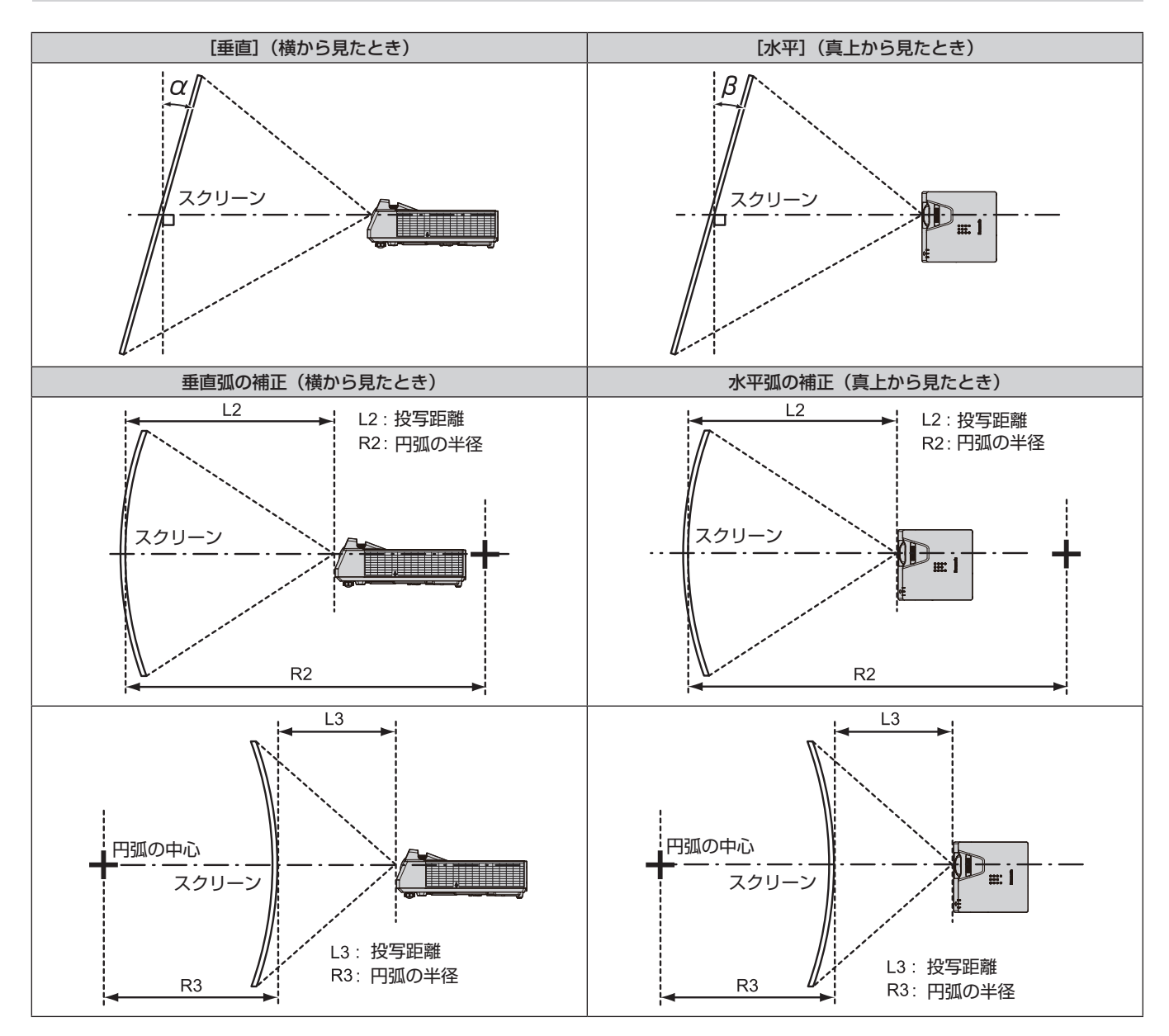

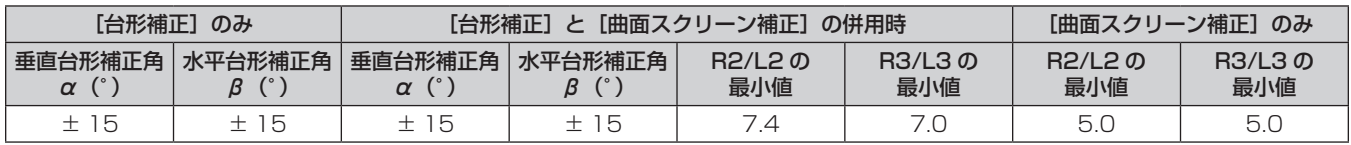

#### お知らせ

●[スクリーン補正]を使用した場合、補正量が大きくなるとフォーカスが画面全体では合わない場合があります。

● 曲面のスクリーンは、真円の一部を切り取った円弧の形状にしてください。

#### 投写距離

記載の投写距離は± 5 % の誤差が発生します。 また、[スクリーン補正]使用時は、所定の画面サイズよりも小さくなる方向で補正されます。

#### お知らせ

- デジタルズーム拡張機能を使用すると、解像度が低下する場合があります。また、本機能を使用すると、台形補正、曲面スクリーン補正お よび6点補正の設定はできません。コーナー補正機能の補正量にも制限がかかります。
- デジタルズーム拡張機能について、詳しくは [位置調整] メニュー → [スクリーン補正] → [デジタルズーム拡張] (ra 62ページ) をご覧ください。

#### ■ 画面アスペクト比 16:10 のとき

(単位:m)

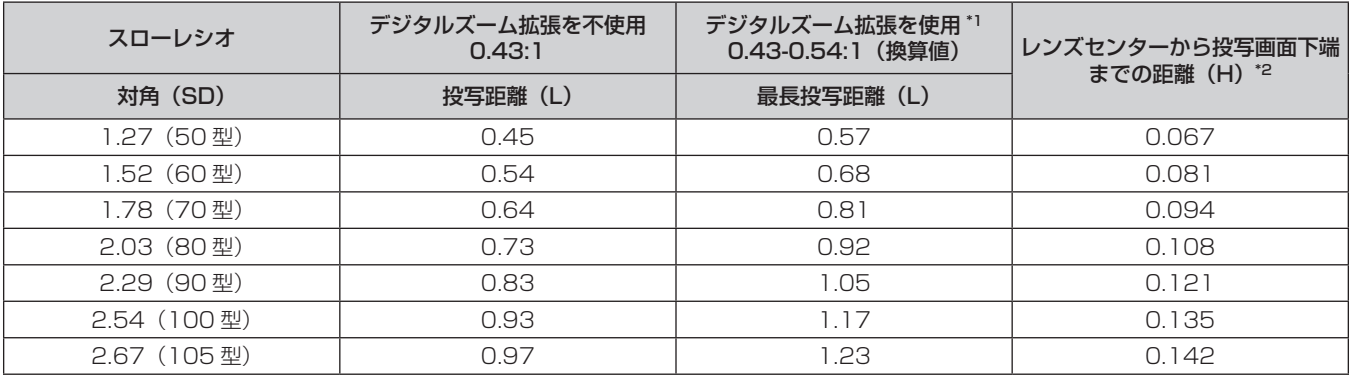

\*1 [デジタルズーム拡張]を[80%]に設定した場合

\*2 デジタルズーム拡張を不使用時

#### ■ 画面アスペクト比 16:9 のとき

(単位:m)

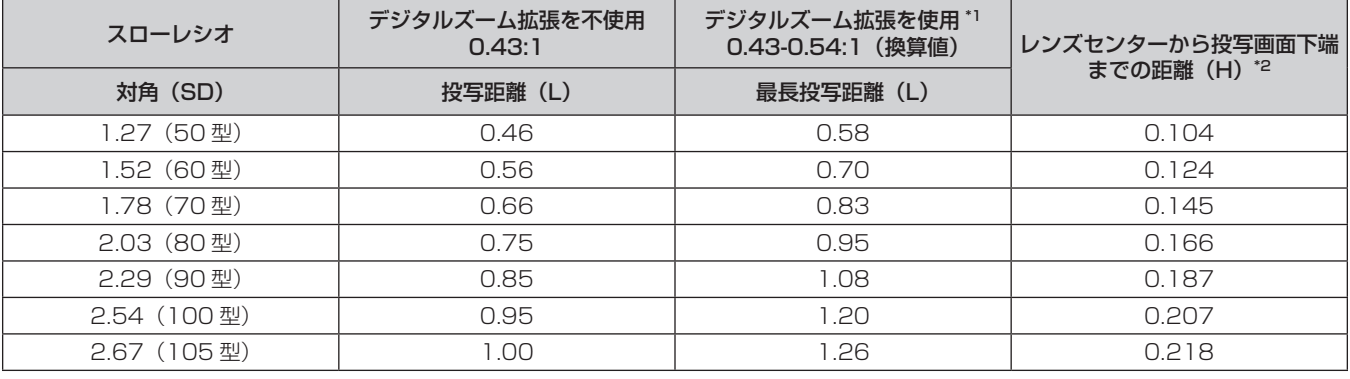

\*1 [デジタルズーム拡張]を[80%]に設定した場合

\*2 デジタルズーム拡張を不使用時

#### ■ 画面アスペクト比 4:3 のとき

(単位:m)

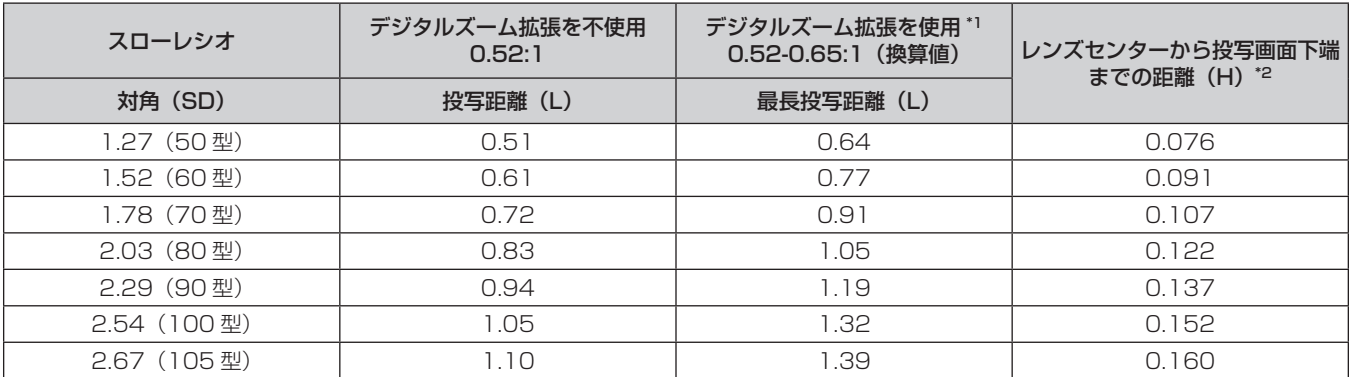

\*1 [デジタルズーム拡張]を[80%]に設定した場合

\*2 デジタルズーム拡張を不使用時

#### 投写距離計算式

本書に記載のない画面サイズでご使用の場合は、投写画面サイズ SD(m)をご確認のうえ、それぞれの計算式 で投写距離を求めてください。

式の単位はすべて m です。(次の計算式で求められる値には、若干の誤差があります。) 投写距離を、画面サイズ呼称(インチ数値)を用いて計算する場合は、インチ数値を 0.0254 倍したものを投 写距離計算式の SD に代入してください。

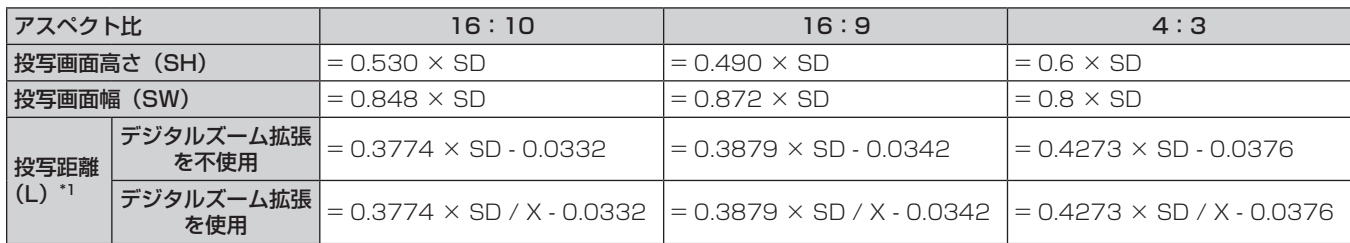

\*1 Xに[デジタルズーム拡張]で設定した数値を代入してください。(100%=1.00, 99%=0.99,…)

### 接続する

#### 接続の前に

- 接続の前に、本機と接続する外部機器の取扱説明書もよくお読みください。
- 各機器の電源を切ってからケーブルの接続をしてください。
- 次に示す内容に注意して、ケーブルを接続してください。行わない場合、故障の要因になります。
- ケーブルを本機、あるいは本機と接続する外部機器に接続するときは、事前に周辺の金属に触れるなどして 身体から静電気を除去してください。
- 本機と、本機に接続する機器とを接続するケーブルは、必要以上に長くしないでください。長くするほどノ イズの影響を受けやすくなります。巻いた状態で使用するとアンテナになりますので、さらにノイズの影響 を受けやすくなります。
- g ケーブル接続時は、GND が先に接続されるように、接続する機器の接続端子部にまっすぐに挿入してくださ い。
- システム接続に必要な接続ケーブルは、各機器の付属品、別売品がない場合は接続される外部機器に合わせて 準備してください。
- ●映像機器からの映像信号にジッター成分が多い場合は、画像がふらつくことがあります。この場合はタイムベー スコレクター(TBC)の接続が必要です。
- コンピューターの機種やご使用のグラフィックスカードによっては、本機と接続して使用できないものもあり ます。
- 本機を映像機器から離れた場所に設置する場合は、延長器などを使用して接続してください。長いケーブルを 使用して直接本機に接続すると、本機が正常に映像を表示できないことがあります。
- ●本機が投写できる映像信号について、詳しくは"対応信号リスト"(rap 147 ページ) をご覧ください。

映像機器との接続(例)

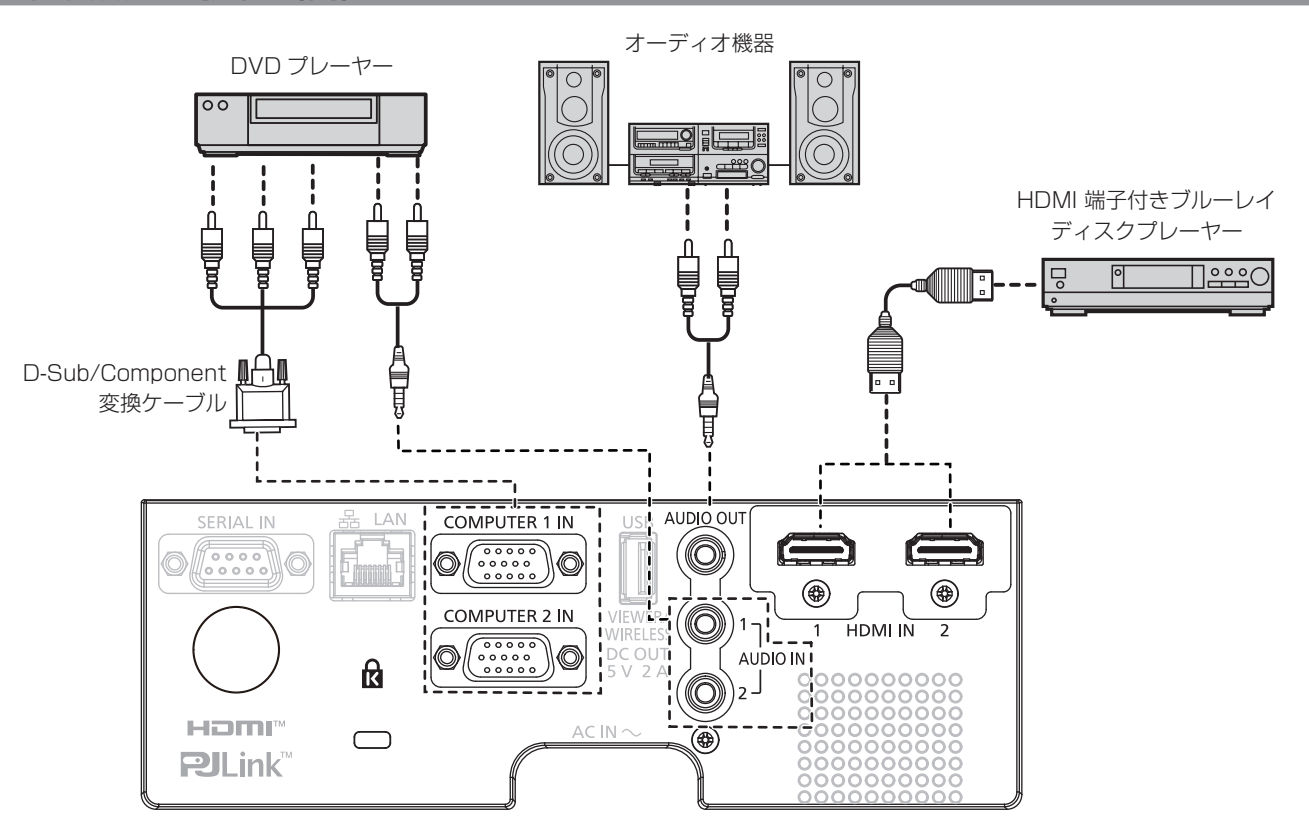

#### お知らせ

- HDMI ケーブルは、HDMI 規格に適合している HDMI High Speed ケーブルをご使用ください。また、4K 映像信号を入力する場合は、 4K 映像信号の伝送に対応した HDMI ケーブルをご使用ください。使用している HDMI ケーブルの対応伝送速度を超える映像信号を入力 した場合、映像が途切れる、映らないなど正常に動作しないことがあります。
- 本機の〈HDMI IN 1〉端子 /〈HDMI IN 2〉端子は、HDMI/DVI 変換ケーブルを使用することで、DVI-D 端子がある外部機器とも接続で きます。ただし、一部の外部機器では、映像がでないなど正常に動作しないことがあります。
- 音声を出力する場合は、[プロジェクター設定] メニュー → [音声設定] → [音声入力選択] を正しく設定してください。
- 〈AUDIO OUT〉端子にケーブルを接続すると、内蔵スピーカーから音声はでません。

#### コンピューターとの接続 (例)

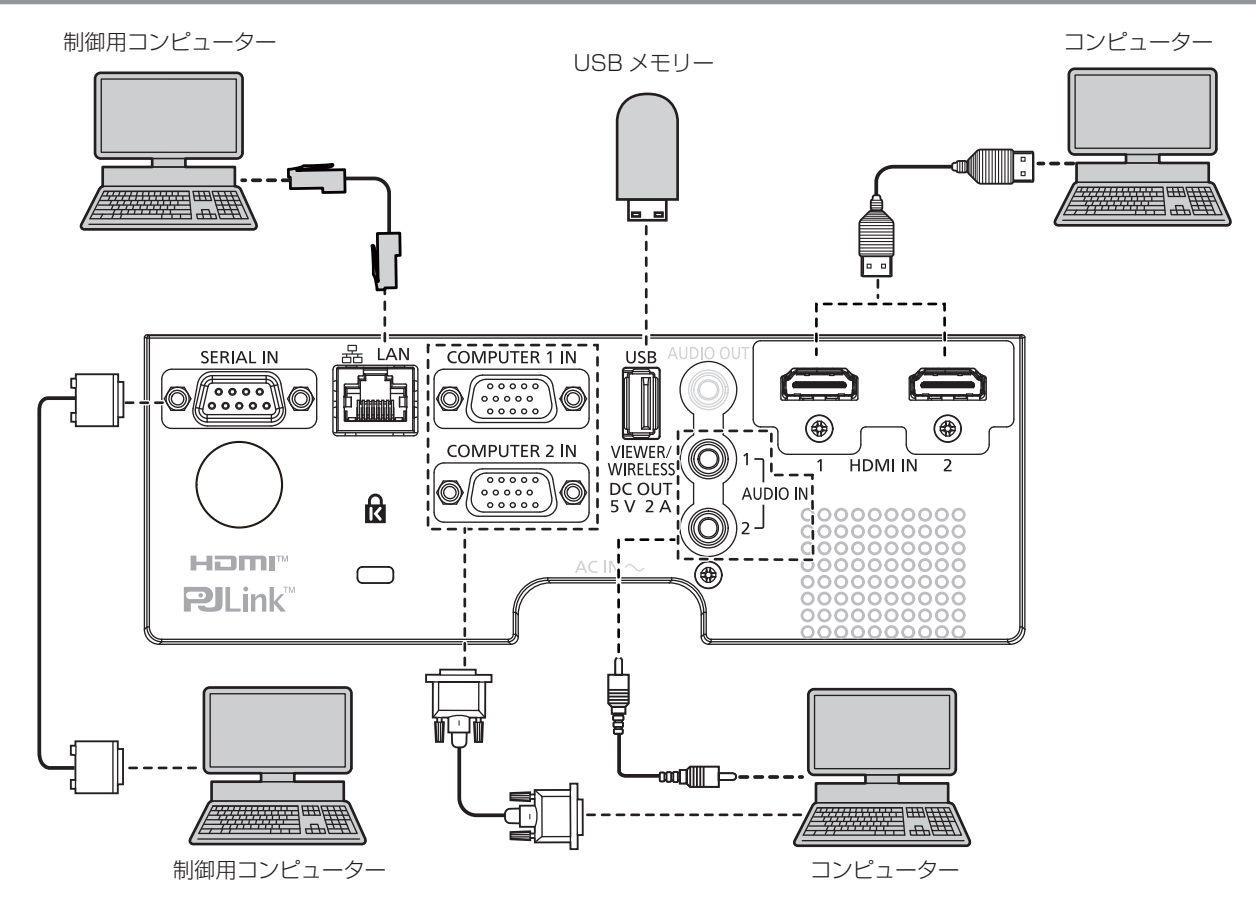

#### お願い

● コンピューターや外部機器に接続する際、それぞれの機器に付属の電源コードと、シールドされた市販のケーブルを使用してください。

#### お知らせ

- HDMI ケーブルは、HDMI 規格に適合している HDMI High Speed ケーブルをご使用ください。また、4K 映像信号を入力する場合は、 4K 映像信号の伝送に対応した HDMI ケーブルをご使用ください。使用している HDMI ケーブルの対応伝送速度を超える映像信号を入力 した場合、映像が途切れる、映らないなど正常に動作しないことがあります。
- 本機の〈HDMI IN 1〉端子 /〈HDMI IN 2〉端子は、HDMI/DVI 変換ケーブルを使用することで、DVI-D 端子がある外部機器とも接続で さます。ただし、一部の外部機器では、映像がでないなど正常に動作しないことがあります。
- レジューム機能(ラストメモリー)を持つコンピューターを使用して本機を動作させるには、レジューム機能のリセットが必要になること があります。

# **第 3 章 基本的な使い方**

まず使っていただくための操作方法について説明しています。

### 電源を入れる / 切る

#### 電源コードを接続する

付属の電源コードを使用して、本体の〈AC IN〉端子に奥までしっかりと差し込んでください。 電源コードの詳しい取り扱いについては"安全上のご注意"(ca 4ページ)をご覧ください。

#### 取り付け方

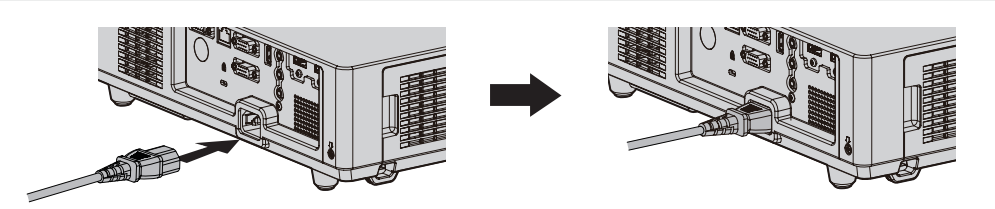

**1)** 本体後面の〈AC IN〉端子と、電源コードのコネクターの形状を確認し、向きを合わせて奥までしっかりと 差し込む

#### 取り外し方

- **1)** 本機がスタンバイ状態になっていることを確認し、コンセントから電源プラグを抜く
- **2)** 本体の〈AC IN〉端子から電源コードのコネクターを持って抜く

#### 電源インジケーターについて

電源の状態を表示します。電源インジケーター〈ON(G)/STANDBY (R)〉の状態をよく確認し、操作して ください。

電源インジケーター〈ON(G)/STANDBY (R) >

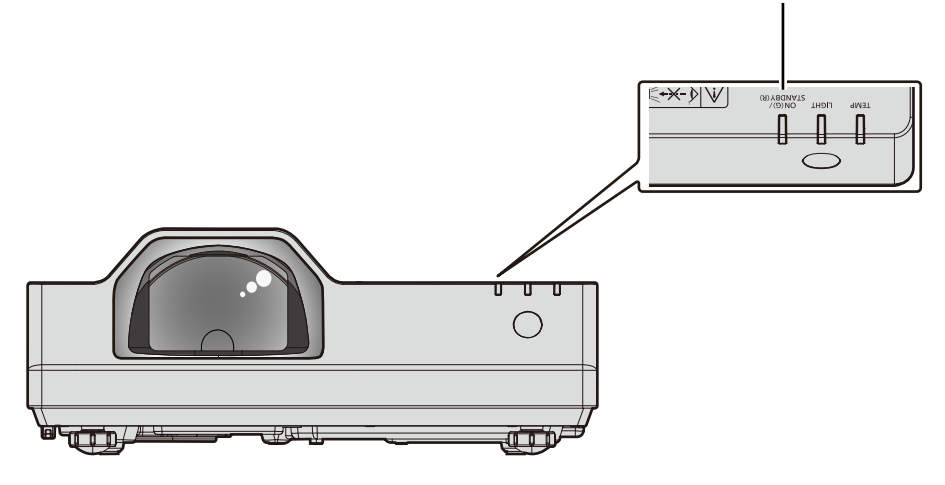

#### 第 3 章 基本的な使い方 — 電源を入れる / 切る

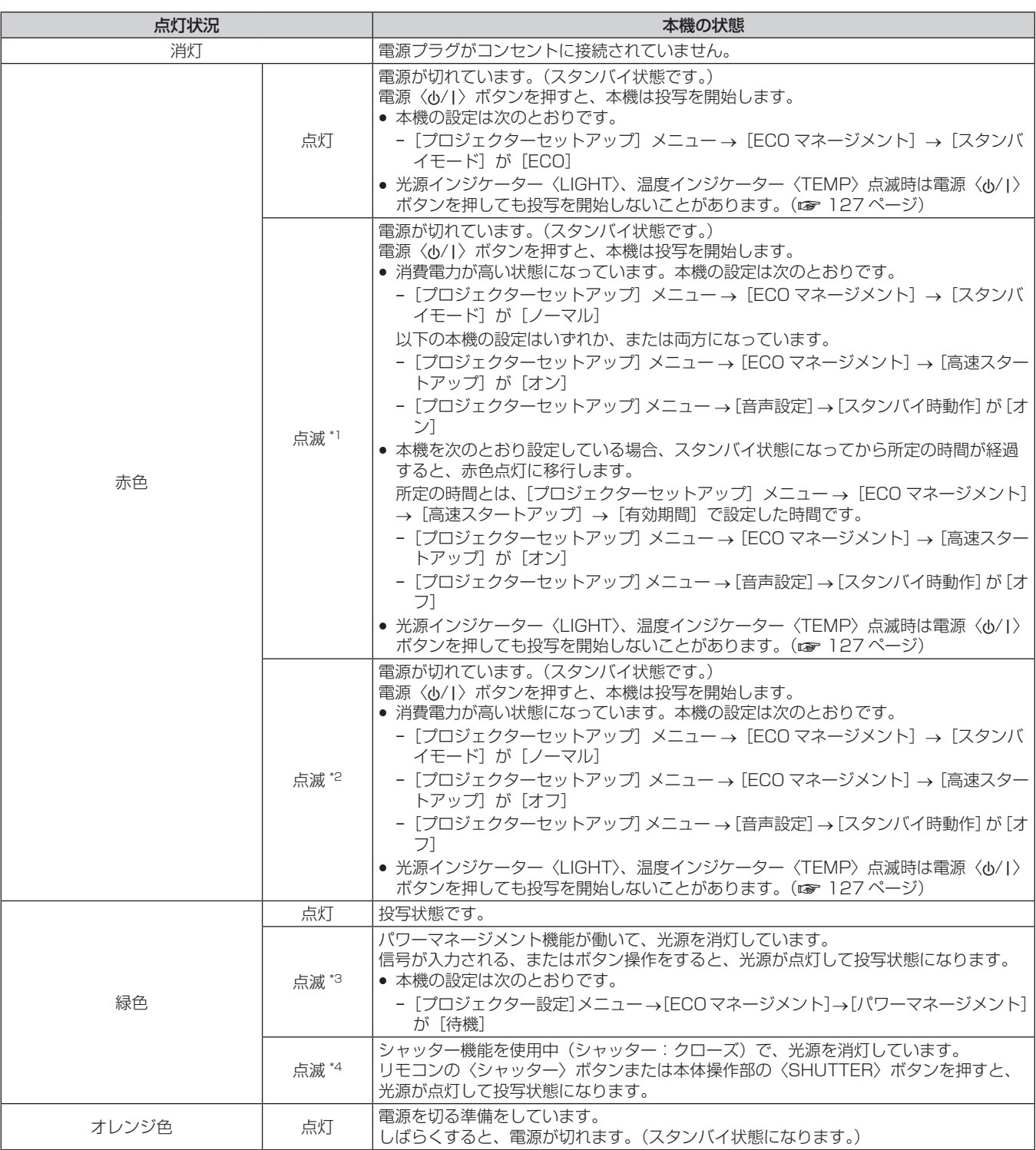

\*1 点灯 0.5 秒 → 消灯 0.5 秒の周期で点滅します。

\*2 点灯 2.75 秒 → 消灯 0.25 秒の周期で点滅します。

\*3 点灯 2.0 秒 → 消灯 2.0 秒の周期で点滅します。

\*4 点灯 0.75 秒 → 消灯 0.75 秒の周期で点滅します。

#### お知らせ

● 電源インジケーター〈ON(G)/STANDBY(R)〉がオレンジ色に点灯中は、ファンが回転し、本機を冷却しています。

● 電源を切ったあとの約 5 秒間は、電源を入れても点灯しません。電源インジケーター〈ON (G) /STANDBY (R)〉が赤色に点灯 / 点滅 してから、電源を入れ直してください。

● スタンバイ状態(電源インジケーター〈ON(G)/STANDBY(R)〉が赤色に点灯 / 点滅) でも、電力を消費しています。 消費電力については、 "消費電力"(ræ 144 ページ )をご覧ください。

● 本体がリモコンの信号を受信すると電源インジケーター〈ON(G)/STANDBY(R)〉が点滅します。

#### 電源を入れる

電源を入れる前に、"接続する"(re 30 ページ)を参考に、外部機器との接続を確認してください。

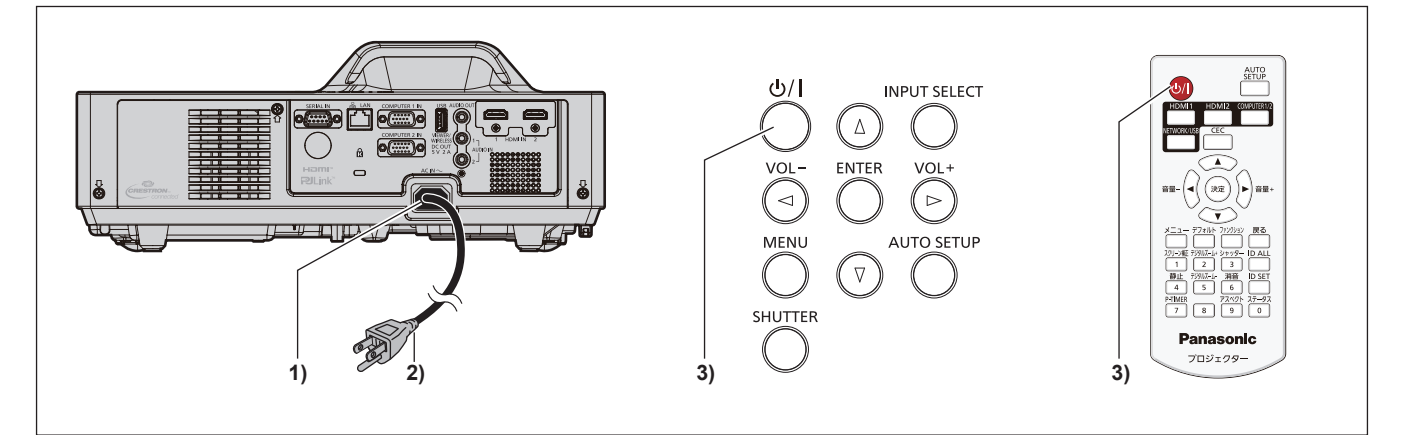

- **1)** 本体に電源コードを接続する
- **2)** 電源プラグをコンセントに接続する

● 電源インジケーター〈ON(G)/STANDBY (R)〉が点灯 / 点滅してスタンバイ状態になります。

3) 電源〈d/|〉ボタンを押す

● 電源インジケーター〈ON (G) /STANDBY (R)〉が緑色に点灯し、しばらくすると映像が投写されます。

#### お知らせ

- [プロジェクターセットアップ] メニュー → [ECO マネージメント] → [スタンバイモード] を [ECO] に設定した場合、[ノーマル]設 定時と比べて、電源を入れてから投写を開始するまでに時間がかかります。
- [プロジェクターセットアップ]メニュー→ [ECO マネージメント]→ [高速スタートアップ]を[オン]に設定している場合、スタン バイ状態になってから所定の時間が経過するまでに電源を入れると、電源を入れてから約 1 秒後に映像が投写されます。 所定の時間とは、「プロジェクターセットアップ]メニュー→ [ECO マネージメント]→ [高速スタートアップ]→ [有効期間]で設定 した時間です。

#### 初期設定画面が表示されたら

本機をご購入後はじめて電源を入れたとき、投写開始後に【**初期設定**】画面、[管**理者アカウント**】画面が表示 されます。[プロジェクター設定] メニュー → [全設定初期化] を実行した場合、投写開始後に【**初期設定**】画 面が表示されます。[ネットワーク]メニュー→[初期化]を実行した場合、投写開始後に[管理者アカウント] 画面が表示されます。ご使用になる場合や状況に応じて設定してください。 それ以外の場合でも、メニュー操作で設定を変更できます。

なお、[初期設定]画面を表示中に〈メニュー〉ボタンまたは〈戻る〉ボタンを押すと、1 つ前の画面に戻るこ とができます。

#### お知らせ

· 初回使用の際は、メニュー画面をはっきり表示させるため、本体の投写レンズ部分にあるフォーカスリング (ra 20 ページ) での調整 が必要になる場合があります。詳しくは "映像の映り具合を調整する" (ra 43 ページ) をご覧ください。

#### 初期設定(表示言語)

オンスクリーンに表示させる言語を選択してください。 初期設定終了後は、[表示言語]メニューで言語を変更できます。

#### 1) ▲▼4▶ ボタンで表示言語を選択する

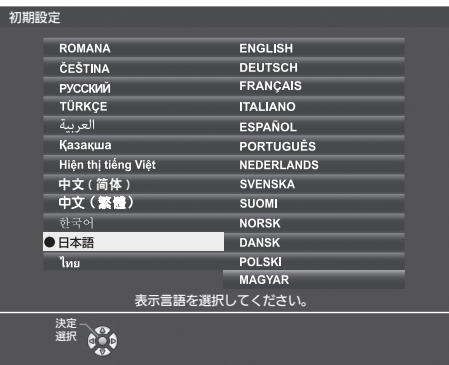

#### **2)** 〈決定〉ボタンを押し、次の初期設定を行う

#### 初期設定(本体設定)

必要に応じて各項目の設定を変更してください。

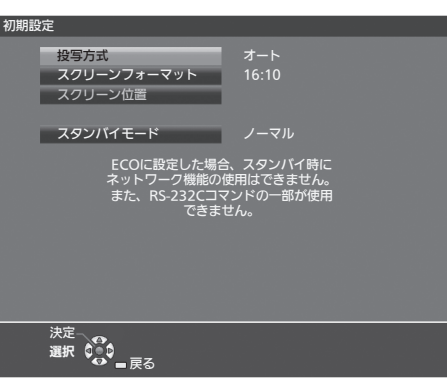

#### 1) ▲▼ ボタンで項目を選択する

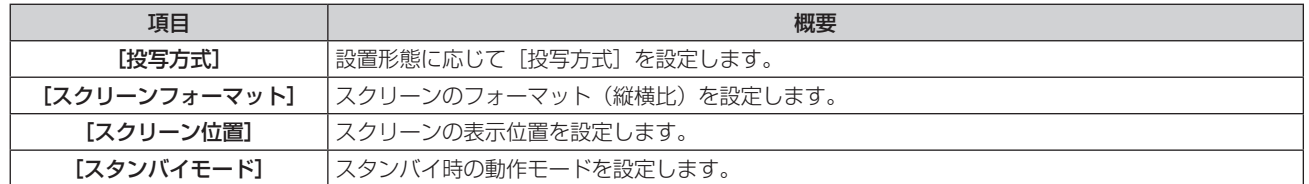

#### 2) <▶ ボタンで設定を切り換える

● すべての設定が終わったら、手順 3) に進みます。

#### **3)** 〈決定〉ボタンを押す

●設定値を確定し、初期設定を終了します。

#### [投写方式]を設定する場合

画面表示が上下逆になったり、反転して映ったりしている場合に、設定を変更してください。詳しくは、"設置形態" (re 25ページ)をご覧ください。 初期設定終了後は、「プロジェクター設定]メニュー → 「投写方式】で設定を変更できます。

#### 1) ▲▼ ボタンで [投写方式] を選択する

#### 2) <▶ ボタンで設定を切り換える

- [オート]に設定すると、内蔵の角度センサーで本機の姿勢を検出し、[フロント / 床置き]または [フロ ント / 天つり]に自動的に切り換えます。スクリーン前方に設置するフロント投写の場合は、通常は[オー ト]に設定して使用してください。
- ●本機をスクリーン後方(透過式スクリーン使用)に設置する場合は、[リア / 床置き]または [リア / 天つ り]を選択してください。
# [スクリーンフォーマット]および [スクリーン位置]を設定する場合

ご使用のスクリーンに合わせて、スクリーンのフォーマット(縦横比)と表示位置を設定してください。初期設 定終了後は、[表示オプション] メニュー → [スクリーン設定] → [スクリーンフォーマット] / [スクリーン位置] で設定を変更できます。

- **1) ▲▼ ボタンで[スクリーンフォーマット]を選択する**
- 2) **◆ ボタンでスクリーンのフォーマット(縦横比)を選択する**
- 3) ▲▼ ボタンで [スクリーン位置] を選択する
	- [16:10] を選択した場合、[スクリーン位置] は変更できません。
	- [16:9] または [4:3] を選択した場合は、手順 4) に進みます。
- **4) <▶ ボタンで映像位置を選択する** 
	- [中央] / [高] / [低] または [中央] / [左] / [右] の中から選択してください。

### [スタンバイモード]を設定する場合

スタンバイ時の動作モードを設定してください。初期設定終了後は、「プロジェクター設定]メニュー→[ECO] マネージメント]→[スタンバイモード]で設定を変更できます。

- 1) ▲▼ ボタンで [スタンバイモード] を選択する
- 2) <▶ ボタンで動作モードを選択する
	- 丁場出荷時の設定は、スタンバイ時にもネットワーク機能を使用できる「ノーマル]です。
	- スタンバイ時の消費電力を低く抑える場合は、[ECO]に設定してください。

# 管理者アカウント設定画面が表示されたら

本機をご購入後はじめて電源を入れたとき、投写開始後に [初期設定] 画面、[管理者アカウント]画面が表示 されます。[プロジェクター設定] メニュー → [全設定初期化] を実行した場合、投写開始後に【初期設定】画 面が表示されます。[ネットワーク]メニュー→[初期化]を実行した場合、投写開始後に[管理者アカウント] 画面が表示されます。ご使用になる場合や状況に応じて設定してください。

本機のネットワーク機能を使用する場合は、管理者アカウントのユーザー名とパスワードを設定してください。 あとで[ネットワーク]メニュー →[管理者アカウント]で設定することもできます。

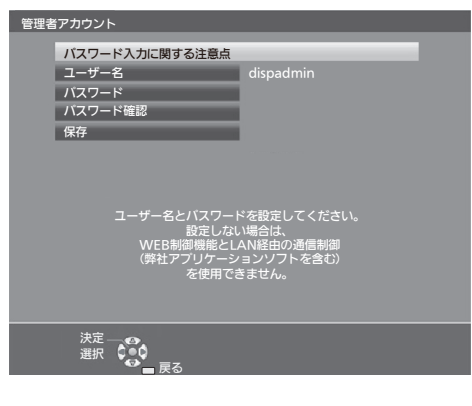

# [パスワード入力に関する注意点]

管理者アカウントのパスワードに関する注意点を表示します。

- **1)** as ボタンで[パスワード入力に関する注意点]を選択し、〈決定〉ボタンを押す
	- [パスワード入力に関する注意点]画面が表示されます。
	- ●〈メニュー〉ボタンを押すと、[管理者アカウント]画面に戻ります。

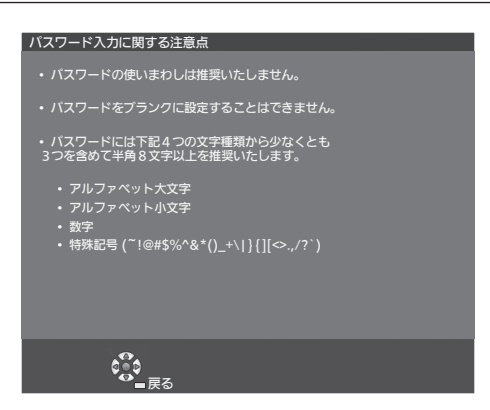

# 管理者アカウントを設定する場合

管理者権限を持つアカウントのユーザー名とパスワードを設定します。

- **1)** ▲▼ボタンで[ユーザー名]を選択し、〈決定〉ボタンを押す
	- [ユーザー名] 画面が表示されます。
	- 工場出荷時、管理者アカウントのユーザー名は「dispadmin」に設定されています。
- **2)** ▲▼◀ ▶ボタンで文字を選択し、〈決定〉ボタンを押して入力する ● 最大 16 文字を入力できます。
- **3)** ユーザー名の入力を完了後、▲▼◀ ▶ボタンで[確定]を選択し、〈決定〉ボタンを押す • [管理者アカウント] 画面が表示されます。
- **4) ▲▼ボタンで [パスワード] を選択し、〈決定〉ボタンを押す** • [パスワード] 画面が表示されます。
- **5)** ▲▼◀ ▶ボタンで文字を選択し、〈決定〉ボタンを押して入力する
	- ●最大 16 文字を入力できます。
	- ブランクには設定できません。
- **6)** パスワードの入力を完了後、▲▼◀ ▶ボタンで[確定]を選択し、〈決定〉ボタンを押す ● [管理者アカウント] 画面が表示されます。
- **7)** ▲▼ボタンで[パスワード確認]を選択し、〈決定〉ボタンを押す ● [パスワード確認] 画面が表示されます。
- **8)** 手順 5) で入力したパスワードを入力する
- 9) パスワードの入力を完了後、▲▼◀ ▶ボタンで [確定] を選択し、〈決定〉ボタンを押す ● [管理者アカウント]画面が表示されます。
- **10)** ▲▼ボタンで[保存]を選択し、〈決定〉ボタンを押す
	- 確認画面が表示されます。
- **11)** ◀▶ボタンで[はい]を選択し、〈決定〉ボタンを押す

#### お知らせ

● パスワードに設定できる文字列の制約については、"[パスワード入力に関する注意点]" (rar 37 ページ) をご覧ください。

● [管理者アカウント] 画面で〈メニュー〉ボタンを押すことで、管理者アカウントのパスワードを設定せずに次の操作に進むことができ ますが、本機のネットワーク機能は使用できません。WEB 制御機能を使用したり、LAN 経由で通信制御(アプリケーションソフトでの 操作を含む)をしたりする場合は、パスワードを設定してください。

- [管理者アカウント]画面で〈メニュー〉ボタンを押した場合、次回以降、電源を入れたときに [管理者アカウント]画面は表示されません。 ネットワーク機能を使用する場合は、[ネットワーク]メニュー→[管理者アカウント]でパスワードを設定してください。
- 管理者アカウントのユーザー名とパスワードは、WEB 制御画面の"[パスワード設定]ページ ( 管理者アカウントでアクセスした場合 )" (ra 121ページ)でも変更できます。
- 管理者権限を持たない標準ユーザーアカウントのユーザー名とパスワードは、WEB 制御画面の"[パスワード設定] ページ ( 管理者アカ ウントでアクセスした場合)" (ra 121ページ)で設定できます。

# 調整・選択をする

フォーカス調整は、映像を映した状態で 30 分以上経過したのちに行うことをお勧めします。

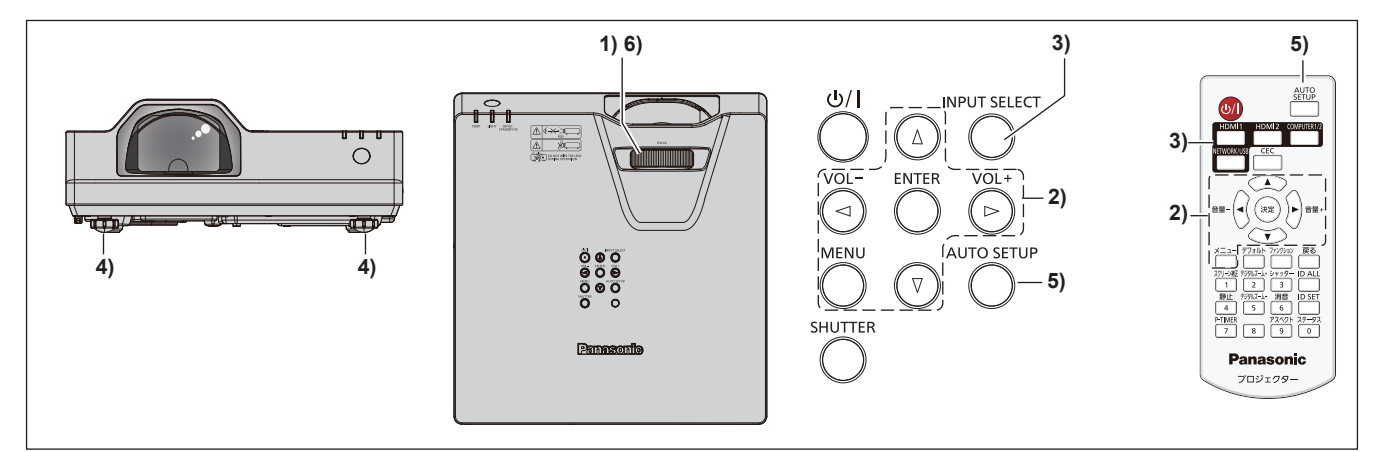

- 1) フォーカスリングを操作して、投写画面のフォーカスをおおまかに合わせる (La 43 ページ)
- 2) 設置形態に応じて、[プロジェクター設定]メニュー → [投写方式]の設定を変更する (☞ 25 ページ) ● メニューの操作については、"メニュー画面の操作方法"(ræ 51 ページ)をご覧ください。
- **3)** リモコンの入力選択ボタンまたは本体操作部の〈INPUT SELECT〉ボタンを押して入力を選択する (☞ 41 ページ)

- 4) 投写角度をアジャスター脚で調整する (ra 43 ページ)
- **5)** 入力信号がアナログ RGB 信号の場合は、〈AUTO SETUP〉ボタンを押す
- **6)** 再度、フォーカスリングでフォーカスを調整する

- ●[デジタルズーム拡張]メニューで投写画面の大きさを調整できます。ただし、デジタルズーム拡張機能を使用すると、解像度が低下する 場合があります。詳しくは"[デジタルズーム拡張] を設定する場合"(☞ 62 ページ)をご覧ください。
- 本機をご購入後はじめて電源を入れたとき、投写開始後に【**初期設定**】画面、[管**理者アカウント**] 画面が表示されます。[プロジェクター 設定]メニュー→ [全設定初期化] を実行した場合、投写開始後に [初期設定] 画面が表示されます。[ネットワーク] メニュー→ [初期化] を実行した場合、投写開始後に【**管理者アカウント**】画面が表示されます。詳しくは、 "初期設定画面が表示されたら" (ray 35 ページ)、 "管理者アカウント設定画面が表示されたら" (cap 37 ページ) をご覧ください。

<sup>●</sup> リモコンで使用できるボタンは、次のとおりです。 〈HDMI 1〉ボタン、〈HDMI 2〉ボタン、〈COMPUTER1/2〉ボタン、〈NETWORK/USB〉ボタン

# 電源を切る

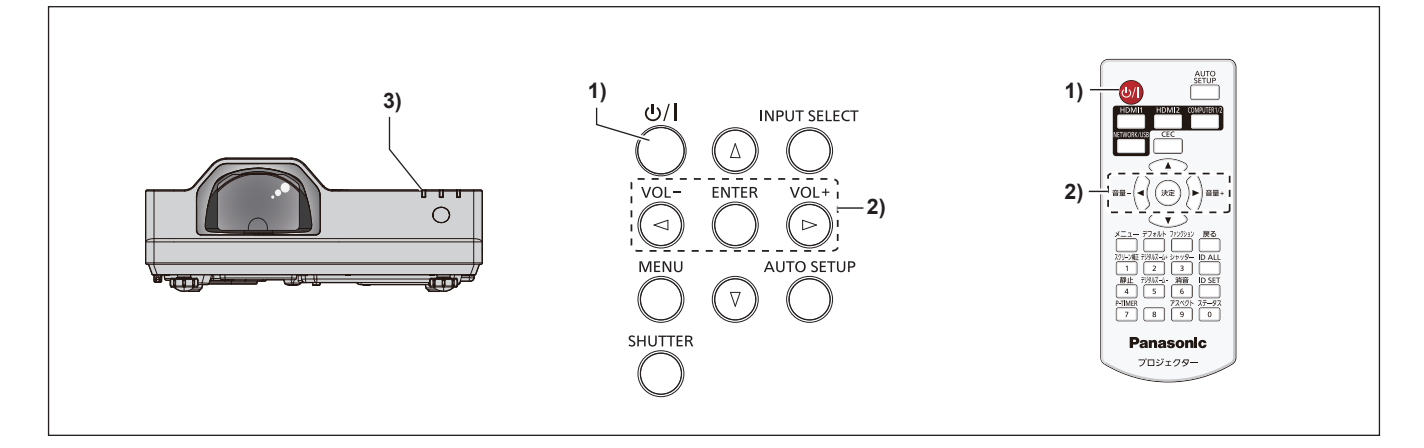

- 1) 電源〈d/l〉ボタンを押す
	- [電源オフ]確認画面が表示されます。
- 2) <▶ ボタンで [はい] を選択し、〈決定〉ボタンを押す (または、電源〈d>/|〉ボタンを再度押す)
	- ●映像の投写が停止し、本体の電源インジケーター〈ON(G)/STANDBY (R)〉がオレンジ色に点灯しま す。(ファンは回転したままです。)
- **3)** 本体の電源インジケーター〈ON(G)/STANDBY(R)〉が赤色に点灯 / 点滅するまで待つ ●雷源インジケーター〈ON(G)/STANDBY(R)〉が赤色の点灯 / 点滅に変わりスタンバイ状態になります。
- **4)** コンセントから電源プラグを抜く

- 電源を切ったあとの約5 秒間は、電源を入れても点灯しません。
- 電源〈少/|〉ボタンを押して電源を切っても、電源プラグをコンセントに接続していると、電力が消費されます。
- [プロジェクター設定]メニュー→ [ECO マネージメント]→ [スタンバイモード]を[ECO]に設定した場合、一部機能の利用が制限 されますが、スタンバイ時の消費電力を節約できます。
- 投写中に電源プラグをコンセントから抜いたり、天つり設置時などに電源ブレーカーで電源を落としたりすることができるダイレクトパ ワーオフに対応しています。しかし、電源を切る直前に行った設定や調整内容が反映されないことがあります。

# 投写する

外部機器の接続 (☞ 30 ページ)、電源コードの接続 (☞ 33 ページ) を確認し、電源を入れる (☞ 35 ページ)と投写を開始します。投写する映像を選択し、映像の映り具合を調整してください。

# 投写する映像を選択する

投写する映像の入力を切り換えます。入力の切り換え方法は、次のとおりです。

- リモコンの入力選択ボタンを押して、投写する映像の入力を直接指定する。
- ●本体操作部の〈INPUT SELECT〉ボタンを押して入力ガイドを表示し、投写する映像の入力を選択する。

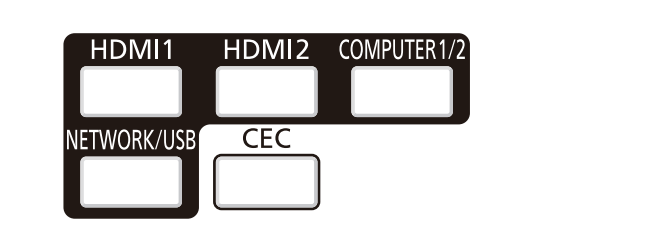

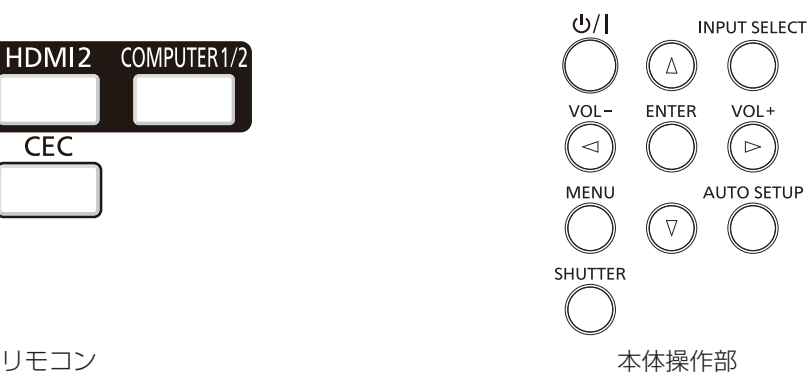

# リモコンでダイレクトに入力を切り換える

リモコンの入力選択ボタンで、投写する映像の入力を直接指定して切り換えることができます。

**1)** 入力選択(〈HDMI 1〉、〈HDMI 2〉、〈COMPUTER1/2〉、〈NETWORK/USB〉)ボタンを押す

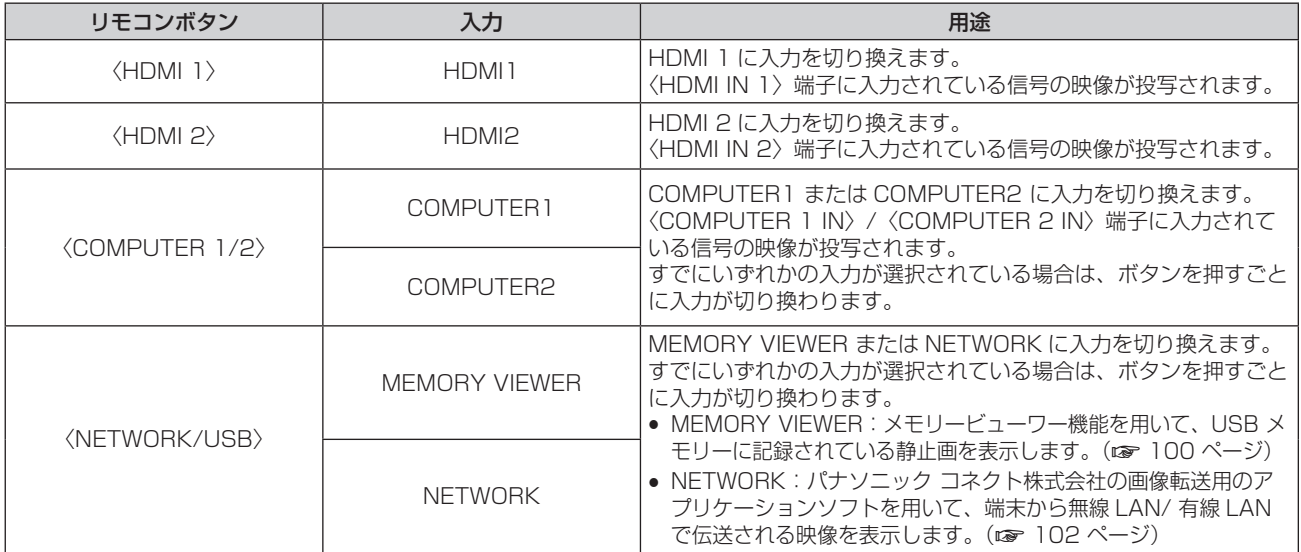

● 入力切り換え時に、一時的に詳細表示または簡易表示の入力ガイドが表示されます。入力ガイドについては、 "本体操作部で入力を切り換える"(☞ 42 ページ)および「表示オプション]メニュー → [オンスクリー ン表示]→[入力ガイド]をご覧ください。

お願い

- 外部機器や再生するブルーレイディスク、DVD などによっては、正常に映像が映らないことがあります。その場合は、入力している信号 に応じて次のメニュー項目を設定してください。
	- [映像調整] メニュー→ [RGB/YCBCR]
	- [映像調整] メニュー → [RGB/YPBPR]
	- [映像調整] メニュー → [RGB システム]
- 投写するスクリーンと映像の縦横比を確認し、[位置調整] メニュー → [アスペクト] で最適な縦横比に切り換えてください。

f NETWORK 入力は、パナソニック コネクト株式会社の画像転送用のアプリケーションソフトを用いて、コンピューター(iPad/iPhone/ iPod touch、Android 端末を含む)から有線 LAN/ 無線 LAN を介して本機に画像を転送して表示する場合に選択します。画像転送用の アプリケーションソフト「Presenter Light ソフトウェア」、「Wireless Projector」については、次の WEB サイト を参照してください。 https://connect.panasonic.com/jp-ja/projector

● COMPUTER1/COMPUTER2/HDMI 1/HDMI 2 のいずれかの入力を選択していて、信号が入力されていない場合は、次の画面が表示 されます。お使いのコンピューターの出力設定を確認してください。

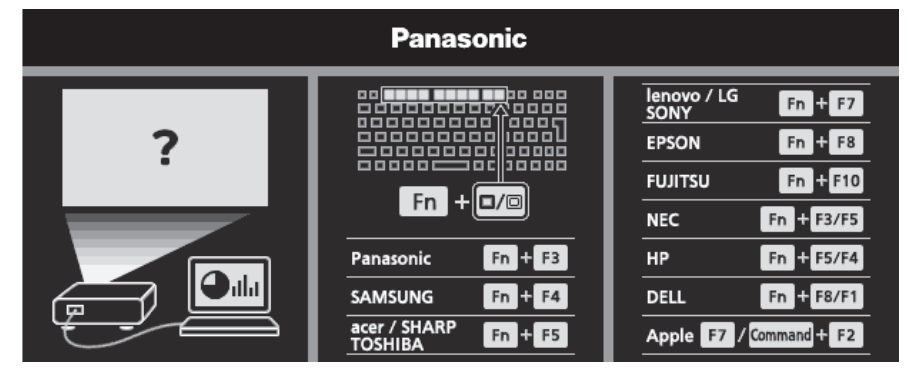

# 本体操作部で入力を切り換える

本体操作部の〈INPUT SELECT〉ボタンで、投写する映像の入力を切り換えることができます。 〈INPUT SELECT〉ボタンを押すと、詳細表示または簡易表示の入力ガイドが表示されます。

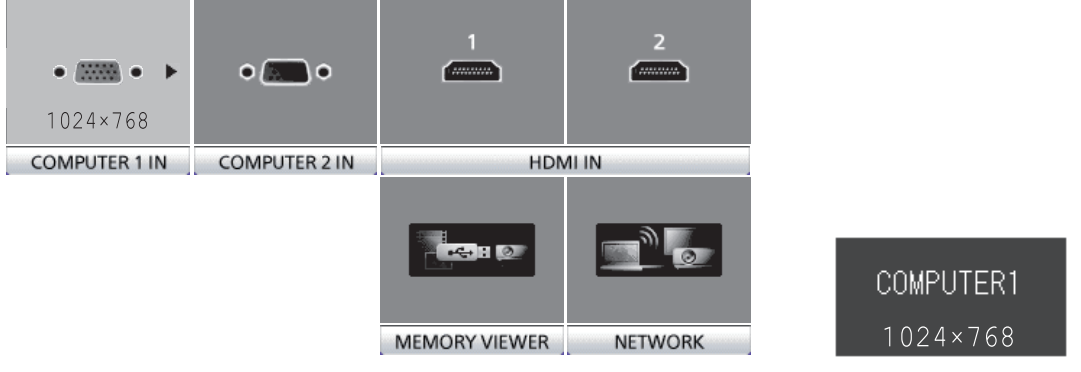

入力ガイド表示例(詳細表示) まんにはない インスカガイド表示例(簡易表示)

- **1)** 本体操作部の〈INPUT SELECT〉ボタンを押す
	- f 入力ガイドが表示されます。
- **2)** 再度〈INPUT SELECT〉ボタンを押す
	- ●〈INPUT SELECT〉ボタンを押すごとに、切り換え可能な入力が切り換わります。
	- ●詳細表示の入力ガイドを表示中は、本体操作部またはリモコンの ▲▼◀▶ ボタンで入力を選択することも できます。

- 入力ガイドの詳細表示 / 簡易表示の切り換えは、[表示オプション] メニュー → [オンスクリーン表示] → [入力ガイド] で設定できます。
- ●[表示オプション]メニュー →[オンスクリーン表示]→[入力ガイド]を[オフ]に設定している場合、入力ガイドは表示されません。

# 映像の映り具合を調整する

本機とスクリーンの位置関係が正しく設置された状態で、スクリーンに投写された映像や位置がずれている場合 は、投写角度、フォーカスを調整してください。

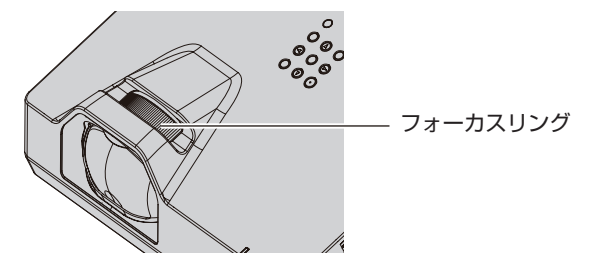

- **1)** 投写角度を調整する
	- 投写画面が長方形になるよう、プロジェクターは、その前面がスクリーン面と平行になるように水平な場 所に設置してください。
	- ●本機がスクリーンより下向きになっている場合は、アジャスター脚を伸ばして投写画面が長方形になるよ うに調整します。 詳しくは"アジャスター脚の調整"をご覧ください。(re 43 ページ)

**2)** フォーカスを調整する

● フォーカスリングを回してフォーカスを調整します。

#### お知らせ

- フォーカス調整は、映像を映した状態で 30 分以上経過したのちに行うことをお勧めします。
- フォーカスリングを回すと投写画面サイズが変わるため、本機とスクリーンの距離を変えて、再度投写画面サイズを微調整してください。 ● フォーカスを調整すると、投写画面の大きさも若干変化します。映像の映り具合に応じて、手順 1) と 2) の操作を繰り返して最良の状態 になるよう調整してください。
- 投写映像にゆがみが発生している場合は、[位置調整] メニュー → [スクリーン補正] で補正してください。

# アジャスター脚の調整

投写画面が長方形になるよう、プロジェクターは、その前面がスクリーン面と平行になるように水平な場所に設 置してください。

スクリーンが下向きに傾いている場合は、アジャスター脚を伸ばして投写画面が長方形になるように調整します。 図のようにアジャスター脚を回すと脚を伸ばすことができます。また、逆に回すと元に戻すことができます。

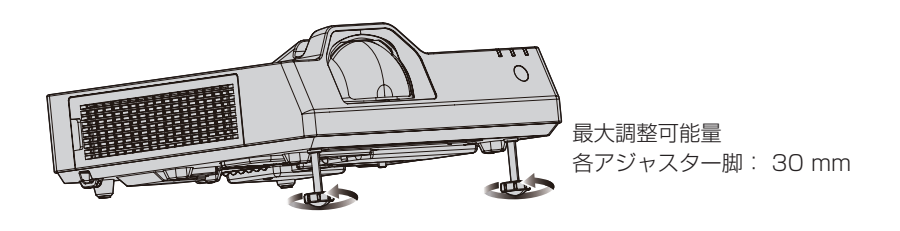

お願い

• 光源点灯中にアジャスター脚を調整するときは、手などで吸排気を妨げないよう注意してください。(ra 20 ページ)

# リモコンで操作する

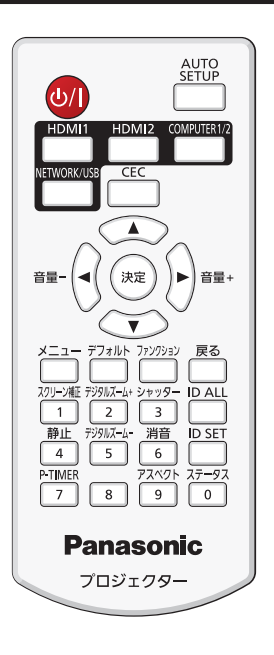

# シャッター機能を使う

会議の休憩時間や準備などの一定時間だけ本機を使用しない場合には、映像と音声を一時的に消すことができま す。

# シャッター

**3** ボタン

### **1)** 〈シャッター〉ボタンを押す

- f 映像と音声が消えます。
- ●本体操作部の〈SHUTTER〉ボタンを押しても操作できます。

# **2)** 再度〈シャッター〉ボタンを押す

●映像と音声がでます。

### お知らせ

- シャッター機能を使用中(シャッター: クローズ)は、電源インジケーター〈ON(G)/STANDBY(R)〉が点灯 0.75 秒 → 消灯 0.75 秒の周期で緑色点滅します。
- シャッター機能を使用中(シャッター:クローズ)でも、電源〈d/l〉ボタン、入力選択(〈HDMI 1〉、〈HDMI 2〉、〈COMPUTER1/2〉、 〈NETWORK/USB〉)ボタンの操作ができます。
- 使用環境温度が 0 ℃付近でシャッター機能を使用すると、ウォームアップのため、光源が薄暗く点灯することがあります。

# 消音機能を使う

音声を一時的に消すことができます。

ボタン

- **1)** 〈消音〉ボタンを押す
	- 音声が消えます。
- **2)** 再度〈消音〉ボタンを押す

f 音声がでます。

# 音量を調整する

内蔵スピーカーおよび音声出力の音量を調整できます。

$$
\widehat{\mathbf{H}} = -\left(\begin{matrix} 1 & 0 \\ 0 & 0 \end{matrix}\right) \widehat{\mathbf{H}} = \begin{matrix} 1 & 0 \\ 0 & 0 \end{matrix}
$$

**1)** リモコンの〈音量 -〉ボタン /〈音量 +〉ボタンを押す

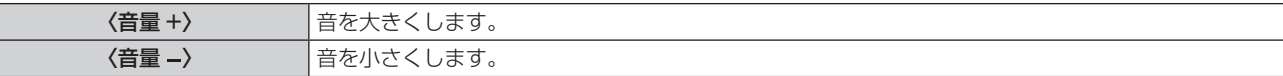

#### お知らせ

● 本体操作部の〈VOL-〉ボタン /〈VOL+〉ボタンでも操作できます。

# 静止機能を使う

外部機器の再生に関係なく、一時的に投写映像を静止し、音声を消すことができます。

ボタン

**1)** 〈静止〉ボタンを押す

●映像が静止し、音声が消えます。

**2)** 再度〈静止〉ボタンを押す

●映像の静止が解除され、音声がでます。

#### お知らせ

- 静止中は、投写画面の左下に[静止]と表示されます。
- f 動画の静止を解除したときに、映像が一時的に消えたり、乱れたりすることがあります。

# オートセットアップ機能を使う

コンピューター信号のようなドット構成されたアナログ RGB 信号入力時のドットクロック、クロックフェーズ、 映像位置を自動で調整できます。

自動調整時は、最外郭が明るい白枠で、白黒がはっきりしたキャラクター文字などを含む画像を入力することを お勧めします。写真や CG のような中間調を含む画像は適しません。

AUTO<br>SETUP ボタン

# **1)** 〈AUTO SETUP〉ボタンを押す

- 本体操作部の〈AUTO SETUP〉ボタンでも操作できます。
- 自動調整してもクロックフェーズがずれていることがあります。このときは、[位置調整] メニュー → [クロックフェーズ] (rar 66 ぺー ジ)で調整してください。
- 画面の端がわからないような画像や暗い画像を入力すると、自動調整をしても正しく調整できていないことがあります。このときは、次の 設定を調整してください。
- [位置調整] メニュー → [ドットクロック] (ra 65ページ) - [位置調整] メニュー → [クロックフェーズ] (12 66ページ)
- [位置調整] メニュー → [シフト] (ra 65ページ)
- コンピューターのモデルや入力信号によっては自動調整できないことがあります。
- 自動調整中、数秒間画像が乱れる場合がありますが、異常ではありません。
- 自動調整中にリモコンのいずれかのボタンを押すと、自動調整を取り消すことができます。
- オートセットアップが可能な信号であっても、動画映像が入力されている状態でオートセットアップ機能を使用した場合、正しく調整でき ていないことがあります。

# スクリーン補正機能を使う

投写映像の多様なゆがみを補正します。独自の画像処理技術により特殊な形状のスクリーンにスクエアな映像を 投写できます。

デジタルズーム拡張機能で投写距離を拡張することもできます。

スクリーン補正

# 1 ボタン

#### **1)** 〈スクリーン補正〉ボタンを押す

• [スクリーン補正] 画面が表示されます。

#### 2) ▲▼ ボタンで調整する項目を選択する

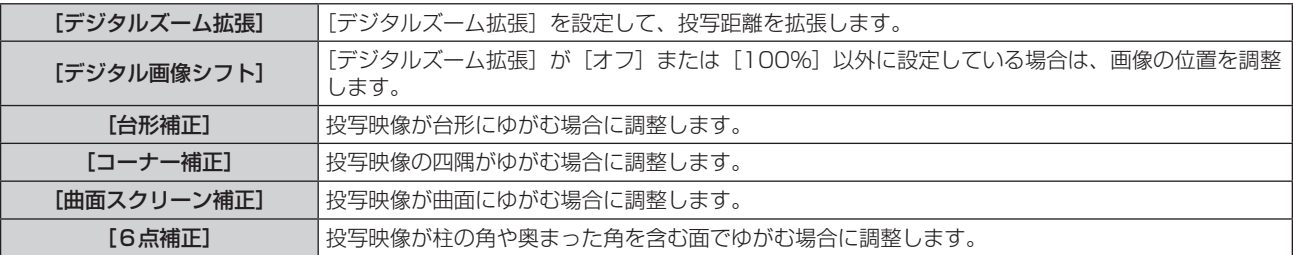

● 「デジタルズーム拡張] を調整する場合は、▲▶ ボタンを押すごとに、項目が切り換わります。

● [デジタルズーム拡張]以外を調整する場合は、手順 3)に進みます。

### **3)** 〈決定〉ボタンを押す

● [デジタル画像シフト]画面、 [台形補正]画面、 [コーナー補正]画面、 [曲面スクリーン補正]画面、 [6点補正]画面が表示されます。

#### お知らせ

●詳しくは、[位置調整] メニュー → [スクリーン補正] (ra 61 ページ) をご覧ください。

# デジタルズーム機能を使う

(コンピューター系信号入力時のみ)

映像を拡大したり、映像の拡大場所を移動したりします。

#### デジタルズーム+  $\overline{2}$

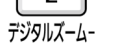

5 ボタン

- **1)** 〈デジタルズーム –〉ボタン /〈デジタルズーム +〉ボタンを押す
	- リモコン操作から実行すると、[デジタルズーム]個別調整画面は表示されず、移動画面が表示されます。
	- メニュー操作から実行すると、[**デジタルズーム**]個別調整画面が表示されます。詳しくは、[表示オプショ ン]メニュー → [その他の機能] → [デジタルズーム](ræ 74 ページ)をご覧ください。
- **2)** 次のボタン操作で拡大場所を移動したり、倍率を調整したりする
	- ●〈デジタルズーム -〉ボタン /〈デジタルズーム +〉ボタンを 3 秒以上押すか、〈メニュー〉ボタンを押すと、 デジタルズームの調整値が解除されます。

#### 第 3 章 基本的な使い方 — リモコンで操作する

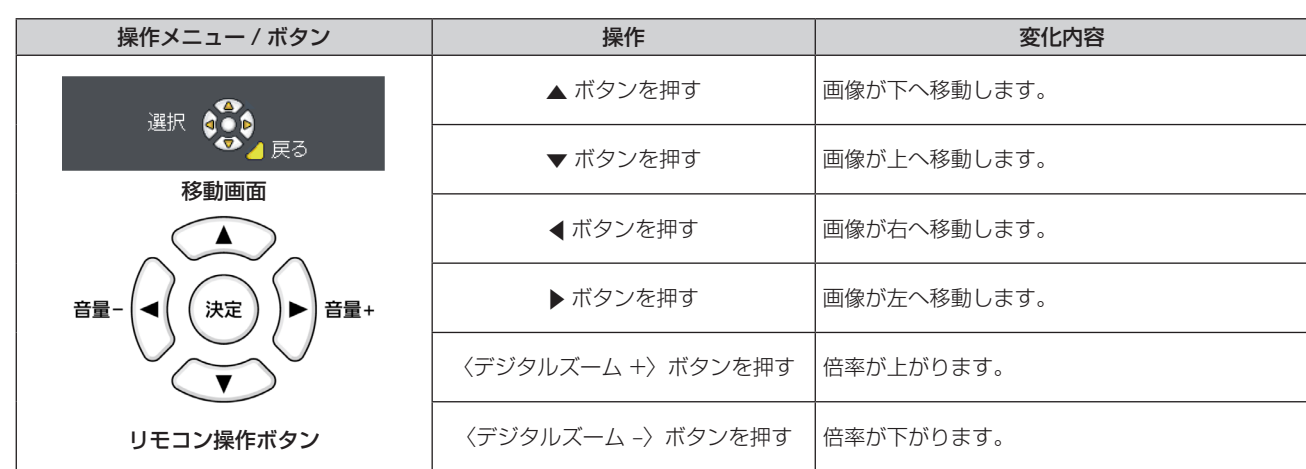

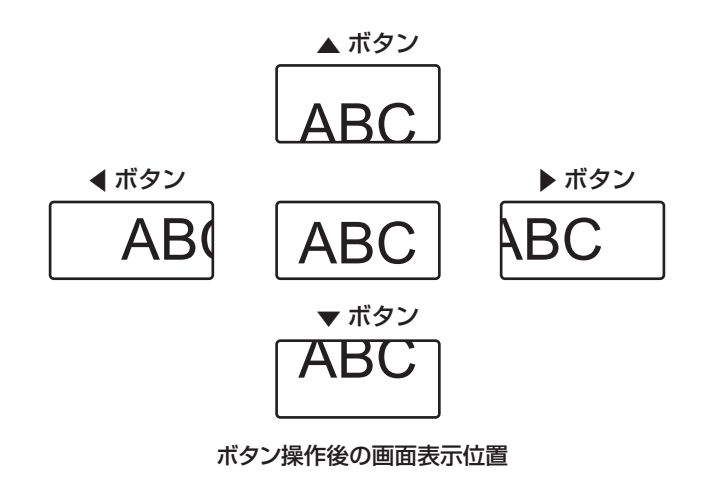

#### お知らせ

- 移動画面に倍率は表示されません。
- デジタルズーム中に入力信号の種類が変わると、デジタルズームの調整値が解除されます。
- デジタルズーム中は、静止機能は無効になります。
- 一部のコンピューター系信号ではデジタルズームは動作しません。

# 映像の縦横比を切り換える

入力に応じて映像の縦横比(アスペクト比)を切り換えることができます。

アスペクト 9 ボタン

## **1)** 〈アスペクト〉ボタンを押す

● ボタンを押すごとに、設定が切り換わります。

#### お知らせ

—<br>• 詳しくは、「位置調整]メニュー → [アスペクト](☞ 66 ページ)をご覧ください。

# プレゼンテーションタイマー機能を使う

プレゼンテーションタイマーを操作できます。

経過時間、または設定した時間に対する残り時間を確認しながらプレゼンテーションなどを行うことができます。

# P-TIMER

7 ポタン

# **1)** 〈P-TIMER〉ボタンを押す

● カウントを開始します。

### **2)** 再度〈P-TIMER〉ボタンを押す

● カウントを停止します。

#### お知らせ

- プレゼンテーションタイマーを使用中は、投写画面の右下に経過時間または残り時間が表示されます。
- カウント停止中に〈P-TIMER〉ボタンを押すと、カウントを再開します。
- ●〈P-TIMER〉ボタンを 3 秒以上長押しすると、プレゼンテーションタイマーを終了します。
- プレゼンテーションタイマー機能の設定など詳細については、[表示オプション] メニュー → [プレゼンテーションタイマー] (re 72 ページ)をご覧ください。

# ファンクションボタンを使う

リモコンの〈ファンクション〉ボタンによく使うメニュー項目を割り当てることで、簡単なショートカットボタ ンとして使用できます。

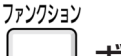

```
ボタン
```
**1)** 〈ファンクション〉ボタンを押す

### 〈ファンクション〉ボタンへの割り当てを設定する場合

- **1)** 〈メニュー〉ボタンを押して、割り当てたいメニュー項目(メインメニュー、サブメニュー、または詳細メ ニュー)を表示させる
	- メニューの操作については、"メニュー画面の操作方法"(re 51 ページ) をご覧ください。

# **2)** 〈ファンクション〉ボタンを 3 秒以上押し続ける

#### お知らせ

● 設定が完了すると、割り当てたメニュー項目がメニュー下部の操作ガイド部分に、[割り当て機能] として表示されます。 • 割り当ての解除は、「プロジェクター設定]メニュー → 「ファンクションボタン](lay 80 ページ) で行います。<br>• 割り当ての解除は、「プロジェクター設定]メニュー → 「ファンクションボタン](lay 80 ページ) で行います。

# ステータス機能を使う

本体の情報を表示します。

ステータス ボタン

- **1)** 〈ステータス〉ボタンを押す
	- 「ステータス】画面が表示されます。

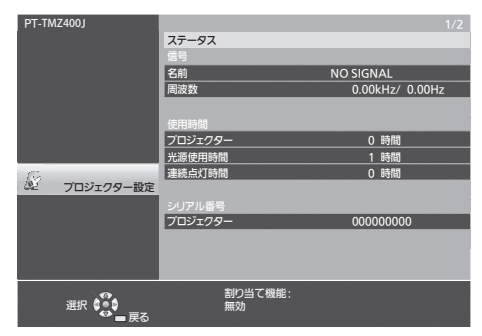

#### お知らせ

● メニュー操作でも本体の状態を表示できます。詳しくは、[プロジェクター設定]メニュー → [ステータス] (ra 75 ページ)をご 覧ください。

# HDMI-CEC 機能を使う

HDMI-CEC 操作画面を表示できます。

**CEC** 

ボタン

**1)** 〈CEC〉ボタンを押す

• HDMI-CEC 操作画面が表示されます。

#### お知らせ

● 詳しくは、「プロジェクターセットアップ」メニュー → [HDMI CEC] (ra 83ページ)をご覧ください。

# リモコンの ID ナンバーを設定する

本機を複数台並べて使用する場合、それぞれの本体に個々の ID ナンバーを設定することにより、1 つのリモコ ンで同時制御や個別制御ができます。

本体の ID ナンバーを設定したあと、同じ ID ナンバーをリモコンに指定してください。

本機の ID ナンバーは、工場出荷時、[オール]に設定されています。1 台だけでご使用の場合は、リモコンの〈ID ALL〉ボタンを押してください。また、本体の ID がわからない場合でも、リモコンの〈ID ALL〉ボタンを押せ ば制御できます。

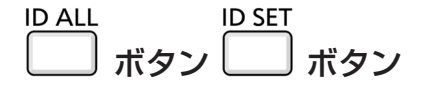

- **1)** 〈ID SET〉ボタンを押す
- **2)** 5 秒以内に、本体側で設定した 1 桁または 2 桁の ID ナンバーを、数字(〈0〉~〈9〉)ボタンを押して 設定する
	- 〈ID ALL〉ボタンを押した場合は、本体の ID ナンバー設定に関係なく制御できます。

#### お願い

- リモコンの ID ナンバー指定は、本体がなくても可能なため、リモコンの〈ID SET〉ボタンは不用意に押さないでください。〈ID SET〉 ボタンを押した場合は、5 秒以内に数字(〈0〉~〈9〉)ボタンを押さないと〈ID SET〉ボタンを押す以前の ID ナンバーに戻ります。
- リモコンに入力された ID ナンバーの指定は、再度指定しない限り記憶しています。ただし、リモコンの電池が消耗したまま放置しておく と消去されます。乾電池を交換した場合は、同じ ID ナンバーを再度設定してください。

- リモコンの ID ナンバーを [O]に設定した場合は、[オール]に設定した場合と同様に、本体の ID ナンバー設定に関係なく制御できます。
- 本体の ID ナンバーは、[プロジェクター設定] メニュー → [プロジェクター ID]で設定してください。(ra 75 ページ)

# **第 4 章 調整と設定**

オンスクリーンメニューを使ってできる設定や調整方法について説明しています。

# オンスクリーンメニューについて

本機の各種設定や調整は、オンスクリーンメニュー(メニュー画面)を使用します。

# メニュー画面の操作方法

# 操作の手順

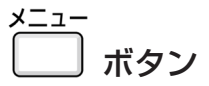

**1)** リモコンの〈メニュー〉ボタンまたは本体操作部の〈MENU〉ボタンを押す ● メインメニュー画面が表示されます。

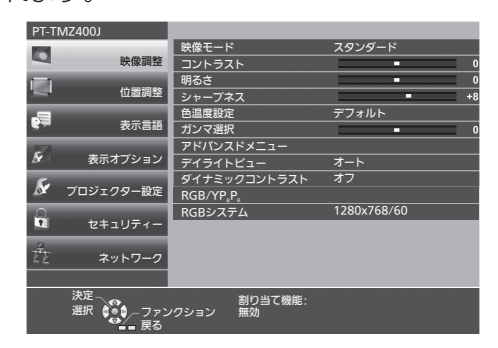

- 2) ▲▼ ボタンを押してメインメニュー項目を選択する
	- 選択中の項目は黄色のカーソルで表示されます。

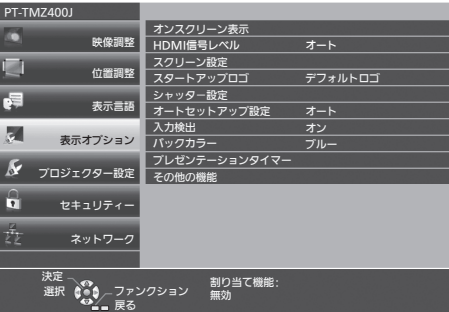

- **3)** 〈決定〉ボタンを押す
	- 選択したメインメニューのサブメニューの操作ができます。

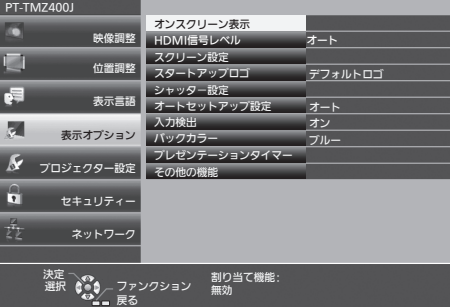

- 4) ▲▼ ボタンを押してサブメニュー項目を選択し、<▶ ボタンまたは〈決定〉ボタンを押して設定の切り換え や調整を行う
	- 項目によっては <▶ ボタンを押すごとに、下図のように順繰りに項目が切り換わります。

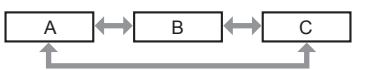

● 項目によっては ◀▶ ボタンを押すと、下図のようなバースケールの個別調整画面が表示されます。

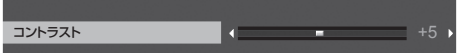

#### お知らせ

- メニュー画面を表示中に〈メニュー〉ボタンを押すと、1 つ上の階層のメニュー画面に戻ります。
- 〈戻る〉ボタンを押すことでも同様に操作できます。
- 本機に入力される信号によっては、調整できない項目や使用できない機能があります。調整または使用できない状態のときは、メニュー画 面の項目が灰色文字で表示され、その項目の調整や設定はできません。 なお、メニュー画面の項目が灰色文字で表示され、その項目の調整や設定ができない状態である場合は、該当のメニューを選択した状態で 〈ENTER〉ボタンを押すと、その要因となる項目が表示されます。
- 信号が入力されていない場合でも、調整できるものがあります。
- 約 5 秒間何も操作しないで放置していると、個別調整画面は自動的に消えます。
- メニューの項目については"メインメニュー"(r☞ 52 ページ) や"サブメニュー"(r☞ 53 ページ) をご覧ください。

### 調整値を工場出荷時の状態に戻す

リモコンの〈デフォルト〉ボタンを押すと、メニュー項目で調整した値が工場出荷時の状態に戻ります。

デフォルト ボタン

### **1)** リモコンの〈デフォルト〉ボタンを押す

#### お知らせ

- すべての設定を一度に工場出荷時の状態には戻せません。
- サブメニュー項目で調整した値を、一度に工場出荷時の状態に戻すには、[プロジェクター設定] メニュー → [全設定初期化] で行います。
- リモコンの〈デフォルト〉ボタンを押しても、工場出荷時の状態に戻らない項目もあります。それらの項目は個別に操作してください。

# メインメニュー

メインメニューには以下の項目があります。

メインメニューを選択すると、カーソルがサブメニューに移動します。

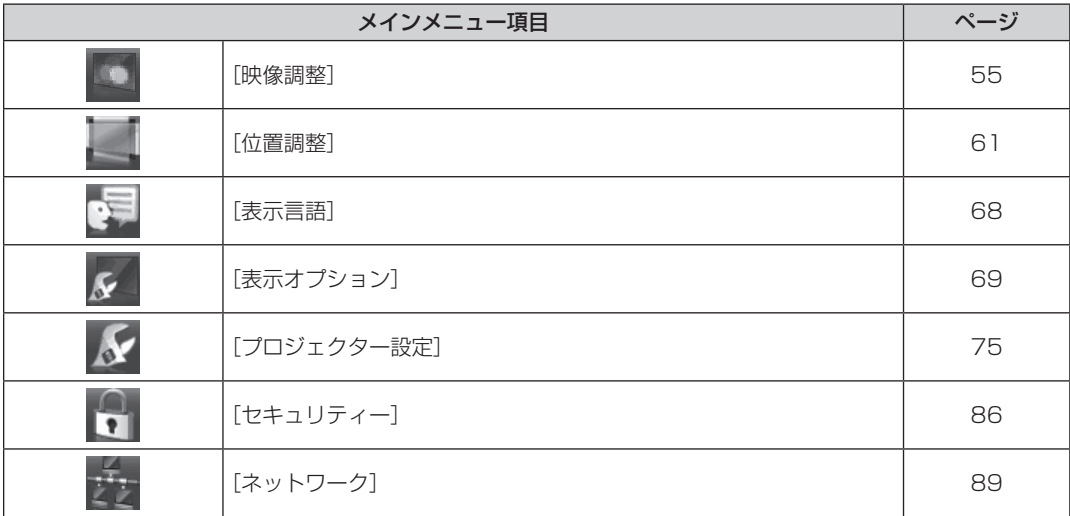

# サブメニュー

各サブメニュー項目の設定・調整ができます。

# [映像調整]

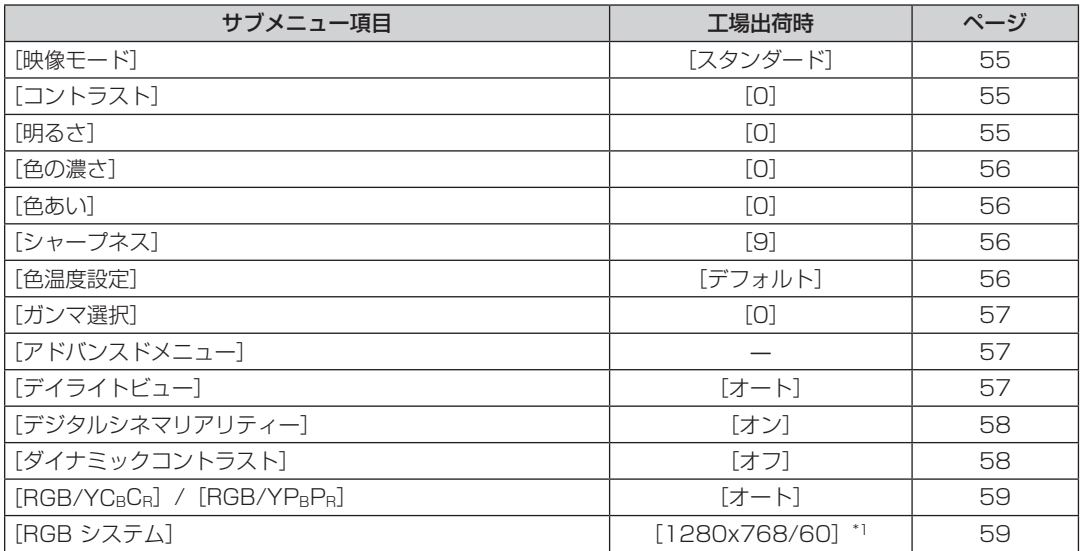

\*1 入力信号により異なります。

# [位置調整] | |

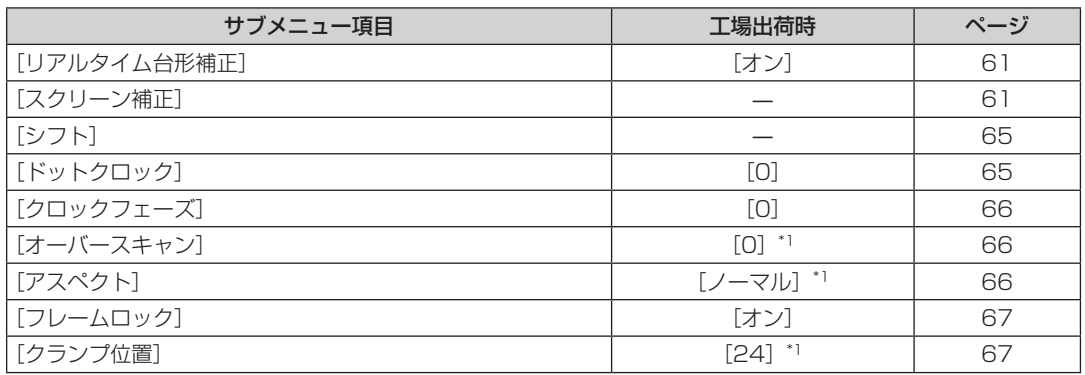

\*1 入力信号により異なります。

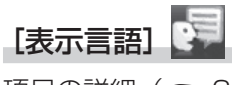

項目の詳細 (ra 68ページ)

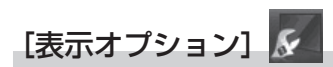

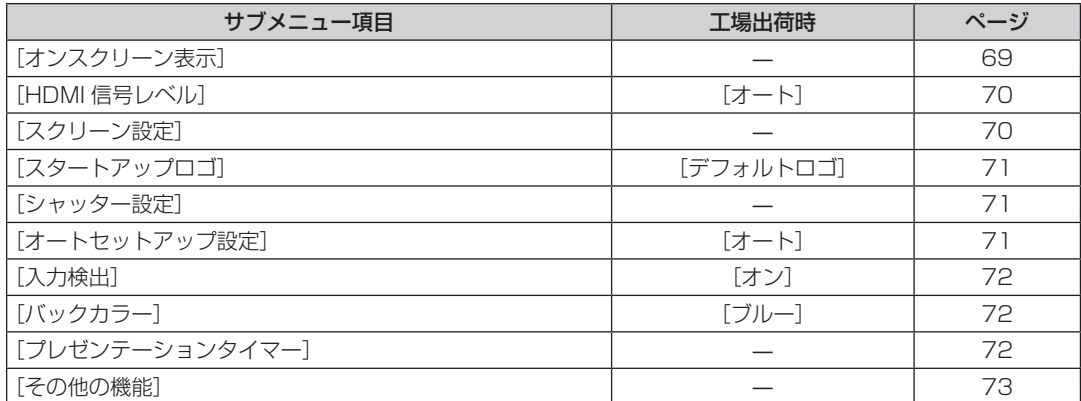

# [プロジェクター設定]

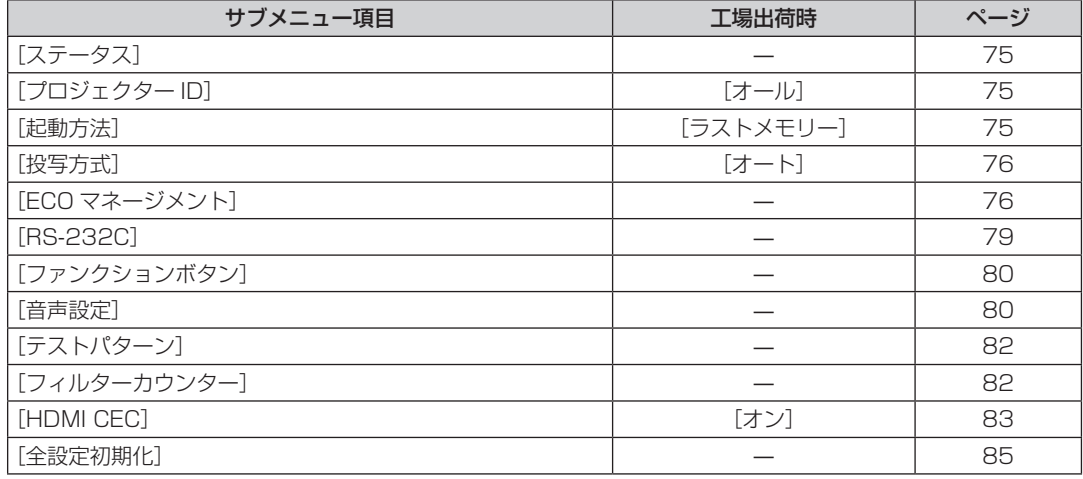

# [セキュリティー]

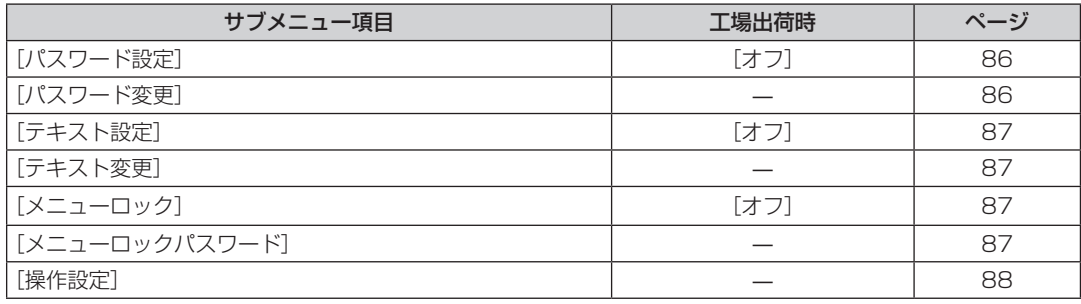

[ネットワーク]

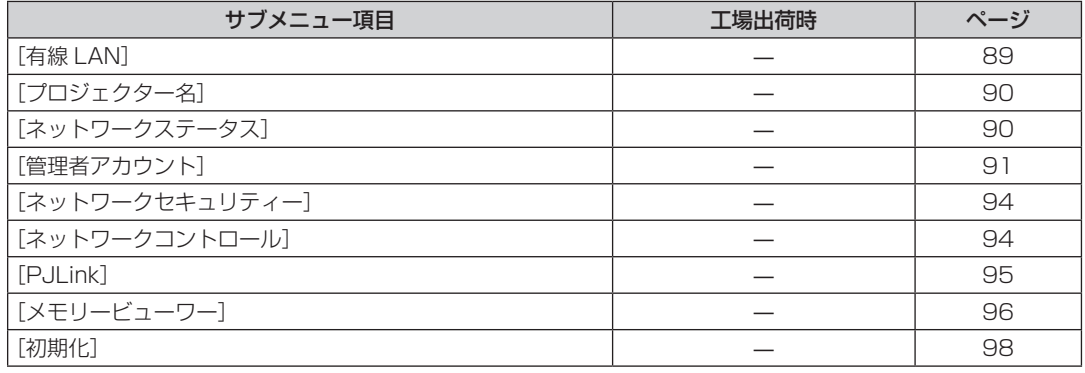

# お知らせ

f 本機に入力される信号によっては、調整できない項目や使用できない機能があります。

調整または使用できない状態のときは、メニュー画面の項目が灰色文字で表示され、その項目の調整や設定はできません。

● サブメニューの項目、および工場出荷時の値は、選択している入力により表示が異なります。

# [映像調整]メニューについて

メニュー画面で、メインメニューから[映像調整]を選択し、サブメニューから項目を選択してください。 メニュー画面の操作については、"メニュー画面の操作方法"(ぼ) 51 ページ)をご覧ください。

# [映像モード]

ご覧になる映像や視聴環境に合わせて最適な映像モードに設定します。

### 1) ▲▼ ボタンで [映像モード] を選択する

2) <▶ ボタンまたは〈決定〉ボタンを押す

● [映像モード] 個別調整画面が表示されます。

#### 3) <▶ ボタンで項目を切り換える

● ボタンを押すごとに、項目が切り換わります。

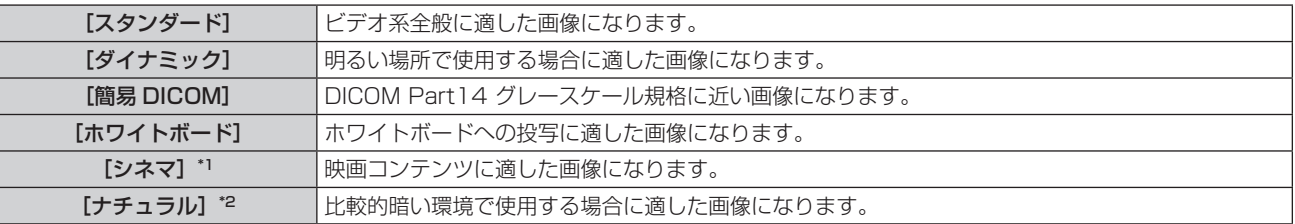

\*1 ビデオ系信号入力時

\*2 コンピューター系信号入力時

#### お知らせ

● DICOM とは「Digital Imaging and Communication in Medicine」の略称で、医療用画像機器のための規格です。DICOM の名称を 用いていますが、本機は医療機器ではありませんので、表示画像を診断などの用途に使用しないでください。

# [コントラスト]

色の明暗度を調整します。

- 1) ▲▼ ボタンで [コントラスト] を選択する
- 2) <▶ ボタンまたは〈決定〉ボタンを押す ● [コントラスト]個別調整画面が表示されます。
- **3) <▶ ボタンでレベルを調整する**

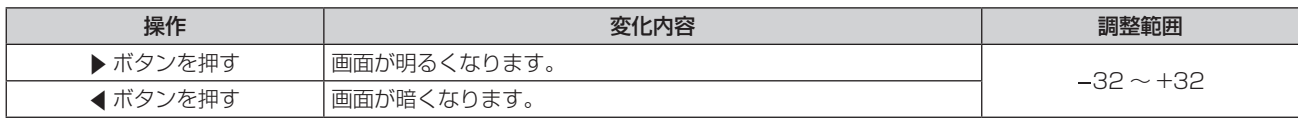

#### お願い

●「明るさ】と「コントラスト〕を調整する必要がある場合には、「明るさ〕を先に調整してください。

# [明るさ]

画面の暗い部分(黒色)を調整します。

- 1) ▲▼ ボタンで [明るさ] を選択する
- 2) <▶ ボタンまたは〈決定〉ボタンを押す ● [明るさ] 個別調整画面が表示されます。
- **3) <▶ ボタンでレベルを調整する**

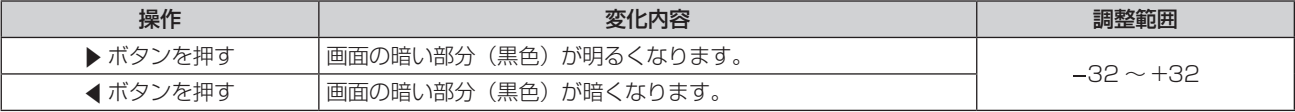

# [色の濃さ]

(ビデオ系信号入力時のみ) 色の濃さを調整します。

- 1) ▲▼ ボタンで [色の濃さ] を選択する
- 2) <▶ ボタンまたは〈決定〉ボタンを押す

● [色の濃さ] 個別調整画面が表示されます。

**3) <▶ ボタンでレベルを調整する** 

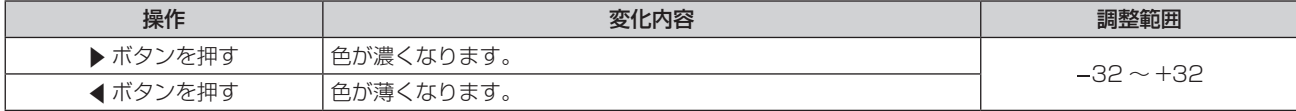

# [色あい]

(ビデオ系信号入力時のみ) 肌色の部分を調整します。

- 1) ▲▼ ボタンで [色あい] を選択する
- 2) **4**▶ ボタンまたは〈決定〉ボタンを押す ● [色あい] 個別調整画面が表示されます。
- 3) <▶ ボタンでレベルを調整する

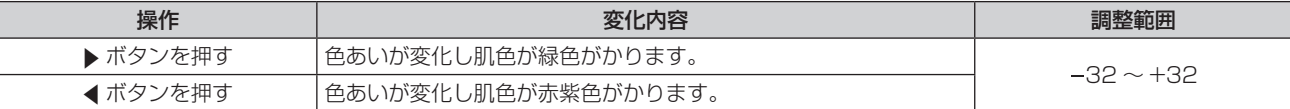

# [シャープネス]

映像のシャープ感を調整します。

- 1) ▲▼ ボタンで [シャープネス] を選択する
- 2) <▶ ボタンまたは〈決定〉ボタンを押す ● [シャープネス]個別調整画面が表示されます。
- 3) <▶ ボタンでレベルを調整する

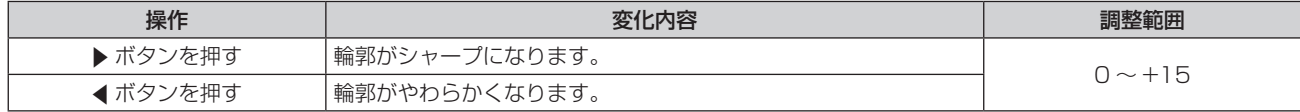

#### [色温度設定]

映像の白色部分が青みがかったり、赤みがかったりする場合に切り換えます。

- 1) ▲▼ ボタンで [色温度設定] を選択する
- 2) <▶ ボタンまたは〈決定〉ボタンを押す
	- [色温度設定] 個別調整画面が表示されます。
- 3) <▶ ボタンで項目を切り換える
	- ボタンを押すごとに、項目が切り換わります。

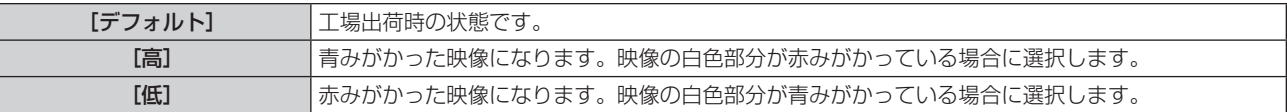

# [ガンマ選択]

コントラストのバランスを調整します。

- 1) ▲▼ ボタンで [ガンマ選択] を選択する
- 2) <▶ ボタンまたは〈決定〉ボタンを押す • [ガンマ選択] 個別調整画面が表示されます。
- **3) <▶ ボタンでレベルを調整する**

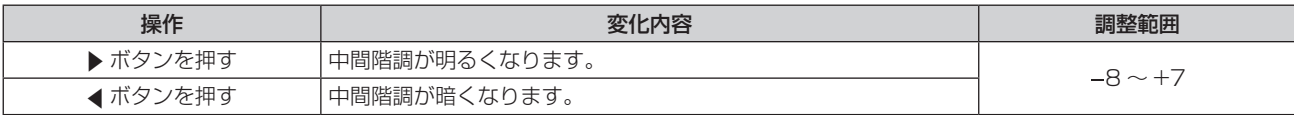

# [アドバンスドメニュー]

映像をさらに詳細に調整します。

- 1) ▲▼ ボタンで [アドバンスドメニュー] を選択する
- **2)** 〈決定〉ボタンを押す
	- [アドバンスドメニュー]画面が表示されます。
- 3) ▲▼ ボタンで [コントラスト R] ~ [ブライト B] を選択する
- **4) <▶ ボタンまたは〈決定〉ボタンを押す** 
	- 各調整項目の個別調整画面が表示されます。
- **5) <▶ ボタンでレベルを調整する**

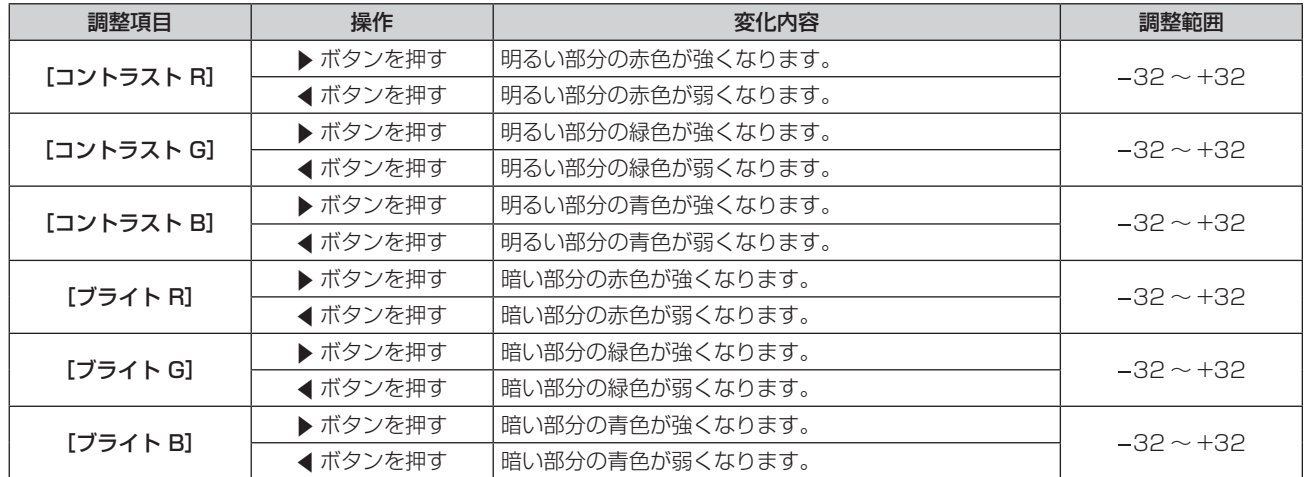

# [デイライトビュー]

明るい照明下で映像を投写する場合でも、映像を最適な鮮やかさに補正します。

# 1) ▲▼ ボタンで [デイライトビュー] を選択する

- 2) <▶ ボタンまたは〈決定〉ボタンを押す
	- [デイライトビュー]個別調整画面が表示されます。
- 3) <▶ ボタンで項目を切り換える
	- ボタンを押すごとに、項目が切り換わります。

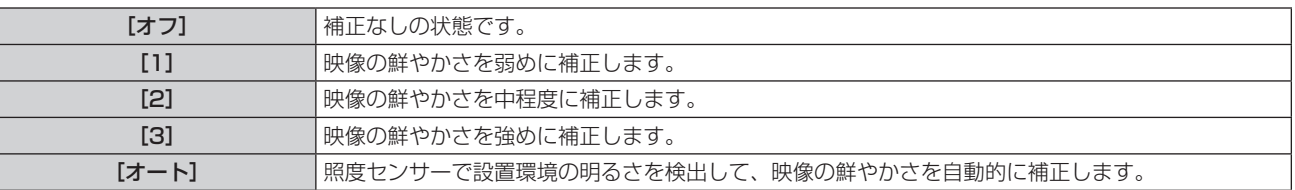

#### お知らせ

- [プロジェクター設定] メニュー → [投写方式] を [リア / 床置き] または [リア / 天つり] に設定している場合、[オート] は設定できません。
- f プロジェクターの天面にものなどを置くと照度センサーが陰に入り、明るさを正しく検出できないことがあります。この場合、[オート] に設定していても適切に動作しないことがあります。

# [デジタルシネマリアリティー]

次の信号が入力されたとき、シネマ処理をして垂直解像度をさらに上げ、画質を向上させます。 480/60i、576/50i、1080/60i、1080/50i 信号

### 1) ▲▼ ボタンで [デジタルシネマリアリティー] を選択する

- 2) <▶ ボタンまたは〈決定〉ボタンを押す
	- [デジタルシネマリアリティー]個別調整画面が表示されます。

#### 3) **◆ ボタンで項目を切り換える**

● ボタンを押すごとに、項目が切り換わります。

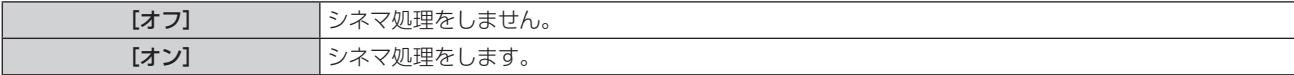

# [ダイナミックコントラスト]

映像に合わせて自動的に光源の調光と信号補正を行うことで、最適なコントラストの画像にします。

- 1) ▲▼ ボタンで [ダイナミックコントラスト] を選択する
- 2) **4**▶ ボタンまたは〈決定〉ボタンを押す
	- [ダイナミックコントラスト]個別調整画面が表示されます。
- 3) <▶ ボタンで項目を切り換える
	- ボタンを押すごとに、項目が切り換わります。

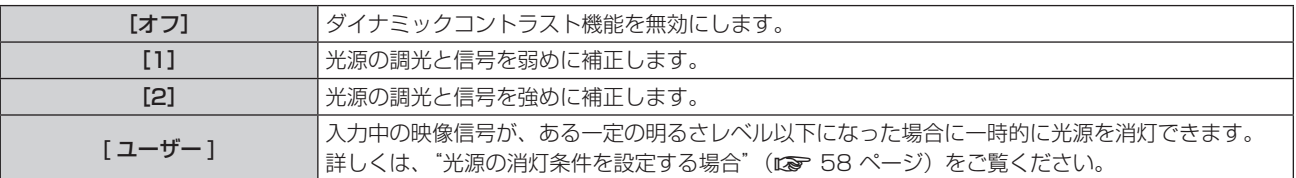

#### お知らせ

●「ダイナミックコントラスト]は、信号が入力されているときのみ調整できます。メニュー画面 (OSD) や入力ガイドなどのオンスクリー ン表示、テストパターン、警告メッセージを表示されていないときのみ設定が有効になります。

### 光源の消灯条件を設定する場合

- 1) ▲▼ ボタンで [ダイナミックコントラスト] を選択する
- 2) <▶ ボタンまたは〈決定〉ボタンを押す ● [ダイナミックコントラスト]個別調整画面が表示されます。
- **3) <▶ ボタンで [ユーザー] を選択する**
- **4)** 〈決定〉ボタンを押す
	- [ダイナミックコントラスト]画面が表示されます。
- 5) ▲▼ ボタンで設定したい項目を選択する
	- 4▶ ボタンを押すごとに、その詳細設定の項目が切り換ります。

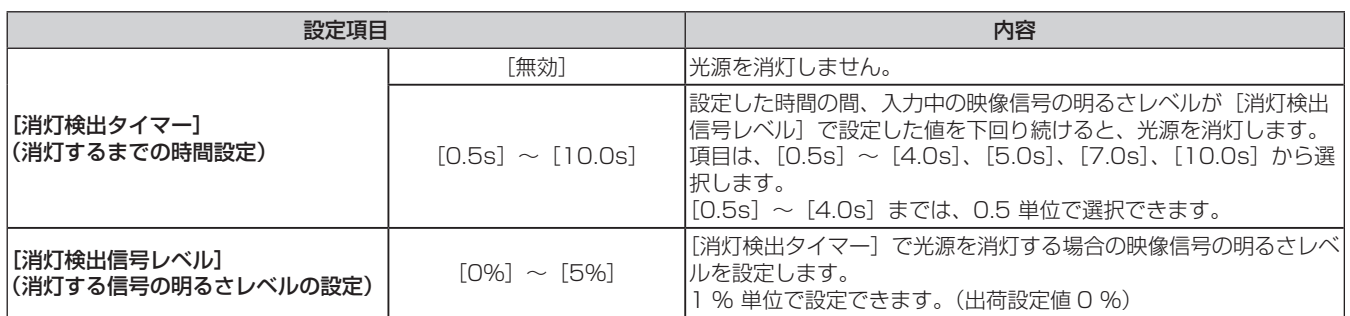

# お知らせ

- [消灯検出タイマー]を[無効]に設定している場合、[消灯検出信号レベル]は設定できません。
- 「消灯検出タイマー〕を「無効」以外に設定している場合、この機能が働いて光源が消灯した状態から、再び光源が点灯する条件は次のと おりです。
	- 入力中の映像信号の明るさレベルが、「消灯検出信号レベル]で設定した値を超えたとき
	- 入力信号がなくなったとき
- メニュー画面(OSD)や入力ガイドなどのオンスクリーン表示、テストパターン、警告メッセージを表示するとき
- アナログ信号の映像を投写している場合、映像信号の明るさレベルを検出するときに信号ノイズの影響を受けることがあります。この場合、 [消灯検出信号レベル]で設定した明るさレベルを下回る映像であっても、信号としては下回っていないものと判別されます。

# $IRGB/YC_RC_R$ ] /  $IRGB/YP_RP_R$ ]

本機は入力信号を自動判別しますが、不安定な信号を入力している場合は、手動でシステム方式を設定します。 入力信号に合ったシステム方式を設定してください。

# 1) ▲▼ボタンで [RGB/YCRCR] または [RGB/YP<sub>B</sub>PR] を選択する

# 2) <▶ ボタンまたは〈決定〉ボタンを押す

• [RGB/YCBCR] または [RGB/YPBPR] 個別調整画面が表示されます。

# 3) <▶ ボタンで項目を切り換える

- ボタンを押すごとに、項目が切り換わります。
- 通常は「オート]に設定してください。「オート]で正常に映らない場合は、入力している信号に合わせて [RGB]、[YCBCR]または [YPBPR] に設定してください。

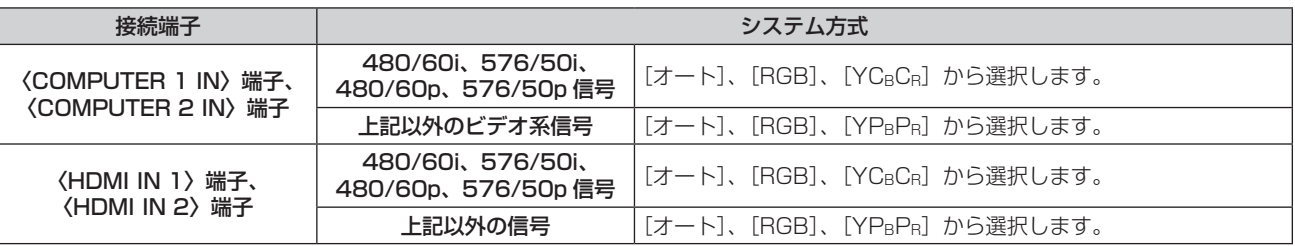

# お知らせ

- 本機が投写できる映像信号について、詳しくは"対応信号リスト"(ra 147 ページ)をご覧ください。
- f 接続する一部の外部機器では、正常に動作しないことがあります。

# [RGB システム]

(アナログ RGB 信号入力時のみ) 本機は入力信号を自動判別しますが、入力している信号によっては映像が正常に映らないことがあります。その 場合は、入力信号に合った項目に設定してください。

# 1) ▲▼ ボタンで [RGB システム] を選択する

- **2)** 〈決定〉ボタンを押す
	- [RGB システム]画面が表示されます。

# 3) ▲▼ ボタンで項目を選択し、〈決定〉ボタンを押す

● 入力している信号によって設定できる項目が異なります。

# 第 4 章 調整と設定 — [映像調整]メニューについて

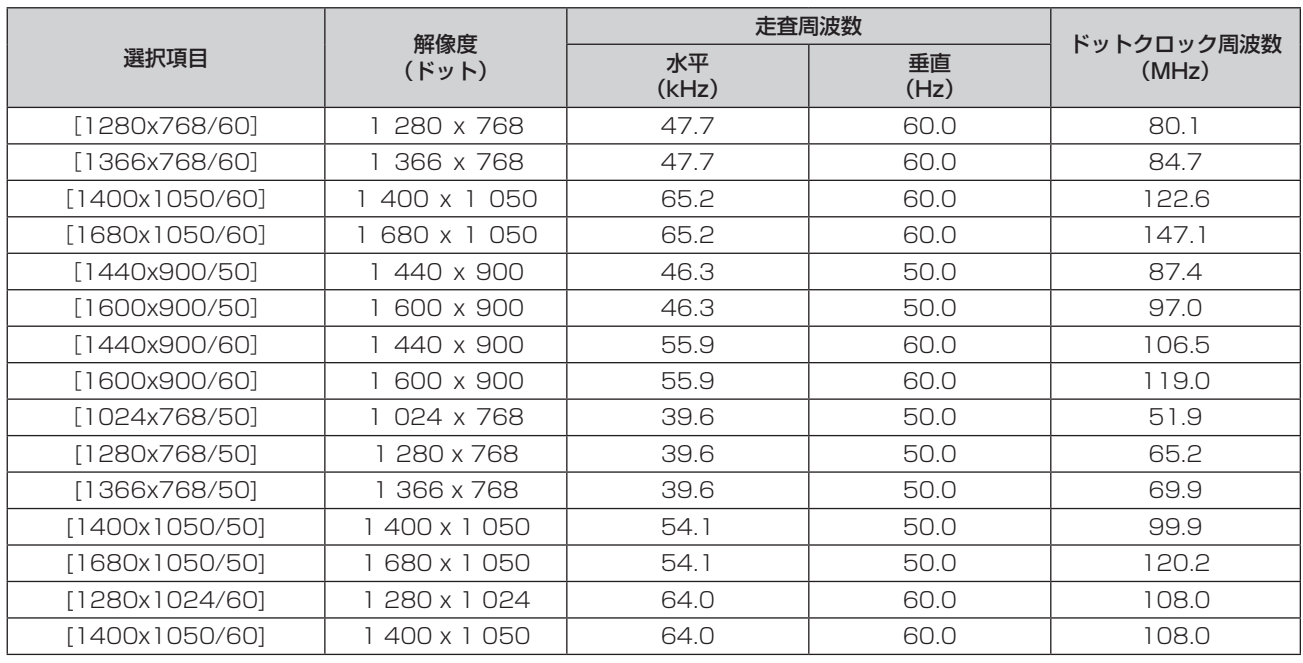

# お知らせ

● 接続する一部の外部機器では、正常に動作しないことがあります。

# [位置調整]メニューについて

メニュー画面で、メインメニューから[位置調整]を選択し、サブメニューから項目を選択してください。 メニュー画面の操作については、"メニュー画面の操作方法"(ぼ) 51 ページ)をご覧ください。

# [リアルタイム台形補正]

本機を傾けて設置している場合に発生する台形ひずみを自動で補正します。

#### 1) ▲▼ ボタンで [リアルタイム台形補正] を選択する

2) <▶ または〈決定〉ボタンを押す

● [リアルタイム台形補正] 個別調整画面が表示されます。

#### 3) <▶ ボタンで調整する項目を選択する

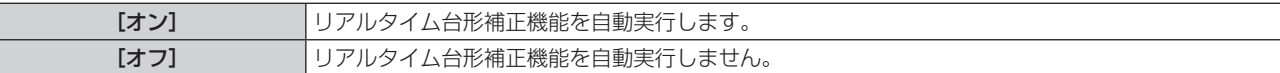

#### お知らせ

● 設置の状況によっては、台形ひずみを完全に補正できないことがあります。その場合は、「位置調整]メニュー → [スクリーン補正]で調 整してください。

● [リアルタイム台形補正]が[オン]に設定されている場合、プロジェクターを再起動すると[スクリーン補正]の設定値はリセットされます。 ● 次の場合、「リアルタイム台形補正]は設定できません。

- [プロジェクターセットアップ] メニュー → [投写方式] を [フロント / 天つり] または [リア / 天つり] に設定している場合
- [プロジェクターセットアップ] メニュー → [投写方式] を [オート]に設定していて、実際の設置状態が天つり設置の場合

# [スクリーン補正]

投写映像の多様なゆがみを補正します。独自の画像処理技術により特殊な形状のスクリーンにスクエアな映像を 投写できます。

デジタルズーム拡張機能で投写距離を拡張することもできます。

# 1) ▲▼ ボタンで [スクリーン補正] を選択する

- **2)** 〈決定〉ボタンを押す
	- [スクリーン補正]画面が表示されます。

# 3) ▲▼ ボタンで調整する項目を選択する

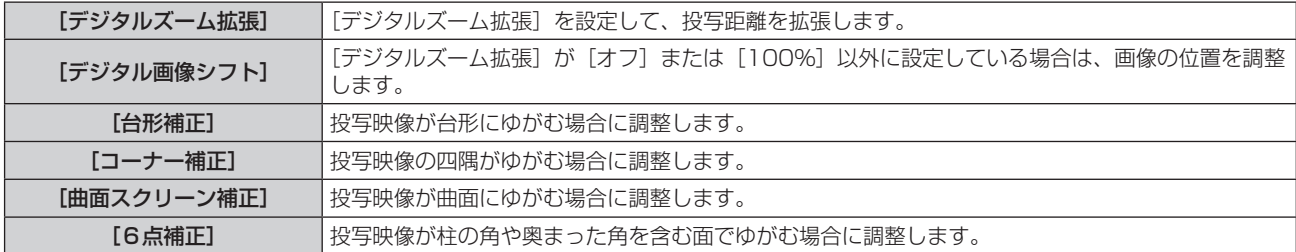

- [デジタルズーム拡張]が[オフ]以外を選択した場合は、[台形補正]、[曲面スクリーン補正]、[6点補正]の設定はできません。
- f [台形補正]、[コーナー補正]、[曲面スクリーン補正]、[6点補正]は、いずれかの設定のみ有効です。[台形補正]、[コーナー
- 補正]、[曲面スクリーン補正]、[6点補正]のいずれかの項目を調整後に、他の項目を調整すると、元の項目の調整値はリセットされ ます。
- [台形補正]、[曲面スクリーン補正]、[6点補正]のいずれかの項目を調整した後に、[デジタルズーム拡張]を調整すると、元の項 目の調整値はリセットされます。
- f [コーナー補正]を調整した後に、[デジタルズーム拡張]を調整すると、[コーナー補正]の調整値は[デジタルズーム拡張]の調整値 にリセットされます。
- [コーナー補正]を調整すると、[デジタルズーム拡張]が[オフ]に切り換わります。
- [スクリーン補正]の補正量が多くなればなるほど画質が劣化します。できるだけ補正量が少なくなるように設置してください。
- [スクリーン補正]で各種調整をすると、映像のサイズも変化します。

# [デジタルズーム拡張]を設定する場合

[デジタルズーム拡張]を設定して、投写距離を拡張します。

- 1) ▲▼ ボタンで [スクリーン補正] を選択する
- **2)** 〈決定〉ボタンを押す
	- [スクリーン補正] 画面が表示されます。
- 3) ▲▼ ボタンで [デジタルズーム拡張] を選択する

#### **4) ◆ ボタンで項目を切り換える**

● ボタンを押すごとに、項目が切り換わります。

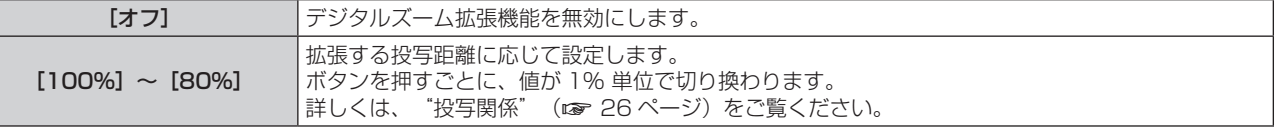

● [オフ] または [100%] 以外に設定する場合は、手順 5) に進みます。

# 5) ▲▼ ボタンで [デジタル画像シフト] を選択する

#### **6)** 〈決定〉ボタンを押す

● [デジタル画像シフト]画面が表示されます。

# 7) ▲▼<ト ボタンで調整する

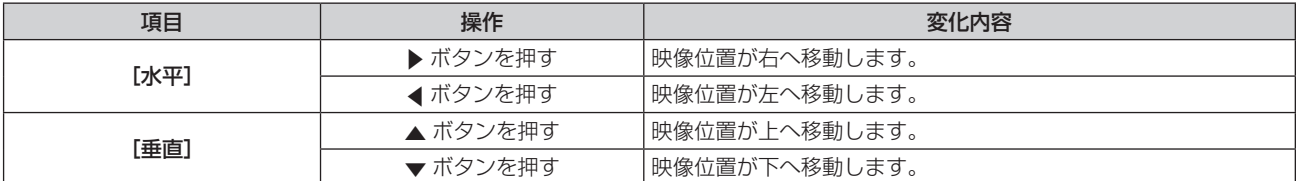

#### お知らせ

● [デジタルズーム拡張]機能はコーナー補正により実現されており、使用すると解像度が低下する場合があります。 投写距離を拡張する必要がない限り、この機能は推奨いたしません。

#### [台形補正]を設定する場合

- 1) ▲▼ ボタンで [スクリーン補正] を選択する
- **2)** 〈決定〉ボタンを押す
	- [スクリーン補正]画面が表示されます。
- 3) ▲▼ ボタンで [台形補正] を選択する
- **4)** 〈決定〉ボタンを押す
	- [台形補正] 個別調整画面が表示されます。
- 5) ▲▼< → ボタンで調整する

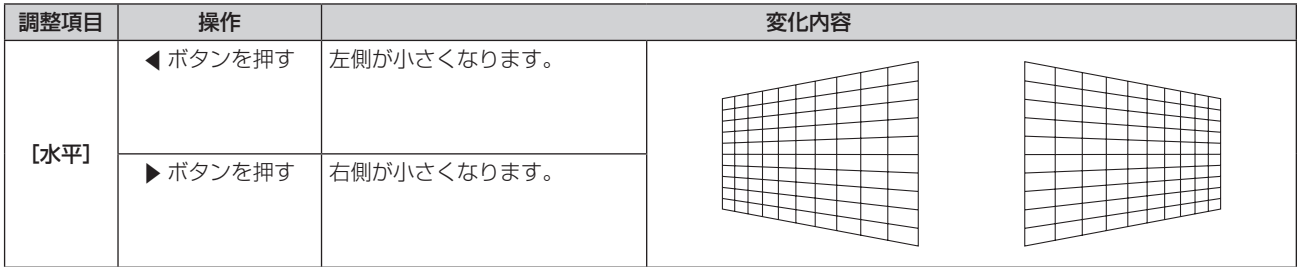

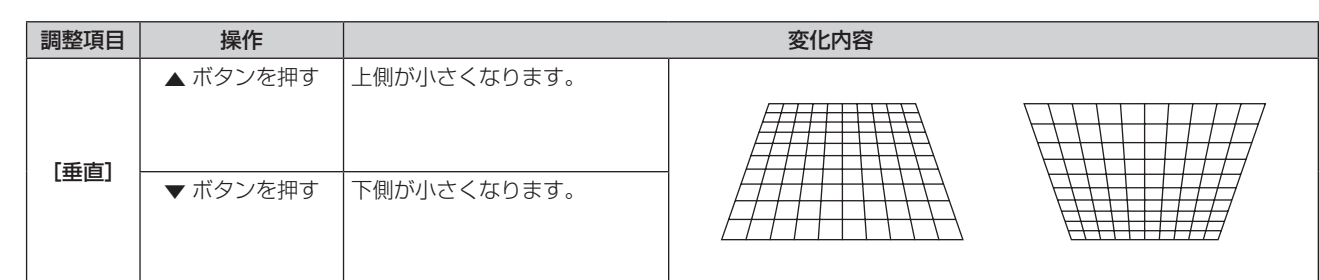

#### お知らせ

● 補正量が多くなればなるほど画質が劣化し、フォーカスが合いにくくなります。できるだけ補正量が少なくなるように設置してください。

[コーナー補正]を設定する場合

- 1) ▲▼ ボタンで [スクリーン補正] を選択する
- **2)** 〈決定〉ボタンを押す
	- 「スクリーン補正】画面が表示されます。
- 3) ▲▼ ボタンで [コーナー補正] を選択する
- **4)** 〈決定〉ボタンを押す
	- [コーナー補正]画面が表示されます。
- 5) ▲▼ ボタンで調整する項目を選択し、〈決定〉ボタンを押す
	- [コーナー補正] 個別調整画面が表示されます。
- 6) ▲▼◆ ボタンで調整する

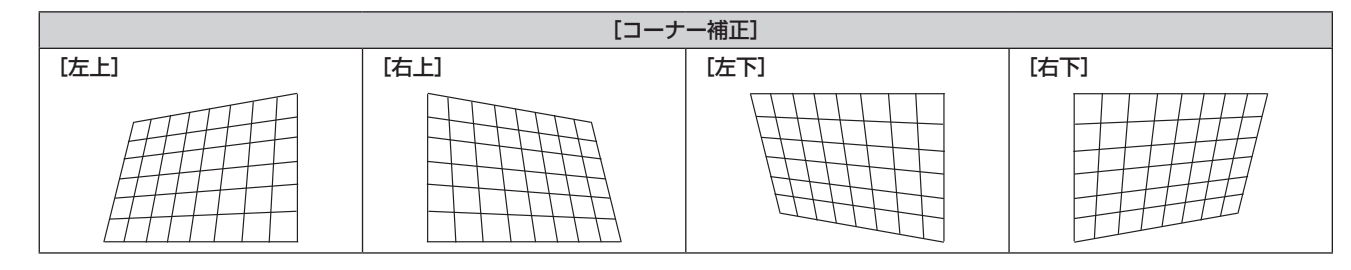

#### お知らせ

● 個別調整画面を表示中に〈決定〉ボタンを押すことで、別の項目の個別調整画面に切り換えできます。

● 補正量によっては、映像の縦横比(アスペクト比)が変化することがあります。

### [曲面スクリーン補正]を設定する場合

# 1) ▲▼ ボタンで [スクリーン補正] を選択する

- **2)** 〈決定〉ボタンを押す
	- [スクリーン補正]画面が表示されます。
- 3) ▲▼ ボタンで [曲面スクリーン補正] を選択する
- **4)** 〈決定〉ボタンを押す
	- 【曲面スクリーン補正】画面が表示されます。
- 5) ▲▼ ボタンで調整する項目を選択する

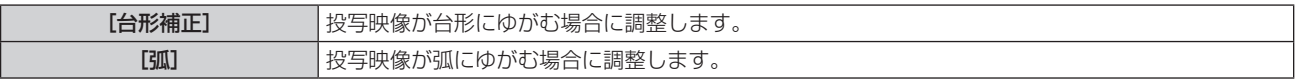

- **6)** 〈決定〉ボタンを押す
	- [台形補正] または [弧] 個別調整画面が表示されます。

## [ 台形補正 ] を調整する

#### 1) ▲▼< → ボタンで調整する

●詳細については、"[スクリーン補正]"→"[台形補正]を設定する場合"(a 62 ページ)をご覧ください。

# [ 弧 ] を調整する

### 1) ▲▼< → ボタンで調整する

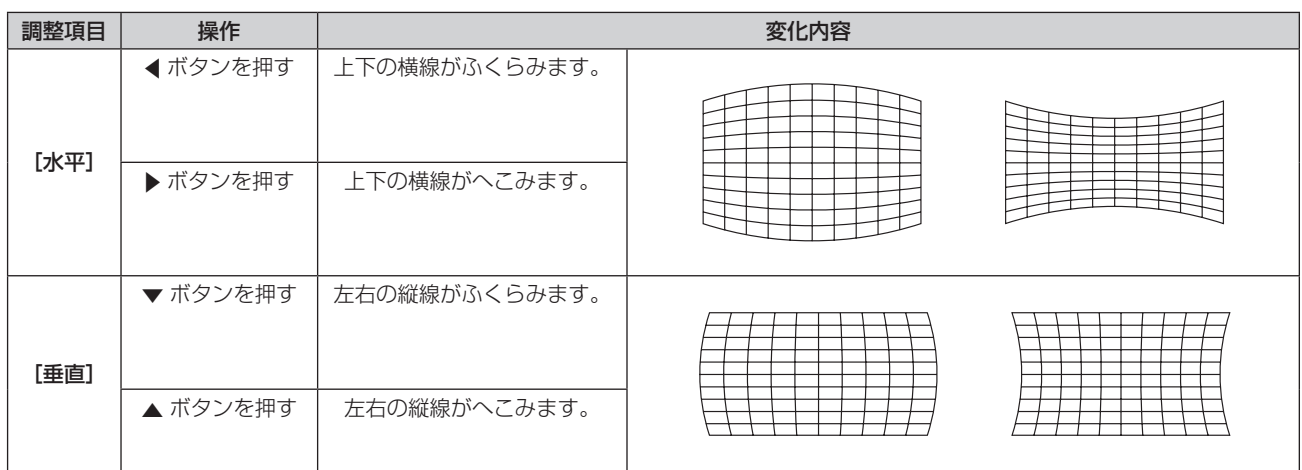

#### お知らせ

● 個別調整画面を表示中に〈決定〉ボタンを押すことで、別の項目の個別調整画面に切り換えできます。

### [6点補正]を設定する場合

- 1) ▲▼ ボタンで [スクリーン補正] を選択する
- **2)** 〈決定〉ボタンを押す ● [スクリーン補正] 画面が表示されます。
- 3) ▲▼ ボタンで [6点補正] を選択する
- **4)** 〈決定〉ボタンを押す
	- [6点補正]画面が表示されます。
- 5) ▲▼ ボタンで調整する項目を選択し、〈決定〉ボタンを押す ● [6点補正] 個別調整画面が表示されます。
- 6) ▲▼<▶ ボタンで調整する

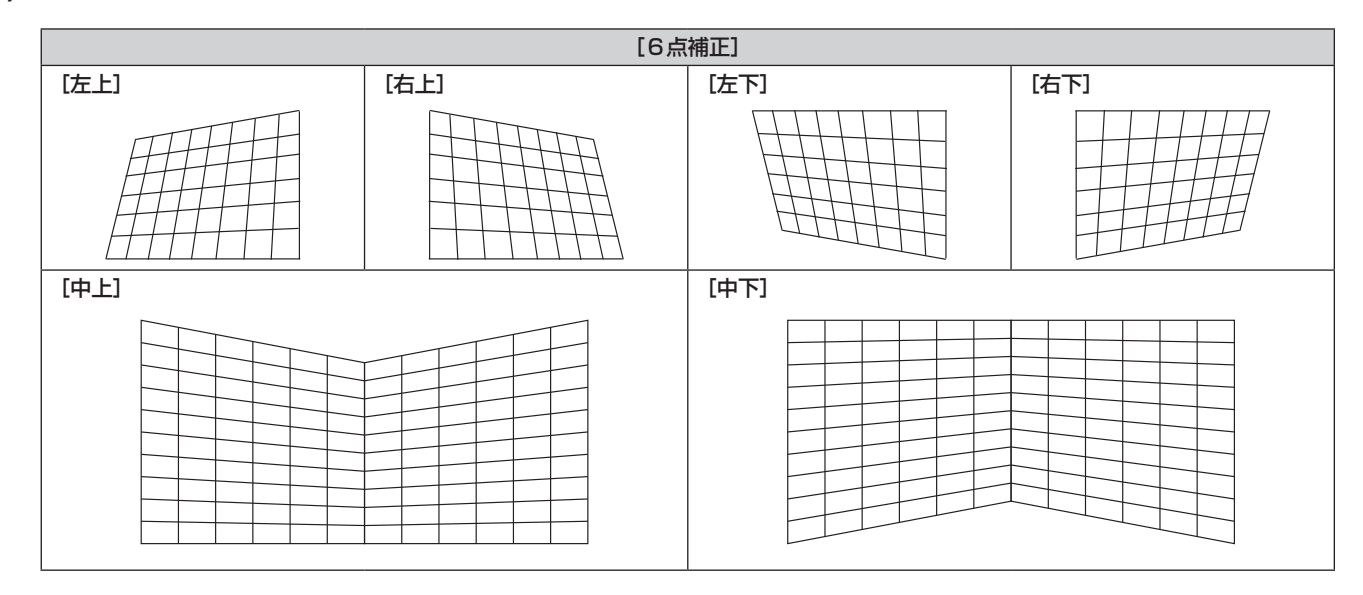

# お知らせ

● 個別調整画面を表示中に〈決定〉ボタンを押すことで、別の項目の個別調整画面に切り換えできます。

# [シフト]

(COMPUTER1 入力 /COMPUTER2 入力時のみ)

本機とスクリーンの位置関係が正しく設置された状態で、スクリーンに投写された映像位置がずれている場合は、 上下左右に映像位置を移動します。

# 1) ▲▼ ボタンで [シフト] を選択する

- **2)** 〈決定〉ボタンを押す
	- [シフト] 画面が表示されます。
- 3) ▲▼4▶ボタンで位置を調整する

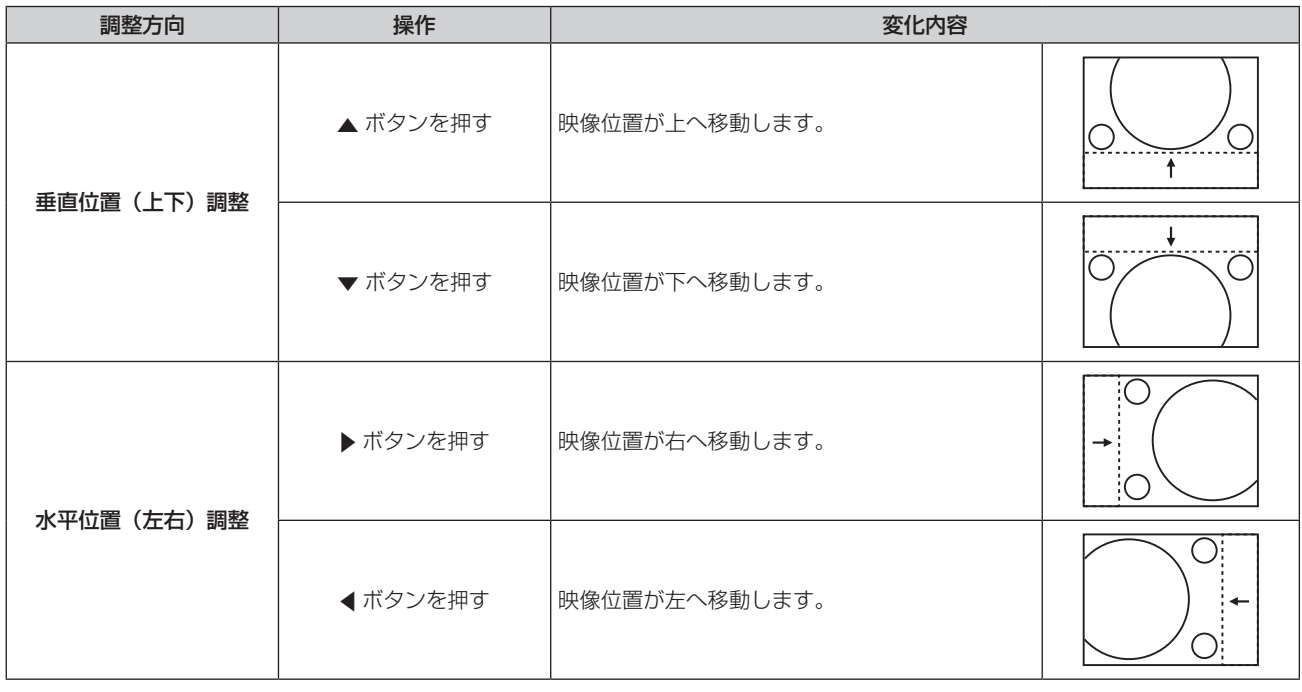

# お知らせ

● [シフト]調整の際、入力信号によっては有効調整範囲を超え、画像位置が変化しない範囲が存在します。 有効調整範囲内でお使いください。

# [ドットクロック]

(COMPUTER1 入力 /COMPUTER2 入力時のみ) 縦縞模様を投写したときに発生するノイズを軽減する際に調整します。 縞模様を投写したときに、周期的な縞模様(ノイズ)が発生することがあります。この場合にもっともノイズが 少なくなるように調整してください。

# 1) ▲▼ ボタンで [ドットクロック] を選択する

- 2) <▶ ボタンまたは〈決定〉ボタンを押す ● [ドットクロック]個別調整画面が表示されます。
- 3) <▶ ボタンで調整する
	- ●調整値は、[-32] ~ [+32] まで変化します。

### お願い

● [クロックフェーズ] より先に調整してください。

# [クロックフェーズ]

(COMPUTER1 入力 /COMPUTER2 入力時のみ) 画像のちらつきや輪郭のにじみが発生しているとき、最適な画像になるように調整します。

# 1) ▲▼ ボタンで [クロックフェーズ] を選択する

2) <▶ ボタンまたは〈決定〉ボタンを押す

● [クロックフェーズ] 個別調整画面が表示されます。

#### **3) <▶ ボタンで調整する**

●調整値は、[-16] ~ [+16] まで変化します。ノイズが少なくなるように調整してください。

#### お知らせ

- 信号によっては調整できない場合があります。
- 入力しているコンピューターの出力が不安定であると最適値がない場合があります。
- ドットクロック周波数が 162 MHz 以上の映像信号を入力している場合は、[クロックフェーズ] の調整をしてもノイズがなくならないこ とがあります。

# [オーバースキャン]

(ビデオ系信号入力時のみ) 投写映像の周辺で文字や映像が欠ける場合に調整します。

- 1) ▲▼ ボタンで [オーバースキャン] を選択する
- 2) <▶ ボタンまたは〈決定〉ボタンを押す
	- [オーバースキャン] 個別調整画面が表示されます。
- **3) <▶ ボタンで調整する** 
	- ●調整値は、[0]~ [+3]まで変化します。

# [アスペクト]

映像の縦横比(アスペクト比)を切り換えます。 [表示オプション]メニュー →[スクリーン設定]→[スクリーンフォーマット]で選択したスクリーンの範囲 内でアスペクトを切り換えます。[スクリーンフォーマット]を先に設定してください。(re 70 ページ)

- 1) ▲▼ ボタンで「アスペクト1 を選択する
- 2) <▶ ボタンまたは〈決定〉ボタンを押す
	- [アスペクト] 個別調整画面が表示されます。
- 3) <▶ ボタンで項目を切り換える
	- ボタンを押すごとに、項目が切り換わります。

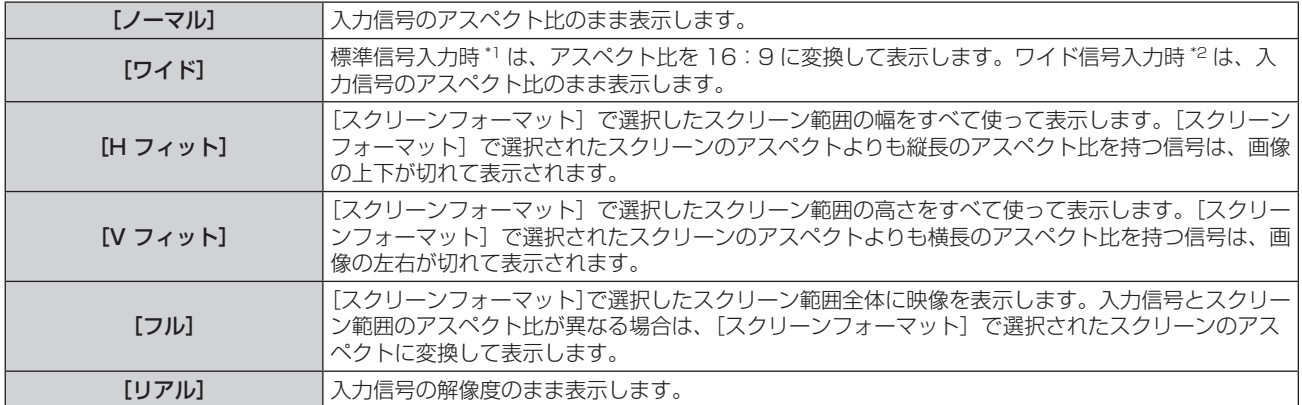

\*1 標準信号入力時とは、アスペクト比 4:3、5:4 の信号入力時です。

\*2 ワイド信号入力時とは、アスペクト比 16:10、16:9、15:9 の信号入力時です。

#### お知らせ

- 入力信号によっては、設定できないサイズモードがあります。
- 入力信号と異なるアスペクト比を選択すると、オリジナルの映像と見え方に差が出ます。この点に注意して、アスペクト比を選択してくだ さい。
- 営利目的または公衆に視聴させることを目的として、喫茶店やホテルなどの場所で、本機を使用して画面の圧縮や引き伸ばしなどをすると、 著作権法上で保護されている著作者の権利を侵害するおそれがあります。本機のアスペクト調整、ズーム機能などの機能を利用するときは ご注意ください。
- ワイド画面ではない従来(通常)の 4:3 の映像をワイド画面で投写すると、周辺画像が一部見えなくなることや、変形して見えることが あります。制作者の意図を尊重したオリジナルの映像は、4:3 の映像でご覧ください。

# [フレームロック]

(コンピューター系信号入力時のみ)

一部の信号においてフレームロック機能を設定できます。

- 1) ▲▼ ボタンで [フレームロック] を選択する
- 2) <▶ ボタンまたは〈決定〉ボタンを押す
	- [フレームロック] 個別調整画面が表示されます。
- 3) <▶ ボタンで項目を切り換える
	- ボタンを押すごとに、項目が切り換わります。

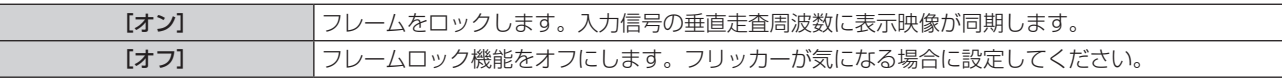

# [クランプ位置]

映像の黒部分がつぶれている場合や、緑色になっている場合に最良点に調整します。

- 1) ▲▼ ボタンで [クランプ位置] を選択する
- **2) <▶ ボタンで調整する**

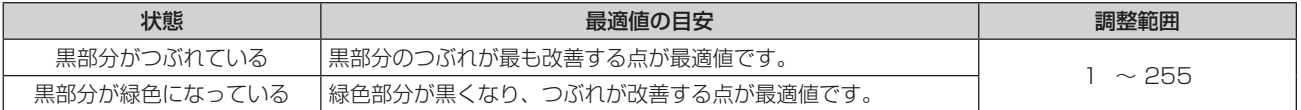

#### お知らせ

● 「クランプ位置〕の調整ができるのは、〈COMPUTER 1 IN〉端子または〈COMPUTER 2 IN〉端子に信号を入力した場合のみです。

● 信号によっては調整できない場合があります。

# [表示言語]メニューについて

メニュー画面で、メインメニューから[表示言語]を選択し、サブメニューを表示させます。 メニュー画面の操作については、"メニュー画面の操作方法"(z 51 ページ)をご覧ください。

# 表示言語を切り換える

オンスクリーン表示の言語を切り換えます。

1) ▲▼ ボタンで表示言語を選択し、〈決定〉ボタンを押す

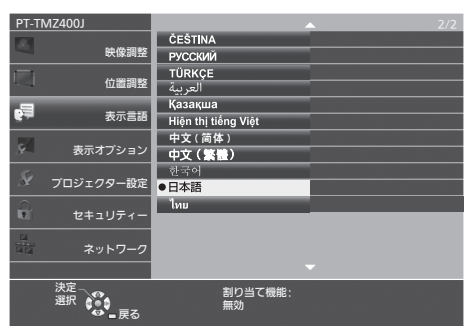

- 切り換えた言語で各種メニューや設定、調整画面、操作ボタン名などが表示されます。
- 英語、ドイツ語、フランス語、イタリア語、スペイン語、ポルトガル語、オランダ語、スウェーデン語、フィ ンランド語、ノルウェー語、デンマーク語、ポーランド語、チェコ語、ルーマニア語、ハンガリー語、ロシア語、 トルコ語、アラビア語、カザフ語、ベトナム語、簡体字中国語、繁体字中国語、韓国語、日本語、タイ語への 切り換えができます。

### お知らせ

● 工場出荷時、および [プロジェクター設定] メニュー → [全設定初期化] を実行した場合、日本語でオンスクリーン表示するように設定 されています。

# [表示オプション]メニューについて

メニュー画面で、メインメニューから[表示オプション]を選択し、サブメニューから項目を選択してください。 メニュー画面の操作については、"メニュー画面の操作方法"(z 51 ページ)をご覧ください。

# [オンスクリーン表示]

オンスクリーン表示を設定します。

# [入力ガイド]を設定する場合

入力切り換え時に表示する入力ガイドの設定をします。入力ガイドは、現在選択している入力と入力信号名を表 示する画面です。

- 1) ▲▼ ボタンで [オンスクリーン表示] を選択する
- **2)** 〈決定〉ボタンを押す
	- [オンスクリーン表示] 画面が表示されます。
- 3) ▲▼ ボタンで [入力ガイド] を選択する
- 4) <▶ ボタンで項目を切り換える

● ボタンを押すごとに、項目が切り換わります。

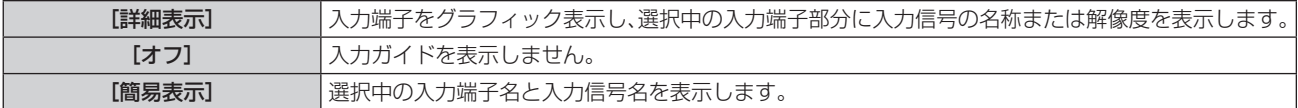

お知らせ

● [詳細表示]に設定している場合、入力ガイド表示中に本体操作部またはリモコンの ▲▼◀▶ ボタンで入力を選択することができます。

#### [OSD ポジション]を設定する場合

メニュー画面(OSD)の位置を設定します。この設定に連動して、個別調整画面の表示位置も切り換わります。

- **1) ▲▼ ボタンで [オンスクリーン表示] を選択する**
- **2)** 〈決定〉ボタンを押す
	- [オンスクリーン表示] 画面が表示されます。
- 3) ▲▼ ボタンで [OSD ポジション] を選択する

#### **4) ◆ ボタンで項目を切り換える**

● ボタンを押すごとに、項目が切り換わります。

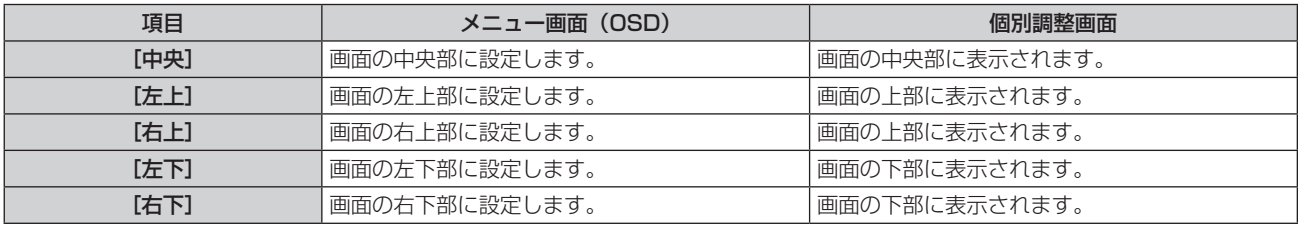

# [OSD サイズ]を設定する場合

メニュー画面(OSD)の表示の大きさを設定します。

# 1) ▲▼ ボタンで [オンスクリーン表示] を選択する

**2)** 〈決定〉ボタンを押す

● [オンスクリーン表示] 画面が表示されます。

3) ▲▼ ボタンで [OSD サイズ] を選択する

# **4) ◆ ボタンで項目を切り換える**

● ボタンを押すごとに、項目が切り換わります。

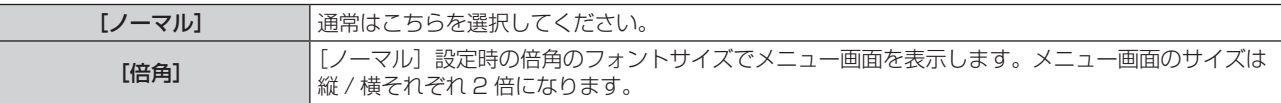

# [警告メッセージ]を設定する場合

警告メッセージの表示 / 非表示を設定します。

- 1) ▲▼ ボタンで [オンスクリーン表示] を選択する
- **2)** 〈決定〉ボタンを押す
	- [オンスクリーン表示] 画面が表示されます。
- 3) ▲▼ ボタンで [警告メッセージ] を選択する
- 4) <▶ ボタンで項目を切り換える
	- ボタンを押すごとに、項目が切り換わります。

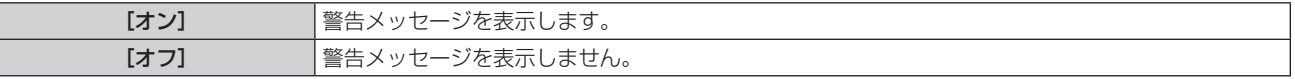

### お知らせ

● [オフ]に設定すると、本機を使用中に [温度警告] などの警告状態を検出しても、投写画面上に警告メッセージが表示されなくなります。 フィルターのお手入れ / 交換を促すメッセージも表示されません。

# [HDMI 信号レベル]

本機の〈HDMI IN 1〉端子 /〈HDMI IN 2〉端子を使用して外部機器と接続しているときに、正常な映像が映ら ない場合に設定を切り換えます。

### 1) ▲▼ ボタンで [HDMI 信号レベル] を選択する

### 2) <▶ ボタンで項目を切り換える

● ボタンを押すごとに、項目が切り換わります。

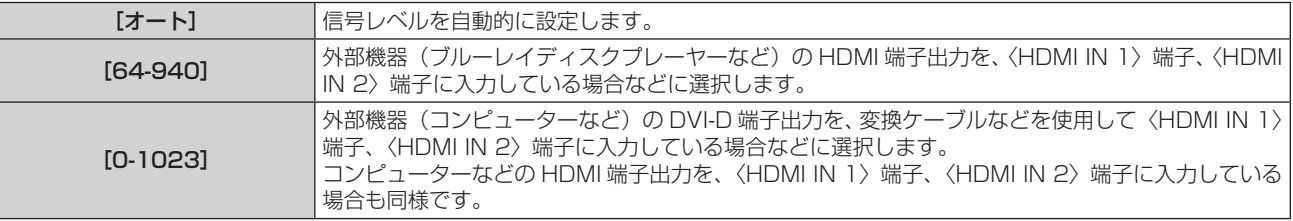

### お知らせ

● 最適な設定は、接続する外部機器の出力設定によって異なります。外部機器の出力については、外部機器の取扱説明書などをご覧ください。

● 信号レベルの表示は、入力が 30 bit 時の表示としています。

# [スクリーン設定]

スクリーンサイズを設定します。 投写映像のアスペクト比変更の際に、設定したスクリーンに合わせて最適な映像位置に補正します。ご使用のス クリーンに合わせて設定してください。

- 1) ▲▼ ボタンで [スクリーン設定] を選択する
- **2)** 〈決定〉ボタンを押す
	- [スクリーン設定] 画面が表示されます。
- 3) ▲▼ ボタンで [スクリーンフォーマット] を選択する
- 4) <→ ボタンで [スクリーンフォーマット] の項目を切り換える ● ボタンを押すごとに、項目が切り換わります。

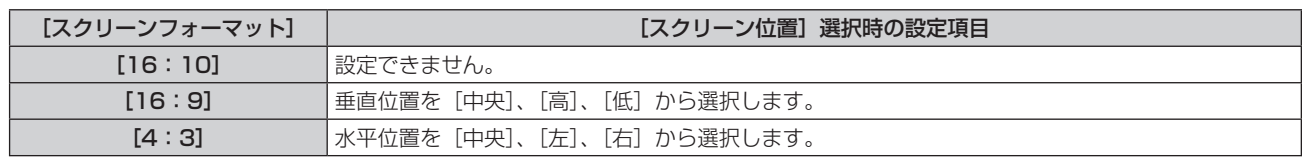

● [16:10]に設定した場合、[スクリーン位置]は変更できません。

● [16:9] または [4:3] に設定した場合は、手順 5) に進みます。

# 5) ▲▼ ボタンで [スクリーン位置] を選択する

### **6) <▶ ボタンで映像位置を設定する**

# [スタートアップロゴ]

電源を入れたときのロゴ表示を設定します。

### 1) ▲▼ ボタンで [スタートアップロゴ] を選択する

### 2) <▶ ボタンで項目を切り換える

● ボタンを押すごとに、項目が切り換わります。

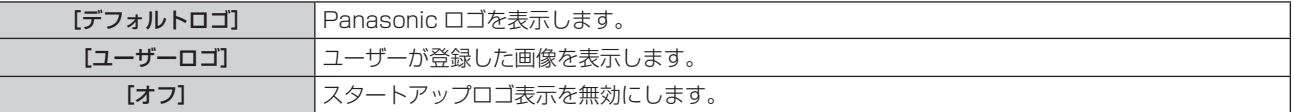

### お知らせ

- [ユーザーロゴ] を選択した場合、スタートアップロゴの表示は約 15 秒間維持されます。
- [ユーザーロゴ] の画像作成・登録には、「ロゴ転送ソフトウェア」を使用します。ロゴ転送ソフトウェアの詳細やダウンロードについては、 WEB サイト (https://connect.panasonic.com/jp-ja/projector) をご覧ください。
- [プロジェクターセットアップ] メニュー → [FCO マネージメント] → [高速スタートアップ] を [オン] に設定している場合、スタン バイ状態になってから所定の時間が経過するまでに投写を開始した際はスタートアップロゴを表示しません。 所定の時間とは、[プロジェクターセットアップ]メニュー→ [ECO マネージメント]→ [高速スタートアップ]→ [有効期間]で設定 した時間です。

# [シャッタ-設定]

電源を入れたときに自動でシャッター機能を有効 / 無効(シャッター:クローズ / オープン)にする設定をします。

### 1) ▲▼ ボタンで [シャッター設定] を選択する

**2)** 〈決定〉ボタンを押す

● [シャッター設定] 画面が表示されます。

- 3) ▲▼ ボタンで [スタートアップ] を選択する
- **4) ◆ ボタンで項目を切り換える**

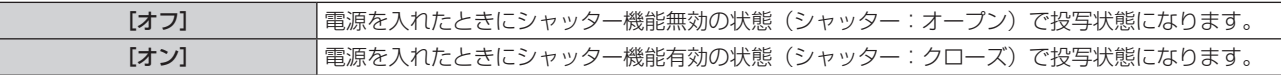

# [オートセットアップ設定]

オートセットアップの自動実行を設定します。

会議などで未登録の信号を頻繁に入力する場合、その都度〈AUTO SETUP〉ボタンを押さなくてもドットクロッ ク、クロックフェーズ、映像位置を自動で調整できます。

### 1) ▲▼ ボタンで [オートセットアップ設定] を選択する

### 2) <▶ ボタンで項目を切り換える

● ボタンを押すごとに、項目が切り換わります。

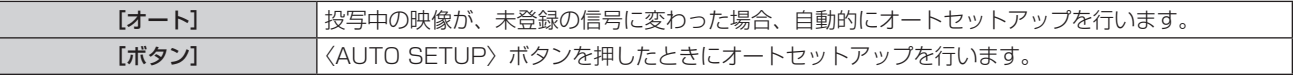

# [入力検出]

入力検出機能の有効 / 無効を設定します。

入力検出機能を有効にすると、電源を入れたときに入力信号がある入力を自動的に選択して投写を開始します。 また、選択中の入力が無信号のときに〈AUTO SETUP〉ボタンを押すと、入力信号がある入力に自動的に切り 換わります。

# 1) ▲▼ ボタンで [入力検出] を選択する

# 2) <▶ ボタンで項目を切り換える

● ボタンを押すごとに、項目が切り換わります。

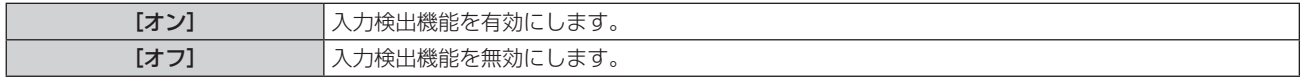

# [バックカラー]

信号が入力されていないときの投写画面の表示を設定します。

# 1) ▲▼ ボタンで [バックカラー] を選択する

# 2) <▶ ボタンで項目を切り換える

● ボタンを押すごとに、項目が切り換わります。

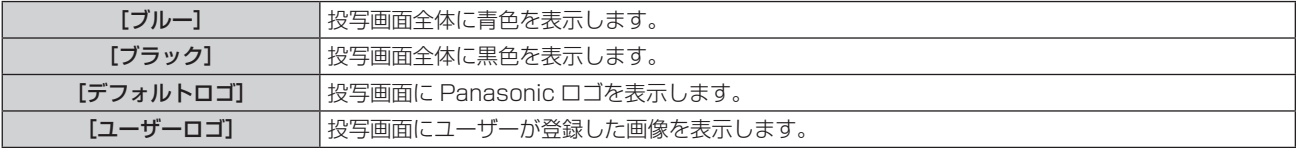

### お知らせ

● [ユーザーロゴ] の画像作成・登録には、「ロゴ転送ソフトウェア」を使用します。ロゴ転送ソフトウェアの詳細やダウンロードについては、 WEB サイト (https://connect.panasonic.com/jp-ja/projector) をご覧ください。

# [プレゼンテーションタイマー]

プレゼンテーションタイマー機能の設定と操作をします。

# モードを設定する場合

- 1) ▲▼ ボタンで [プレゼンテーションタイマー] を選択する
- **2)** 〈決定〉ボタンを押す ● [プレゼンテーションタイマー]画面が表示されます。
- 3) ▲▼ ボタンで [モード] を選択する

### **4) ◆ ボタンで項目を切り換える**

● ボタンを押すごとに、項目が切り換わります。

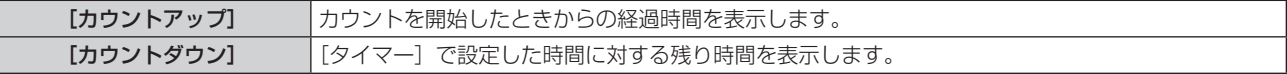

## カウントダウンタイマーを設定する場合

- 1) ▲▼ ボタンで [プレゼンテーションタイマー] を選択する
- **2)** 〈決定〉ボタンを押す ●「プレゼンテーションタイマー]画面が表示されます。
- 3) ▲▼ ボタンで [タイマー] を選択する

# 4) <▶ ボタンで時間を設定する

- 1 分から 180 分の間で 1 分刻みで設定できます。
- 工場出荷時の値は 10 分です。
#### お知らせ

● [タイマー]は、[モード]を[カウントダウン]に設定している場合に設定できます。

#### プレゼンテーションタイマーを使用する場合

1) ▲▼ ボタンで [プレゼンテーションタイマー] を選択する

#### **2)** 〈決定〉ボタンを押す

● [プレゼンテーションタイマー]画面が表示されます。

#### 3) ▲▼ ボタンで項目を選択し、〈決定〉ボタンを押す

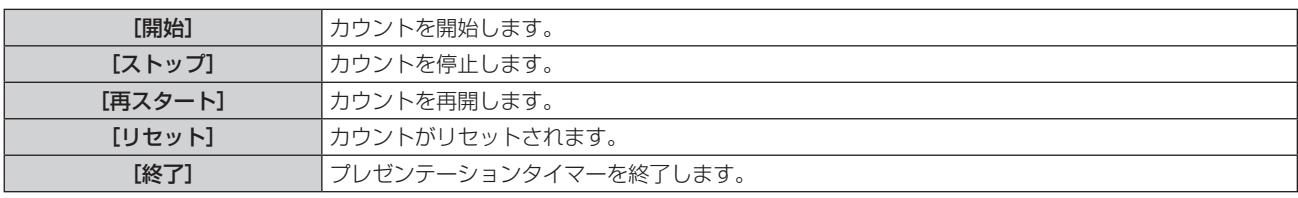

● [開始]または [再スタート] を選択した場合、投写画面の右下に、経過時間または残り時間が表示されます。

● [ストップ] を選択した場合、投写画面の右下に、停止した時の経過時間または残り時間が表示されます。

#### お知らせ

● プレゼンテーションタイマーの操作は、リモコンの〈P-TIMER〉ボタンでも操作できます。(ra 47 ページ)

- 経過時間または残り時間を表示中、[セキュリティー]メニュー → [テキスト設定] (ra 87ページ) で設定したセキュリティーメッセー ジは表示されません。
- メニュー画面表示中は、経過時間または残り時間は表示されません。
- [モード]を[カウントアップ]に設定している場合、スタート時間は"000:00"になります。
- [モード]を[カウントダウン]に設定している場合、スタート時間は[タイマー]で設定した値になります。
- タイマーゲージは、[カウントアップ]のときは時計回り、[カウントダウン]のときは反時計回りに回転します。

# [その他の機能]

リモコンのボタン操作の代わりにメニュー操作でも同じ機能の操作ができます。

#### 自動位置補正機能を使う

コンピューター信号のようなドット構成されたアナログ RGB 信号入力時の解像度、クロックフェーズ、映像位 置を自動で調整できます。

- 1) ▲▼ ボタンで [その他の機能] を選択する
- **2)** 〈決定〉ボタンを押す
	- 「その他の機能] 画面が表示されます。
- 3) ▲▼ ボタンで [オートセットアップ] を選択する
- **4)** 〈決定〉ボタンを押す

#### 静止機能を使う

外部機器の再生に関係なく、一時的に投写映像を静止し、音声を消すことができます。

#### 1) ▲▼ ボタンで [その他の機能] を選択する

- **2)** 〈決定〉ボタンを押す
	- [その他の機能] 画面が表示されます。
- 3) ▲▼ ボタンで [静止] を選択する
- **4)** 〈決定〉ボタンを押す

●映像が静止し、音声が消えます。

<sup>●</sup> 静止中にもう一度 [静止] を選択すると、映像の静止が解除され、音声がでます。

<sup>●</sup> 静止中は、投写画面の左下に[静止]と表示されます。

#### シャッター機能を使う

シャッター機能を使用するかどうか(有効(シャッター:クローズ)/無効(シャッター:オープン))を切り換 えます。

- 1) ▲ **▼ ボタンで[その他の機能]を選択する**
- **2)** 〈決定〉ボタンを押す
	- [その他の機能] 画面が表示されます。
- 3) ▲▼ ボタンで [シャッター] を選択する
- **4)** 〈決定〉ボタンを押す
	- ●映像と音声が消えます。

#### お知らせ

• シャッター機能を使用中 (シャッター: クローズ) でも、電源〈b/l〉ボタン、入力選択(〈HDMI 1〉、〈HDMI 2〉、〈COMPUTER1/2〉、 〈NETWORK/USB〉)ボタン、〈INPUT SELECT〉ボタンの操作ができます。

#### デジタルズーム機能を使う

(コンピューター系信号入力時のみ) 投写映像を拡大できます。

- 1) ▲▼ ボタンで [その他の機能] を選択する
- **2)** 〈決定〉ボタンを押す
	- [その他の機能] 画面が表示されます。
- 3) ▲▼ ボタンで [デジタルズーム] を選択する
- **4)** 〈決定〉ボタンを押す ● 中央部分を 1.5 倍に拡大した映像が表示され、[デジタルズーム]個別調整画面が表示されます。
- 5) <▶ ボタンで拡大倍率を調整する

● 1.0 倍から 3.0 倍まで 0.1 単位で拡大倍率を調整できます。

**6)** 〈決定〉ボタンを押す

● 画面の左下に操作ガイドが表示されます。

- **7)** 拡大場所を移動する
	- ●拡大倍率が 1.0 倍の場合は移動できません。

- 静止機能を使用中は、デジタルズーム機能を使用できません。
- 入力信号によってはデジタルズーム機能が動作しないことがあります。
- デジタルズーム中に入力信号の種類が変わると、デジタルズームの調整値が解除されます。

# [プロジェクター設定]メニューについて

メニュー画面で、メインメニューから[プロジェクター設定]を選択し、サブメニューから項目を選択してくだ さい。

メニュー画面の操作については、"メニュー画面の操作方法"(z 51 ページ)をご覧ください。

# [ステータス]

本機の状態を表示します。

- 1) ▲▼ ボタンで [ステータス] を選択する
- **2)** 〈決定〉ボタンを押す
	- [ステータス]画面が表示されます。
- 3) ▲▼ ボタンを押してページを切り換える

● ボタンを押すごとに、ページが切り換わります。

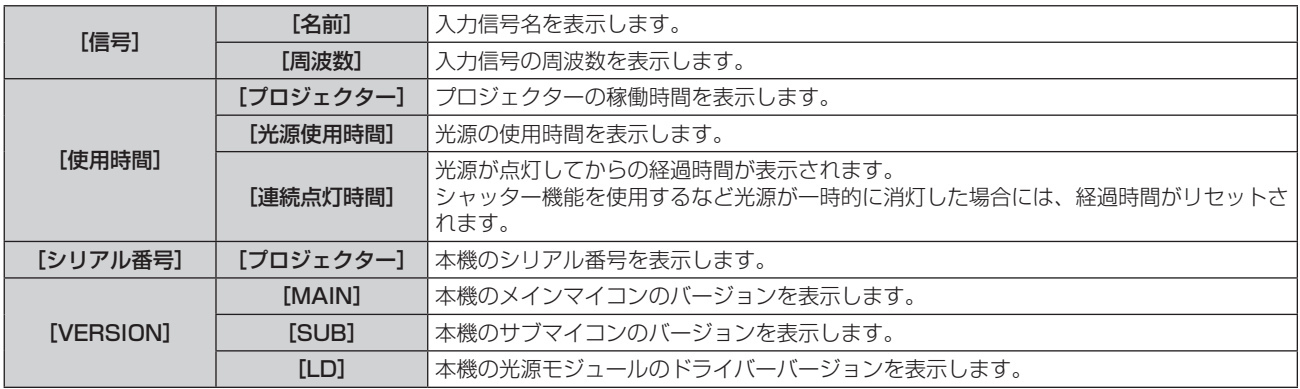

#### お知らせ

● ネットワークの状態については、「ネットワーク】メニュー → 「ネットワークステータス] (ra 98 ページ) をご覧ください。

# [プロジェクター ID]

本機には ID ナンバーの設定機能があり、本機を複数台並べて使用する場合、1 つのリモコンで同時制御や個別 制御ができます。

- 1) ▲▼ ボタンで [プロジェクター ID] を選択する
- **2)** 〈決定〉ボタンを押す
	- [プロジェクター ID] 画面が表示されます。
- **3)** qw ボタンでプロジェクター ID を選択する
	- [オール]、[1] ~ [64] の一覧から選択してください。

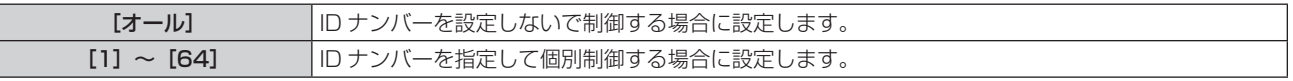

#### お知らせ

- ID ナンバーを指定して個別制御する場合は、リモコンの ID ナンバーを本機の ID ナンバーに合わせる必要があります。
- ID ナンバーを[オール]に設定すると、リモコンまたはコンピューターで制御の際、ID ナンバーを何番に指定しても本機は動作します。 本機を複数台並べて設置する場合、ID ナンバーを[オール]に設定していると、他の ID ナンバーを設定した本機と分けて制御できなくな ります。

● リモコンの ID ナンバーを設定する方法は"リモコンの ID ナンバーを設定する"(ray 49 ページ)をご覧ください。

### [起動方法]

電源プラグをコンセントに接続して通電を開始したときの起動方法を設定します。

- **1) ▲▼** ボタンで[起動方法]を選択する
- 2) <▶ ボタンで項目を切り換える
	- ボタンを押すごとに、項目が切り換わります。

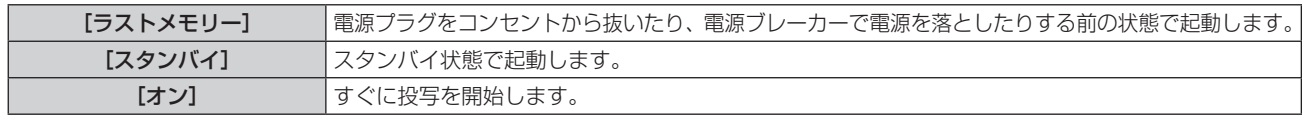

# [投写方式]

本機の設置状態に合わせて、投写方式を設定します。 画面表示が上下逆になったり、反転して映ったりしている場合は、投写方式を変更してください。

#### 1) ▲▼ ボタンで [投写方式] を選択する

#### 2) <▶ ボタンで項目を切り換える

● ボタンを押すごとに、項目が切り換わります。

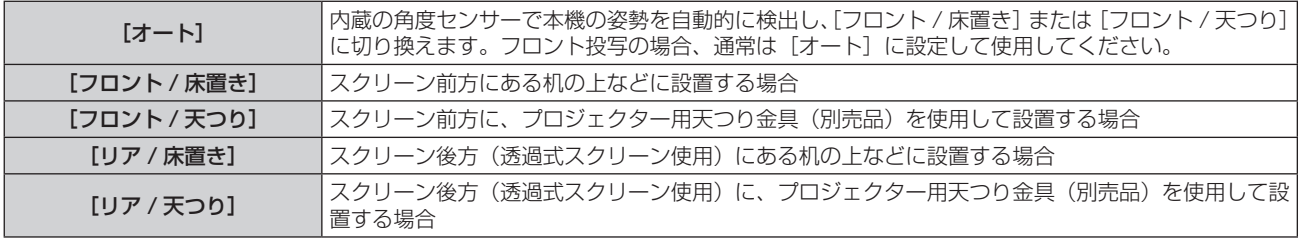

#### お知らせ

• 本機内蔵の角度センサーで検出する設置姿勢の範囲ついて、詳しくは"角度センサーについて"(ra 25 ページ)をご覧ください。

# [ECO マネージメント]

消費電力を抑えたり光源寿命を向上させる[ECO マネージメント]を設定します。

#### [省エネ設定]を設定する場合

[環境照度連動]、[無信号連動]の2つの機能を有効にするかどうかを設定します。

#### 1) ▲▼ ボタンで [ECO マネージメント] を選択する

- **2)** 〈決定〉ボタンを押す
	- [ECO マネージメント]画面が表示されます。

#### 3) ▲▼ ボタンで [省エネ設定] を選択する

#### 4) <▶ ボタンで項目を切り換える

● ボタンを押すごとに、項目が切り換わります。

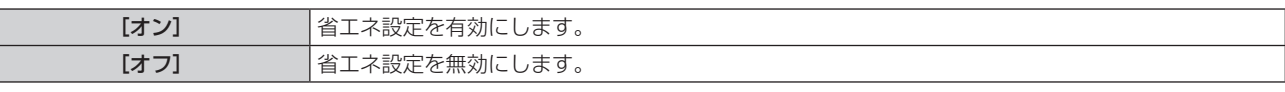

● 「オン1を選択した場合は、手順5)に進みます。

#### 5) ▲▼ ボタンで [環境照度連動] 、 [無信号連動] を選択する

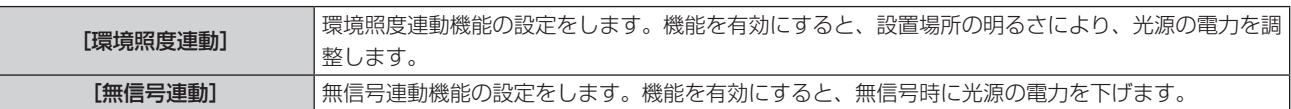

#### **6)** ◀▶ボタンで設定を切り換える

● ボタンを押すごとに、項目が切り換わります。

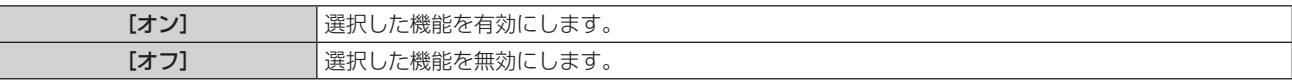

#### お知らせ

● [省エネ設定]が[オフ]の場合、[環境照度連動]、[無信号連動]の設定はできません。

● プロジェクターの天面にものなどを置くと照度センサーが陰に入り、明るさを正しく検出できないことがあります。この場合、[環境照度 連動]を[オン]に設定していても適切に動作しないことがあります。

[光源電力]を設定する場合

- 1) ▲▼ ボタンで [ECO マネージメント] を選択する
- **2)** 〈決定〉ボタンを押す • [ECO マネージメント] 画面が表示されます。

#### 3) ▲▼ ボタンで [光源電力] を選択する

#### **4) <▶ ボタンで項目を切り換える**

● ボタンを押すごとに、項目が切り換わります。

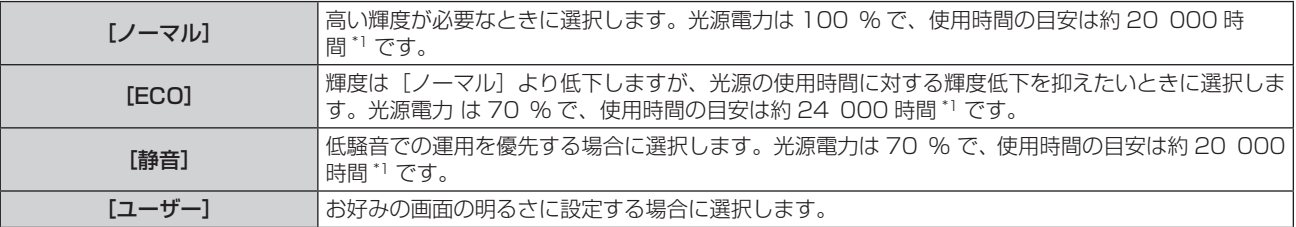

\*1 「映像調整 | メニュー → [ダイナミックコントラスト]を[2]に設定した状態で 0.15 mg/m<sup>3</sup> のほこり環境下で使用した場合に、明るさ が出荷時に対しておおよそ半減するまでの時間です。 使用時間の数値は目安であり、保証時間ではありません。

● 「ユーザー]を選択した場合は、手順 5) に進みます。

#### 5) ▲▼ ボタンで [光出力] を選択する

#### **6) <▶ ボタンで調整する**

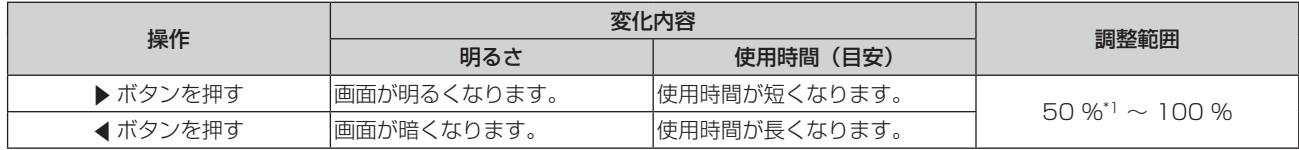

\*1 光出力を小さくするほど、画質が劣化する傾向があります。

#### お知らせ

- 光源それぞれの特性、使用条件、設置環境などの影響を受けて、使用時間の目安に達しないことがあります。
- 使用時間とは、プロジェクターを連続して使い続けた場合に光源の輝度が半減するまでの時間です。使用時間は目安であり、保証期間では ありません。
- 使用時間が 10 000 時間を超えた場合は、本機内部の部品交換が必要となることがあります。詳しくは、お買い上げの販売店にお問い合 わせください。

#### [パワーマネージメント]を設定する場合

入力信号がない状態が続くと、自動的に本機の電源をスタンバイ状態または待機状態にする機能です。スタンバイ 状態または待機状態の選択と、パワーマネージメント機能が働くまでの時間を設定できます。

#### **1) ▲▼ ボタンで [ECO マネージメント] を選択する**

- **2)** 〈決定〉ボタンを押す
	- [ECO マネージメント]画面が表示されます。
- 3) ▲▼ ボタンで [パワーマネージメント] を選択する

#### 4) <▶ ボタンで項目を切り換える

● ボタンを押すごとに、項目が切り換わります。

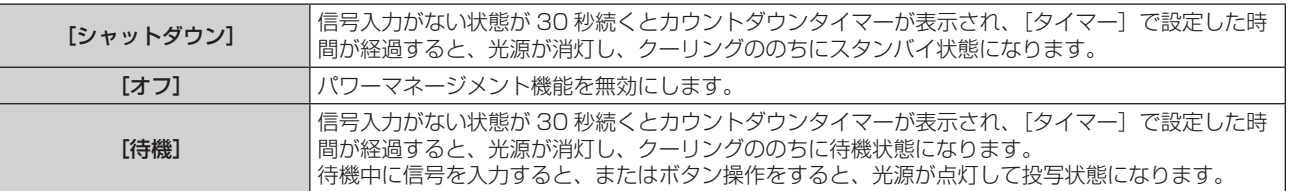

● [オフ] 以外を選択した場合は、手順 5) に進みます。

#### 5) ▲▼ ボタンで [タイマー] を選択する

- **6) <▶ ボタンで設定時間を切り換える** 
	- ボタンを押すごとに、設定時間が切り換わります。
	- パワーマネージメント機能が働いて光源が消灯するまでの時間を 5 分から 120 分の間で 5 分刻みで設定 できます。

#### お知らせ

f MEMORY VIEWER の入力でもパワーマネージメント機能が動作します。入力信号がない状態と判別する条件は次のとおりです。

- 〈USB (VIEWER/WIRELESS/DC OUT)〉端子に USB メモリーが取り付けられていない
- NETWORK 入力でパワーマネージメント機能が動作しません。

#### [スタンバイモード]を設定する場合

スタンバイ時の電力と、[高速スタートアップ]の機能を有効にするかどうかを設定します。

- 1) ▲▼ ボタンで [ECO マネージメント]を選択する
- **2)** 〈決定〉ボタンを押す

• [ECO マネージメント]画面が表示されます。

#### 3) ▲▼ ボタンで [スタンバイモード] を選択する

#### **4) <▶ ボタンで項目を切り換える**

● ボタンを押すごとに、項目が切り換わります。

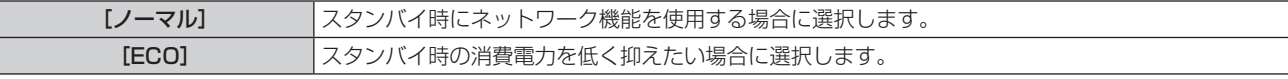

f[ノーマル]を選択した場合は、手順 **5)** に進みます。

#### **5) ▲▼ ボタンで [高速スタートアップ] を選択する**

#### **6)** qw ボタンで項目を切り換える

● ボタンを押すごとに、項目が切り換わります。

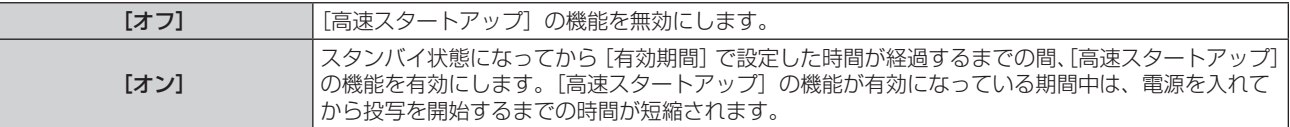

● [オン] を選択した場合は、手順 7) に進みます。

#### **7)** 〈決定〉ボタンを押す

● [高速スタートアップ] 画面が表示されます。

#### **8) <▶ ボタンで [有効期間] を切り換える**

● ボタンを押すごとに、項目が切り換わります。

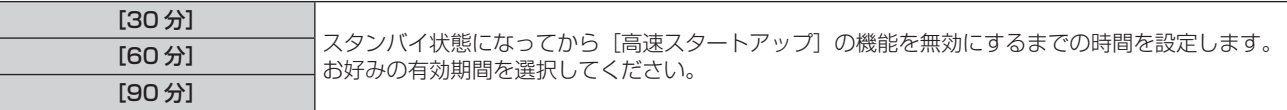

- [スタンバイモード]を[ノーマル]に設定した場合、スタンバイ時にネットワーク機能が使えます。
- [スタンバイモード]を[ノーマル]に設定している場合、本機がスタンバイ状態でも、〈USB (VIEWER/WIRELESS/DC OUT)〉端子 を使用して給電できます。[ECO]に設定している場合は、スタンバイ状態で給電できません。
- [スタンバイモード]を[ECO]に設定した場合、スタンバイ時にネットワーク機能と音声出力機能が使えません。また、RS-232C コマ ンドの一部が使えません。
- [スタンバイモード] を [ECO] に設定した場合、[ノーマル]設定時と比べて、電源を入れてから投写を開始するまでに時間がかかります。
- [スタンバイモード]が[ECO]に設定されている場合、[高速スタートアップ]は設定できません。
- [高速スタートアップ] を [オン] に設定している場合、[高速スタートアップ] の機能が有効になっている期間中は、スタンバイ時の消費 電力が高くなります。
- [高速スタートアップ] を [オン] に設定している場合、スタンバイ状態になってから [有効期間] で設定した時間が経過すると、[高速ス タートアップ]の機能が無効になり、[高速スタートアップ]を[オフ]に設定した場合と同じ起動時間、同じ消費電力になります。
- [高速スタートアップ] を [オン] に設定している場合、[高速スタートアップ] の機能が有効になっている期間中は、スタンバイ時に電源 -<br>インジケーター〈ON(G)/STANDBY(R)〉が赤色点滅します。また、[音声設定] の [スタンバイ時動作] を [オフ] に設定している 場合は、スタンバイ状態になってから[有効期間]で設定した時間が経過すると、電源インジケーター〈ON(G)/STANDBY(R)〉が 赤色点灯に移行します。[音声設定]の「スタンバイ時動作]を「オン]に設定している場合は、[高速スタートアップ]を「オン]に設定 していても電源インジケーター〈ON(G)/STANDBY(R)〉は赤色点灯に移行しません。
- [高速スタートアップ] を [オン] に設定している場合、[高速スタートアップ] の機能が有効になっている期間中は、スタンバイ状態であっ ても稼働中としてプロジェクター使用時間が加算されます。

# [RS-232C]

〈SERIAL IN〉端子の通信条件を設定します。"〈SERIAL IN〉端子について"(ra 140 ページ)をご覧く ださい。

〈SERIAL IN〉端子の通信条件を設定する場合

#### 1) ▲▼ボタンで「RS-232C1 を選択する

- **2)** 〈決定〉ボタンを押す
	- [RS-232C] 画面が表示されます。
- 3) ▲▼ ボタンで「通信速度]を選択する

#### 4) <▶ ボタンで項目を切り換える

● ボタンを押すごとに、項目が切り換わります。

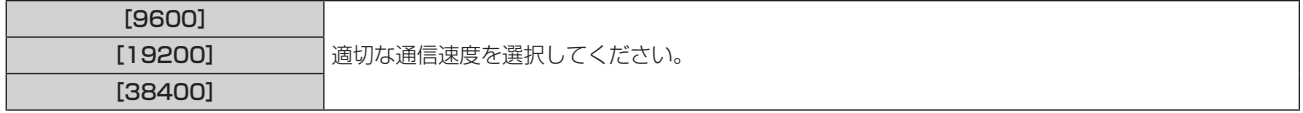

#### 5) ▲▼ ボタンで [パリティー] を選択する

#### **6) <▶ ボタンで項目を切り換える**

● ボタンを押すごとに、項目が切り換わります。

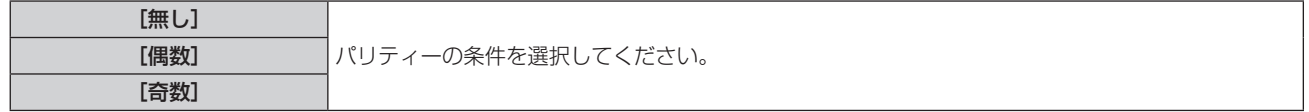

#### 既存のプロジェクターの制御コマンドを使用する場合

本機をコンピューターで制御する際に、以前に購入した弊社プロジェクターの制御コマンドを使用する場合に設 定します。既存の弊社プロジェクター用制御ソフトウェア等を引き続き使用できます。

#### 1) ▲▼ ボタンで [RS-232C] を選択する

- **2)** 〈決定〉ボタンを押す
	- [RS-232C] 画面が表示されます。

#### 3) ▲▼ ボタンで [エミュレート] を選択する

- **4)** 〈決定〉ボタンを押す
	- [エミュレート]画面が表示されます。
- 5) ▲▼ ボタンで項目を選択する

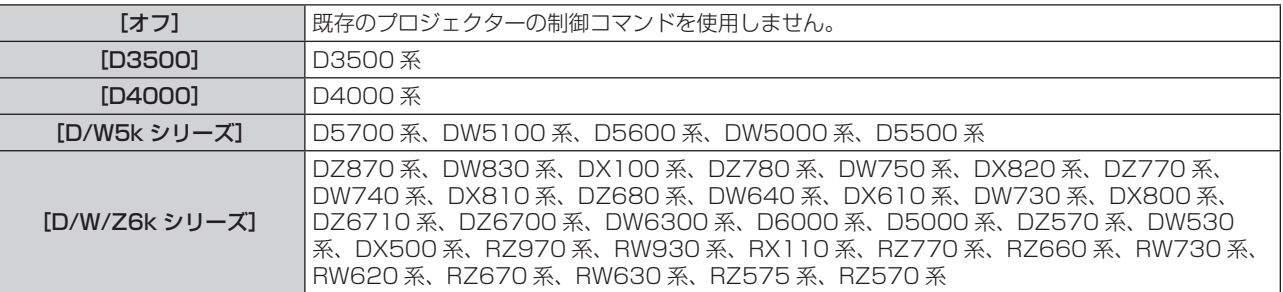

#### 第 4 章 調整と設定 — [プロジェクター設定]メニューについて

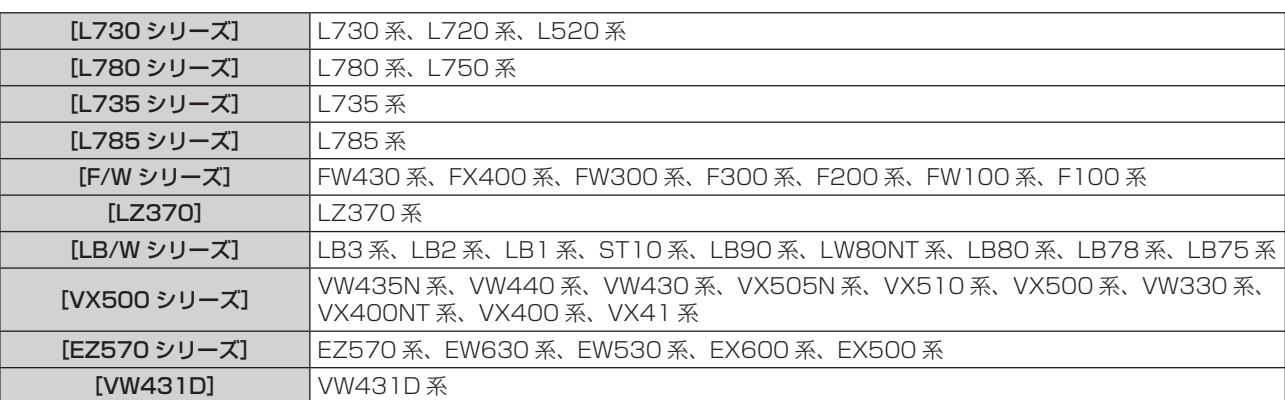

#### **6)** 〈決定〉ボタンを押す

### [ファンクションボタン]

リモコンの〈ファンクション〉ボタンに現在割り当てられている機能を表示します。また、その割り当て設定を 解除します。

#### 〈ファンクション〉ボタンへの割り当てを解除する場合

- 1) ▲▼ ボタンで [ファンクションボタン] を選択する
- **2)** 〈決定〉ボタンを押す
	- [ファンクションボタン]画面が表示されます。
- **3)** 〈決定〉ボタンを押す
- **4) 確認画面が表示されるので、◀▶ ボタンで[はい]を選択し、〈決定〉ボタンを押す**

#### お知らせ

● オンスクリーンメニューを表示させ、割り当てを解除したいメニュー項目(メインメニュー、サブメニュー、または詳細メニュー)を選択 したうえで、〈ファンクション〉ボタンを 3 秒以上押し続けることでも解除できます。

# [音声設定]

音声機能の詳細を設定します。

#### 音量を調整する場合

- 1) ▲▼ ボタンで [音声設定] を選択する
- **2)** 〈決定〉ボタンを押す
	- [音声設定] 画面が表示されます。
- 3) ▲▼ ボタンで [音量] を選択する
- **4) ◆ ボタンでレベルを調整する**

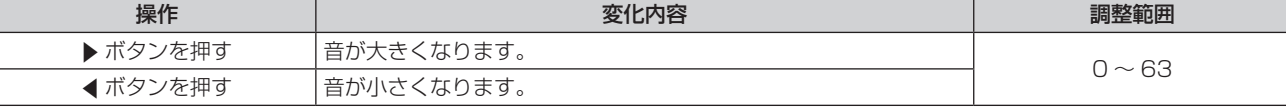

#### 消音状態に設定する場合

- 1) ▲▼ ボタンで [音声設定] を選択する
- **2)** 〈決定〉ボタンを押す ● [音声設定] 画面が表示されます。
- 3) ▲▼ ボタンで [消音] を選択する

#### 4) <▶ ボタンで項目を切り換える

● ボタンを押すごとに、項目が切り換わります。

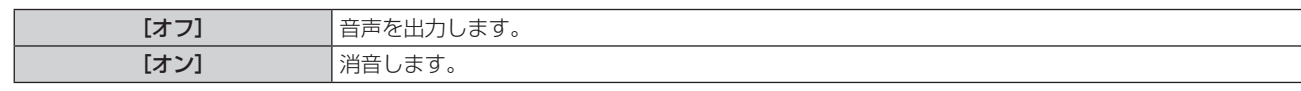

#### スタンバイ状態での音声出力を設定する場合

#### 1) ▲▼ ボタンで [音声設定] を選択する

- **2)** 〈決定〉ボタンを押す
	- [音声設定] 画面が表示されます。
- 3) ▲▼ ボタンで「スタンバイ時動作]を選択する
- **4) ◆ ボタンで項目を切り換える** 
	- ボタンを押すごとに、項目が切り換わります。

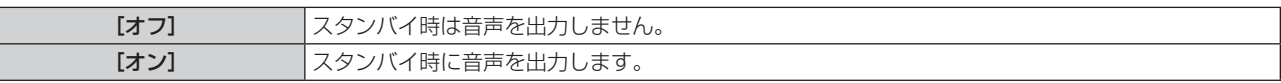

#### お知らせ

- [プロジェクター設定] メニュー → [ECO マネージメント] → [スタンバイモード] を [ECO] に設定しているときは、スタンバイ状態 での音声出力はできません。
- [スタンバイ時動作]を[オン]に設定している場合、スタンバイ時にリモコンの〈音量 -〉ボタン /〈音量 +〉ボタンまたは本体操作部の 〈VOL+〉ボタン /〈VOL-〉ボタンで音量を調整できます。
- [音声設定]の「スタンバイ時動作]を「オン]に設定している場合は、[高速スタートアップ]を「オン]に設定していても電源インジケー ター〈ON(G)/STANDBY(R)〉は赤色点灯に移行しません。

#### 接続機器からの音声入力を設定する場合

#### 1) ▲▼ ボタンで [音声設定] を選択する

- **2)** 〈決定〉ボタンを押す
	- [音声設定] 画面が表示されます。

#### 3) ▲▼ ボタンで [音声入力選択] の設定したい項目を選択する

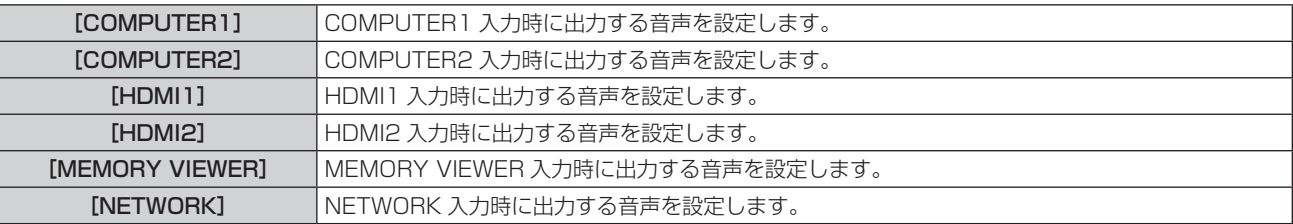

# 4) <▶ ボタンで項目を切り換える

● ボタンを押すごとに、項目が切り換わります。

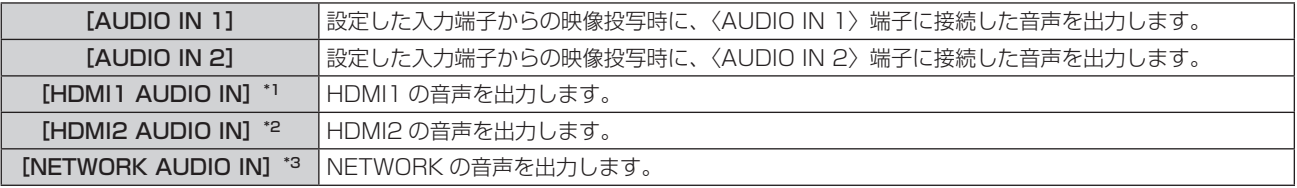

\*1 入力が HDMI1 の場合のみ

\*2 入力が HDMI2 の場合のみ

\*3 入力が NETWORK の場合のみ

# [テストパターン]

本機内蔵のテストパターンを表示します。

[コントラスト]や[明るさ]などの[映像調整]メニューの設定内容は、テストパターンには反映されません。 必ず入力信号を表示させた状態で各種調整を行ってください。

#### 1) ▲▼ ボタンで [テストパターン] を選択する

#### **2)** 〈決定〉ボタンを押す

● 全白のテストパターンが表示されます。

**3) <▶ ボタンでテストパターンを切り換える** 

● ボタンを押すごとに、テストパターンが切り換わります。

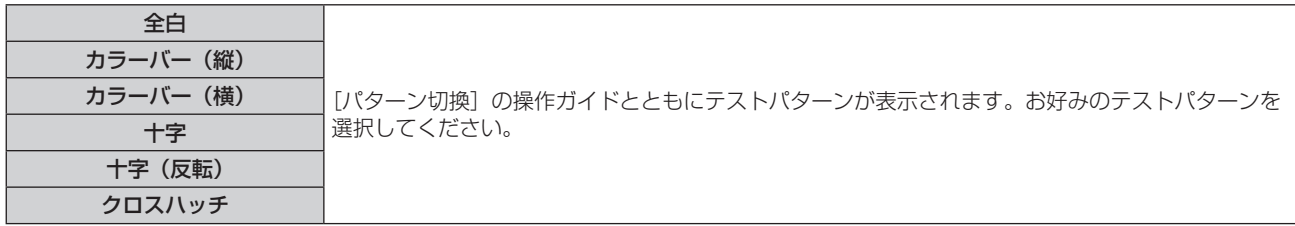

#### お知らせ

● リモコンの〈ファンクション〉ボタンに「テストパターン】を割り当てている場合、〈ファンクション〉ボタンを押すと全白のテストパター ンが表示されます。

# [フィルターカウンター]

フィルターの使用時間を確認したり、フィルターのお手入れ / 交換の周期を設定したりします。また、フィルター の使用時間をリセットできます。

- 1) ▲▼ ボタンで [フィルターカウンター] を選択する
- **2)** 〈決定〉ボタンを押す
	- [フィルターカウンター]画面が表示されます。

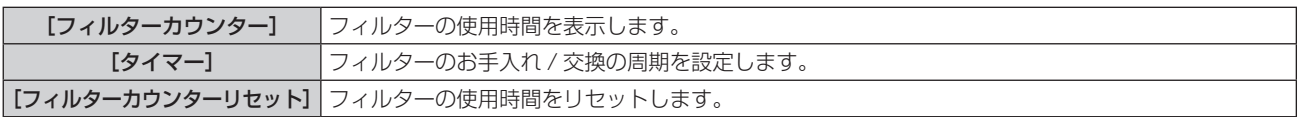

#### [タイマー]を設定する場合

定期的にフィルターのお手入れ / 交換を行いたい場合に、その周期を時間で設定します。フィルターの使用時間 が設定した時間に到達すると、投写画面上にフィルターのお手入れ / 交換を促すメッセージ[フィルターカウター が設定時間に到達しました]が表示されます。

#### **1) ▲▼ ボタンで [フィルターカウンター] を選択する**

- **2)** 〈決定〉ボタンを押す
	- [フィルターカウンター]画面が表示されます。

#### 3) ▲▼ ボタンで [タイマー] を選択する

- 4) <▶ ボタンで項目を切り換える
	- ボタンを押すごとに、項目が切り換わります。

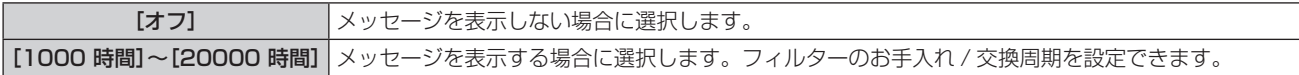

#### [フィルターカウンター]をリセットする場合

フィルターの使用時間をリセットします。

#### 1) ▲▼ ボタンで [フィルターカウンター] を選択する

- **2)** 〈決定〉ボタンを押す ● [フィルターカウンター]画面が表示されます。
- 3) ▲▼ ボタンで [フィルターカウンターリセット] を選択する
- **4)** 〈決定〉ボタンを押す
- **5) 確認画面が表示されるので、◀▶ ボタンで[はい]を選択し、〈決定〉ボタンを押す** 
	- 「フィルターカウンター` の表示が「0 時間` になります。

# [HDMI CEC]

HDMI の CEC(Consumer Electronics Control)機能の設定をします。 CEC は、HDMI ケーブルで接続された外部機器との間で機器制御信号をやりとりすることで実現している機能で、 本機のリモコンを使用して CEC 対応の外部機器(以下「CEC 対応機器」という。)の操作を行ったり、本機と CEC 対応機器との間で電源入 / 切の状態を連動させたりすることができます。 CEC 機能の使い方について、詳しくは"HDMI-CEC 機能を使う"(rap 124 ページ)をご覧ください。

1) **AV ボタンで「HDMI CEC1 を選択する** 

#### 2) **4** ボタンで項目を切り換える

● ボタンを押すごとに、項目が切り換わります。

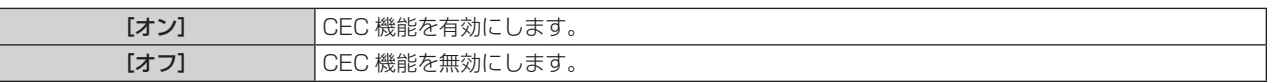

#### CEC 対応機器を操作する場合

〈HDMI IN 1〉端子または〈HDMI IN 2〉端子に接続されている CEC 対応機器を操作します。 [HDMI-CEC 操作]は、HDMI1 入力または HDMI2 入力を選択している場合に操作できます。あらかじめ操作 したい機器が接続されている入力に切り換えてください。

- 1) ▲▼ ボタンで [HDMI CEC] を選択する
- **2) <▶ ボタンで [オン] を選択する**
- **3)** 〈決定〉ボタンを押す
	- [HDMI CEC] 画面が表示されます。
- **4) ▲▼ボタンで [HDMI1] または [HDMI2] を選択する** 
	- 操作したい CEC 対応機器が接続されている入力に合わせて選択してください。
	- 操作したい機器が表示されている場合は手順 6) に進んでください。
- 5) <▶ ボタンで項目を切り換える
	- 一つの入力に複数の CEC 対応機器が接続されている場合に切り換えできます。
	- ●操作したい機器を選択してください。
- **6) ▲▼ ボタンで [HDMI-CEC 操作] を選択する**
- **7)** 〈決定〉ボタンを押す
	- HDMI-CEC 操作画面が表示されます。
- **8)** HDMI-CEC 操作画面の表示項目を選択して機器を操作する
	- ●操作について、詳しくは"HDMI-CEC 機能を使う"(ra 124ページ)をご覧ください。

<sup>• 〈</sup>HDMI IN 1〉端子および〈HDMI IN 2〉端子に CEC 対応機器が接続されていない場合は、[HDMI1] および [HDMI2] に機器は表示されず、 [----]と表示されます。

f HDMI-CEC 操作画面は、〈戻る〉ボタンまたは〈メニュー〉ボタンを押すと消えます。

#### メニューコードを変更する場合

CEC 対応機器の操作メニューを呼び出すメニューコードは、機器のメーカーによって異なります。本機の HDMI-CEC 操作画面から CEC 対応機器の操作メニューを呼び出せない場合は、メニューコードの設定を変更し てください。

- 1) ▲▼ ボタンで [HDMI CEC] を選択する
- **2) <▶ ボタンで [オン] を選択する**
- **3)** 〈決定〉ボタンを押す
	- [HDMI CEC] 画面が表示されます。
- **4) ▲▼ボタンで [メニューコード] を選択する**
- 5) <▶ ボタンで項目を切り換える
	- ボタンを押すごとに項目が切り換わります。
	- [1] ~ [6] の中から選択してください。

#### 連動制御を設定する場合

本機と CEC 対応機器との連動制御について設定します。

[プロジェクター -> 機器]

本機から CEC 対応機器への連動制御の設定をします。

- **1)** as ボタンで[HDMI CEC]を選択する
- **2) <▶ ボタンで [オン] を選択する**
- **3)** 〈決定〉ボタンを押す

● [HDMI CEC]画面が表示されます。

4) ▲▼ ボタンで [プロジェクター -> 機器] を選択する

#### 5) <▶ ボタンで項目を切り換える

● ボタンを押すごとに、項目が切り換わります。

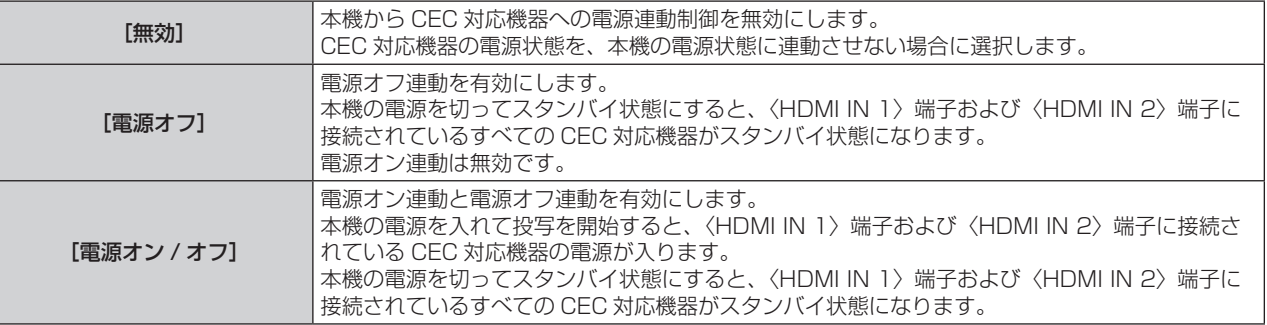

#### [機器 -> プロジェクター]

CEC 対応機器から本機への連動制御の設定をします。

- 1) ▲▼ ボタンで [HDMI CEC] を選択する
- **2) <▶ ボタンで [オン] を選択する**
- **3)** 〈決定〉ボタンを押す
	- [HDMI CEC] 画面が表示されます。
- 4) ▲▼ ボタンで [機器 -> プロジェクター] を選択する
- 5) <▶ ボタンで項目を切り換える

● ボタンを押すごとに、項目が切り換わります。

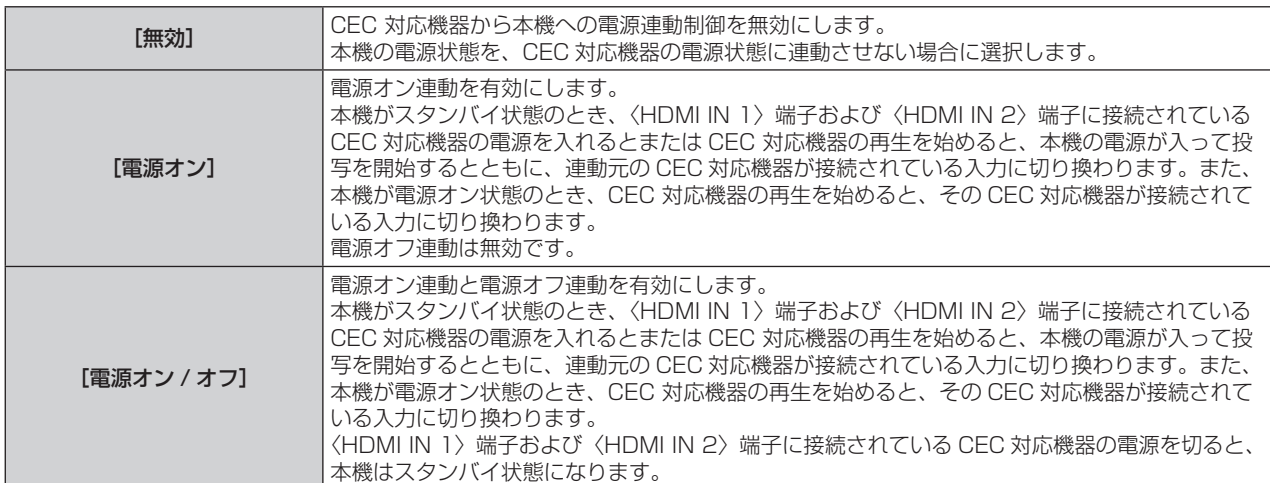

#### お知らせ

- CEC 対応機器が CEC 1.4 に対応していない場合、記載されている連動制御に対応していない可能性があります。
- 接続された CEC 対応機器によって、連動制御が正常に動作しないことがあります。

# [全設定初期化]

各種設定値を工場出荷時の値に戻します。

- 1) ▲▼ ボタンで [全設定初期化] を選択する
- **2)** 〈決定〉ボタンを押す
- 3) [全設定初期化] 画面が表示されるので、<→ ボタンで [はい] を選択し、〈決定〉ボタンを押す
- **4)** しばらくして電源切の確認画面が表示されたら、〈決定〉ボタンを押す ● 電源を切る操作以外は無効です。

- 「セキュリティー]メニュー → 「パスワード設定]を「オン」に設定している場合、「全設定初期化」を選択して〈決定〉ボタンを押すと、[パ **スワード設定]**画面が表示されます。本機に設定したセキュリティーパスワードを入力してから操作を続けてください。
- ●[全設定初期化]を実行すると、設定値を反映させるためにプロジェクターはスタンバイ状態になります。
- [全設定初期化] を実行しても、次の設定値は初期化されません。
	- [スタンバイモード]
	- [RS-232C] → [エミュレート] / [通信速度]
	- g[フィルターカウンター]
	- g[ネットワーク]
- [ネットワーク]の設定値を初期化する場合は、[ネットワーク]メニュー→ [初期化]を実行してください。
- [全設定初期化] を実行した場合、次回投写開始時に [初期設定] 画面が表示されます。

# [セキュリティー]メニューについて

#### メニュー画面で、メインメニューから[セキュリティー]を選択し、サブメニューから項目を選択してください。 メニュー画面の操作については、"メニュー画面の操作方法"(z 51 ページ)をご覧ください。

● 初めてご使用になる場合 初期パスワード:▲▶▼◀▲▶▼◀ボタンの順に押し、〈決定〉ボタンを押してください。

#### お願い

- ●[セキュリティー]メニューを選択し、〈決定〉ボタンを押すと、パスワードの入力が求められます。設定したセキュリティーパスワードを 入力してから[セキュリティー]メニューの操作を続けてください。
- **以前こご。**<br>● 以前にパスワードを変更した場合、変更後のパスワードを入力し、〈決定〉ボタンを押してください。

#### お知らせ

- 入力したパスワードは画面上では、\* 印で表示されます。
- パスワードを間違えると、画面上にエラーメッセージが表示されます。再度正しいパスワードを入力してください。

# [パスワード設定]

セキュリティーパスワード入力を設定します。 セキュリティーパスワード入力を有効にすると、次の場合に [パスワード設定] 画面を表示させ、セキュリティー パスワードの入力を求めるようになります。

- 電源プラグをコンセントに接続して電源を入れたとき
- [プロジェクター設定] メニュー → [全設定初期化] を実行時
- 「ネットワーク】メニュー → 「初期化】を実行時

#### 1) ▲▼ ボタンで [パスワード設定] を選択する

#### 2) <▶ ボタンで項目を切り換える

● ボタンを押すごとに、項目が切り換わります。

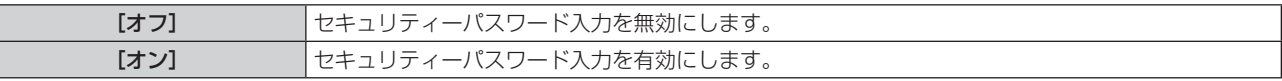

#### お知らせ

- 工場出荷時、または[プロジェクター設定]メニュー → [全設定初期化] を実行したあとの設定は、[オフ] になっています。必要に応じ て[オン]に設定してください。
- 電源を入れたときのセキュリティーパスワード入力は、[オン]に設定したあと、一度電源を切って電源プラグをコンセントに差し直すま で有効になりません。電源を入れたときのセキュリティーパスワード入力を誤ると、電源〈b/|> ボタンでの操作に限定されます。

# [パスワード変更]

セキュリティーパスワードを変更します。

#### 1) ▲▼ ボタンで [パスワード変更] を選択する

- **2)** 〈決定〉ボタンを押す ● [パスワード変更]画面が表示されます。
- 3) ▲▼4▶ボタンや、数字(〈0〉~〈9〉)ボタンでパスワードを設定する ●最大8つのボタン操作を設定できます。
- **4)** 〈決定〉ボタンを押す
- **5)** 確認のため、再度パスワードを入力する
- **6)** 〈決定〉ボタンを押す

<sup>●</sup> 入力したパスワードは画面上では、\* 印で表示されます。

<sup>●</sup> パスワードは定期的に変更し、推測されにくいものにしてください。

<sup>●</sup> セキュリティーパスワードに数字を用いた場合、リモコンを紛失すると、セキュリティーパスワードの初期化が必要になります。初期化方 法については、販売店にご相談ください。

# [テキスト設定]

投写中の映像に、セキュリティーメッセージ(文字)を重ねて表示させます。

- 1) ▲▼ ボタンで [テキスト設定] を選択する
- 2) <▶ ボタンで項目を切り換える

● ボタンを押すごとに、項目が切り換わります。

[オフ] セキュリティーメッセージを表示しません。 [オン] [セキュリティー]メニュー →[テキスト変更]で設定したテキストを表示します。

# [テキスト変更]

[テキスト設定]で「オン]を選択したときに表示する文字を登録、変更します。

- 1) ▲▼ ボタンで [テキスト変更] を選択する
- **2)** 〈決定〉ボタンを押す
	- [テキスト変更] 画面が表示されます。
- 3) ▲▼4▶ボタンで文字を選択し、〈決定〉ボタンを押して入力する
- 4) ▲ ▼ <▶ ボタンで [確定] を選択し、〈決定〉ボタンを押す
	- テキストが変更されます。
	- 最大 22 文字まで入力できます。

#### [メニューロック]

〈メニュー〉ボタンでメニューを表示し、メニュー操作できるかどうかを設定します。

- 1) ▲▼ ボタンで [メニューロック] を選択する
- 2) <▶ ボタンで項目を切り換える
	- ボタンを押すごとに、項目が切り換わります。

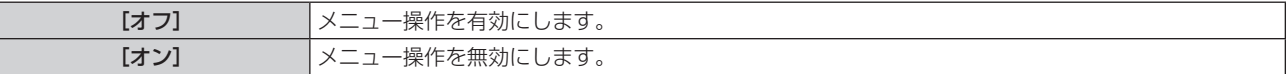

#### お知らせ

- 工場出荷時、または「プロジェクター設定]メニュー →「全設定初期化]を実行したあとの設定は、「オフ]になっています。必要に応じ て[オン]に設定してください。
- [メニューロック]を[オン]に設定している場合、〈メニュー〉ボタンを押すと[メニューロックパスワード]画面が表示されます。設定 したメニューロックパスワードを入力すると、メニュー操作が有効になります。この場合、本機がスタンバイ状態になるまでメニュー操作 有効の状態が維持されます。

### [メニューロックパスワード]

メニューロックパスワードを変更します。

- 1) ▲▼ ボタンで [メニューロックパスワード] を選択する
- **2)** 〈決定〉ボタンを押す
	- [メニューロックパスワード]画面が表示されます。
- 3) ▲▼4▶ ボタンで文字を選択し、〈決定〉ボタンを押して入力する
	- 最大 16 文字まで入力できます。
- 4) ▲ ▼< ▶ ボタンで [確定] を選択し、〈決定〉ボタンを押す ● 中止する場合は [キャンセル] を選択してください。

#### お願い

<sup>●</sup> 工場出荷時、または [プロジェクター設定] メニュー → [全設定初期化] を実行したあと、初期のパスワードは「AAAA」です。

<sup>●</sup> パスワードは定期的に変更し、推測されにくいものにしてください。

<sup>●</sup> パスワードを初期設定に戻す場合は、お買い求めの販売店にご相談ください。

# [操作設定]

本体操作部とリモコンのボタン操作の有効 / 無効を設定します。

- 1) ▲▼ ボタンで [操作設定] を選択する
- **2)** 〈決定〉ボタンを押す

● [操作設定] 画面が表示されます。

3) ▲▼ ボタンで [本体操作部] または [リモコン] を選択する

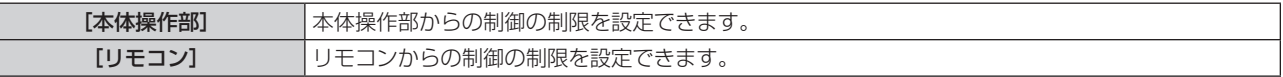

#### **4) <▶ ボタンで[有効]または[無効]を切り換える**

● 本体操作部またはリモコンからの制御の制限を設定できます。

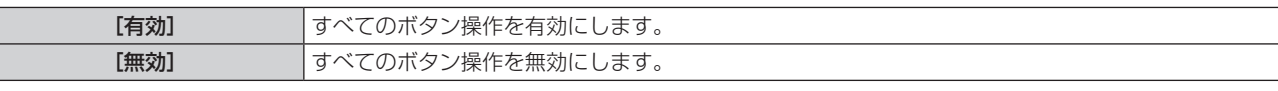

● 「有効]から「無効」に切り換える場合は、手順 5) に進みます。

#### 5) 確認画面が表示されるので、< ▶ ボタンで [はい] を選択し、〈決定〉ボタンを押す

#### お知らせ

● [無効]に設定した側のボタンで操作すると、【パスワード設定】画面が表示されます。

- 続けて操作する場合はセキュリティーパスワードを入力してください。
- [パスワード設定]画面は約 10 秒間何も操作しなければ消えます。
- [本体操作部]と[リモコン]の操作を両方とも [無効]にした場合、電源を切る(スタンバイ状態にする)ことができなくなります。
- リモコンのボタン操作を無効にしても、リモコンの〈ID ALL〉ボタンと〈ID SET〉ボタンの操作は有効です。

# [ネットワーク]メニューについて

メニュー画面で、メインメニューから「ネットワーク]を選択し、サブメニューから項目を選択してください。 メニュー画面の操作については、"メニュー画面の操作方法"(z 51 ページ)をご覧ください。

●本機で無線 LAN 機能を使用するためには、別売品のワイヤレスモジュール(品番: AJ-WM50GT)を取り付 ける必要があります。

# [有線 LAN]

有線 LAN を利用するための接続設定をします。

- 1) ▲▼ ボタンで [有線 LAN] を選択する
- **2)** 〈決定〉ボタンを押す ● [有線 LAN] 画面が表示されます。
- 3) ▲▼ ボタンで [IP バージョン] を選択する
- **4)** 〈決定〉ボタンを押す ● [IP バージョン]画面が表示されます。
- 5) ▲▼ ボタンで設定したい項目を選択し、〈決定〉ボタンを押す

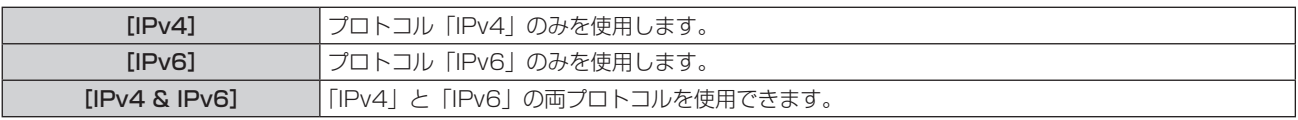

#### **6)** 〈メニュー〉ボタンを押す

- [有線 LAN]画面が表示されます。
- [IPv6] を選択した場合は、手順 10) に進んでください。
- 7) ▲▼ ボタンで [IPv4 設定] を選択し、〈決定〉ボタンを押す ● [IPv4 設定] 画面が表示されます。
- 8) ▲▼ ボタンで各項目を選択し、メニューの操作指示に従って設定を変更する

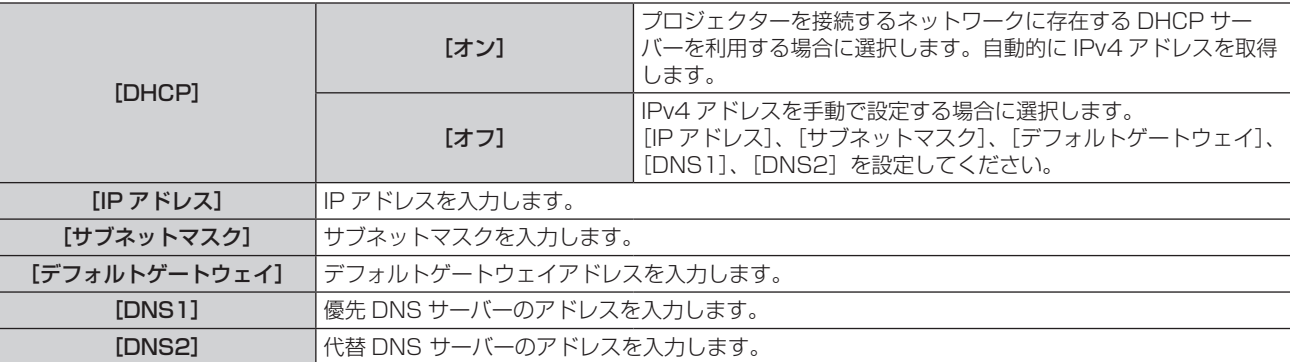

9) ▲▼ ボタンで [確定] を選択し、〈決定〉 ボタンを押す

● IPv4 アドレスの設定が保存され、[有線 LAN]画面が表示されます。

10) ▲▼ ボタンで [IPv6 設定] を選択し、〈決定〉 ボタンを押す

- [IPv6 設定] 画面が表示されます。
- 11) ▲▼ ボタンで各項目を選択し、メニューの操作指示に従って設定を変更する

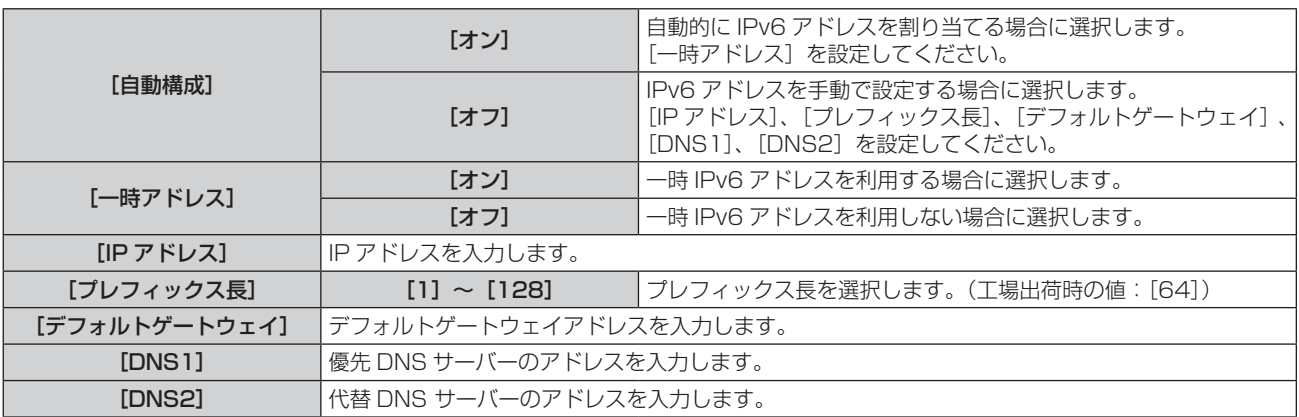

#### **12)** 設定変更を完了後、[確定]を選択し、〈決定〉ボタンを押す

#### お知らせ

- DHCP サーバーを利用する場合、DHCP サーバーが立ち上がっていることを確認してください。
- IP アドレス、サブネットマスク、デフォルトゲートウェイ、プレフィックス長は、ネットワーク管理者にお問い合わせください。 ● 次の場合、[IP バージョン] の [IPv6] は設定できません。
- [ネットワーク] メニュー → [ネットワークコントロール] → [Crestron Connected (TM)] を [オン] に設定している場合 ●〈LAN〉端子と〈DIGITAL LINK/LAN〉端子のネットワーク設定は共通です。
- 有線 LAN と無線 LAN を同一セグメントで使用することはできません。

# [プロジェクター名]

プロジェクター名を変更できます。DHCPサーバーを利用する場合などにプロジェクター名を変更してください。

- 1) ▲▼ ボタンで [プロジェクター名] を選択する
- **2)** 〈決定〉ボタンを押す
	- [プロジェクター名] 画面が表示されます。
- 3) ▲▼4▶ボタンで文字を選択し、〈決定〉ボタンを押して入力する ● 最大 8 文字を入力できます。
- **4) プロジェクター名の入力を完了後、▲▼ボタンで[確定]を選択し、〈決定〉ボタンを押す** ●中止する場合は [キャンセル] を選択してください。

#### お知らせ

f プロジェクター名の工場出荷時の設定は、「Namexxxx」です。xxxx は、製品ごとに付与されている固定値です。

# [ネットワークステータス]

本機のネットワーク状態を表示します。

- 1) ▲▼ ボタンで [ネットワークステータス] を選択する
- **2)** 〈決定〉ボタンを押す
	- [ネットワークステータス]画面が表示されます。
- 3) ▲▼ ボタンで表示画面を切り換える
	- ボタンを押すごとに、ページが切り換わります。 [有線 LAN (IPv4) ] (1/5 ページ)、[有線 LAN (IPv6)](2/5 ページ、3/5 ページ)、[無線 LAN](4/5 ページ)、[Presenter Light] (5/5ページ)

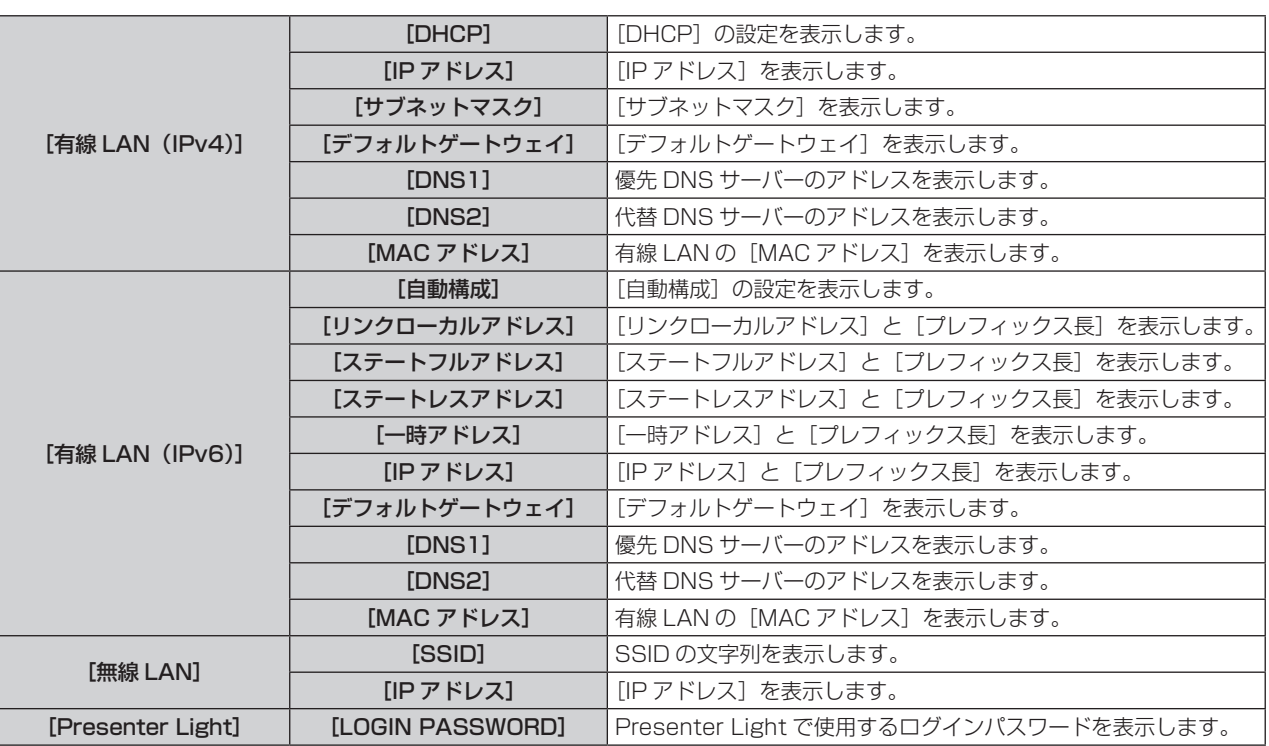

#### お知らせ

- 「有線 LAN(IPv6)]のページには、「ネットワーク]メニュー → 「有線 LAN]→ 「IPv6 設定]→ 「自動構成]の設定によって表示され る項目と表示されない項目があります。
- [有線 LAN (IPv6)] (2/5 ページ) を表示中に〈決定〉ボタンを押すと [ステートレスアドレス]画面が表示され、ステートレスアドレ スの詳細を確認できます。さらに▲▼ボタンで[一時アドレス]画面に切り換わり、一時アドレスの詳細を確認できます。
- [ネットワーク] メニュー → [有線 LAN] → [IP バージョン] を [IPv6] に設定している場合、[ネットワークステータス] 画面の [有 線 LAN(IPv4)]のページは表示されません。
- [ネットワーク] メニュー → [有線 LAN] → [IP バージョン] を [IPv4] に設定している場合、[ネットワークステータス] 画面の [有 。<br>線 LAN (IPv6)]のページは表示されません。
- 本機のオンスクリーンメニュー(メニュー画面)には、無線 LAN のネットワーク設定をする項目はありません。本機に別売品のワイヤレ スモジュール (品番: AJ-WM50GT) を装着したうえで、コンピューターから本機にアクセスして無線 LAN の設定をしてください。詳  $\sim$  2フュール (品高:ハo www.bool) と我看したラル ミ、コン ヒューラーカ ラキ隠にク フ ヒハ b U/W&と N v 5放走 とし こ 、たこし。<br>しくは、 "WEB 制御機能について"→ "[LAN 設定]ページ"→ "無線 LAN 接続の場合" (r☞ 115 ページ)をご覧ください。
- 次の場合、[無線 LAN](4/5 ページ)には SSID、IP アドレス(無線 LAN)、QR コードは表示されません。
- 〈USB (VIEWER/WIRELESS/DC OUT)〉端子に、別売品のワイヤレスモジュール (品番: AJ-WM50GT) を取り付けていない場合 - WEB 制御機能について→ "[LAN 設定] ページ" → [無線 LAN] を [無効] に設定している場合 (ra 114ページ)
- ●[無線 LAN](4/5 ページ) には、スマートフォンとの接続設定を容易にする QR コードが表示されています。QR コードを使用してスマー トフォンを本機に直接接続する場合は、 "QR コードを使用する場合" (ra 106 ページ) をご覧ください。

# [管理者アカウント]

管理者アカウントのユーザー名とパスワードを設定します。

#### [パスワード入力に関する注意点]

管理者アカウントのパスワードに関する注意点を表示します。

- **1)** ▲▼ボタンで[管理者アカウント]を選択する
- **2)** 〈決定〉ボタンを押す
	- [管理者アカウント]画面が表示されます。
- 3) ▲▼ボタンで [パスワード入力に関する注意点] を選択し、〈決定〉ボタンを押す

● 「パスワード入力に関する注意点】画面が表示されます。

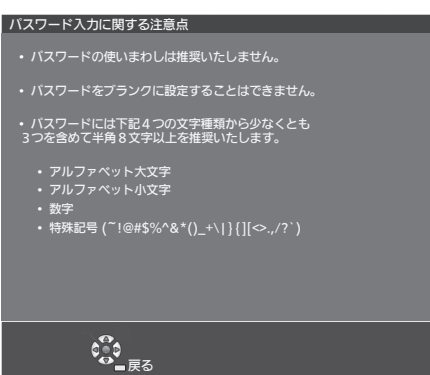

#### はじめて管理者アカウントを設定する場合

管理者権限を持つアカウントのユーザー名とパスワードを設定します。

- **1)** ▲▼ボタンで[管理者アカウント]を選択する
- **2)** 〈決定〉ボタンを押す
	- [管理者アカウント] 画面が表示されます。
- **3)** ▲▼ボタンで[ユーザー名]を選択し、〈決定〉ボタンを押す
	- [ユーザー名] 画面が表示されます。
	- 工場出荷時、管理者アカウントのユーザー名は「dispadmin」に設定されています。
- **4)** ▲▼◀▶ボタンで文字を選択し、〈決定〉ボタンを押して入力する ● 最大 16 文字を入力できます。
- **5)** ユーザー名の入力を完了後、▲▼◀▶ボタンで[確定]を選択し、〈決定〉ボタンを押す ● 「管理者アカウント】画面が表示されます。
- 6) ▲**▼ボタンで** [パスワード] を選択し、〈決定〉ボタンを押す ● [パスワード] 画面が表示されます。
- **7)** ▲▼◀▶ボタンで文字を選択し、〈決定〉ボタンを押して入力する ● 最大 16 文字を入力できます。 ● ブランクには設定できません。
- **8)** パスワードの入力を完了後、▲▼◀▶ボタンで[確定]を選択し、〈決定〉ボタンを押す ● [管理者アカウント] 画面が表示されます。
- 9) ▲▼ボタンで「パスワード確認]を選択し、〈決定〉ボタンを押す ● [パスワード確認] 画面が表示されます。
- **10)** 手順 7) で入力したパスワードを入力する
- **11)** パスワードの入力を完了後、▲▼◀▶ボタンで[確定]を選択し、〈決定〉ボタンを押す ● [管理者アカウント]画面が表示されます。
- 12) ▲ **▼ボタンで[保存]を選択し、〈決定〉ボタンを押す** 
	- 確認画面が表示されます。
- **13)** ◀▶ボタンで[はい]を選択し、〈決定〉ボタンを押す

- パスワードに設定できる文字列の制約については、"[パスワード入力に関する注意点]"(ur 91 ページ)をご覧ください。
- 管理者アカウントのパスワードを設定していない場合 (ブランクの状態になっている場合)、本機のネットワーク機能は使用できません。 コエロバッシュ(コン・ソフト)に設定されている。<br>WEB 制御機能を使用したり、LAN 経由で通信制御(アプリケーションソフトでの操作を含む)をしたりする場合は、パスワードを設定 してください。
- 管理者権限を持たない標準ユーザーアカウントのユーザー名とパスワードは、WEB 制御画面の "[パスワード設定] ページ(管理者アカ ウントでアクセスした場合)"(car 121ページ)で設定できます。

#### 管理者アカウントの設定を変更する場合

管理者権限を持つアカウントのユーザー名およびパスワードの設定を変更します。

- **1)** ▲▼ボタンで[管理者アカウント]を選択する
- **2)** 〈決定〉ボタンを押す ● [管理者アカウント]画面が表示されます。
- 3) ▲**▼ボタンで**[変更前]の[ユーザー名]を選択し、〈決定〉ボタンを押す • [ユーザー名] 画面が表示されます。
- **4)** ▲▼◀▶ボタンで文字を選択し、〈決定〉ボタンを押して入力する ●現在のユーザー名を入力してください。
- **5)** ユーザー名の入力を完了後、▲▼◀▶ボタンで[確定]を選択し、〈決定〉ボタンを押す • [管理者アカウント]画面が表示されます。
- 6) ▲**▼ボタンで[変更前]の[パスワード]を選択し、〈決定〉ボタンを押す** ● [パスワード] 画面が表示されます。
- **7)** ▲▼◀▶ボタンで文字を選択し、〈決定〉ボタンを押して入力する ● 現在のパスワードを入力してください。
- **8)** パスワードの入力を完了後、▲▼◀▶ボタンで[確定]を選択し、〈決定〉ボタンを押す ● [管理者アカウント] 画面が表示されます。
- 9) ▲**▼ボタンで[変更後]の[ユーザー名]を選択し、〈決定〉ボタンを押す** • [ユーザー名] 画面が表示されます。
- **10)** ▲▼◀▶ボタンで文字を選択し、〈決定〉ボタンを押して入力する ● 変更後のユーザー名を入力してください。 ● ユーザー名を変更しない場合は、現在のユーザー名を入力してください。
	- f 最大 16 文字を入力できます。
- **11)** ユーザー名の入力を完了後、▲▼◀▶ボタンで[確定]を選択し、〈決定〉ボタンを押す ●「管理者アカウント]画面が表示されます。
- 12) ▲▼ボタンで [変更後] の [パスワード] を選択し、〈決定〉ボタンを押す ● [パスワード] 画面が表示されます。
- **13)** ▲▼◀▶ボタンで文字を選択し、〈決定〉ボタンを押して入力する
	- 変更後のパスワードを入力してください。
	- パスワードを変更しない場合は、現在のパスワードを入力してください。
	- 最大 16 文字を入力できます。
- **14)** パスワードの入力を完了後、▲▼◀▶ボタンで[確定]を選択し、〈決定〉ボタンを押す ● [管理者アカウント]画面が表示されます。
- 15) ▲**▼ボタンで[変更後]の[パスワード確認]を選択し、〈決定〉ボタンを押す** ● [パスワード確認] 画面が表示されます。
- **16)** 手順 13) で入力したパスワードを入力する
- **17)** パスワードの入力を完了後、▲▼◀▶ボタンで[確定]を選択し、〈決定〉ボタンを押す ● [管理者アカウント] 画面が表示されます。
- **18)** ▲▼ボタンで[保存]を選択し、〈決定〉ボタンを押す ● 確認画面が表示されます。
- **19)** ◀▶ボタンで[はい]を選択し、〈決定〉ボタンを押す

<sup>●</sup> パスワードに設定できる文字列の制約については、"[パスワード入力に関する注意点]"(ra 91 ページ)をご覧ください。

<sup>●</sup> 管理者アカウントのユーザー名とパスワードは、WEB 制御画面の"[パスワード設定]ページ(管理者アカウントでアクセスした場合)" (re 121ページ)でも変更できます。

● 管理者権限を持たない標準ユーザーアカウントのユーザー名とパスワードは、WFR 制御画面の "[パスワード設定] ページ ( 管理者アカ ウントでアクヤスした場合)"(☞ 121ページ)で設定できます。

# [ネットワークセキュリティー]

LAN を介した外部からの攻撃や不正利用から本機を保護するための設定を行います。 [ ネットワークセキュリティー ] メニューの設定を行うためには、管理者アカウントのパスワードを設定する必要 があります。(ra 91ページ)

# [コマンドプロテクト]

コマンドコントロール機能を使用する際の接続認証について設定します。

- 1) ▲▼ ボタンで「ネットワークセキュリティー]を選択する
- **2)** 〈決定〉ボタンを押す
	- [ネットワークセキュリティー]画面が表示されます。
- 3) **4**▶ ボタンで [コマンドプロテクト] の設定を切り換える

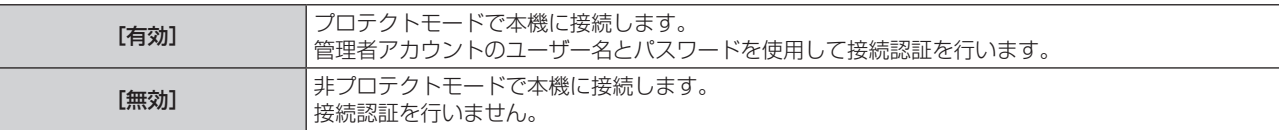

f 設定を切り換えると、確認画面が表示されます。

- **4) <▶ ボタンで [実行] を選択し、〈決定〉ボタンを押す** ● [コマンドプロテクト]確認画面が表示されます。
- 5) ▲▼ ボタンで [パスワード] を選択し、〈決定〉 ボタンを押す • [パスワード] 画面が表示されます。
- 6) ▲▼4▶ボタンで文字を選択し、〈決定〉ボタンを押して入力する ● 管理者アカウントのパスワードを入力してください。
- 7) パスワードの入力を完了後、▲▼◀▶ボタンで [確定] を選択し、〈決定〉ボタンを押す • [コマンドプロテクト] 画面が表示されます。
- 8) ▲ ▼ <▶ ボタンで [確定] を選択し、〈決定〉ボタンを押す

#### お知らせ

● [コマンドプロテクト] を [無効] に設定すると、接続認証を行わないためネットワーク上の脅威に対して脆弱になります。リスクを認識 のうえ運用してください。

● コマンドコントロール機能の使い方について詳しくは、"LAN 経由の制御コマンドについて"をご覧ください。(rar 137 ページ)

# [ネットワークコントロール]

ネットワーク経由での本機の制御について設定します。 本機でネットワーク機能を使用するためには、管理者アカウントのパスワードを設定する必要があります。 (raw 91 ページ)

- 1) ▲▼ ボタンで [ネットワークコントロール] を選択する
- **2)** 〈決定〉ボタンを押す
	- [ネットワークコントロール]画面が表示されます。
- 3) ▲▼ ボタンで各項目を選択し、< → ボタンで設定を変更する

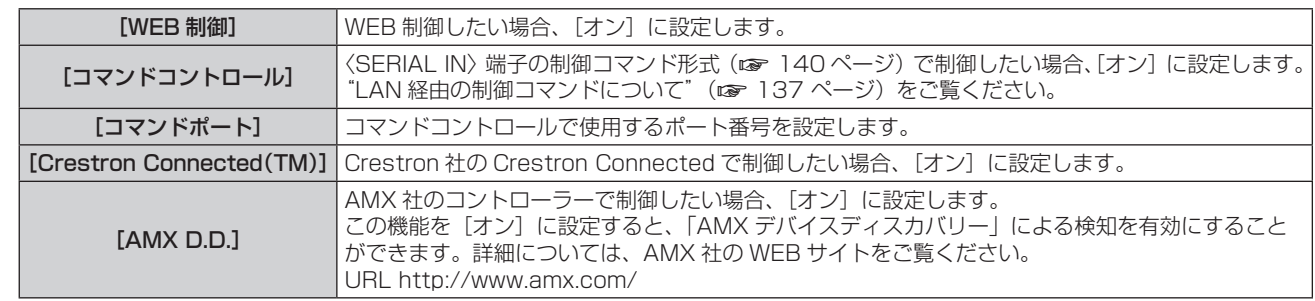

#### **4) ▲▼ボタンで「確定」を選択し、〈決定〉ボタンを押す**

#### お知らせ

- 管理者アカウントのパスワードを設定していない場合 (ブランクの状態になっている場合)、本機のネットワーク機能は使用できません。 WEB 制御機能を使用したり、LAN 経由で通信制御(アプリケーションソフトでの操作を含む)をしたりする場合は、パスワードを設定 してください。
- [ネットワーク] メニュー → [有線 LAN] → [IP バージョン] を [IPv6] に設定している場合、[Crestron Connected (TM)] は設定 できません。

#### [PJLink]

PJLink プロトコルを使用して本機を制御・監視する PJLink 機能について設定します。 本機で PJLink 機能を使用するためには、管理者アカウントのパスワードを設定する必要があります。(ra 91 ページ)

#### お知らせ

● 管理者アカウントのパスワードを設定していない場合 (ブランクの状態になっている場合)、本機のネットワーク機能は使用できません。 THE 制御機能を使用したり、LAN 経由で通信制御 (アプリケーションソフトでの操作を含む) をしたりする場合は、パスワードを設定 してください。

#### [PJLink パスワード]

本機への接続時に要求するセキュリティー認証用パスワードを設定します。

- **1)** ▲▼ボタンで[PJLink]を選択する
- **2)** 〈決定〉ボタンを押す
	- [PJLink] 画面が表示されます。
- **3)** ▲▼ボタンで[PJLink パスワード]を選択し、〈決定〉ボタンを押す ● [PJLink パスワード]画面が表示されます。
- **4) ▲▼ボタンで [変更前] の [パスワード] を選択し、〈決定〉ボタンを押す** ● [パスワード] 画面が表示されます。
- **5)** ▲▼◀▶ボタンで文字を選択し、〈決定〉ボタンを押して入力する ● 現在の PJLink パスワードを入力してください。 ● 工場出荷時、パスワードはブランクに設定されています。
- **6)** パスワードの入力を完了後、▲▼◀▶ボタンで[確定]を選択し、〈決定〉ボタンを押す ● [PJLink パスワード]画面が表示されます。
- 7) ▲**▼ボタンで**[変更後]の[パスワード]を選択し、〈決定〉ボタンを押す • [パスワード] 画面が表示されます。
- **8)** ▲▼◀▶ボタンで文字を選択し、〈決定〉ボタンを押して入力する f 変更後のパスワードを入力してください。 ● 最大 32 文字の英数記号を入力できます。
- **9)** パスワードの入力を完了後、▲▼◀▶ボタンで[確定]を選択し、〈決定〉ボタンを押す ● [PJLink パスワード]画面が表示されます。
- 10) ▲**▼ボタンで[パスワード確認]を選択し、〈決定〉ボタンを押す** 
	- 「パスワード確認】画面が表示されます。
- **11)** 手順 8) で入力したパスワードを入力する
- **12)** パスワードの入力を完了後、▲▼◀▶ボタンで[OK]を選択し、〈決定〉ボタンを押す ● [PJLink パスワード]画面が表示されます。
- **13)** ▲▼ボタンで[保存]を選択し、〈決定〉ボタンを押す
	- f 確認画面が表示されます。
- 14) **◆ トボタンで[はい]を選択し、〈決定〉ボタンを押す**

#### お知らせ

● PJLink パスワードは、WEB 制御画面の"[パスワード設定]ページ ( 管理者アカウントでアクセスした場合)"(raw 121ページ)でも 変更できます。

#### [PJLink コントロール]

PJLink プロトコルを使用した制御機能の有効 / 無効を設定します。

- 1) ▲▼ ボタンで [PJLink] を選択する
- **2)** 〈決定〉ボタンを押す
	- [PJLink] 画面が表示されます。
- 3) ▲▼ボタンで [PJLink コントロール]を選択する

#### **4)** qw ボタンで項目を切り換える

● ボタンを押すごとに、項目が切り換わります。

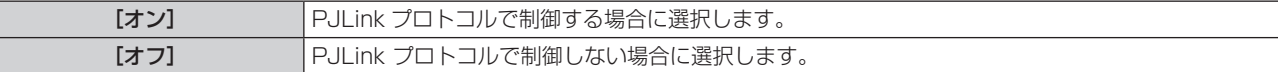

#### [PJLink 通知]

PJLink の通知機能の有効 / 無効を設定します。

- 1) **AV ボタンで[PJLink] を選択する**
- **2)** 〈決定〉ボタンを押す
	- [PJLink] 画面が表示されます。
- 3) ▲▼ ボタンで「PJLink 通知] を選択する
- 4) <▶ ボタンで項目を切り換える
	- ボタンを押すごとに、項目が切り換わります。

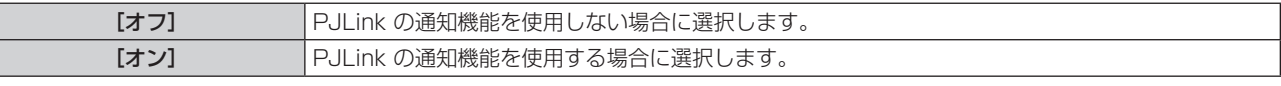

- [オン] を選択した場合は、手順 5) に進んでください。
- **5)** as ボタンで[通知先 IP アドレス 1]、[通知先 IP アドレス 2]、[通知先 IP アドレス 1(IPv6)]、[通知 先 IP アドレス 2 (IPv6)] を選択し、〈決定〉ボタンを押す
	- [通知先 IP アドレス 1]、[通知先 IP アドレス 2]、[通知先 IP アドレス 1 (IPv6)]、または [通知先 IP アドレス 2 (IPv6)] 画面が表示されます。
	- 本機のステータスを通知するコンピューターの IP アドレスを入力してください。
- 6) IP アドレスを入力し、▲▼◀▶ で [確定] を選択し、〈決定〉ボタンを押す

# [メモリービューワー]

メモリービューワーの動作について設定します。

- [メモリービューワー]メニューは、MEMORY VIEWER 入力を選択している場合のみに操作や設定ができます。
- メモリービューワー機能の使い方については、"MEMORY VIEWER 入力で表示する" (は 100 ページ) をご覧ください。

#### [セットスライド]

スライドショーを開始します。スライドショーについて詳しくは、"スライドショーを実行する" (☞ 101 ページ)をご覧ください。

### [スライド効果]

スライドショーで画像が切り換わるときの画面切換効果を設定します。

#### 1) ▲▼ ボタンで [スライド効果] を選択する

#### 2) <▶ ボタンで項目を切り換える

● ボタンを押すごとに、項目が切り換わります。

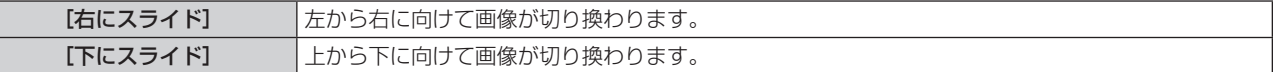

#### 3) **▲▼ボタンで[適用]を選択する**

#### **4)** 〈決定〉ボタンを押す

● 設定内容が反映されます。

#### [ソート順]

スライドショーで再生する画像の順序を設定します。

#### 1) ▲▼ ボタンで [ソート順] を選択する

#### 2) <▶ ボタンで項目を切り換える

● ボタンを押すごとに、項目が切り換わります。

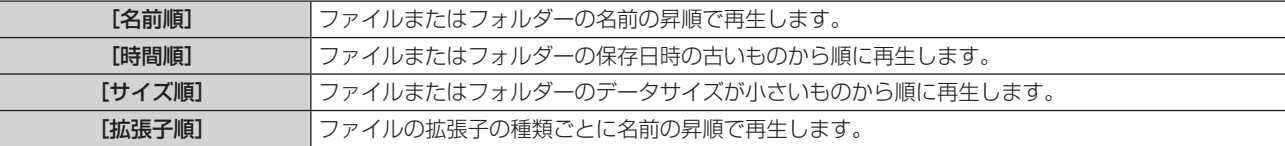

#### 3) ▲**▼ボタンで[適用]を選択する**

#### **4)** 〈決定〉ボタンを押す

● 設定内容が反映されます。

[回転]

画像の回転方向を設定します。

#### 1) ▲▼ ボタンで [回転] を選択する

#### 2) <▶ ボタンで項目を切り換える

● ボタンを押すごとに、項目が切り換わります。

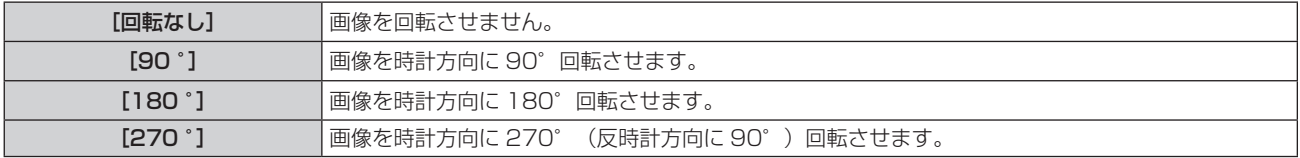

#### 3) **▲**▼ボタンで [適用] を選択する

#### **4)** 〈決定〉ボタンを押す

●設定内容が反映されます。

[ベストフィット]

画像を投写画面に合わせて表示するかどうかを設定し ます。

- 1) ▲▼ ボタンで [ベストフィット] を選択する
- 2) <▶ ボタンで項目を切り換える

● ボタンを押すごとに、項目が切り換わります。

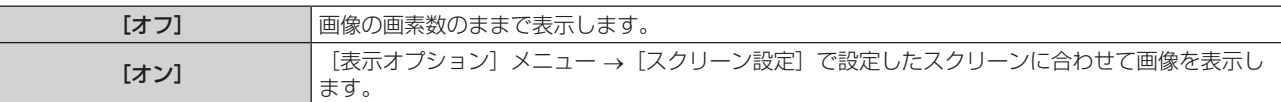

#### 3) ▲**▼ボタンで[適用]を選択する**

- **4)** 〈決定〉ボタンを押す
	- 設定内容が反映されます。

[リピート]

スライドショーで繰り返し再生するかどうかを設定し ます。

#### 1) ▲▼ ボタンで [リピート] を選択する

#### 2) <▶ ボタンで項目を切り換える

● ボタンを押すごとに、項目が切り換わります。

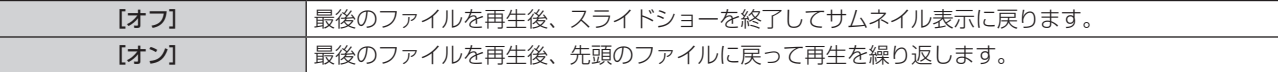

#### 3) **▲**▼ボタンで [適用] を選択する

- **4)** 〈決定〉ボタンを押す
	- ●設定内容が反映されます。

#### [初期化]

「ネットワーク」の各種設定値を工場出荷時の値に戻します。

- 1) ▲▼ ボタンで [初期化] を選択する
- **2)** 〈決定〉ボタンを押す
- 3) [初期化] 画面が表示されるので、<→ ボタンで [はい] を選択し、〈決定〉ボタンを押す

#### お知らせ

● [セキュリティー] メニュー → [パスワード設定] を [オン] に設定している場合、[初期化] を選択して〈決定〉ボタンを押すと、[パスワー ド設定]画面が表示されます。本機に設定したセキュリティーパスワードを入力してから操作を続けてください。

● [初期化] を実行した場合、次回投写開始時に【管理者アカウント】画面が表示されます。

# **第 5 章 機能の操作**

各種機能の使い方について説明しています。

# MEMORY VIEWER 入力で表示する

メモリービューワーは、USB メモリーに記録されている静止画を投写映像として表示する機能です。

# メモリービューワー機能で投写できる画像

本機のメモリービューワー機能では、以下の画像ファイルを再生できます。

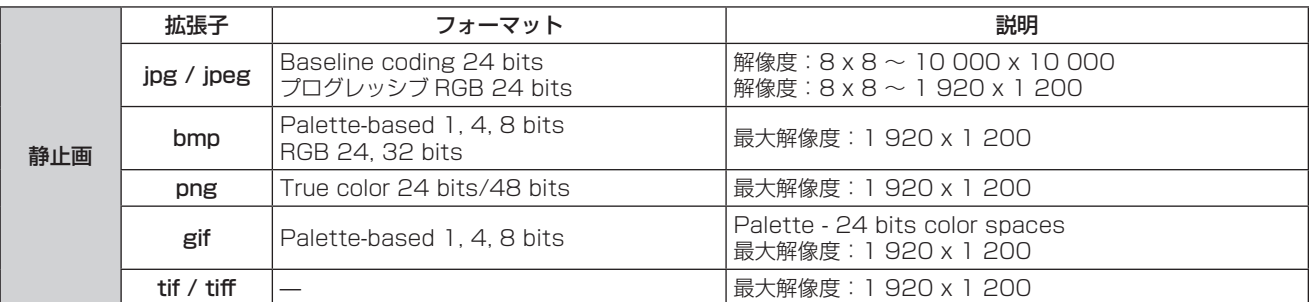

#### お知らせ

- 再生できるファイルのサイズは最大 2 GB です。
- 本機で認識できるフォルダー / ファイルの数は、合計 1 000 までです。
- DRM (Digital Rights Management、デジタル著作権管理)で保護されたファイルは再生できません。
- 対応フォーマットのファイルでも再生できない場合があります。

# USB メモリー使用上のお願い

次のことをお守りください。

- USB メモリーを幼い子供の手が届く場所に保管しないでください。誤って口に入れると窒息するおそれがあ ります。
- f 発煙や異臭を察知した場合は、本機から取り外して、製造元に連絡してください。
- USB メモリーに水、薬品、石油製品などをこぼさないでください。短絡または火災の原因になります。
- USB 端子部分に異物や金属品を入れないでください。保存データの損失または破壊の原因になります。
- USB メモリーからデータを読み出している間は、本機から無理に取り外さないでください。データの損失ま たは破壊の原因になります。
- 湿度の高い所、ほこりの多い所に置かないでください。
- ●静電気や電磁波が発生する所に置かないでください。

#### お知らせ

- 市販の USB メモリーに対応しています。
- FAT16 または FAT32 でフォーマットしたもの以外は使用できません。

#### USB メモリーを取り付ける

#### **1)** 〈USB(VIEWER/WIRELESS/DC OUT)〉端子に USB メモリーをしっかりと奥まで挿す

#### お願い

- USB メモリーを挿す際は、端子の向きに注意して傷めないようにしてください。
- USB 延長ケーブルや USB ハブを使用せずに、USB メモリーを本機の〈USB (VIEWER/WIRELESS/DC OUT) 〉端子に直接挿して ください。

#### USB メモリーを取り外す

#### **1)** USB メモリー上のインジケーターが点滅していないことを確認して取り外す

#### お願い

- USB メモリーを取り外すときは以下の点に注意してください。
- 装着した USB メモリーのインジケーターが点滅しているときは、本機がデータを読み出していること示します。点滅中は USB メモリー を取り外さないでください。
- インジケーターなどのモニター機能を備えていない USB メモリーを使用している場合、データの読み出し状況が把握できません。そ のため、メモリービューワーを終了する、または本機の電源を切ってから、取り外してください。
- USB メモリーの取り付けと取り外しを短時間で行わないでください。取り付けてから少なくとも 5 秒待ってから取り外し、再び取り 付ける場合は、取り外してから少なくとも 5 秒待ってください。本機がUSB メモリーの取り付け有無を認識するには約5 秒を要します。

# メモリービューワー画面を表示する

- **1)** リモコンの〈NETWORK/USB〉 ボタンを押して、入力を MEMORY VIEWER に切り換える ●本体操作部の〈INPUT SELECT〉 ボタンを押して入力選択メニューから選択することもできます。
- **2)** 〈USB (VIEWER/WIRELESS/DC OUT)〉 端子に USB メモリーをしっかりと挿入する ● 待機画面「please press ENTER」が表示され、画面左下に USB メモリーのアイコンが表示されます。
- **3)** リモコンの〈決定〉ボタンを押す ● 画面に USB メモリーのルートディレクトリーがサムネイル表示されます。

# 静止画を再生する

- 1) リモコンの ▲ ▼<▶ ボタンでメモリービューワー画面上の再生したいファイル選択する
- **2)** リモコンの〈決定〉ボタンを押す ● 全画面に静止画が表示されます。
- 3) ▶ ボタンで次の画像、< ボタンで前の画像に切り換える
- **4)** リモコンの〈決定〉ボタンを押す
	- サムネイル表示に戻ります。

#### お知らせ

- 記録画素数が最大表示ドット数 \*1 よりも小さい場合は、アスペクト比を維持したまま拡大表示されます。
- 記録画素数が最大表示ドット数 \*1 よりも大きい場合は、アスペクト比を維持したまま縮小表示されます。
- 記録画素数が最大表示ドット数 \*1 と同じである場合、拡大表示または縮小表示されないため、画質の劣化を低減できます。
- \*1 最大表示ドット数は 1 920 x 1 200 です。

# スライドショーを実行する

同一フォルダー内のすべての静止画を、「メモリービューワー]メニューの「スライド効果]、「ソート順]な どで設定された仕様で連続投写されます。

1) リモコンの ▲▼4▶ ボタンで投写したいファイルを選択する

- **2)** 〈メニュー〉ボタンで[メモリービューワー] → [セットスライド]を選択する
- **3)** リモコンの〈決定〉ボタンを押す
	- スライドショーが開始されます。
	- 再生中に〈決定〉ボタンを押すと、サムネイル表示に戻ります。

#### お知らせ

● スライドショー再生中に〈メニュー〉ボタンを押すと、再生を終了し、メニューが表示されます。メニュー表示が消えると続けて再生され ます。

# メモリービューワーを終了する

- 1) リモコンの ▲▼◀▶ ボタンでサムネイル表示左上の <sup>| ■</sup> あ選択する
- **2)** リモコンの〈決定〉ボタンを押す
	- 待機画面「please press ENTER」に戻ります。 再生している画像ファイルが保存されているフォルダーの階層によっては、待機画面に戻るまで手順 1) と2)の操作を繰り返す必要があります。

#### お知らせ

f MEMORY VIEWER 以外の入力に切り換えることでも、メモリービューワーを終了できます。

# NETWORK 入力で表示する

パナソニック コネクト株式会社のアプリケーションソフトを使用して、LAN 接続した端末から送信された画像 を投写映像として表示することができます。

無線 LAN で接続する場合は、別売品のワイヤレスモジュール (品番: AJ-WM50GT) が必要です。

# 使用できるアプリケーションソフト

NETWORK 入力で使用する画像転送用アプリケーションソフトは次のとおりです。

- Presenter Light ソフトウェア (Windows コンピューター対応)
- Wireless Projector for iOS, Wireless Projector for Android

### お知らせ

● 画像転送用のアプリケーションソフト「Presenter Light ソフトウェア」、「Wireless Projector」については、次の WEB サイト を参照 してください。 https://connect.panasonic.com/jp-ja/projector

端末を接続する

- **1)** 〈NETWORK/USB〉ボタンを押し、NETWORK に入力を切り換える
	- 〈NETWORK/USB〉ボタンを押すごとに、MEMORY VIEWER入力とNETWORK入力が切り換わります。
	- 入力が NETWORK に切り換わると、待ち受け画面が表示されます。

#### **2)** 画像転送用アプリケーションソフトを起動した端末で本機に接続する

●端末側の操作で本機に送信された画像が投写映像として表示されます。

#### お知らせ

- アプリケーションソフトを使用した本機への接続方法については、各アプリケーションソフトの説明書などをご覧ください。
- 待ち受け画面の説明について、"無線 LAN で接続する場合" (ray 104 ページ) を参照してください。

# 端末との接続を終了する

#### **1)** 端末側で切断処理をする

● 接続終了後は待ち受け画面が表示されます。

<sup>●</sup>端末の電源を切るなど、適切な切断処理を行わずに強制的に接続を終了した場合、待ち受け画面が表示されるまでに時間がかかることがあ ります。

# ネットワーク接続について

本機はネットワーク機能を備えており、コンピューターと接続することにより次のようなことができます。

#### • WEB 制御

コンピューターから本機にアクセスすることで、本機の設定や調整、状態表示などができます。 詳しくは、 "WEB 制御機能について" (re 109ページ)をご覧ください。

#### ● 複数台監視制御ソフトウェア

イントラネットに接続された複数台のディスプレイ(プロジェクターやフラットパネルディスプレイ)を監視・ 制御するソフトウェア「複数台監視制御ソフトウェア」を使用できます。 また、イントラネット内にあるディスプレイやその周辺機器の状態を監視し、これらの機器の異常の通知や異

常発生の予兆を検知するプラグインソフト「予兆監視ソフトウェア」の機能も使用できます。

詳しくは、WEB サイト(https://connect.panasonic.com/jp-ja/projector)をご覧ください。

#### ● 画像転送用アプリケーションソフト

パナソニック コネクト株式会社の画像転送用アプリケーションソフトを使用して、端末から送信された画像を 投写映像として表示することができます。

Windows コンピューターに対応した画像転送用のアプリケーションソフト「Presenter Light ソフトウェ ア」の使用方法については、「Presenter Light ソフトウェア」の取扱説明書をご覧ください。「Presenter - Light ソフトウェア」のアプリケーションソフトは、WEB ブラウザーを用いて本機にアクセスすることで入<br>手できます。入手方法については、" 「Presenter Light ソフトウェア」について" (☞ 108 ページ)を 手できます。入手方法については、"「Presenter Light ソフトウェア」について"(ræ 108 ページ)を ご覧ください。「Presenter Light ソフトウェア」の取扱説明書とアプリケーションソフトは、WEB サイト (https://connect.panasonic.com/jp-ja/projector)からダウンロードすることができます。 iPad/iPhone/iPod touch、Android 端末に対応した画像転送用アプリケーションソフト「Wireless Projector」については、WEB サイト(https://connect.panasonic.com/jp-ja/projector)をご覧ください。

#### $\bullet$  P.II ink

PJLink プロトコルを使用して、コンピューターから本機に対する操作や状態の問い合わせができます。 詳しくは、 "PJLink 機能を使用する" (re 136ページ) をご覧ください。

#### f コマンドコントロール

制御コマンドを使用して、コンピューターから本機に対する操作や状態の問い合わせができます。 詳しくは、"LAN 経由の制御コマンドについて" (Lar 137 ページ) をご覧ください。

#### お知らせ

#### • 本機でネットワーク機能を使用するためには、管理者アカウントのパスワードを設定する必要があります。(ra 91ページ)

f 管理者アカウントのパスワードを設定していない場合(ブランクの状態になっている場合)、本機のネットワーク機能は使用できません。 WEB 制御機能を使用したり、LAN 経由で通信制御(アプリケーションソフトでの操作を含む)をしたりする場合は、パスワードを設定 してください。

# 有線 LAN で接続する

#### 一般的なネットワーク接続例

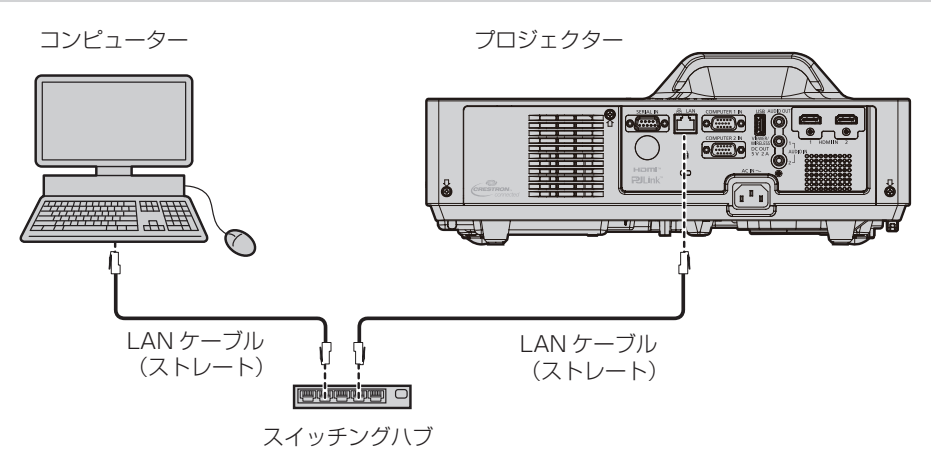

#### お願い

● プロジェクターに直接接続する LAN ケーブルは、屋内だけで配線してください。

#### お知らせ

- 有線 LAN 接続でネットワーク機能を使用する場合は、LAN ケーブルが必要です。
- LAN ケーブルはストレートまたはクロス結線で、CAT5 以上対応のものをご使用ください。システムの構成によってストレート / クロス のいずれか、または両方のケーブルを使用可能かが異なりますので、ネットワーク管理者にご確認ください。本機については、ケーブルの 種類(ストレート / クロス)を自動的に判別します。
- LAN ケーブル長は 100 m 以下のものをご使用ください。

#### 本機の設定

- **1)** 本機とコンピューターを LAN ケーブルで接続する
- **2)** 本機の電源を入れる
- **3)** メインメニューから[ネットワーク]メニュー →[有線 LAN]を選択し、〈決定〉ボタンを押す
- **4)** [有線 LAN]の設定を行う
	- 詳細については「有線 LAN](☞ 89 ページ)をご覧ください。

#### お知らせ

- 既存のネットワークに接続する場合は、ネットワーク管理者に確認してから行ってください。
- ●無線 LAN と有線 LAN を同一セグメントで使用することはできません。

#### ■ 工場出荷時の設定

● 工場出荷時、あらかじめ次のように設定されています。

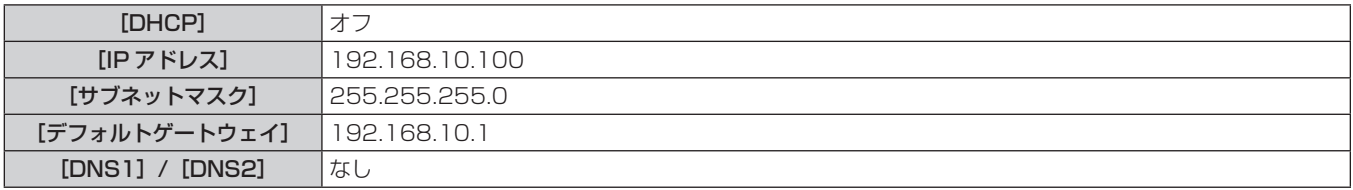

### コンピューターの操作

- **1)** コンピューターの電源を入れる
- **2)** ネットワーク管理者の指示に従い、ネットワークの設定を行う
	- 本機の設定が工場出荷の状態であれば、コンピューター側のネットワーク設定を次のようにすると、その ままお使いになれます。

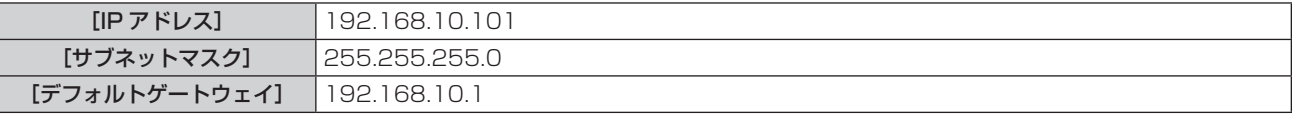

# 無線 LAN で接続する

無線 LAN でネットワーク機能を使用する場合は、別売品のワイヤレスモジュール(品番: AJ-WM50GT)が必 要です。

#### 接続例

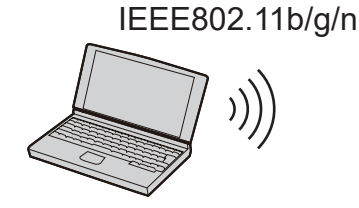

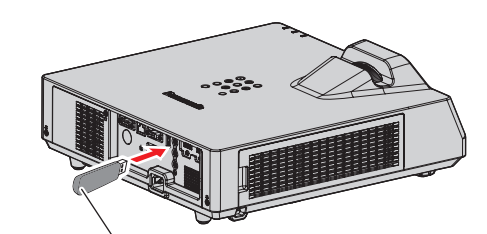

別売品ワイヤレスモジュール (品番:AJ-WM50GT)

#### 本機の準備と確認

- **1)** 本機の電源を入れる
- **2)** 別売品のワイヤレスモジュール(品番:AJ-WM50GT)を〈USB (VIEWER/WIRELESS/DC OUT)〉端 子にしっかりと奥まで挿す
- **3)** リモコンの〈NETWORK/USB〉ボタンを押して NETWORK に入力を切り換える
	- NETWORK 入力の待ち受け画面が表示されます。待ち受け画面には、QR コード、ログインパスワード (自 動生成される 4 桁の数字)、プロジェクター名、SSID、IP アドレス (無線 LAN)、IP アドレス (有線 LAN)が表示されます。
	- 本体操作部の〈INPUT SELECT〉 ボタンを押して入力ガイドを表示したうえで、▲▼4▶ ボタンで NETWORK に切り換えることもできます。

NETWORK 入力待ち受け画面

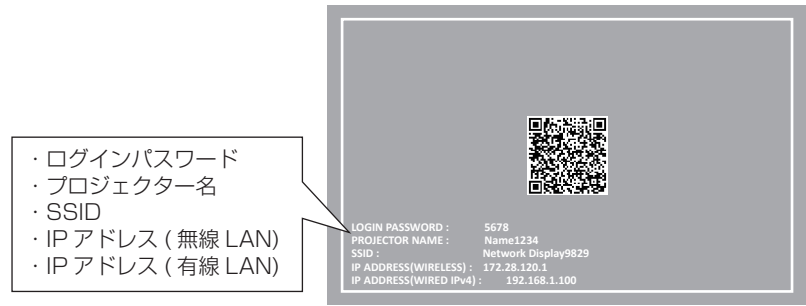

#### お願い

- ワイヤレスモジュールを装着した状態で本機を移動したり運搬したりしないでください。ワイヤレスモジュールが破損するおそれがあります。
- ワイヤレスモジュールのインジケーターは、本機がスタンバイ状態では消灯し、電源オン時は青色点灯し、無線通信中は青色点滅します。 インジケーターが点滅中は取り外さないでください。
- 本機の電源を入れてもワイヤレスモジュールのインジケーターが点灯 / 点滅しない場合は、一度ワイヤレスモジュールを取り外し、再びワ イヤレスモジュールを〈USB (VIEWER/WIRELESS/DC OUT)〉 端子に挿入してください。
- 本機の電源を入れたあと、待ち受け画面に IP アドレス (無線 LAN) が表示されてから、本機にネットワーク接続してください。

#### お知らせ

- f NETWORK 入力待ち受け画面には、スマートフォンとの接続設定を容易にする QR コードが表示されています。QR コードを使用してス マートフォンを本機に直接接続する場合は、"QR コードを使用する場合" (ra 106 ページ)をご覧ください。
- [ネットワーク] メニュー → [有線 LAN] → [IP バージョン] を [IPv6] に設定している場合、待ち受け画面に有線 LAN の IPv4 アド レスが表示されません。
- 次の場合、SSID、IP アドレス (無線 LAN)、QR コードは表示されません。
- 〈USB (VIEWER/WIRELESS/DC OUT)〉端子に、別売品のワイヤレスモジュール (品番: AJ-WM50GT) を取り付けていない場合 - WEB 制御機能について→ "[LAN 設定] ページ" → [無線 LAN] を [無効] に設定している場合 (ra 114ページ)
- ●無線 LAN と有線 LAN を同一セグメントで使用することはできません。
- f ワイヤレスモジュールは、次の設定がされています。[SSID]、[チャンネル]、[キー]の設定は WEB ブラウザーから本機にアクセ スして実行してください。

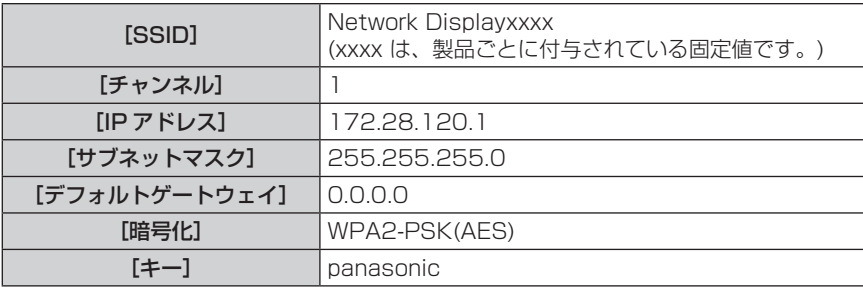

#### コンピューターの設定

- **1)** コンピューターの電源を入れる
- **2)** ネットワーク管理者の指示に従い、ネットワークの設定を行う
- ネットワーク管理者の指示に従って、コンピューターと本機の各ネットワーク項目の設定を行ってください。
- **3)** 本機に設定されているネットワークに接続する
- Windows コンピューターの場合、タスクトレイ(コンピューター画面の右下)の dt をクリックして、 本機に設定されている [SSID] と同じ名前を選択し、ワイヤレス接続用のパスワードを入力します。
- 工場出荷時のワイヤレス接続用パスワードは「panasonic」です。

#### お知らせ

● OS 標準の無線 LAN 接続ユーティリティーを使用する場合は、使用するユーティリティーの操作手順に従って接続してください。

#### QR コードを使用する場合

本機が表示する QR コードをスマートフォンのカメラで読み取るだけで、スマートフォンを本機に無線 LAN 接 続できます。

#### ■ 対応端末

iPhone:iOS 11 以降 Android 端末:Android 7.0 以降

#### お知らせ

- QR コードの読み取りに対応した端末、QR コードの読み取りに対応したカメラのアプリケーションソフトが必要です。
- 本機で動作確認済みの端末については、WEB サイト(https://connect.panasonic.com/ip-ia/projector)をご覧ください。他社製機 器の動作確認は、パナソニック コネクト株式会社が独自に取り決めた項目について実施したものであり、すべての動作を保証するもので はありません。他社製機器に起因する操作や性能上の不具合などについては、各メーカーにお問い合わせください。
- この QR コードは、「Wireless Projector」を使用してプロジェクターに接続する際に使用する QR コードではありません。

### ■ QR コードを OSD に表示する場合

オンスクリーンメニュー (OSD) に表示された QR コードを読み取る場合の本機の操作です。

- 1) < メニュー> ボタンを押して、メインメニューの [ネットワーク] メニューを開く ● [ネットワーク]画面が表示されます。
- 2) ▲▼ ボタンで[ネットワークステータス]を選択して〈決定〉ボタンを押す ● [ネットワークステータス]画面が表示されます。
- 3) ▲▼ ボタンで表示画面を切り換えて [無線 LAN] (4/5 ページ) を表示する

● QR コードが表示されます。

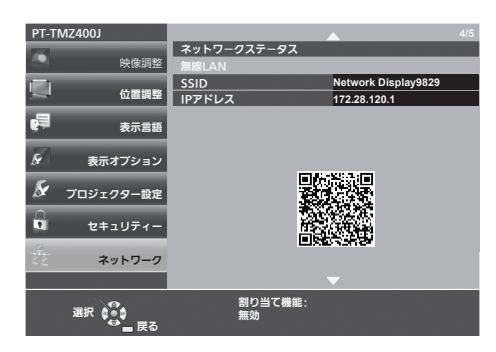

#### お知らせ

- 次の場合、SSID、IP アドレス (無線 LAN)、QR コードは表示されません。
- 〈USB (VIEWER/WIRELESS/DC OUT)〉端子に、別売品のワイヤレスモジュール (品番: AJ-WM50GT) を取り付けていない場合
- WEB 制御機能について→ "[LAN 設定] ページ" → [無線 LAN] を [無効] に設定している場合 (z 114ページ)

#### ■ QR コードを NETWORK 入力待ち受け画面に表示する場合

NETWORK 入力待ち受け画面に表示された QR コードを読み取る場合の本機の操作です。

### **1)** リモコンの〈NETWORK/USB〉ボタンを押して NETWORK に入力を切り換える

●本体操作部の〈INPUT SELECT〉ボタンを押して入力ガイドを表示したうえで、▲▼4▶ボタンで NETWORK に切り換えることもできます。

● QR コードが表示されます。

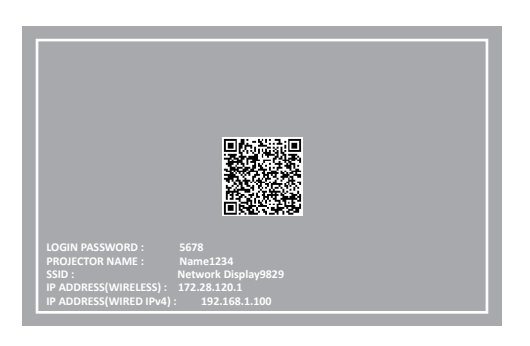

#### お知らせ

- 次の場合、SSID、IP アドレス (無線 LAN)、QR コードは表示されません。
- -〈USB(VIEWER/WIRELESS/DC OUT)〉端子に、別売品のワイヤレスモジュール(品番:AJ-WM50GT)を取り付けていない場合
- WEB 制御機能について→ "[LAN 設定] ページ"→ [無線 LAN] を [無効] に設定している場合(ræ 114 ページ)

#### ■ スマートフォンの操作

- **1)** QR コードの読み取りに対応したカメラのアプリケーションソフトを起動する
- **2)** OSD または NETWORK 入力待ち受け画面に表示されている QR コードをカメラで読み取る
- **3)** スマートフォンの画面に表示された通知をタップする
	- 接続確認のメッセージが表示された場合は「接続」または「確認」をタップしてください。
	- ●本機と無線 LAN 接続されます。

# 「Presenter Light ソフトウェア」について

(無線 LAN で接続する場合は、別売品のワイヤレスモジュール (品番: AJ-WM50GT) が必要です。) Windows コンピューターに対応した画像転送用のアプリケーションソフト「Presenter Light ソフトウェア」 を用いて、有線 LAN/ 無線 LAN を介して本機に画像・音声を転送できます \*1。

\*1 画像・音声転送時に音が途切れたり、雑音が入ったりすることがあります。そのような場合には、アプリケーションソフト側の音声設定で音声出 力を [ しない ] に設定してください。

#### お知らせ

• 有線 LAN 接続の場合、[ネットワーク]メニュー → [有線 LAN]→[IP バージョン]が[IPv6]に設定すると、Presenter Light ソフ トウェアは使用できません。

# 「Presenter Light」をコンピューターにダウンロードする

- **1)** コンピューターの WEB ブラウザからプロジェクターにアクセスします。
	- ●詳しくは"WEB ブラウザーからのアクセスのしかた"(ræ 109 ページ) をご覧ください。
- **2)** [ダウンロード]をクリックする
	- 「Presenter Light」のダウンロード画面が表示されます。

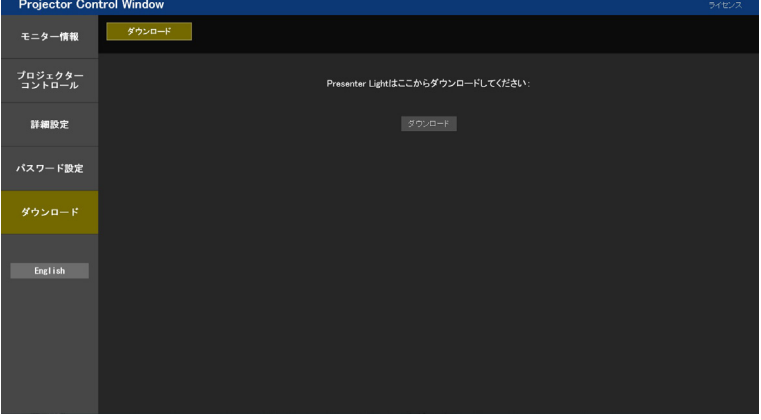

- **3)** [ダウンロード]をクリックする
	- 圧縮ファイル「Presenter Light.zip」のダウンロード確認画面が表示されます。
- **4)** 「Presenter Light.zip」を保存して解凍する
	- ●解凍すると「Presenter Light」フォルダーが生成され、その下に実行ファイル「Presenter Light.exe」と、 Presenter Light ソフトウェアが使用しているオープンソースソフトウェアのライセンスを収録した 「License」フォルダーが展開されます。
	- Presenter Light ソフトウェアを使用の際は直接「Presenter Light.exe」を実行するので、起動に便利 な所に保存したり、ショートカットを作成したりしてください。コンピューターへのインストールは不要 です。

#### お知らせ

● Presenter Light ソフトウェアの使用方法と最新バージョンのダウンロードについては、WEB サイト (https://connect.panasonic. com/jp-ja/projector)をご覧ください。
### WEB 制御機能について

(無線 LAN で接続する場合は、別売品のワイヤレスモジュール (品番: AJ-WM50GT) が必要です。) WEB 制御機能を使用して、コンピューターから下記のような操作ができます。

- プロジェクターの設定と調整
- プロジェクターの状態表示
- プロジェクターが異常時に E メールメッセージを送信

また、本機は「Crestron Connected」に対応しており、Crestron Electronics, Inc. の以下のアプリケーショ ンソフトを使用できます。

- RoomView Express
- Crestron Fusion

#### お知らせ

- E メール機能をご使用になる場合は、E メールサーバーと通信する必要があります。あらかじめ E メールが利用できることを確認してく ださい。
- 「Crestron Connected」はネットワークに接続された複数のシステムの様々な機器を、コンピューターで一括して管理・制御する Crestron Electronics, Inc. 製のシステムです。
- 「Crestron Connected」の詳細については、Crestron Electronics, Inc. の WEB サイトをご覧ください。 URL https://www.crestron.com

また、「RoomView Express」は、Crestron Electronics, Inc. の WEB サイトよりダウンロードしてください。 URL https://www.crestron.com/resources/get-roomview

#### 設定に使用できるコンピューター

WEB 制御機能を使用するには、WEB ブラウザーが必要です。あらかじめ WEB ブラウザーが使用できることを 確認してください。

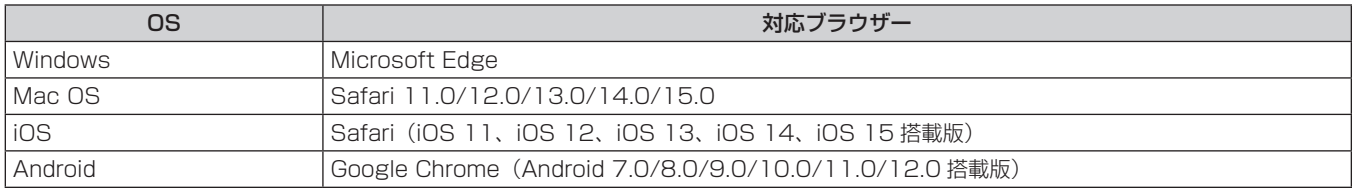

#### WEB ブラウザーからのアクセスのしかた

#### **1)** コンピューターの WEB ブラウザーを起動する

- **2)** WEB ブラウザーの URL 入力欄に本機で設定した IP アドレスを入力する
	- 初期設定画面 (ca 35 ページ) または [ネットワーク] メニュー → [管理者アカウント] (na 91 ページ) で、すでに管理者アカウントのユーザー名とパスワードを設定している場合は手順 7) に進んでください。
	- 管理者アカウントがまだ設定されていない場合は、[パスワード設定] ページが表示されます。

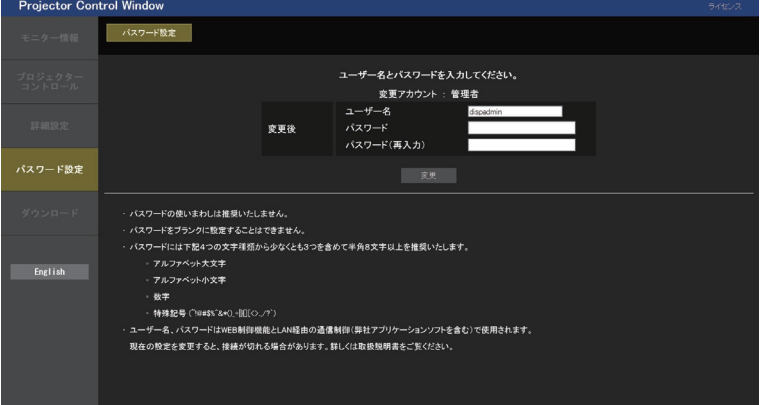

- **3)** [ユーザー名]に、管理者アカウントとして使用するユーザー名を入力する ● 丁場出荷時、管理者アカウントのユーザー名は「dispadmin」に設定されています。
- **4)** [パスワード]に、管理者アカウントに設定するパスワードを入力する
	- パスワードをブランクに設定することはできません。
	- 半角 8 文字以上のパスワードを推奨します。
- パスワードには、次の4つの文字種類のうち少なくとも3つを含めることを推奨します。
	- アルファベット大文字
	- アルファベット小文字
	- 数字
	- 特殊記号 (~!@#\$%^&\*() +\|}{][<>.,/?`)
- **5)** [パスワード(再入力)]に、手順 4) で入力したパスワードを入力する
- **6)** [変更]をクリックする

● 管理者アカウントの設定が完了します。

**7)** 表示されたログイン画面で、ユーザー名とパスワードを入力する

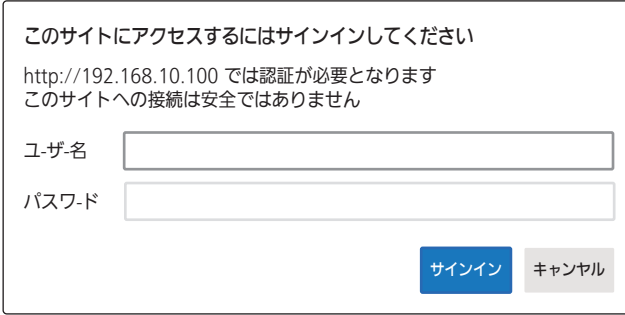

- 管理者権限を持つアカウントのユーザー名とパスワード、または管理者権限を持たない標準ユーザーアカ ウントのユーザー名とパスワードを入力してください。
- ●標準ユーザーアカウントのユーザー名とパスワードは、管理者アカウントでログインしたのちに[パスワー ド設定]ページで設定してください。詳しくは、"[パスワード設定]ページ(管理者アカウントでアクセ スした場合)" (re 121 ページ) をご覧ください。

#### **8)** [サインイン]または[OK]をクリックする

#### お願い

● ユーザー名やパスワードを入力する画面が、すでに開いている他のウィンドウで見えないことがあります。その場合は、手前にあるウィン ドウを最小化して入力画面を表示してください。

#### お知らせ

- WEB ブラウザーで制御する場合は、[ネットワーク]メニュー → [ネットワークコントロール]で [WEB 制御]を[オン]に設定してください。
- WEB ブラウザーを同時に複数立ち上げて、設定や制御をすることは避けてください。また、複数台のコンピューターから同一のプロジェ クターに対して設定や制御をすることも避けてください。
- パスワードを 3 回続けて間違えると、数分間ロックされます。
- 本機の設定ページには、WEB ブラウザーの JavaScript 機能を利用している項目があります。WEB ブラウザーがこの機能を使用してい ない設定になっている場合には、正常にコントロールできない場合があります。
- WEB 制御の画面が表示されない場合は、ネットワーク管理者にご相談ください。
- WEB 制御の画面更新時に、画面が一瞬白くなることがありますが、故障ではありません。
- [パスワード設定]ページの画面右上の [ライセンス] をクリックすると、オープンソースソフトウェアライセンスのダウンロードページ が表示されます。
- コンピューターの画面イラストについて お客様がお使いの OS や WEB ブラウザー、コンピューターの種類によっては画面の大きさや表示が本書と異なることがあります。

#### アカウントごとの権限

管理者アカウントは、全機能を使用できます。標準ユーザーアカウントは、使用できる機能に制限があります。 目的に応じて、使用するアカウントを選択してください。 管理者 / 標準ユーザーの欄に√がある機能は、それぞれのアカウントで操作できることを示しています。

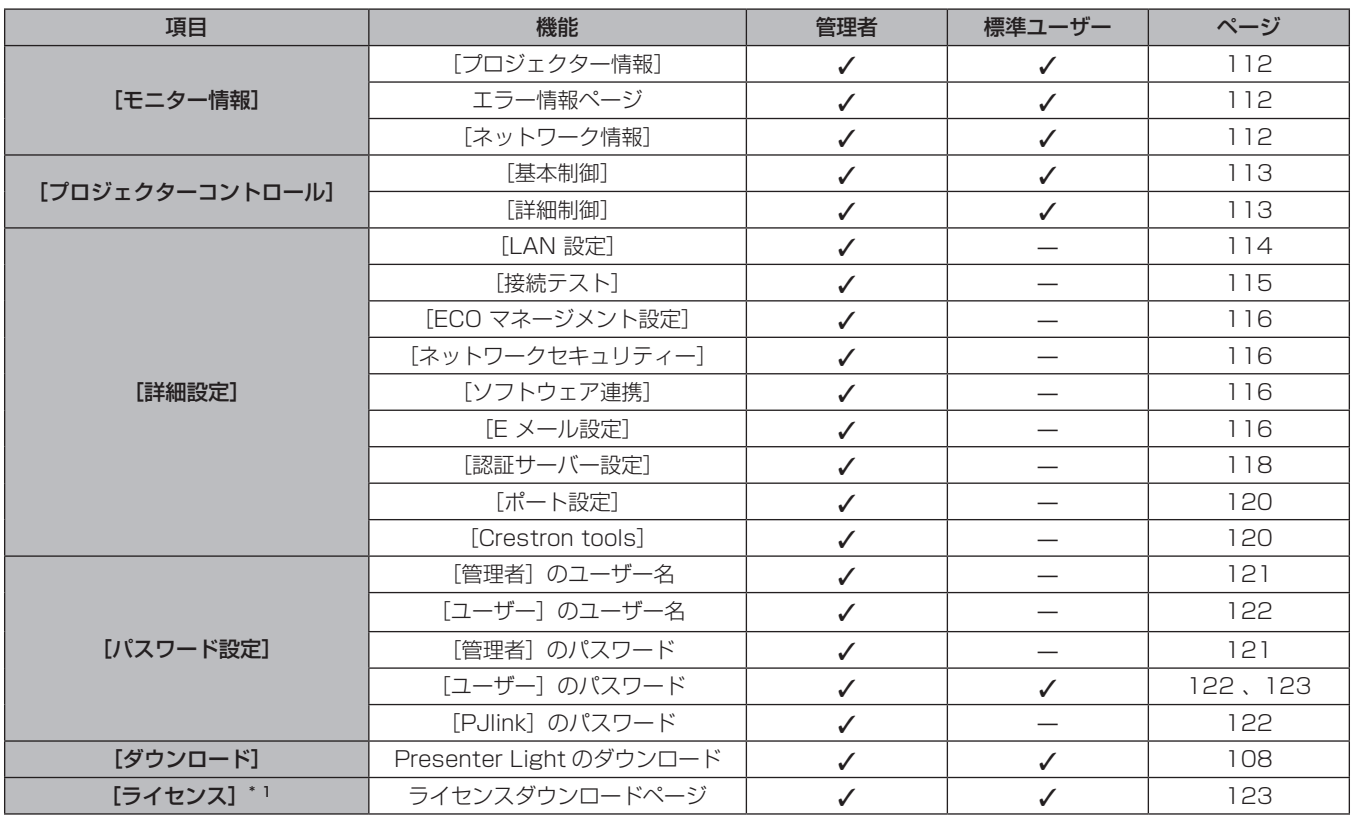

\*1 管理者アカウントを設定していない場合でも、本機へのアクセス時に表示される [パスワード設定] ページからライセンスをダウンロードできます。

#### 各項目の説明

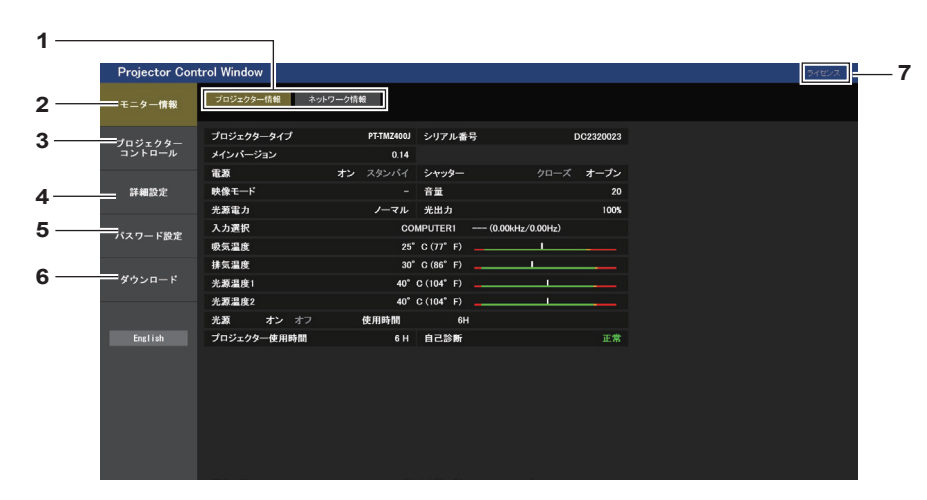

- **1** ページ切り換えタブ クリックすると、ページが切り換わります。
- **2** [モニター情報] この項目をクリックすると、プロジェクターの状態が表示され ます。
- **3** [プロジェクターコントロール] この項目をクリックすると、[プロジェクターコントロール] ページが表示されます。
- **4** [詳細設定] この項目をクリックすると、[詳細設定]ページが表示されます。
- **5** [パスワード設定] この項目をクリックすると、[パスワード設定]ページが表示 されます。
- **6** [ダウンロード] この項目をクリックすると、Presenter Light ソフトウェアの ダウンロードページが表示されます。 (ray 108 ページ)
- **7** [ライセンス] クリックすると、オープンソースソフトウェアライセンスのダ ウロードページが表示されます。

#### [プロジェクター情報]ページ

[モニター情報] → [プロジェクター情報] をクリックします。 以下の項目における本機の状態を表示します。

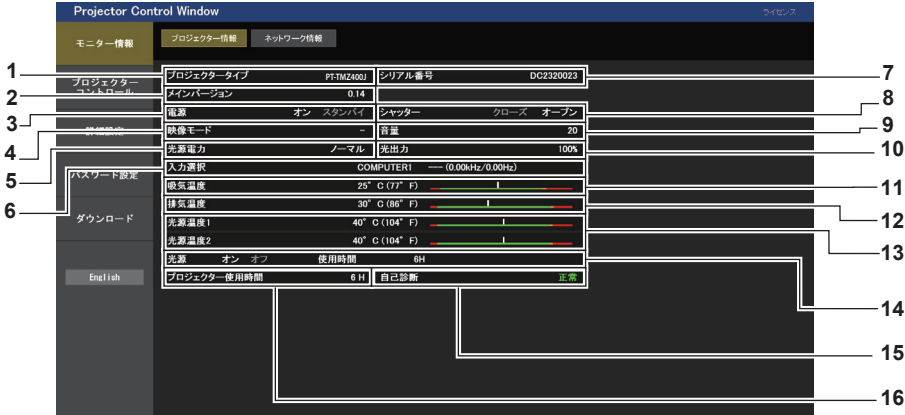

- **1** [プロジェクタータイプ] 本機の種類を表示します。
- **2** [メインバージョン] 本機のファームウェアバージョンを表示します。
- **3** [電源] 電源の状態を表示します。
- **4** [映像モード]
- [映像モード]の設定状態を表示します。
- **5** [光源電力] [光源電力]の設定状態を表示します。
- **6** [入力選択] 選択している入力の状態を表示します。
- **7** [シリアル番号] 本機のシリアル番号を表示します。
- **8** [シャッター] シャッター機能の状態([クローズ]: シャッター機能有効、 [オープン]: シャッター機能無効)を表示します。
- **9** [音量]
- 音量の状態を表示します。
- **10** [光出力] [光出力] の設定状態を表示します。
- **11** [吸気温度]
- 本機の吸気温度状態を表示します。
- **12** [排気温度] 本機の排気温度状態を表示します。
- **13** [光源温度 1]/ [光源温度 2] 光源の温度状態を表示します。
- **14** [光源] 光源の点灯状態、使用時間を表示します。
- **15** [自己診断] 自己診断情報を表示します。
	- **16** [プロジェクター使用時間] プロジェクターの稼働時間を表示します。

#### エラー情報ページ

[プロジェクター情報]画面の[自己診断]情報表示欄に[エラー(詳細表示)]または[警告(詳細表示)] が表示されたとき、その部分をクリックするとエラー / 警告内容が表示されます。

● エラーの内容によっては、プロジェクター保護のためスタンバイ状態になります。

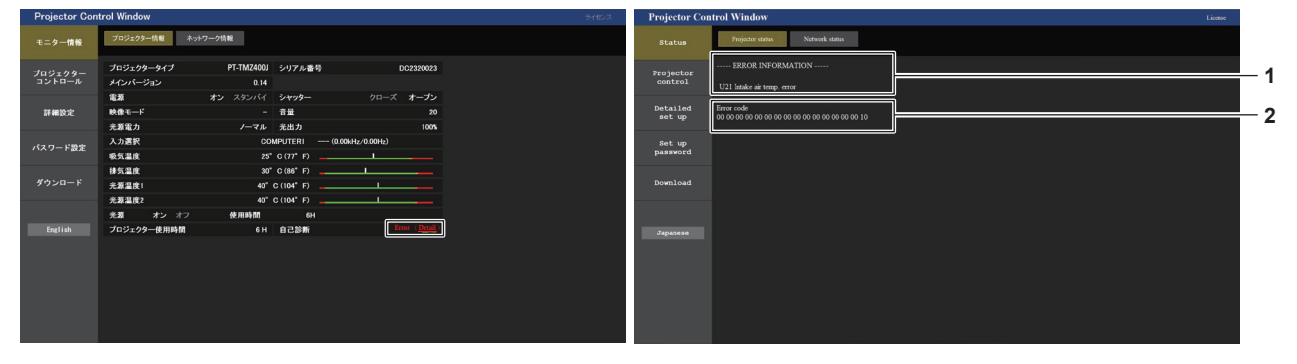

**2** エラーコード

#### **1** エラー情報の表示

発生しているエラー / 警告の記号と、その内容が表示されます。 表示内容の詳細については、"[自己診断]の表示について" (ra 134ページ)をご覧ください。

#### [ネットワーク情報]ページ

「モニター情報]→「ネットワーク情報]をクリックします。 現在のネットワークの設定情報が表示されます。

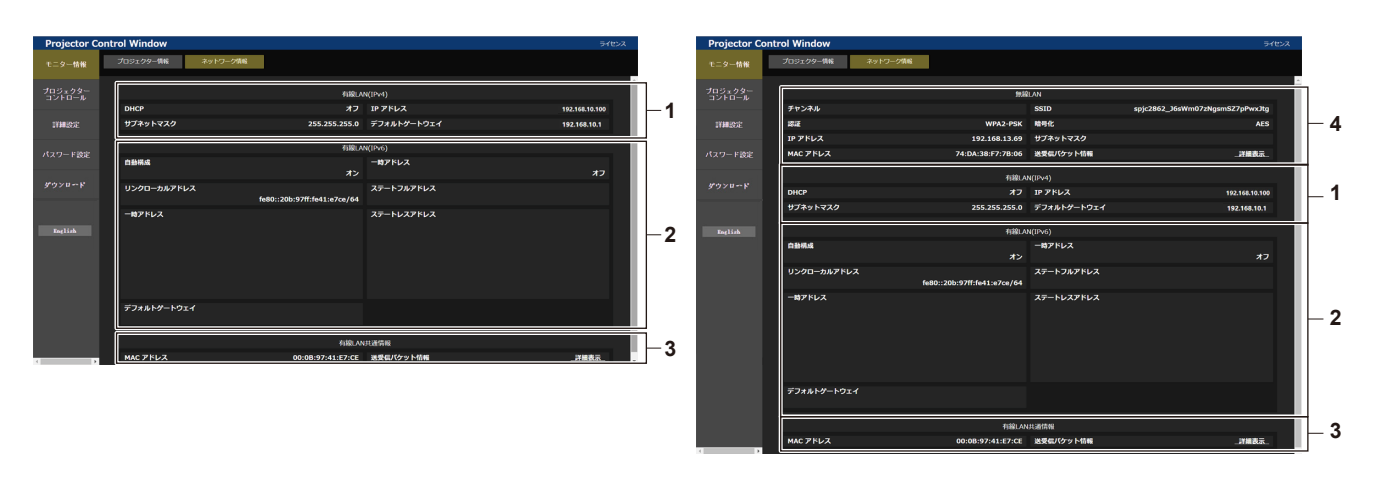

- **1** [有線 LAN(IPv4)]
- 有線 LAN (IPv4)の設定内容を表示します。 **2** [有線 LAN(IPv6)] 有線 LAN (IPv6) の設定内容を表示します。

#### **3** [有線 LAN 共通情報]

有線 LAN(IPv4)、有線 LAN(IPv6)共通の情報を表示します。 **4** [無線 LAN]

**4** [シャッター]

電源の切 / 入を行います。

**5** [電源]

別売品のワイヤレスモジュール(品番:AJ‑WM50GT)を取 り付けている場合に、無線 LAN の設定内容を表示します。

シャッターの状態([クローズ]:シャッター機能有効、 [オープン]:シャッター機能無効)を切り換えます。

#### [基本制御]ページ

#### 「プロジェクターコントロール]→「基本制御] をクリックします。

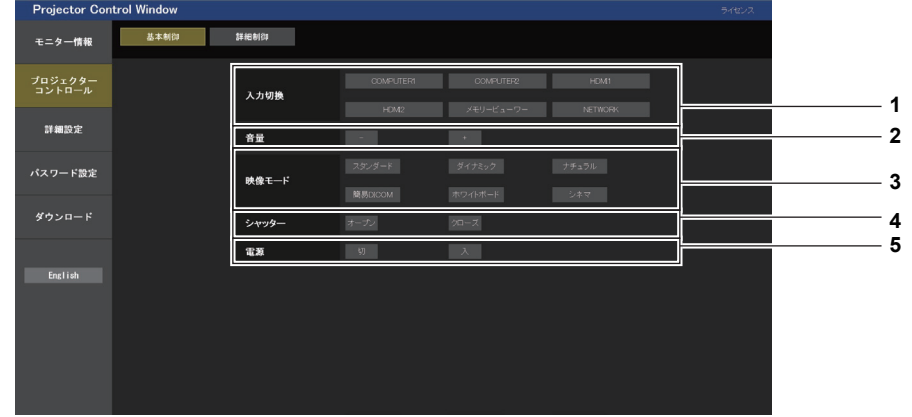

#### **1** [入力切換]

- 投写する映像の入力を切り換えます。
- **2** [音量]
- 音量を調整します。
- **3** [映像モード] 映像モードを切り換えます。

#### [詳細制御]ページ

[プロジェクターコントロール]→ [詳細制御]をクリックします。

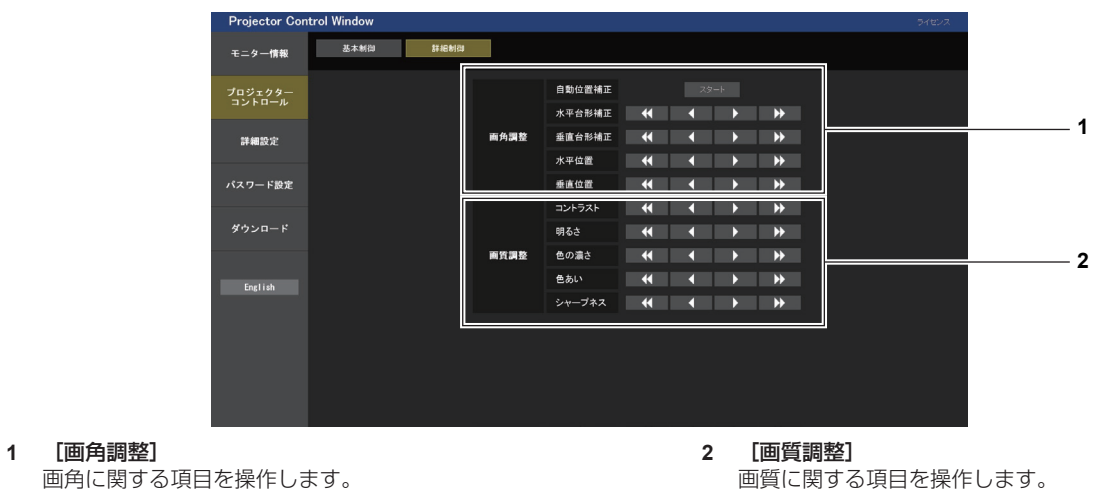

[LAN 設定]ページ

[詳細設定]→[LAN 設定]をクリックします。

- **1)** [LAN 設定]をクリックする
	- [LAN 設定] をクリックすると、【CAUTION!】画面が表示されます。

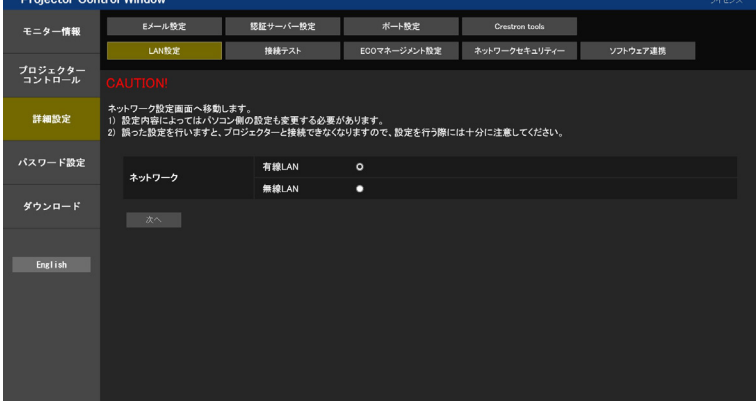

- **2)** 設定を変更したい項目にチェックを入れる
	- [無線LAN]の設定は、別売品のワイヤレスモジュール (品番:AJ‐WM50GT) を取り付けている場合のみ、 選択できます。
- **3)** [次へ]ボタンをクリックする

● 現在の設定内容が表示されます。

- **4)** [変更]ボタンをクリックする
	- ●設定変更画面が表示されます。

#### 有線 LAN 接続の場合

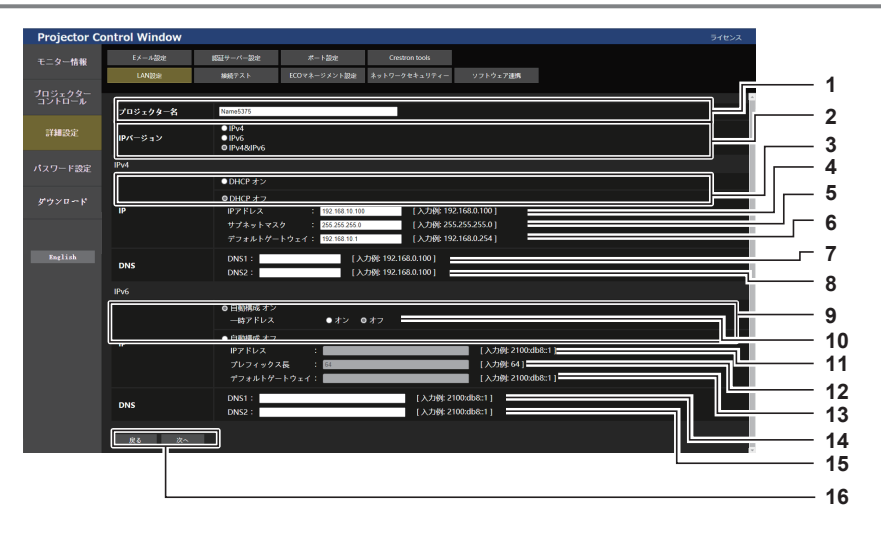

#### **1** [プロジェクター名]

プロジェクターの名前を入力します。DHCP サーバーを利用す る場合などにホスト名が必要であれば入力してください。

**2** [IP バージョン]

[IPv4]:プロトコル「IPv4」のみを使用します。 [IPv6]:プロトコル「IPv6」のみを使用します。 [IPv4 & IPv6]:「IPv4」と「IPv6」の両プロトコルを使用で きます。

- **3** [DHCP オン]、[DHCP オフ] DHCP クライアント機能を有効にする場合は [DHCP オン]に します。
- **4** [IP アドレス]

DHCP サーバーを利用しない場合は IPv4 アドレスを入力しま す。

**5** [サブネットマスク]

DHCP サーバーを利用しない場合はサブネットマスクを入力し ます。

- **6** [デフォルトゲートウェイ] DHCP サーバーを利用しない場合は IPv4 のデフォルトゲート ウェイアドレスを入力します。
- **7** [DNS1] IPv4 の DNS1 サーバーアドレス(プライマリー)を入力します。 入力使用可能文字: 数字 (0~9)、ピリオド(.)
- **8** [DNS2] IPv4 の DNS2 サーバーアドレス(セカンダリー)を入力します。 入力使用可能文字: 数字 (0~9)、ピリオド(.)
- **9** [自動構成オン]、[自動構成オフ] 自動的に IPv6 アドレスを割り当てる場合は [自動構成オン]に します。

#### **10** [一時アドレス] - 時 IPv6 アドレスを利用する場合は [オン]にします。

- **11** [IP アドレス] 自動的に IPv6 アドレスを割り当てない場合は IPv6 アドレスを 入力します。
- **12** [プレフィックス長] 自動的に IPv6 アドレスを割り当てない場合はプレフィックス長 を入力します。
- **13** [デフォルトゲートウェイ] 自動的に IPv6 アドレスを割り当てない場合は IPv6 のデフォル トゲートウェイアドレスを入力します。
- **14** [DNS1]
	- IPv6 の DNS1 サーバーアドレス(プライマリー)を入力します。 入力使用可能文字: 16 進数字 (0 ~ f)、コロン(:)

#### **15** [DNS2]

IPv6 の DNS2 サーバーアドレス(セカンダリー)を入力します。 入力使用可能文字: 16 進数字 (0 ~ f)、コロン (:)

**16** [戻る]、[次へ]

[戻る] をクリックすると、元の画面に戻ります。 [次へ] をクリッ クすると、設定内容を確認する画面が表示されます。[送信]を クリックして設定を更新します。

#### お知らせ

- ブラウザーの「戻る」または「進む」機能を使用した場合、「ページの有効期限切れ」という警告画面が表示されることがあります。その 場合、以降の動作は保証されませんので、再度 [LAN 設定] をクリックしてください。
- LAN で接続中に LAN 設定を変更すると、接続が途切れる場合があります。

#### 無線 LAN 接続の場合

(本機にワイヤレスモジュールを取り付けている場合のみ)

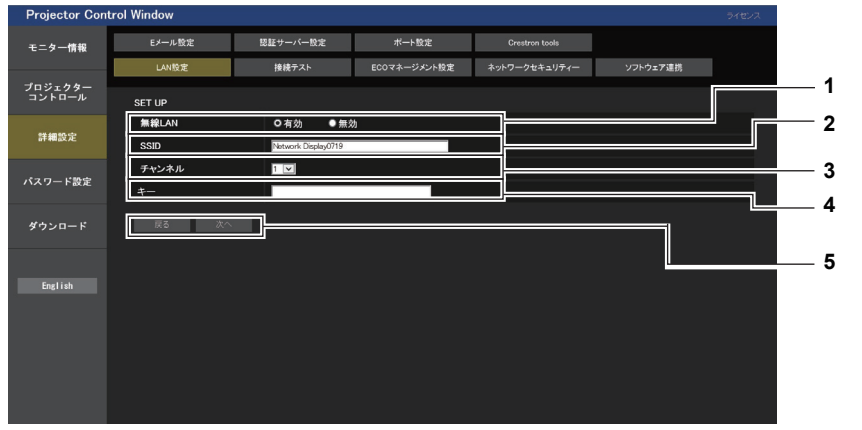

- **1** [無線 LAN]
- 無線 LAN 機能を使用する場合は「有効〕を選択してください。 **2** [SSID]
- 使用する SSID を設定します。
- **3** [チャンネル] 使用するチャンネルを設定します。

**4** [キー] 接続キーを設定します。 8 ~ 15 文字の半角英数字で入力します。

**5** [戻る]/[次へ]

[戻る]ボタンをクリックすると、元の画面に戻ります。[変更] ボタンをクリックすると、設定内容を確認する画面が表示され ます。「送信]ボタンをクリックして設定を更新します。

#### お知らせ

- LAN で接続中に LAN 設定を変更すると、接続が途切れる場合があります。
- [LAN 設定] ページは、[ネットワーク] メニュー → [初期化] (ra 98 ページ) を実行すると、工場出荷時の設定に戻ります。

#### [接続テスト]ページ

メールサーバー、POP サーバー、DNS サーバーなどとネットワークが接続しているかを確認できます。 [詳細設定]→[接続テスト]をクリックします。

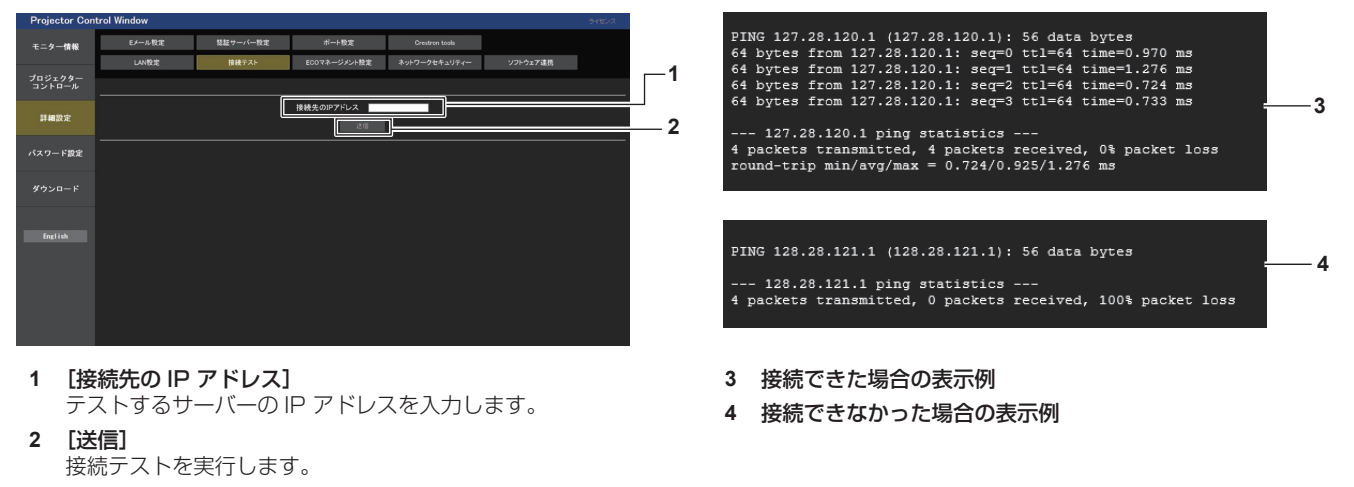

#### [ECO マネージメント設定]ページ

プロジェクターの ECO マネージメント機能に関する設定を行うことができます。 「詳細設定]→ 「ECO マネージメント設定]をクリックします。

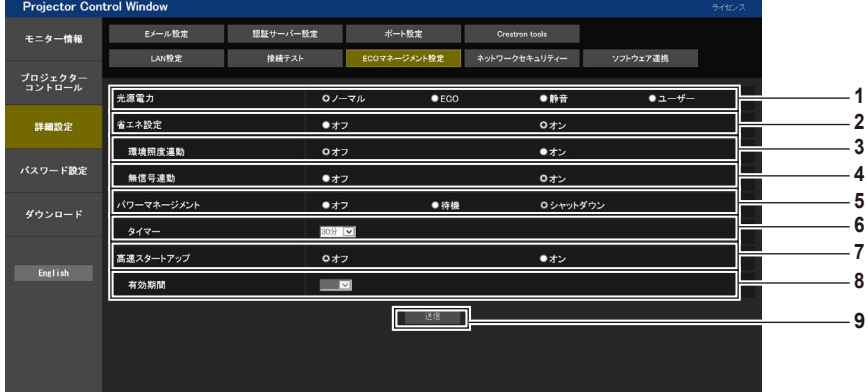

**1** [光源電力]

[光源電力]の設定を選択します。

- **2** [省エネ設定] [環境照度連動]、[無信号連動]の設定を行う場合は [オン] にします。
- **3** [環境照度連動] 環境照度連動機能の有効([オン])/ 無効([オフ])を選択します。
- **4** [無信号連動] 無信号連動機能の有効(「オン1)/無効(「オフ1)を選択します。
- **5** [パワーマネージメント] [パワーマネージメント]の設定を選択します。
- **6** [タイマー] - - - - - - -<br>パワーマネージメント機能を使用する場合、ランプを消すまで の時間を選択します。
- **7** [高速スタートアップ] [高速スタートアップ]の設定を選択します。
- **8** [有効期間] スタンバイ状態になってから、[高速スタートアップ]の機能 が無効になるまでの有効期間を選択します。
- **9** [送信] 設定を更新します。

#### お知らせ

● [ECO マネージメント設定]ページの各種設定など詳細については、[プロジェクター設定]メニュー → [ECO マネージメント] (re 76ページ)をご覧ください。

#### [ネットワークセキュリティー]ページ

LAN を介した外部からの攻撃や不正利用から本機を保護するための設定を行います。 「詳細設定]→「ネットワークセキュリティー]をクリックします。

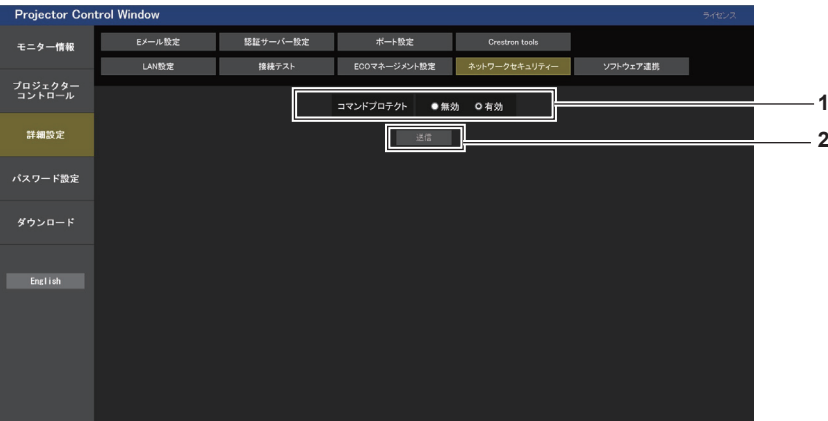

**1** [コマンドプロテクト]

コマンドコントロール機能を使用する際の接続認証について設 定します。 [無効]:

非プロテクトモードで本機に接続します。接続認証を行いませ  $h_{\circ}$ 

[有効]:

プロテクトモードで本機に接続します。管理者アカウントの ユーザー名とパスワードを使用して接続認証を行います。

**2** [送信]

設定を更新します。 [コマンドプロテクト]の[無効]を選択した状態で[送信] をクリックした場合は確認画面が表示されます。確認画面の [OK]をクリックすると、設定の更新が実行されます。

#### お知らせ

- [コマンドプロテクト]を[無効]に設定すると、接続認証を行わないためネットワーク上の脅威に対して脆弱になります。リスクを認識 のうえ運用してください。
- コマンドコントロール機能の使い方について詳しくは、 "LAN 経由の制御コマンドについて"をご覧ください。(ra 137ページ)

#### [ソフトウェア連携]ページ

プッシュ通知機能の設定をします。本機にエラー発生などの状態変化があった場合に、「複数台監視制御ソフト ウェア」などの本機と連携するアプリケーションソフトに対して情報更新のプッシュ通知を行います。 「詳細設定〕→「ソフトウェア連携〕をクリックします。

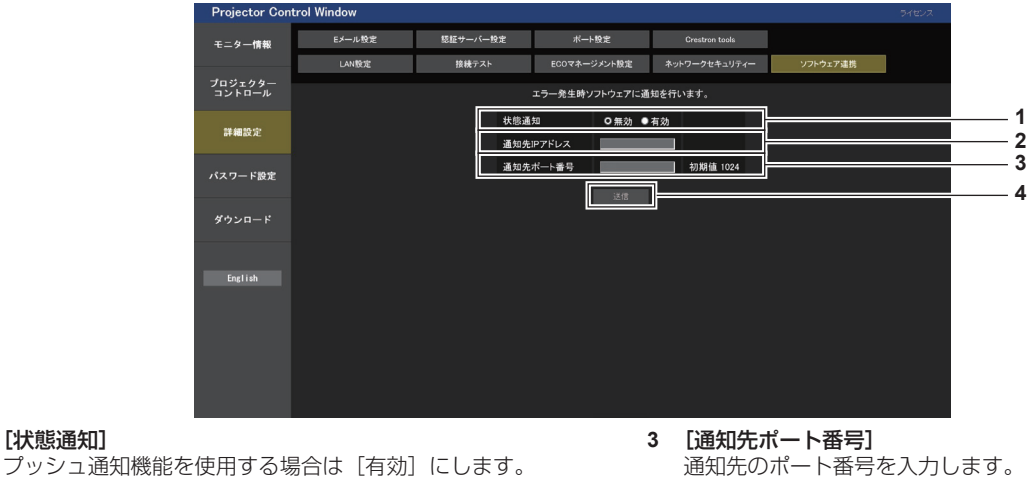

**1** [状態通知]

**2** [通知先 IP アドレス] 通知先の IPv4 アドレスを入力します。

- 
- **4** [送信] 設定を更新します。

#### [E メール設定]ページ

異常時や光源の使用時間が設定値になったとき、あらかじめ設定しておいた E メールアドレス (最大2か所)に メールを送信できます。

[詳細設定]→[E メール設定]をクリックします。

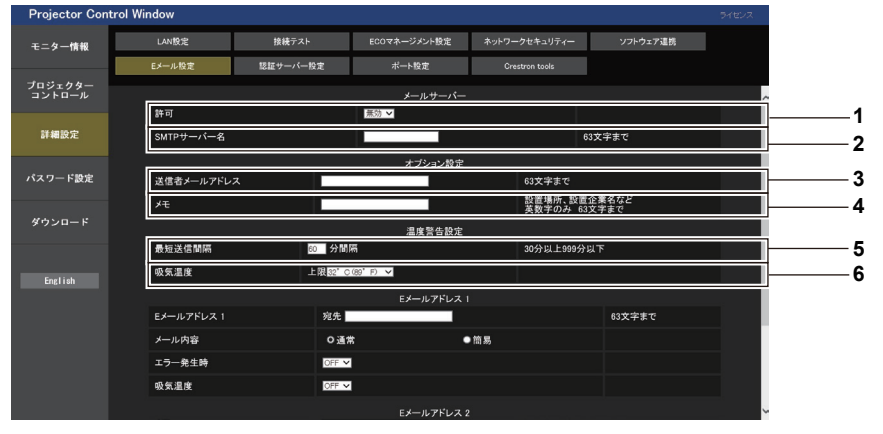

- **1** [許可]
- E メール機能を使用する場合は [有効] を選択してください。
- **2** [SMTP サーバー名] E メールサーバー (SMTP) の IP アドレスかサーバー名を入 力してください。サーバー名を入力する場合は、DNS サーバ ーの設定が必要です。
- **3** [送信者メールアドレス] プロジェクターの E メールアドレスを入力してください。(半 角で 63 文字まで)
- **4** [メモ]
	- E メールの発信元がわかりやすいように、プロジェクターの設 置場所などを入力できます。(半角で 63 文字まで)

#### **5** [最短送信間隔]

温度警告メールの最短時間間隔を変更できます。初期値は 60 分です。この場合、温度警告メールを送信後 60 分間は、再び 警告温度になってもメールを送信できません。

#### **6** [吸気温度]

温度警告メール用の設定温度を変更できます。この値を超えた 場合、温度警告メールを送信します。

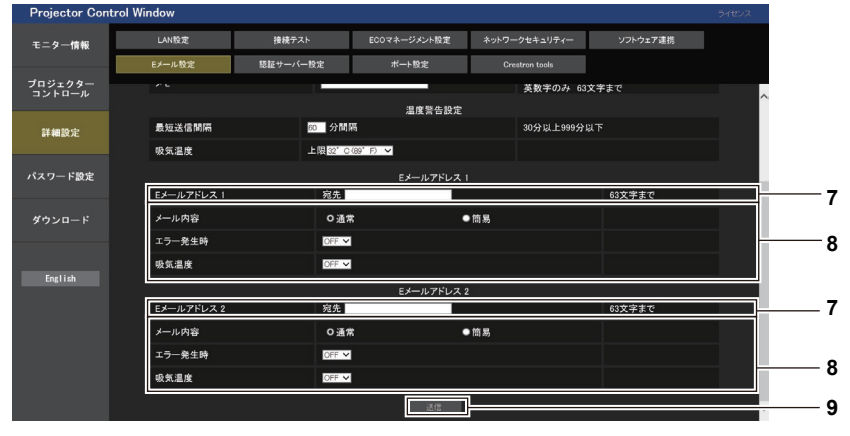

**7** [E メールアドレス 1]、[E メールアドレス 2] 送信する宛先の E メールアドレスを入力してください。2つの E メールアドレスを使わない場合は、[E メールアドレス 2] を 未記入にします。

- **8** E メールを送信する条件の設定 E メールを送信する条件を選択します。 -<br>「メール内容」: [通常] か [簡易] を選択します。 [エラー発生時]: 自己診断でエラーが発生した場合に送信します。 [吸気温度]: 吸気温度が上欄に設定された値になった場合に送信します。
- **9** [送信]

設定を更新します。

[認証サーバー設定]ページ

メール送信に POP 認証または SMTP 認証が必要な場合は認証項目を設定します。 [詳細設定]→[認証サーバー設定]をクリックします。

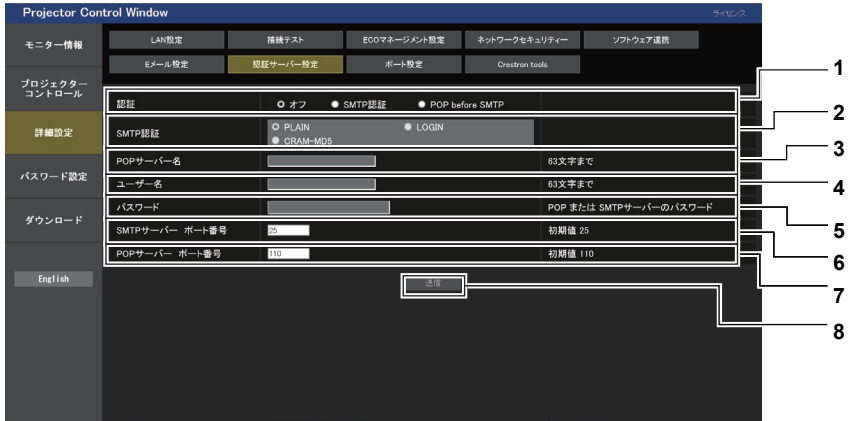

- **1** [認証]
	- インターネットプロバイダー側が指示する認証方式を選択しま す。
- **2** [SMTP 認証] SMTP 認証を選択した場合に設定します。
- **3** [POP サーバー名] POP サーバー名を入力します。 使用可能文字: 英数字 $(A \sim Z, a \sim z, 0 \sim 9)$ マイナス記号(-)、ピリオド(.)、コロン(:)
- **4** [ユーザー名] POP サーバーまたは SMTP サーバーのユーザー名を入力し ます。

#### 送信するメール内容

#### E メール設定時のメール送信例

- E メール設定を行ったときはこのようなメールを発信します。
	- === Panasonic projector report(CONFIGURE) ===<br>Projector Type : PT-TMZ400J Projector Type : PT-TMZ400<br>Serial No : 000000000 Serial No ----- E-mail setup data ----- TEMPERATURE WARNING SETUP MINIMUM TIME at [ 30] minutes interval INTAKE AIR TEMPERATURE Over [ 32 degC / 89 degF ] ERROR [ OFF ] INTAKE AIR TEMPERATURE [ OFF ] ----- Error information ----- Error Code 00 00 00 00 00 00 00 00 00 00 00 00 00 00 00 00 Intake air temperature : 27 degC / 80 degF Exhaust air temperature : 30 degC / 86 degF Light temperature1 : 64 degC / 147 degF Light temperature2 : 36 degC / 96 degF PROJECTOR RUNTIME 21 H LIGHT RUNTIME 21 H -------- Current status --------- MAIN VERSION 1.00 SUB VERSION 1.00 LIGHT STATUS LIGHT=ON<br>INPUT NETWORK NETWORK ----- Wired network configuration (IPv4) ----- DHCP Client OFF<br>IP address 192 IP address 192.168.0.8<br>MAC address 00:0B:97:41  $00:0B:97:41:E7:E5$ ----- Wired network configuration (IPv6) ----- Auto Configuration ON Link Local Address fe80::20b:97ff:fe41:e7e5<br>MAC address 00:0B:97:41:E7:E5  $00:0B:97:41:E7:E5$ ----- Memo -----
- **5** [パスワード] POP サーバーまたは SMTP サーバーのパスワードを入力し ます。
- **6** [SMTP サーバー ポート番号] SMTP サーバーのポート番号を入力します。 (通常は 25 番です)
- **7** [POP サーバー ポート番号] POP サーバーのポート番号を入力します。 (通常は 110 番です)
- **8** [送信]
	- 設定を更新します。

#### エラー時のメール送信例

エラーになったときはこのようなメールを発信します。

```
=== Panasonic projector report(ERROR) ===<br>Projector Type : PT-TMZ400J
Projector Type<sup>3</sup><br>Serial No
                          : 000000000-- Error information -----
FE6 Power fan error
Error Code
 00 00 00 00 00 00 00 00 00 00 80 00 00 00 00 00
Intake air temperature : 27 degC / 80 degF
Exhaust air temperature : 30 degC / 86 degF
Light temperature1 : 64 degC / 147 degF
Light temperature2 : 36 degC / 96 degF
PROJECTOR RUNTIME 21 H<br>LIGHT RUNTIME 21 H
LIGHT RUNTIME
-------- Current status ---------<br>MAIN VERSION 1.00
MAIN VERSION 1.00
SUB VERSION 1.00
LIGHT STATUS LIGHT=ON<br>INPUT NETWORK
                     NETWORK
----- Wired network configuration (IPv4) -----
DHCP Client OFF<br>IP address 192.
IP address 192.168.0.8<br>MAC address 00:0B:97:41
                 00:0B:97:41:E7:E5
----- Wired network configuration (IPv6) -----
Auto Configuration
 ON
Link Local Address
fe80::20b:97ff:fe41:e7e5<br>MAC address 00:0B:97:41:E7:E5
                          00:0B:97:41:E7:E5
----- Memo -----
```
#### お知らせ

●無線 LAN の情報は、別売品のワイヤレスモジュール (品番: AJ‐WM50GT) を取り付けている場合に表示されます。

```
[ポート設定]ページ
```
コマンドコントロールで使用するポート番号を設定してください。 [詳細設定]→[コマンドポート設定]をクリックします。

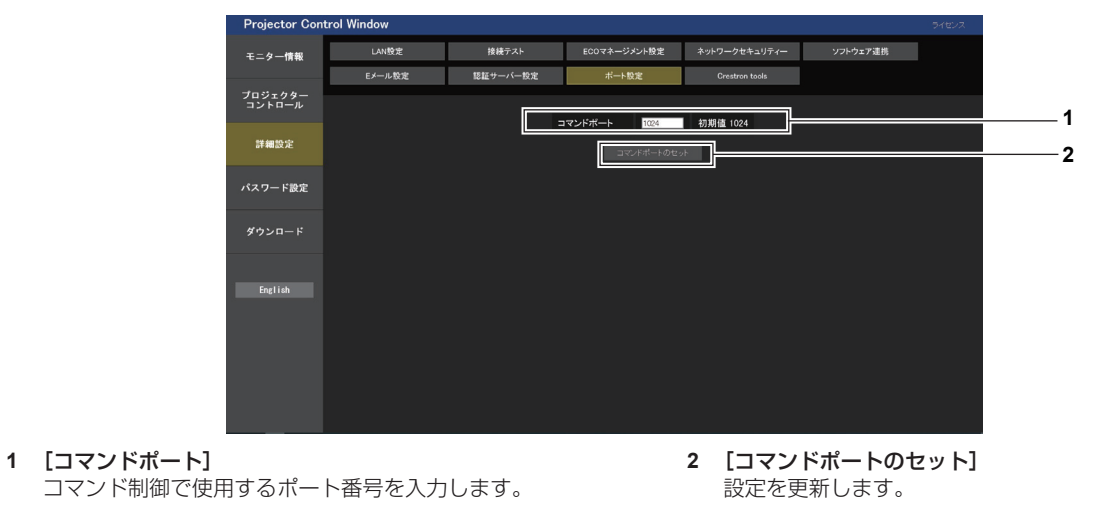

#### [Crestron tools]ページ

Crestron のコントロールシステムをプロジェクターに接続するために必要な情報を設定します。

[詳細設定]→[Crestron tools]をクリックします。

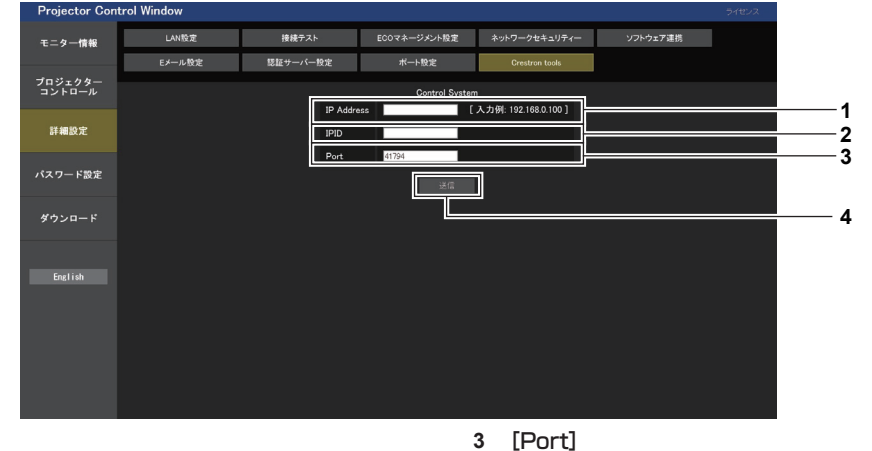

**1** [IP Address]

コントロールシステムの IP アドレスを設定します。

- - コントロールシステムのポート番号を設定します。

**2** [IPID]

コントロールシステムの IPID を設定します。

**4** [送信]

設定を更新します。

#### お知らせ

● プロジェクター本体の設定を確認する情報が表示されている場合は、[ネットワーク] メニュー→ [ネットワークコントロール] → [Crestron Connected (TM)] (ra 95ページ)を [オン] に設定してください。

#### [パスワード設定]ページ (管理者アカウントでアクセスした場合)

[パスワード設定] をクリックします。

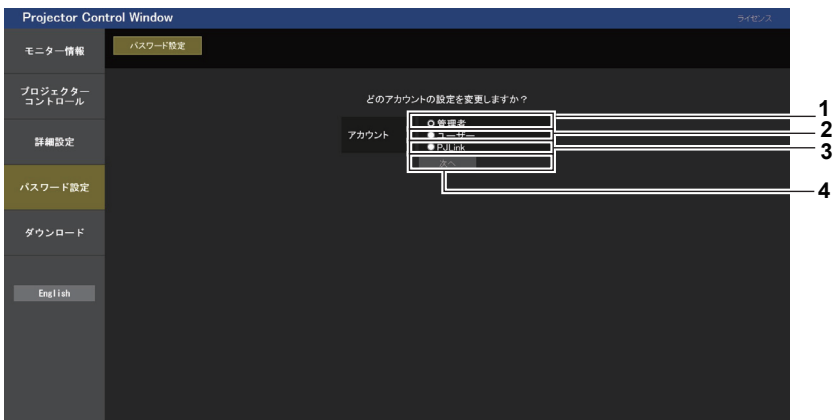

#### **1** [管理者]

- 管理者の設定を変更する場合に選択します。
- **2** [ユーザー] 標準ユーザーアカウントの設定を変更する場合に選択します。
- **3** [PJLink]
	- PJLink アカウントの設定を変更する場合に選択します。
- **4** [次へ]
	- パスワードの設定を変更する画面を表示します。

#### [管理者]について

管理者アカウントのユーザー名とパスワードの設定ができます。

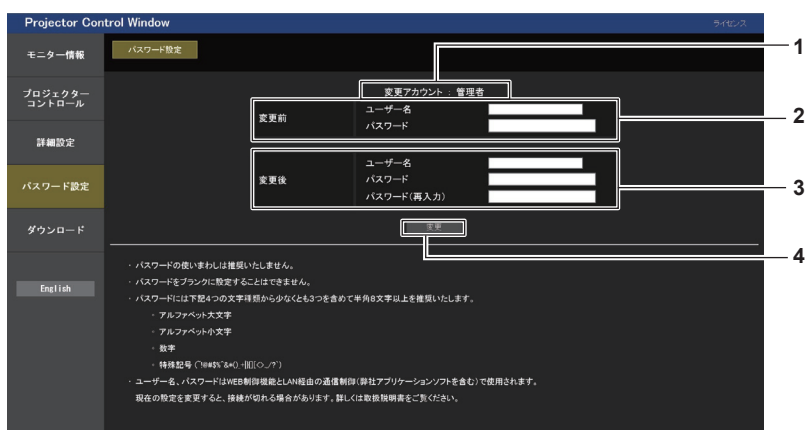

- **1** [変更アカウント] 変更するアカウントが表示されます。
- **2** [変更前] [ユーザー名]: 変更前のユーザー名を入力します。 [パスワード]: 変更前のパスワードを入力します。

**3** [変更後]

[ユーザー名]: 変更後のユーザー名を入力します。(半角で 16 文字まで)  $[J(\mathcal{I}\mathcal{I}\mathcal{I}-\mathcal{K}]$ : 変更後のパスワードを入力します。(半角で 16 文字まで) (パスワード (再入力)]: 変更後のパスワードを再度入力します。

**4** [変更]

パスワードの変更を確定します。

#### お知らせ

●「複数台監視制御ソフトウェア」など、LAN 経由の通信制御を使用したアプリケーションソフトに本機をすでに登録している場合、[管理者] のユーザー名またはパスワードを変更すると、本機との通信ができなくなります。[管理者]のユーザー名またはパスワードを変更した場 合は、ご使用のアプリケーションソフトの登録情報を更新してください。

#### [ユーザー]について

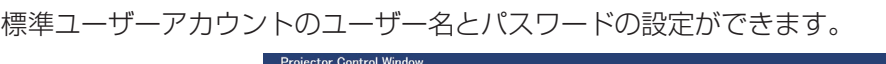

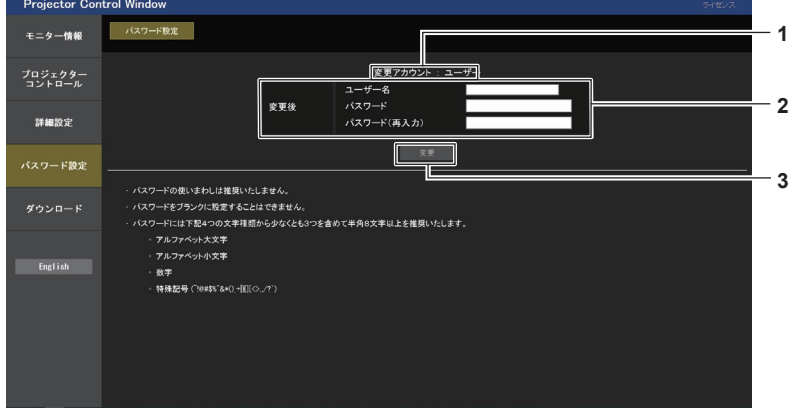

**1** [変更アカウント] 変更するアカウントが表示されます。 **3** [変更] パスワードの変更を確定します。

**2** [変更後]

[ユーザー名]: 変更後のユーザー名を入力します。(半角で 16 文字まで) [パスワード]: 変更後のパスワードを入力します。(半角で 16 文字まで) [パスワード(再入力)]: 変更後のパスワードを再度入力します。

#### 「PJLink1 について

PJLink アカウントのパスワードの変更ができます。

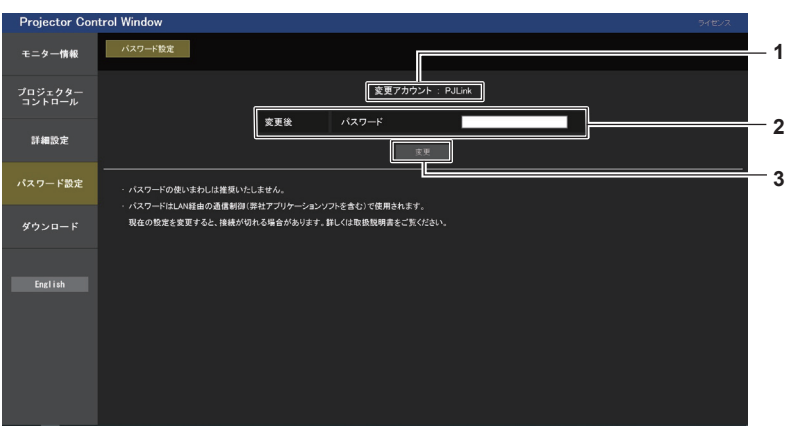

**1** [変更アカウント] 変更するアカウントが表示されます。

#### **2** [変更後]

[パスワード]: 変更後のパスワードを入力します。(半角で 32 文字まで) **3** [変更] パスワードの変更を確定します。

#### [パスワード設定]ページ(標準ユーザーアカウントでアクセスした場合)

標準ユーザーアカウントのパスワードの変更ができます。

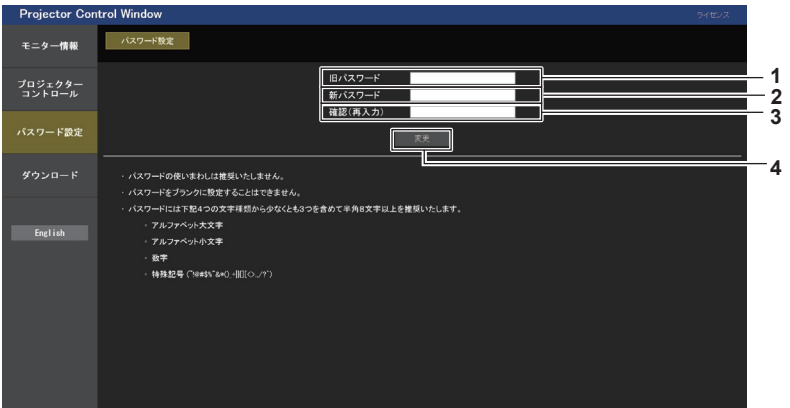

- **1** [旧パスワード] 変更前のパスワードを入力します。
- **2** [新パスワード] 変更後のパスワードを入力します。(半角で 16 文字まで)
- **3** [確認(再入力)] 変更後のパスワードを再度入力します。
- **4** [変更]
- パスワードの変更を確定します。

#### ライセンスダウンロードページ

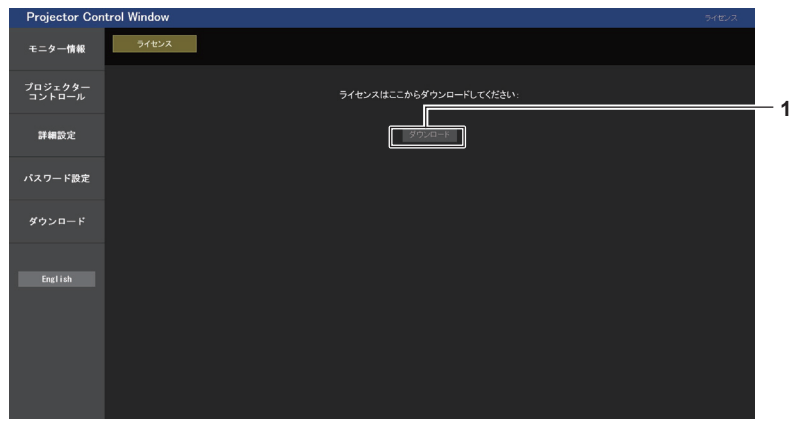

**1** [ダウンロード] クリックすると、本機で使用しているオープンソースソフト ウェアのライセンスをダウンロードできます。保存先を指定し てダウンロードしてください。

#### お知らせ

● 提供するライセンスはテキストファイルで、本機のファームウェアに zip 形式の圧縮ファイルで格納されています。 ファイル名:License.zip

### HDMI-CEC 機能を使う

HDMI-CEC 機能は、本機のリモコンで CEC 対応機器の基本操作または本機と CEC 対応機器の連動制御を可能 にする機能です。

#### CEC 対応機器を接続する

〈HDMI IN 1〉端子または〈HDMI IN 2〉端子に CEC 対応機器を接続します。

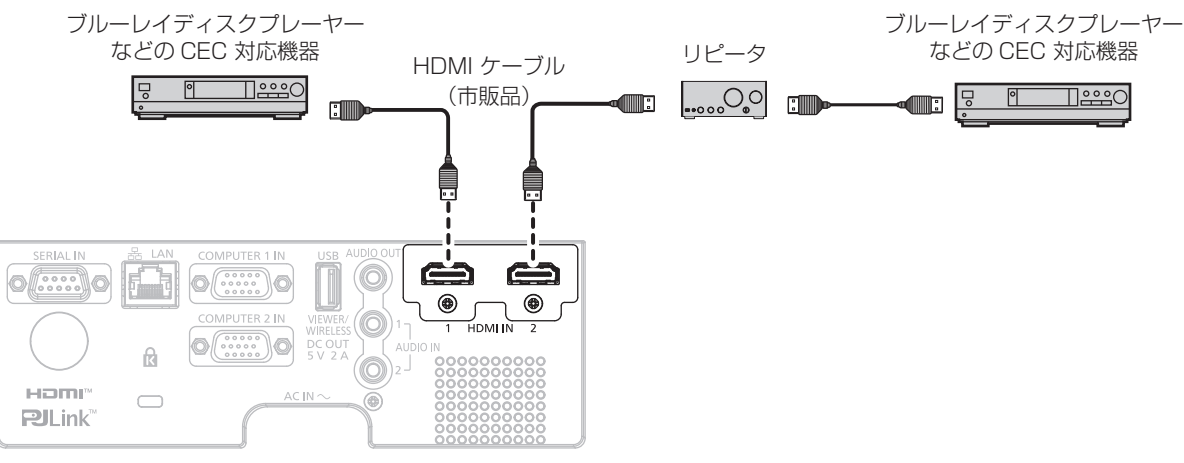

CEC 対応機器との接続 (例)

#### 本機と CEC 対応機器の設定

HDMI-CEC 機能を使用する前に、本機側と CEC 対応機器側で設定を行う必要があります。

- CEC 対応機器側:HDMI-CEC 機能が動作するように設定します。
- 本機側: [プロジェクターセットアップ] メニュー → [HDMI CEC] を [オン] に設定します。(☞ 83 ページ)

#### お知らせ

● CEC 対応機器の電源を入れたのちに本機の電源を入れ、HDMI1 入力または HDMI2 入力を選択して CEC 対応機器からの映像が正しく 表示されることを確認してください。

#### 本機のリモコンで CEC 対応機器を操作する

HDMI-CEC 操作画面から CEC 対応機器の操作メニューを呼び出すことで、本機のリモコンを使用して機器操作 ができます。リモコンの数字ボタン(<2>、<5>、<8>)で HDMI-CEC 操作画面の表示項目を選択してください。 HDMI-CEC 操作画面を表示させる手順については、"CEC 対応機器を操作する場合"(ra 83 ページ)をご 覧ください。

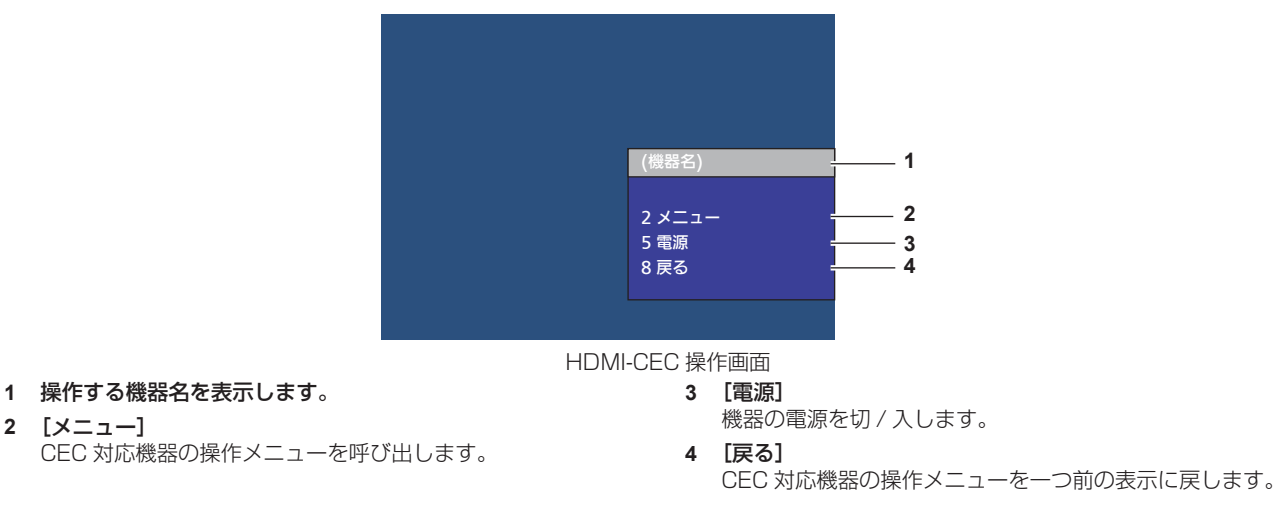

#### お知らせ

**2** [メニュー]

- HDMI-CEC 操作画面から CEC 対応機器の操作メニューを呼び出せない場合は、メニューコードの設定を変更してください。操作について、 詳しくは"メニューコードを変更する場合"(re 84ページ)をご覧ください。
- CEC 対応機器の操作メニューを操作できない場合は、[プロジェクターセットアップ] メニュー → [HDMI CEC] を[オフ]から[オン] に設定し直してみてください。改善される場合があります。
- HDMI-CEC 操作画面を表示中は、リモコンの数字ボタンのみを使用でき、その他のボタン操作は無効になります。

#### CEC 対応機器のメニュー操作

CEC 対応機器の操作メニューが表示されている場合、本機のリモコンの▲▼◀▶ボタンおよび < 決定 > ボタン でメニュー操作が可能です。

#### 連動制御について

[プロジェクターセットアップ]メニュー → [HDMI CEC]→ [ プロジェクター -> 機器 ] / [ 機器 -> プロジェ クター1を「無効」以外に設定することで、以下の連動動作を行います。

#### [ プロジェクター -> 機器 ] の連動

#### ■設定が [ 電源オフ ]、[ 電源オン / オフ ] の場合

- 本機の電源を切ると、接続されているすべての CEC 対応機器の電源が切れます。
- **■設定が [ 電源オン / オフ ] の場合**
- ●本機の電源を入れて投写を開始すると、〈HDMI IN 1〉端子または〈HDMI IN 2〉端子に接続されている CEC 対応機器の電源が入ります。

#### [ 機器 -> プロジェクター ] の連動

#### ■設定が [ 電源オン ]、[ 電源オン / オフ ] の場合

- ●本機がスタンバイ状態のとき、CEC 対応機器の電源を入れると、本機の電源が入り、その CEC 対応機器が接 続されている入力に切り換わります。
- ●本機がスタンバイ状態のとき、CEC 対応機器の再生を始めると、本機の電源が入り、その CEC 対応機器が接 続されている入力に切り換わります。
- ●本機が電源オン状態のとき、CEC 対応機器の再生を始めると、その CEC 対応機器が接続されている入力に切 り換わります。

#### ■設定が [ 電源オン / オフ ] の場合

●〈HDMI IN 1〉端子または〈HDMI IN 2〉端子に接続されている CEC 対応機器の電源を切ると、本機はスタ ンバイ状態になります。

#### お知らせ

- 本機または CEC 対応機器が起動中の場合など、機器の状態によっては正しく連動動作しないことがあります。
- CEC 対応機器が CEC 1.4 に対応していない場合、記載されている連動制御に対応していない可能性があります。
- 接続された CEC 対応機器によって、連動制御が正常に動作しないことがあります。

# **第 6 章 点検とお手入れ**

異常時の点検方法とお手入れ / 部品交換の方法について説明しています。

### 光源 / 温度インジケーター

#### インジケーターが点灯したら

本機内部に異常が発生すると、光源インジケーター〈LIGHT〉・温度インジケーター〈TEMP〉が点灯や点滅で お知らせします。インジケーターの状態を調べて、次の処置を行ってください。

#### お願い

● 処置を行う際に電源を切るときは、"電源を切る" (ra 40ページ)の手順を必ずお守りください。

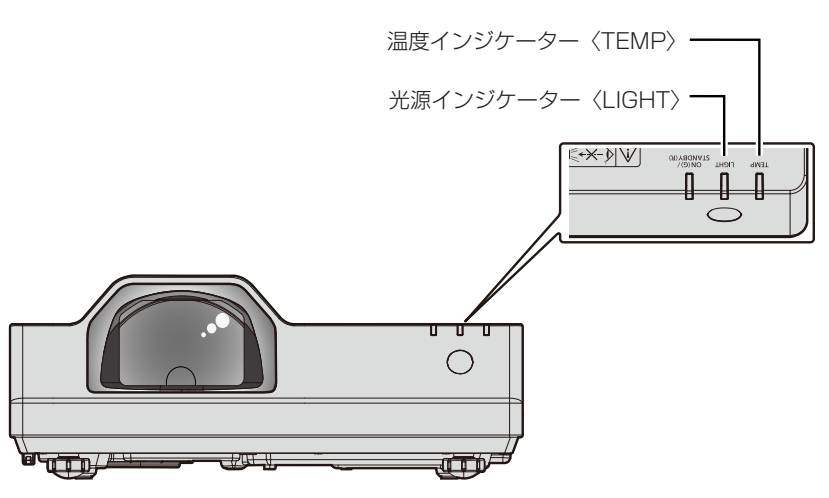

#### 光源インジケーター〈LIGHT〉

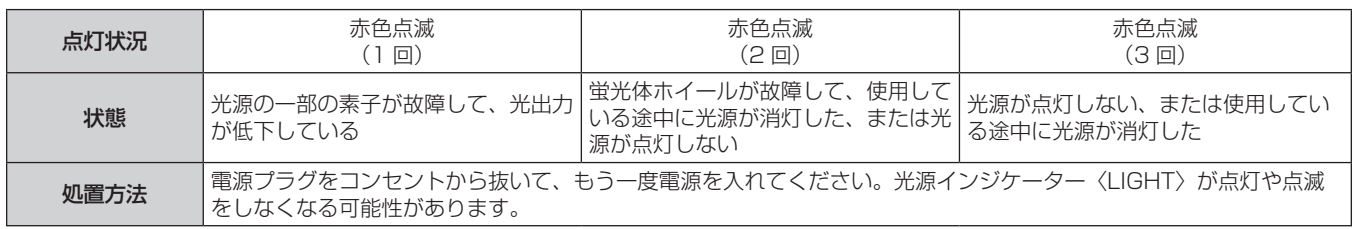

#### お知らせ

● 処置をしても光源インジケーター〈LIGHT〉が点灯や点滅する場合は、電源を切り、電源プラグをコンセントから抜いて、販売店にご相 談ください。

#### 温度インジケーター〈TEMP〉

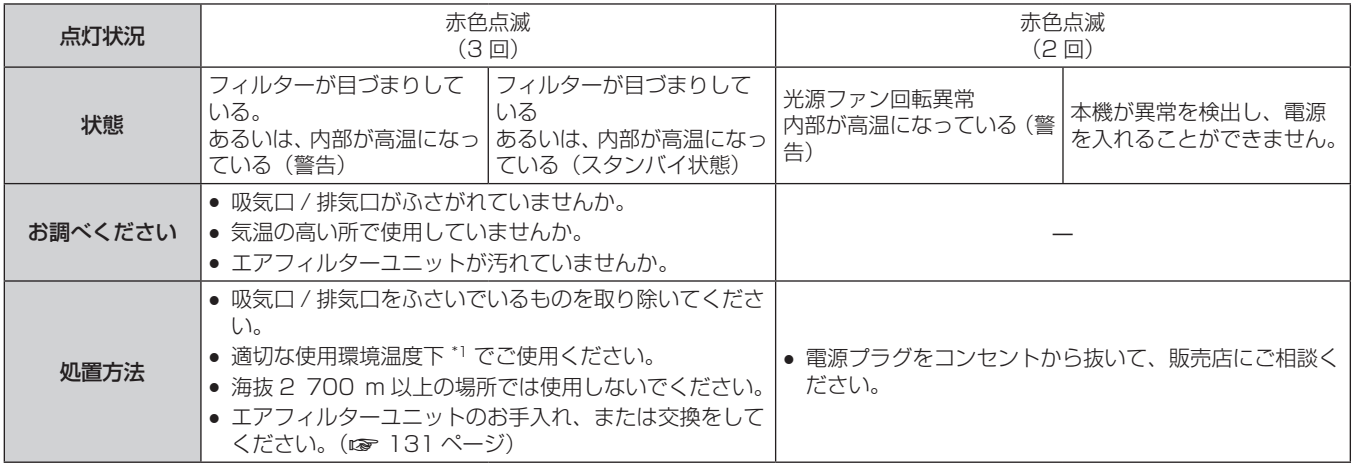

\*1 本機の使用環境温度について、詳しくは"使用温度"(ra 144ページ)をご覧ください。

#### お知らせ

● 処置をしても温度インジケーター〈TEMP〉が点灯や点滅する場合は、販売店に修理をご依頼ください。

### お手入れ / 部品交換

#### お手入れ / 部品交換の前に

- お手入れや部品交換を行うときは、必ず電源を切ってください。
- 電源を切るときは、"電源を切る"(re 40 ページ)の手順を必ずお守りください。

#### お手入れ

#### 外装ケース

汚れやほこりはやわらかい乾いた布でふき取ってください。

- 汚れがひどいときは水にひたした布をよく絞ってふき取り、乾いた布で仕上げてください。
- お手入れの際は、ベンジン、シンナー、アルコールなどの溶剤、または台所用洗剤を使用しないでください。 使用すると外装ケースが変質するおそれがあります。
- 化学ぞうきんをご使用の際は、その注意書きに従ってください。

#### レンズの前面

レンズの前面に付着したごみやほこりは、清潔なやわらかい乾いた布でふき取ってください。

- 毛羽立った布、油分・水分を含んだ布、ほこりの付いた布でふかないでください。
- レンズは傷つきやすいため、強くこすらないでください。

#### お願い

● レンズに堅いものを当てたり、レンズの前面を強くふいたりすると傷つくおそれがあります。取り扱いにはご注意ください。

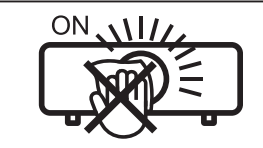

#### 投写中にレンズをふかない

投写中にレンズの前面をふくと、レンズに異物が固着したり、レンズの表面を傷つけ たりすることがあります。

#### エアフィルターユニット

本機に標準で取り付けられているエアフィルターユニットのお手入れのしかたです。 このエアフィルターユニットは、別売品の交換用フィルターユニット(品番:ET‑RFL400)と同じものです。 次の場合は、エアフィルターユニットを取り外して、エアフィルターの目づまり状態を確認してください。エア フィルターが目づまりしている場合は、エアフィルターユニットのお手入れを行ってください。 ● 投写画面上に「エアフィルター クリーニング」というメッセージが表示された場合

- 温度インジケーター〈TEMP〉が赤色点滅(3 回)(læ 127 ページ) している場合
- ●投写画面上にフィルターのお手入れを促すメッセージ「フィルターカウンターが設定時間に到達しました]が 表示された場合

#### お願い

- フィルターのお手入れを行う前に、必ず電源を切ってください。(ra 33、40 ページ)
- プロジェクター本体の安定を確保して、エアフィルターユニットなどが落下しても安全な場所で実施してください。

#### お知らせ

● フィルターの使用時間は、[プロジェクター設定] メニュー → [フィルターカウンター] (ra 82ページ) で確認できます。

- 洗浄によるリサイクルは2回を目安に新品と交換することをお勧めします。
- 洗浄後のフィルターの性能は、初期に比べて低下することがあります。
- エアフィルターユニットが目づまりするまでの時間は、使用環境によって大きく異なります。

#### エアフィルターユニットを取り外す

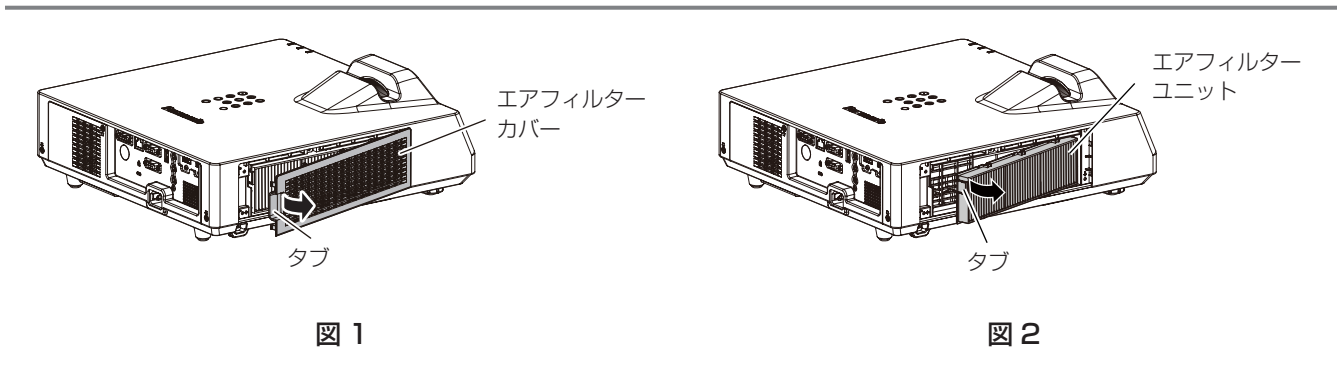

- **1)** プロジェクターの電源を切る
	- 電源を切るときは、"電源を切る"(re 40 ページ)の手順を必ずお守りください。
- **2)** エアフィルターカバーを取り外す(図 1)
	- エアフィルターカバーの左側のタブに指をかけて、図の矢印の方向に開け、取り出します。
- **3)** エアフィルターユニットを取り出す(図 2)
	- エアフィルターユニットの左側のタブに指をかけて、図の矢印の方向に開け、取り出します。
	- エアフィルターユニットを取り出したあと、本体側エアフィルターユニット収納部にごみやほこりがある 場合は取り除いてください。
	- エアフィルターユニットを取り外したら、次の"エアフィルターユニットをお手入れする"(ra 129ペー ジ)に進んでください。

#### お知らせ

プロジェクターを使用するときは、必ずエアフィルターユニットを取り付けてください。取り付けずに使用すると、ごみやほこりを吸い込 み、故障の原因になります。

#### エアフィルターユニットをお手入れする

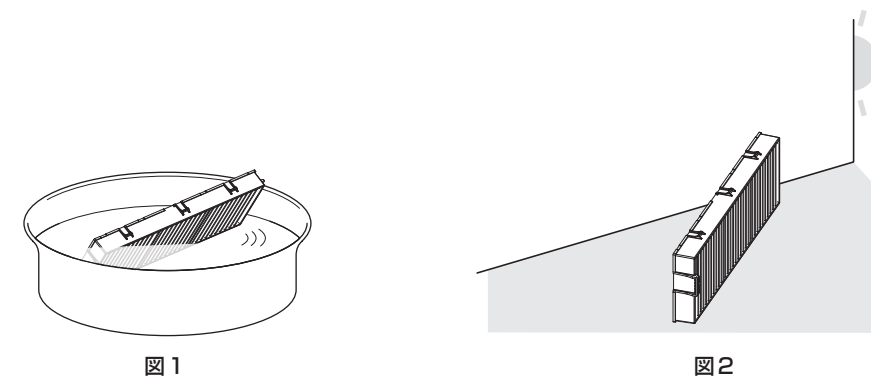

- **1)** エアフィルターユニットを洗浄する(図 1)
- i) エアフィルターユニットを、水またはぬるま湯につけ、軽くゆすぎます。
	- ブラシなどの洗浄器具は使用しないでください。
	- ゆすぐ際は、エアフィルターユニットの枠を持ち、フィルター部に強い力をかけないようにしてください。
- ii) 2~3回、新しい水ですすぎ洗いをします。
	- ●すすぎが不十分だとにおいの原因になります。
- **2)** エアフィルターユニットを乾燥させる(図 2)
	- ほこりが少なく、直射日光の当たらない風通しの良い所で自然乾燥させます。
	- ドライヤーなどの乾燥器具を用いて乾燥させないでください。
	- ●エアフィルターユニットが乾燥したら、次の"エアフィルターユニットを取り付ける"(☞ 130 ページ) に進んでください。

#### お願い

- エアフィルターユニットを洗浄した際は、十分に乾燥させてから本体に取り付けてください。ぬれたまま取り付けると、感電や故障の原因 になります。
- エアフィルターユニットを分解しないでください。

#### お知らせ

● エアフィルターユニットが破損した場合や洗っても汚れが目立つ場合は、別売品の新しい交換用フィルターユニット (品番: ET-RFL400) に交換してください。

#### エアフィルターユニットを取り付ける

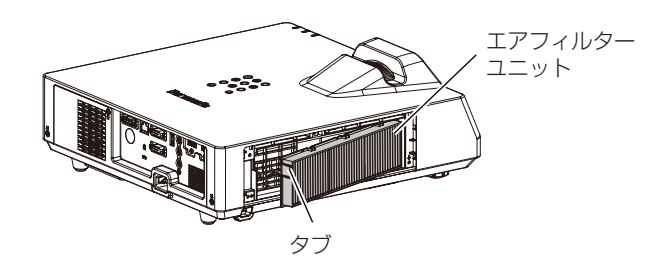

- **1)** エアフィルターユニットをプロジェクター本体に取り付ける
	- エアフィルターユニットのタブを図の左側になるように持ち、図の右側から先に入れた後、タブをカチッ と音がするまで押し込みます。
	- ●押し込む際は、フィルターのプリーツ(ひだ)を押さないようご注意ください。
- **2)** エアフィルターカバーを取り付ける
	- "エアフィルターユニットを取り外す"(ra 129ページ)の手順 2) と逆の手順でエアフィルターカバー を閉じます。カチッと音がするまでしっかりと押し込んでください。
	- エアフィルターユニットをプロジェクター本体に取り付けたら、次の"フィルターカウンターをリセット する"(r 130ページ)に進んでください。

#### お知らせ

#### フィルターカウンターをリセットする

- **1)** プロジェクターの電源を入れる
- **2)** リモコンの〈メニュー〉ボタンまたは本体操作部の〈MENU〉ボタンを押す ● メインメニュー画面が表示されます。
- 3) ▲▼ ボタンで [プロジェクター設定] を選択する
- **4)** 〈決定〉ボタンを押す ● [プロジェクター設定] 画面が表示されます。
- **5) ▲▼ ボタンで [フィルターカウンター] を選択する**
- **6)** 〈決定〉ボタンを押す
	- [フィルターカウンター]画面が表示されます。
- **7)** as ボタンで[フィルターカウンターリセット]を選択し、〈決定〉ボタンを押す
- 8) 確認画面が表示されるので、< ▶ ボタンで [はい] を選択し、〈決定〉ボタンを押す
	- [プロジェクター設定] メニュー → [フィルターカウンター] → [フィルターカウンター] の表示が [0 時間] になります。

#### お知らせ

<sup>●</sup> プロジェクターを使用するときは、必ずエアフィルターユニットを取り付けてください。取り付けずに使用すると、ごみやほこりを吸い込 み、故障の原因になります。

<sup>●</sup> フィルターカウンターをリセットせずに使用すると、実際のフィルター使用時間 (カウンター数値) が確認できなくなります。

#### 部品交換

#### エアフィルターユニット

エアフィルターユニットのお手入れをしても、汚れが目立つようになったら交換時期です。 交換用フィルターユニット(品番:ET‑RFL400)は別売品です。ご購入の際は、販売店にご相談ください。

#### お願い

- フィルターの交換を行う前に、必ず電源を切ってください。(ra 40ページ)
- プロジェクター本体の安定を確保して、エアフィルターユニットなどが落下しても安全な場所で実施してください。

#### お知らせ

● エアフィルターユニットの交換サイクルは、使用環境によって大きく異なります。

#### エアフィルターユニットの交換手順

#### **1)** エアフィルターユニットを取り外す

- "エアフィルターユニットを取り外す"(re 129ページ)をご覧ください。
- **2)** 別売品の交換用フィルターユニット(品番:ET‑RFL400)をプロジェクター本体に取り付ける ● "エアフィルターユニットを取り付ける"(ra 130 ページ)をご覧ください。
- **3)** フィルターカウンターをリセットする

● "フィルターカウンターをリセットする"(☞ 130 ページ)をご覧ください。

#### お願い

● プロジェクターの電源を入れるときは、必ずエアフィルターユニットを取り付けて使用してください。取り付けずに使用すると、ごみやほ こりを吸い込み、故障の原因になります。

● フィルターカウンターをリセットせずに使用すると、実際のフィルター使用時間 (カウンター数値) が確認できなくなります。

### 故障かな!?

もう一度次の点をお調べください。詳しくは、対応するページをご覧ください。

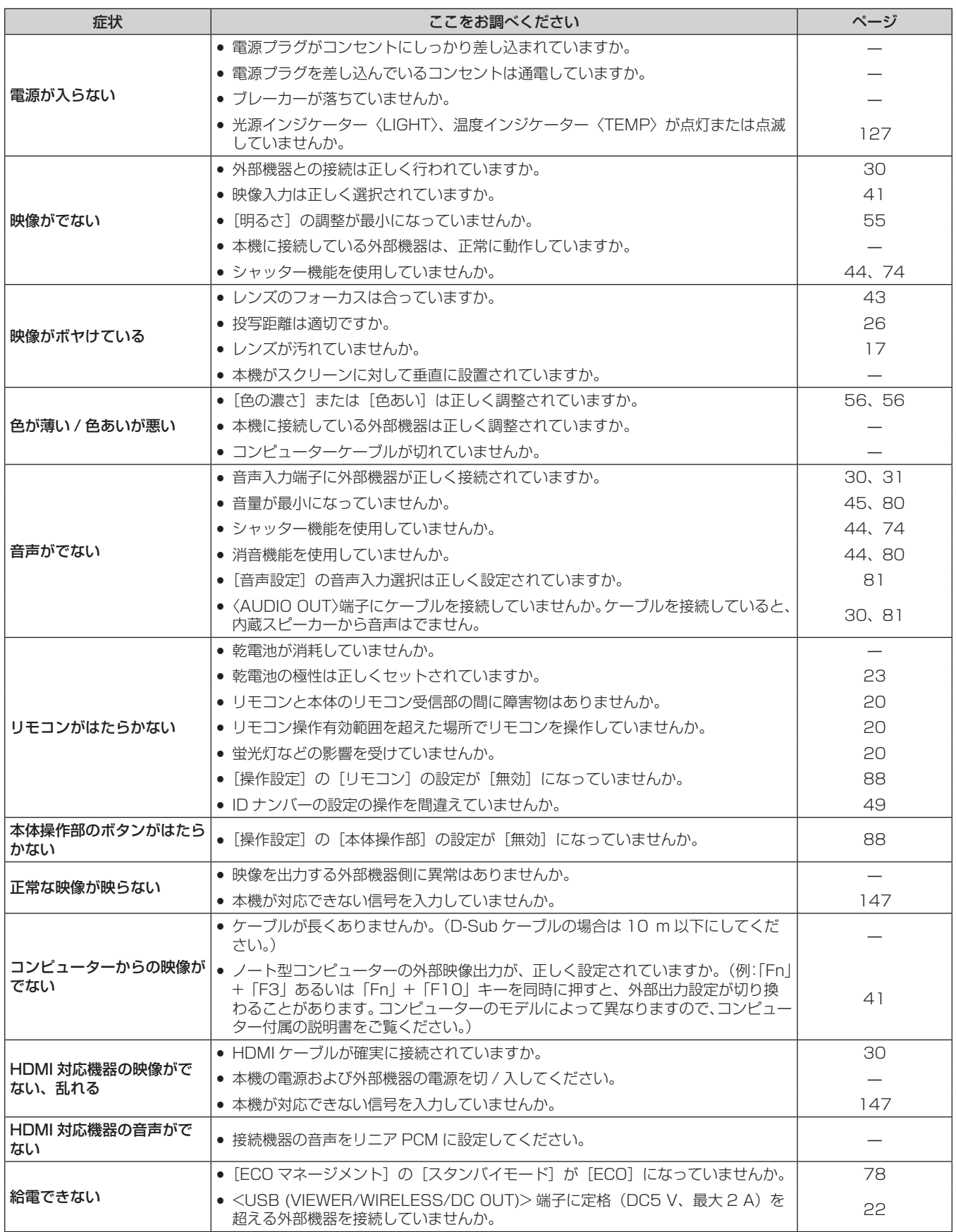

#### 第 6 章 点検とお手入れ — 故障かな!?

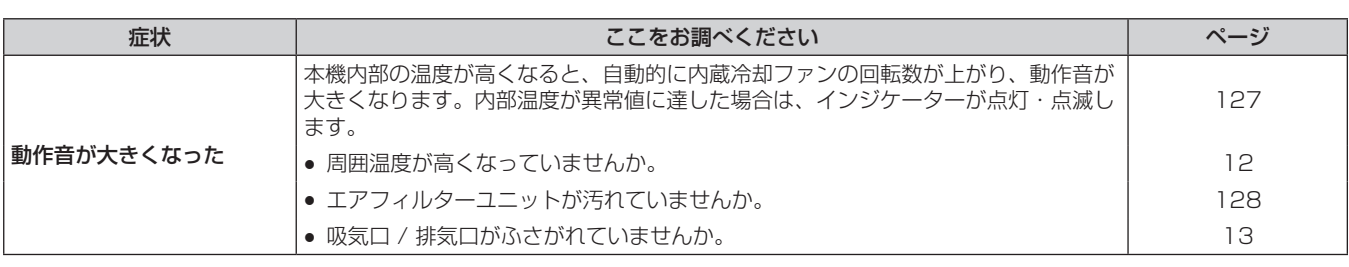

#### お願い

● 表の内容を確認後、正常に動作しない場合は販売店にご相談ください。

### [自己診断]の表示について

「自己診断]は、WEB 制御機能の「モニター情報〕→「プロジェクター情報]画面で確認できます。 エラーや警告が発生した場合に表示される記号とその内容は、次の表のとおりです。"対応番号"をご確認のうえ、 "エラーや警告への対応"(car 134ページ)の対応に従ってください。

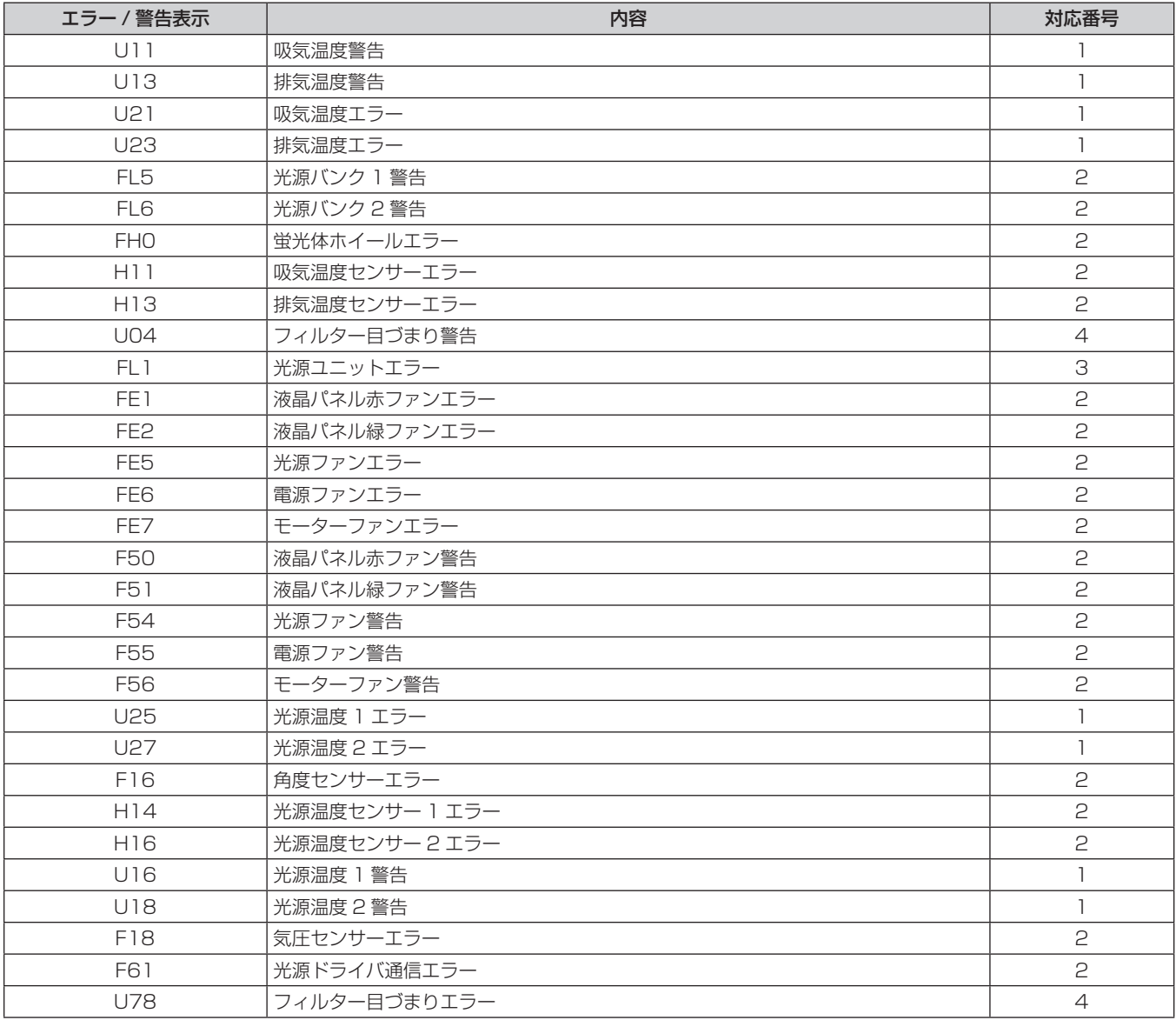

#### お知らせ

● 自己診断表示と故障の内容が異なることがあります。

● 表に記載されていないエラー / 警告が表示された場合は、販売店にご相談ください。

#### ■エラーや警告への対応

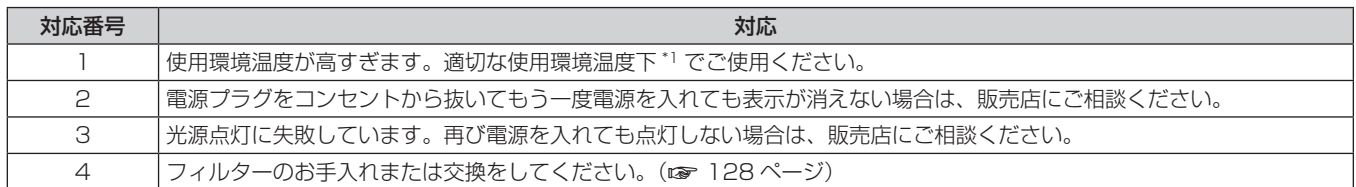

\*1 本機の使用環境温度については、"使用温度" (ra 144ページ) をご覧ください。

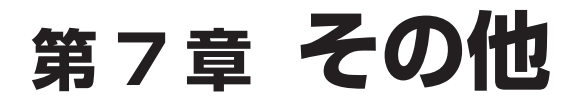

本機の仕様やアフターサービスについて説明しています。

### 付録

#### PJLink 機能を使用する

本機のネットワーク機能は PJLink クラス 1、クラス 2 に対応しており、PJLink プロトコルを使用してコンピュー ターからプロジェクターの設定や、プロジェクターの状態問い合わせの操作ができます。

#### お知らせ

● 本機で PJLink 機能を使用するためには、管理者アカウントのパスワードを設定する必要があります。(ra 91 ページ)

#### PJLink コマンド

本機が対応する PJLink コマンドです。

● 表内の x は任意の文字です。

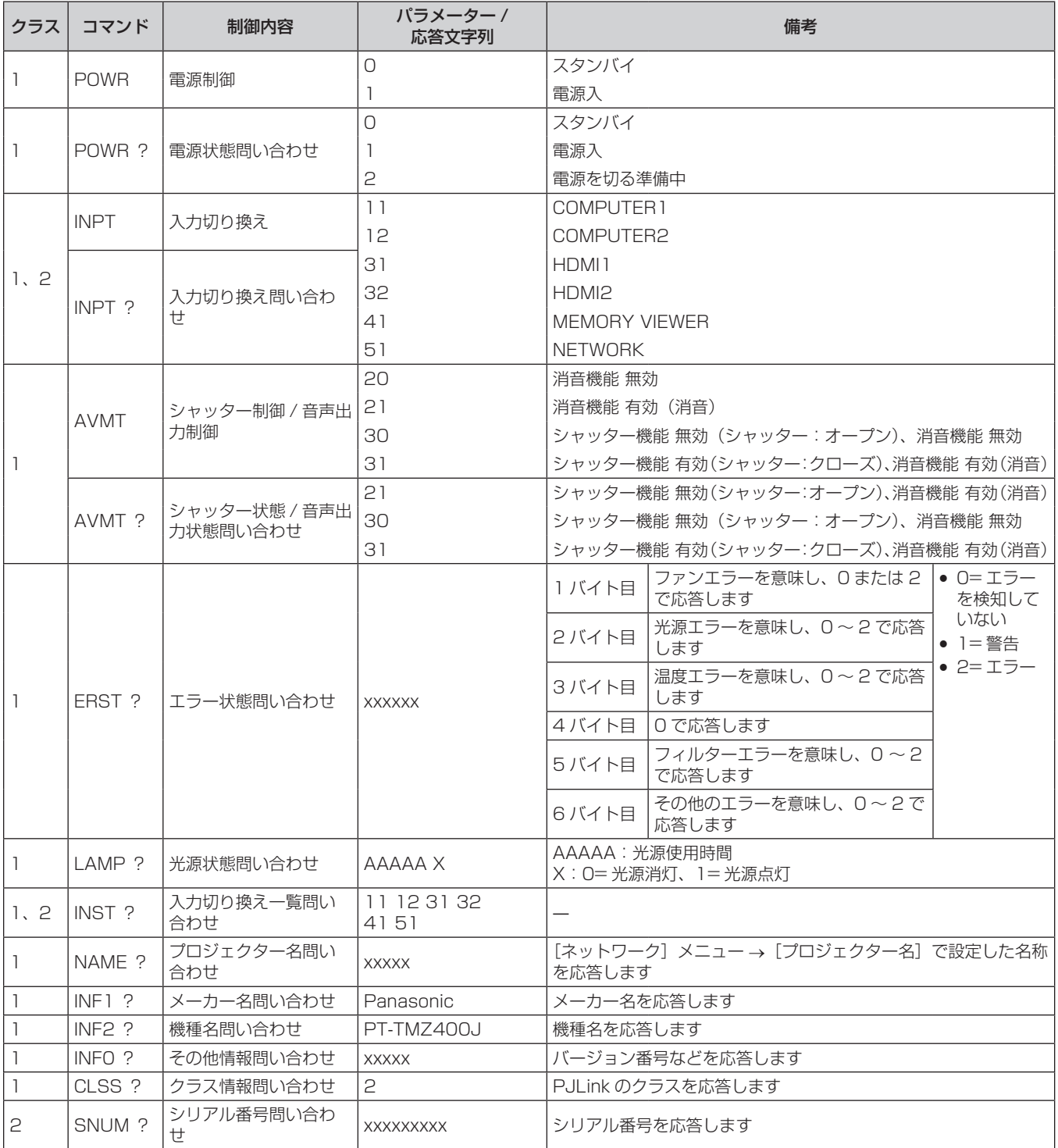

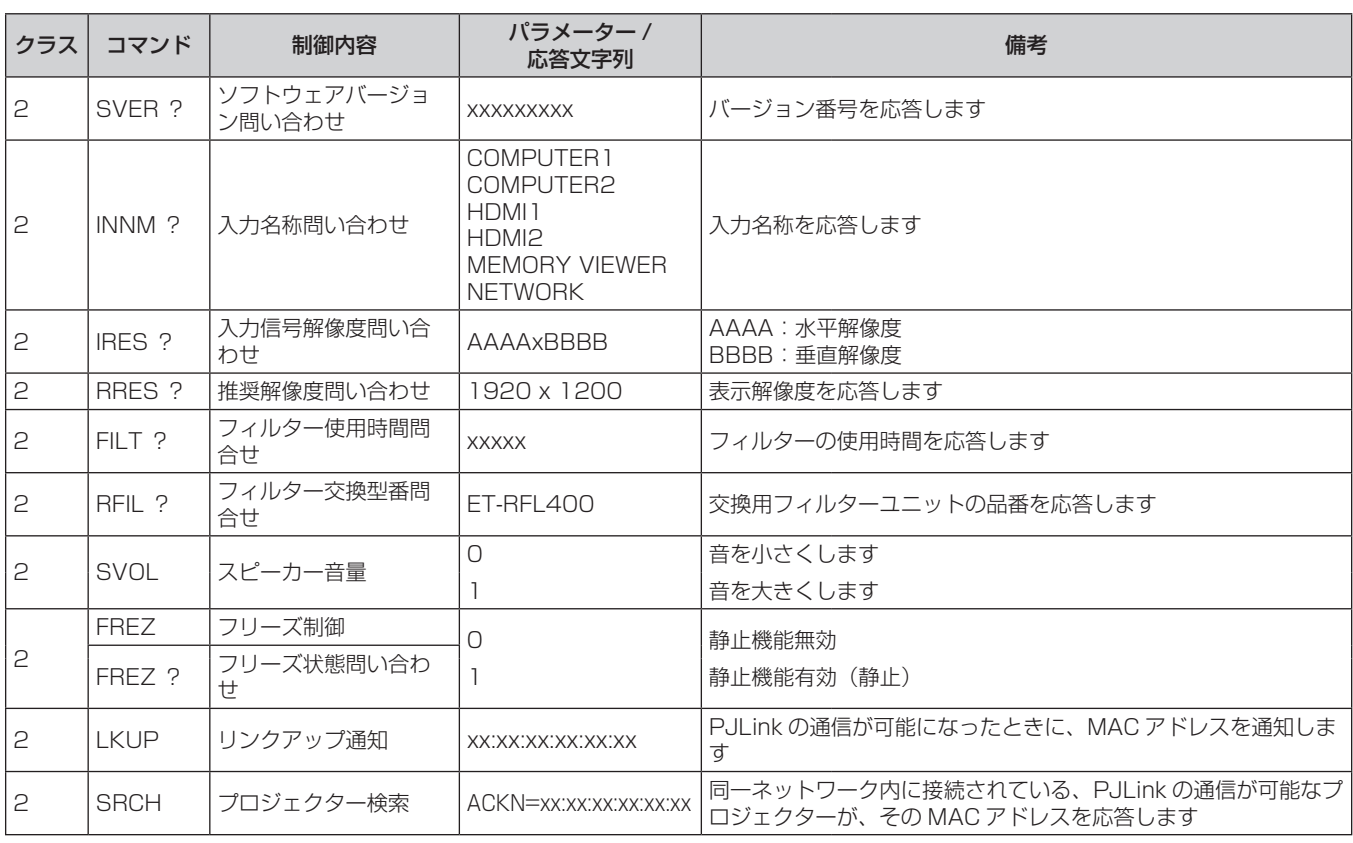

#### PJLink セキュリティー認証

PJLink コマンドの通信にはセキュリティー認証手続き用の PJLink パスワードが必要です。 PJLink パスワードは、[ネットワーク]メニュー → [PJLink] → [PJLink パスワード] (ra 95 ページ)、 または WEB 制御画面の [パスワード設定] ページ (ra 121 ページ) から設定できます。

認証手続きをせずに PJLink コマンドの通信を行う場合は、PJLink パスワードをブランクに設定してください。 工場出荷時、PJLink パスワードはブランクに設定されています。

● PJLink に関する仕様については、(社)ビジネス機械・情報システム産業協会の WEB サイトをご覧ください。 URL http://pjlink.jbmia.or.jp/

#### LAN 経由の制御コマンドについて

〈SERIAL IN〉端子経由で制御するコマンド形式を用いて、〈LAN〉端子で制御することができます。 使用できるコマンド例については、"制御コマンド" (na 142 ページ) をご覧ください。

#### お知らせ

```
● LAN 経由でコマンドを送受信するためには、管理者アカウントのパスワードを設定する必要があります。(ra 91 ページ)
```
#### プロテクトモードで接続する場合

#### 接続方法

「ネットワーク】メニュー → 「ネットワークセキュリティー]→「コマンドプロテクト]を「有効]に設定して いる場合の接続方法です。

**1)** プロジェクターの IP アドレスとポート番号(初期設定値 =1024)を取得してプロジェクターへ接続を要 求する

● IP アドレス、ポート番号は共にプロジェクター本体のメニュー画面から取得できます。

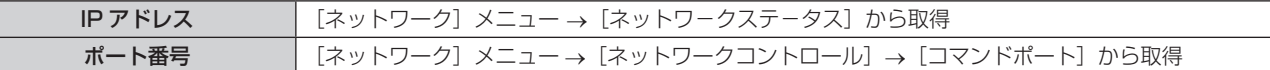

**2)** プロジェクターからの応答を確認する

#### 第 7 章 その他 — 付録

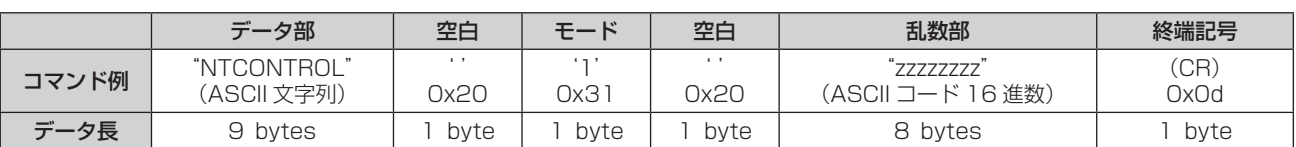

● モード:1= プロテクトモード

● 例) プロテクトモード時の応答(乱数部は不定値) "NTCONTROL 1 23181e1e"(CR)

#### **3)** MD5 アルゴリズムを用いて以下のデータから 32 バイトのハッシュ値を生成する

**•** "xxxxxx:yyyyy:zzzzzzzzz"

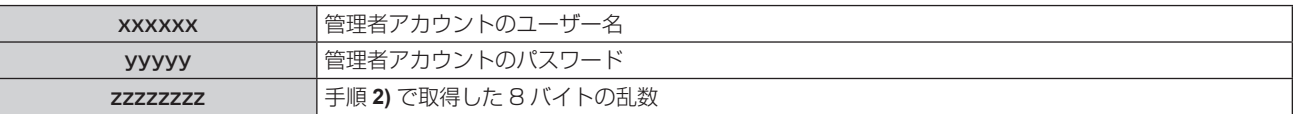

#### コマンドデータ形式

コマンドを送受信する際のデータ形式です。

#### ■送信データ

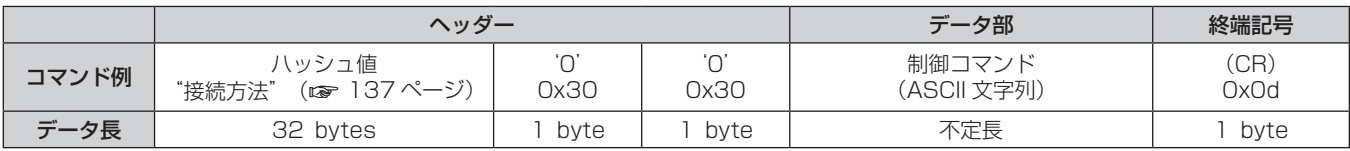

●例)電源状態取得コマンドの送信(ハッシュ値は管理者アカウントに設定したユーザー名、パスワードおよび 取得した乱数より算出)

"dbdd2dabd3d4d68c5dd970ec0c29fa6400QPW"(CR)

#### ■ 受信データ

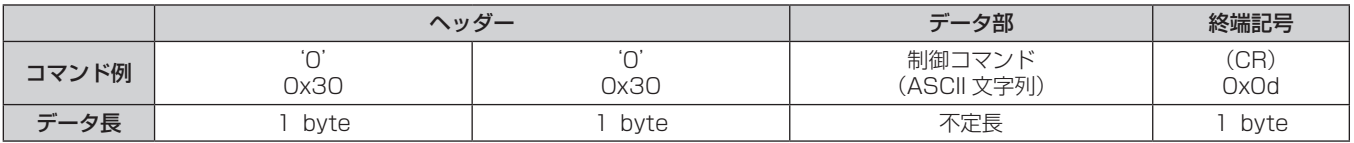

● 例) プロジェクターの電源が入っている場合 "00001"(CR)

#### ■エラー応答

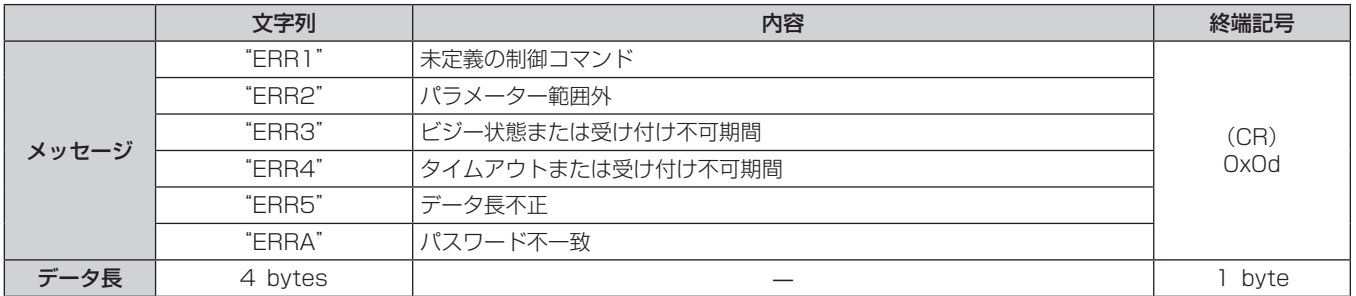

#### お知らせ

● 本機は、コマンドを送信した直後にネットワークとの接続を自動的に切断します。悪意の第三者による本製品の不正操作の防止など、セキュ リティー上の観点からこのような仕様としています。連続してコマンドを送信する場合は、その都度ネットワーク接続の要求を行ったうえ で送信してください。詳しくは、"サーバーークライアント間の通信フロー"(ra 140 ページ)をご覧ください。

#### 非プロテクトモードで接続する場合

#### 接続方法

#### 第 7 章 その他 — 付録

[ネットワーク]メニュー→ [ネットワークセキュリティー]→ [コマンドプロテクト]を[無効]に設定して いる場合の接続方法です。

**1)** プロジェクターの IP アドレスとポート番号(初期設定値 =1024)を取得してプロジェクターへ接続を要 求する

● IP アドレス、ポート番号は共にプロジェクター本体のメニュー画面から取得できます。

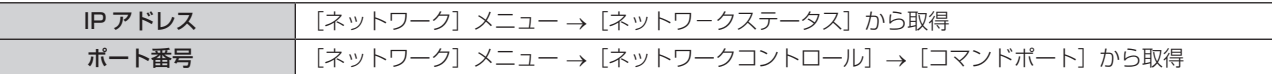

#### **2)** プロジェクターからの応答を確認する

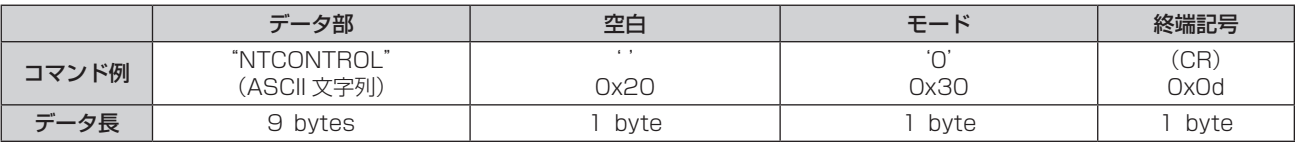

● モード: 0= 非プロテクトモード

● 例) 非プロテクトモード時の応答

#### コマンドデータ形式

コマンドを送受信する際のデータ形式です。

#### ■送信データ

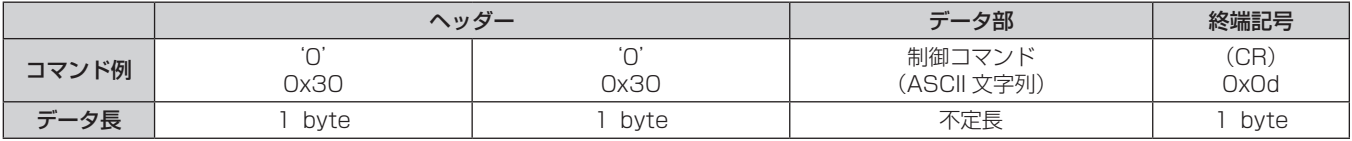

●例) 電源状態取得コマンドの送信 "00QPW"(CR)

#### ■受信データ

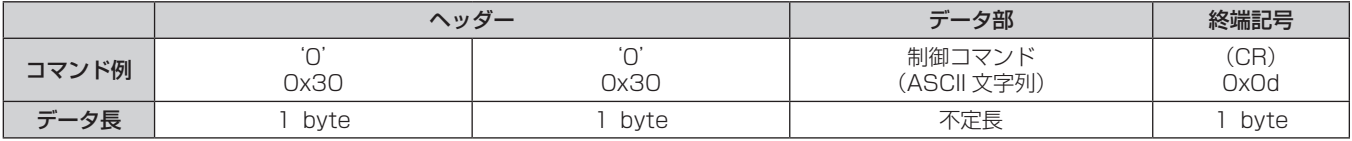

●例) プロジェクターの電源がスタンバイ状態の場合 "00000"(CR)

#### ■ エラー応答

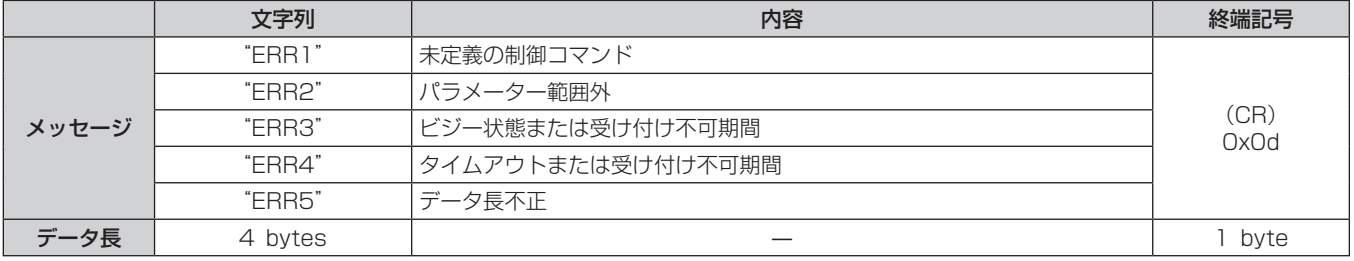

#### お知らせ

<sup>&</sup>quot;NTCONTROL 0"(CR)

<sup>●</sup> 本機は、コマンドを送信した直後にネットワークとの接続を自動的に切断します。悪意の第三者による本製品の不正操作の防止など、セキュ リティー上の観点からこのような仕様としています。連続してコマンドを送信する場合は、その都度ネットワーク接続の要求を行ったうえ で送信してください。詳しくは、 "サーバー−クライアント間の通信フロー"(☞ 140 ページ)をご覧ください。

#### サーバー-クライアント間の通信フロー

LAN 経由でコマンドを送受信する場合は、次に示す通信フローを参考にしてください。 サーバー:プロジェクター クライアント:コンピューターなどの制御装置

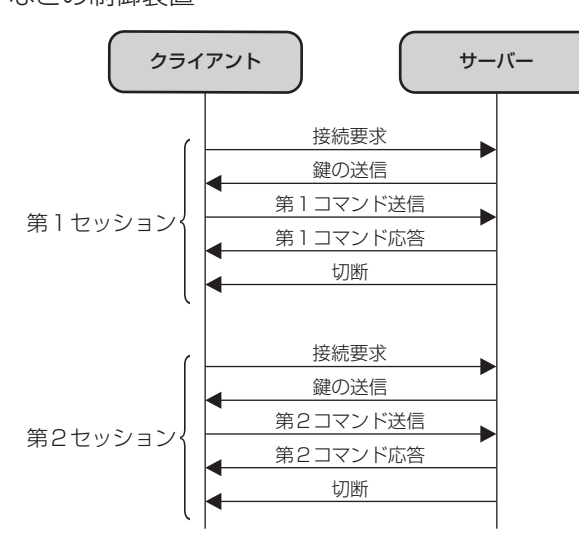

### 〈SERIAL IN〉端子について

本機の接続端子部の〈SERIAL IN〉端子は RS‑232C に準拠しており、コンピューターと接続して本機をコン ピューターで制御できます。

接続

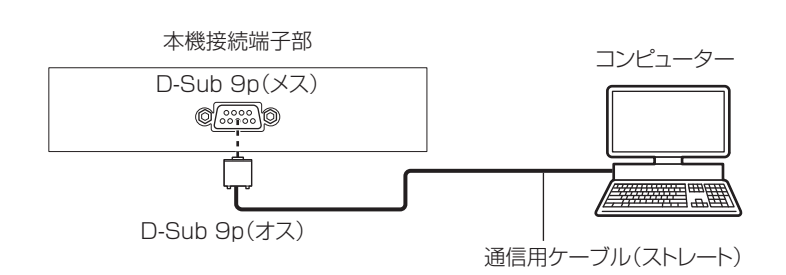

#### ピン配列と信号名

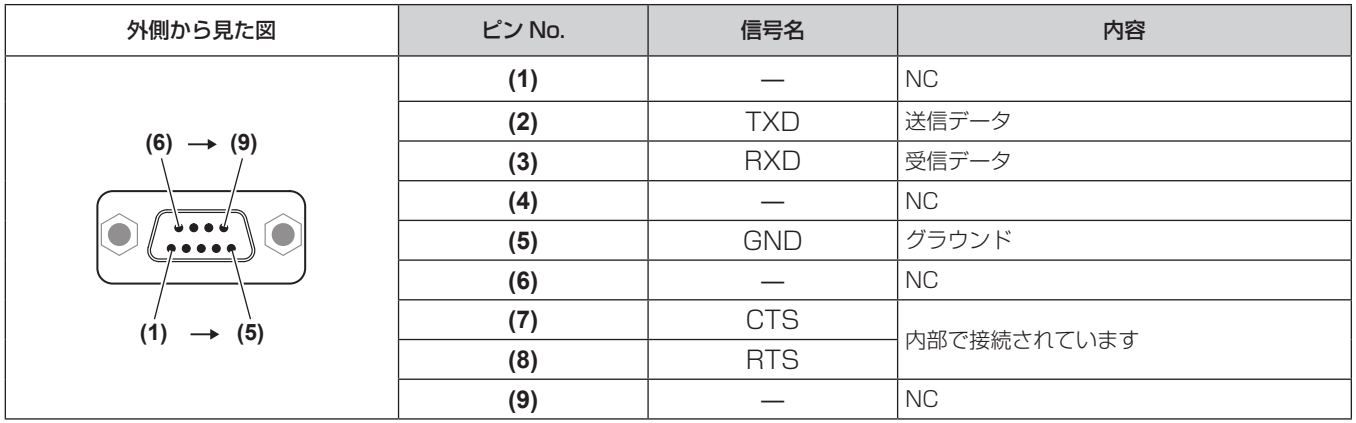

#### 通信条件(工場出荷時の状態)

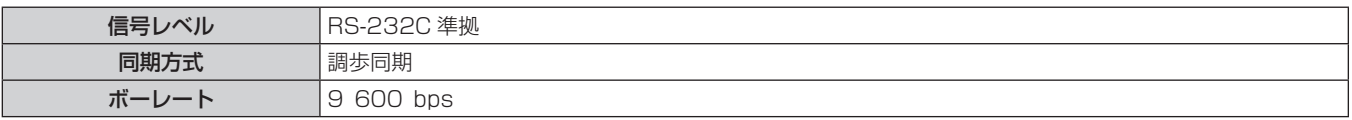

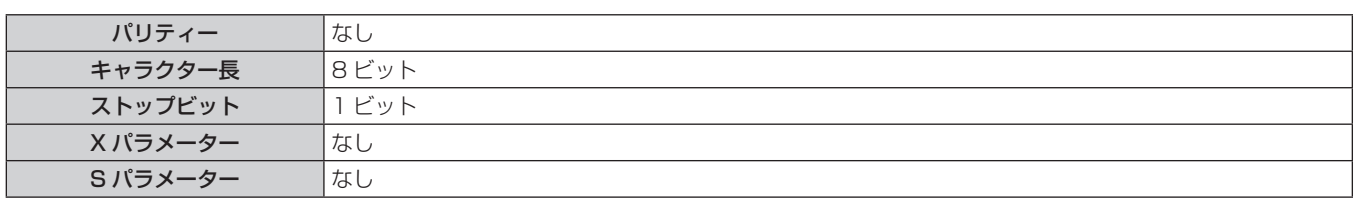

#### 基本フォーマット

コンピューターからの伝送は STX で開始され、続いて ID、コマンド、パラメーター、最後に ETX の順に送信 します。パラメーターは制御内容の必要に応じて付加してください。

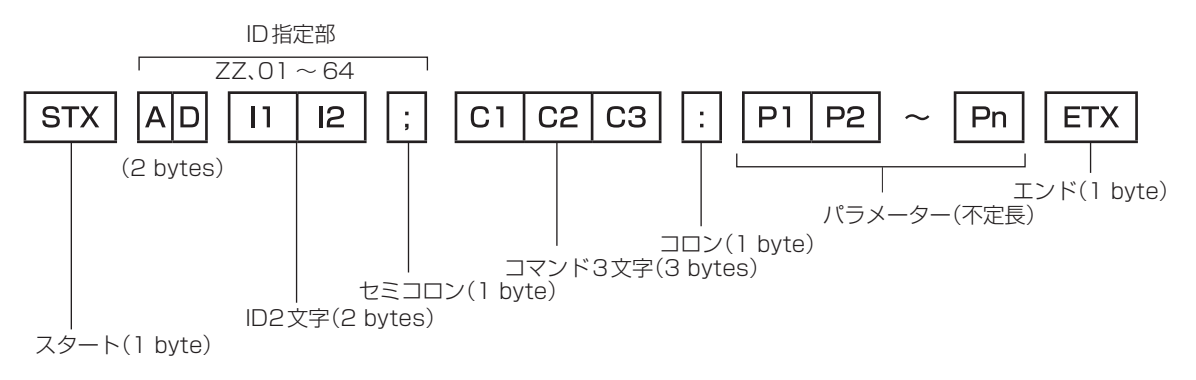

基本フォーマット(サブコマンドあり)

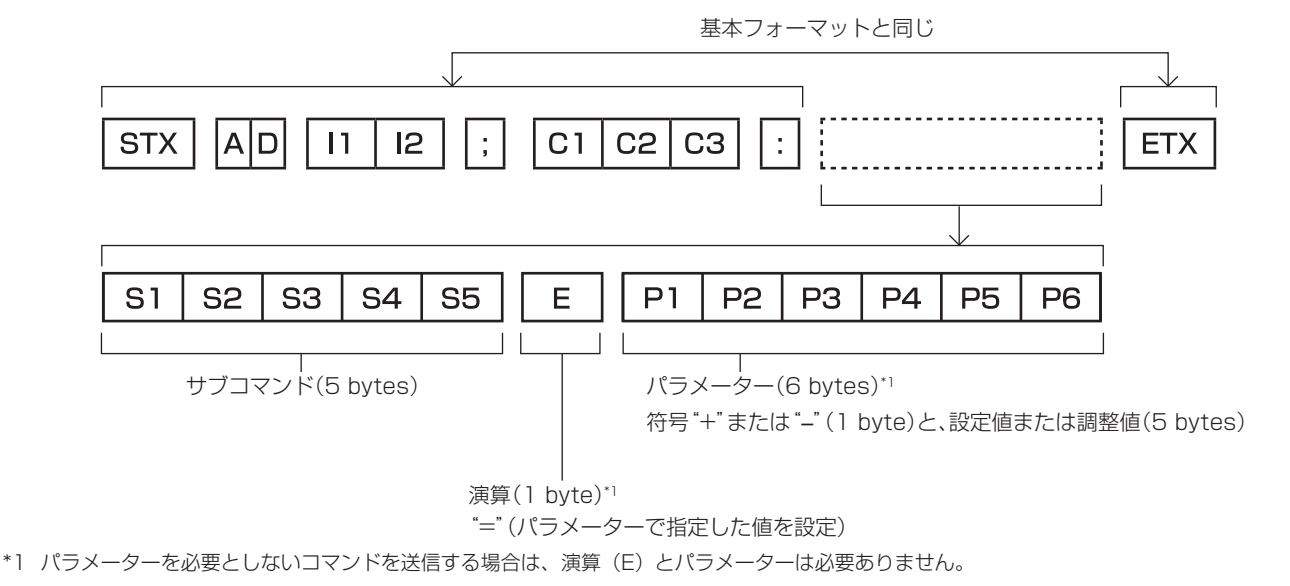

#### お願い

- 光源の点灯開始直後にコマンドを送信すると、応答が遅く返ってきたり、コマンドが実行できなかったりすることがあります。60 秒経過 後に送受信してください。
- 複数のコマンドを送信する場合は、必ず本機からの応答を受け取ってから 0.5 秒以上経過後に次のコマンドを送信してください。パラメ ーターを必要としないコマンドを送信する場合は、コロン(:)は必要ありません。

#### お知らせ

- コマンドが実行できない場合、本機から「ER401」という応答がコンピューター側に送信されます。
- 無効なパラメーターを送信すると、本機から「ER402」という応答がコンピューター側に送信されます。
- RS-232C での ID 送信は、ZZ (オール) と 01 ~ 64 の対応になっています。
- ID 指定でコマンドを送信した場合、以下のときのみコンピューターへの応答を返します。
- 本機 ID と一致した場合
- 本機の [プロジェクター ID] (ra 75 ページ) が [オール] の場合
- STX と ETX はキャラクターコードです。STX は 16 進数で表すと 02、ETX は 16 進数で表すと 03 となります。

#### ケーブル仕様

コンピューターと接続する場合

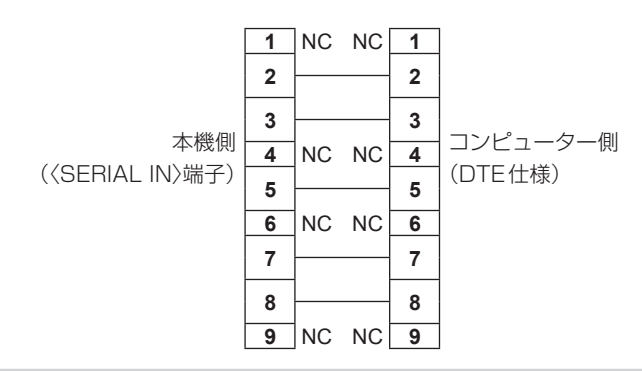

#### 制御コマンド

コンピューターで本機を制御する際のコマンドです。

#### ■操作コマンド

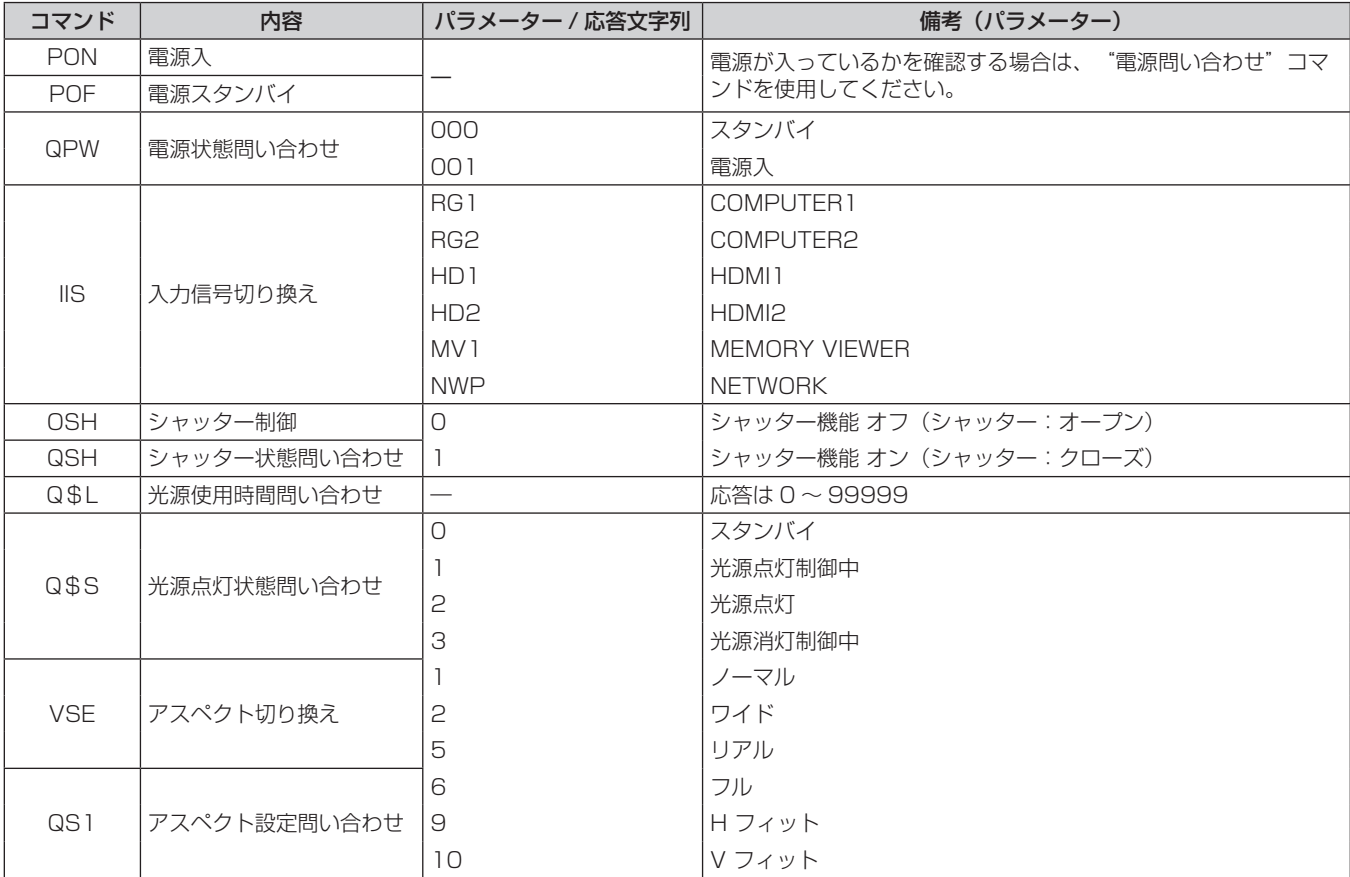

#### 〈COMPUTER 1 IN〉端子 /〈COMPUTER 2 IN〉端子のピン配列と信号名

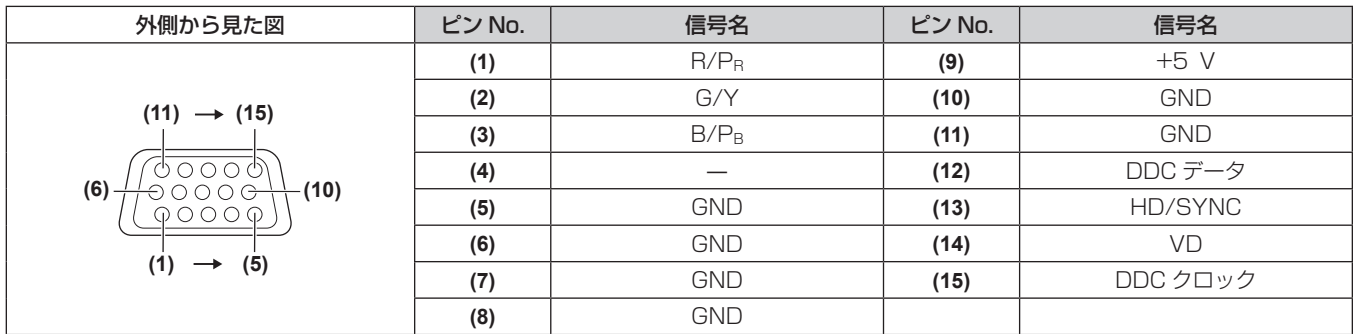

## 仕様

本機の仕様は次のとおりです。

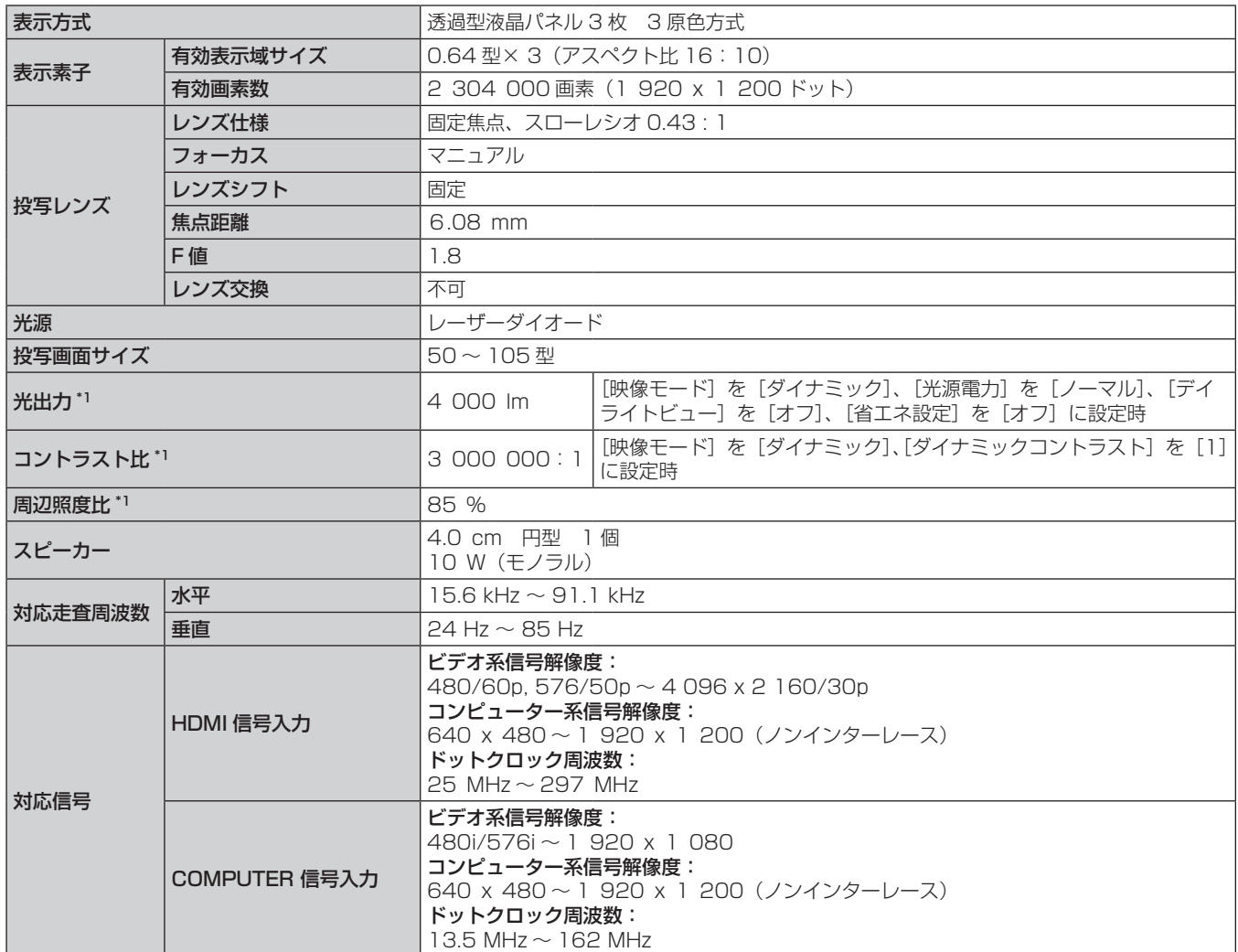

\*1 工場出荷時における本製品全体の平均的な値を示しており、JIS X 691 1:202 1 データプロジェクタの仕様書様式に則って記載しています。測 定方法、測定条件については附属書 B に基づいています。

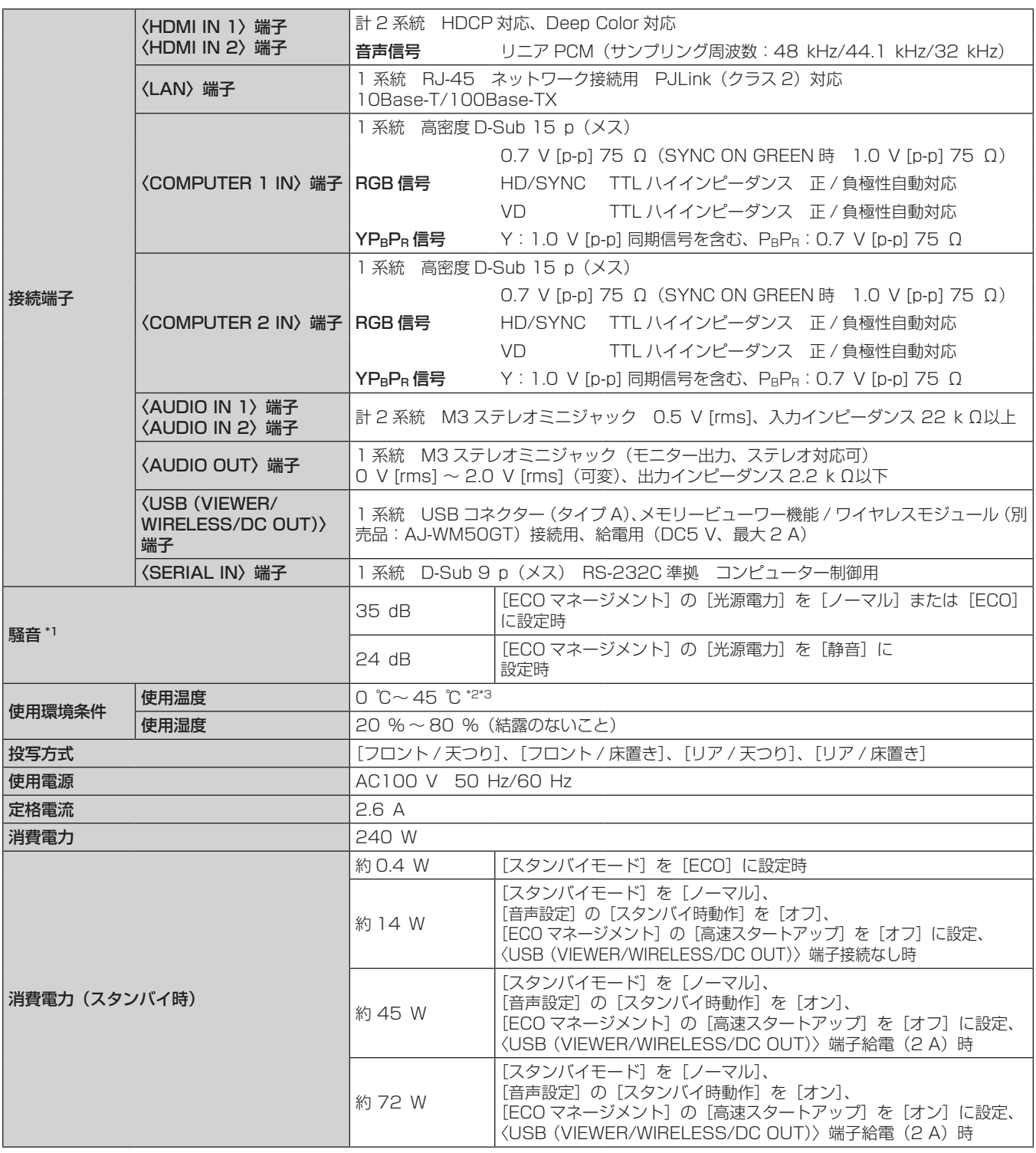

\*1 工場出荷時における本製品全体の平均的な値を示しており、JIS X 6911:2021 データプロジェクタの仕様書様式に則って記載しています。測 定方法、測定条件については附属書 B に基づいています。

\*2 海抜 2 700 m 以上の場所ではご使用いただけません。

次の使用環境では、プロジェクターを保護するために、光出力が低下することがあります。

● 海抜 700 m 未満、かつ使用環境温度が 36 ℃以上の場合

● 海抜 700 m 以上 ~ 1 400 m 未満、かつ使用環境温度が 34 ℃以上の場合

● 海抜 1 400 m 以上 〜 2 100 m 未満、かつ使用環境温度が 32 ℃以上の場合

● 海抜 2 100 m 以上 ~ 2 700 m 未満、かつ使用環境温度が 30 ℃以上の場合

\*3 別売品のワイヤレスモジュール(品番:AJ-WM50GT)を取り付けている場合の使用環境温度は、0 ℃~ 40 ℃ になります。
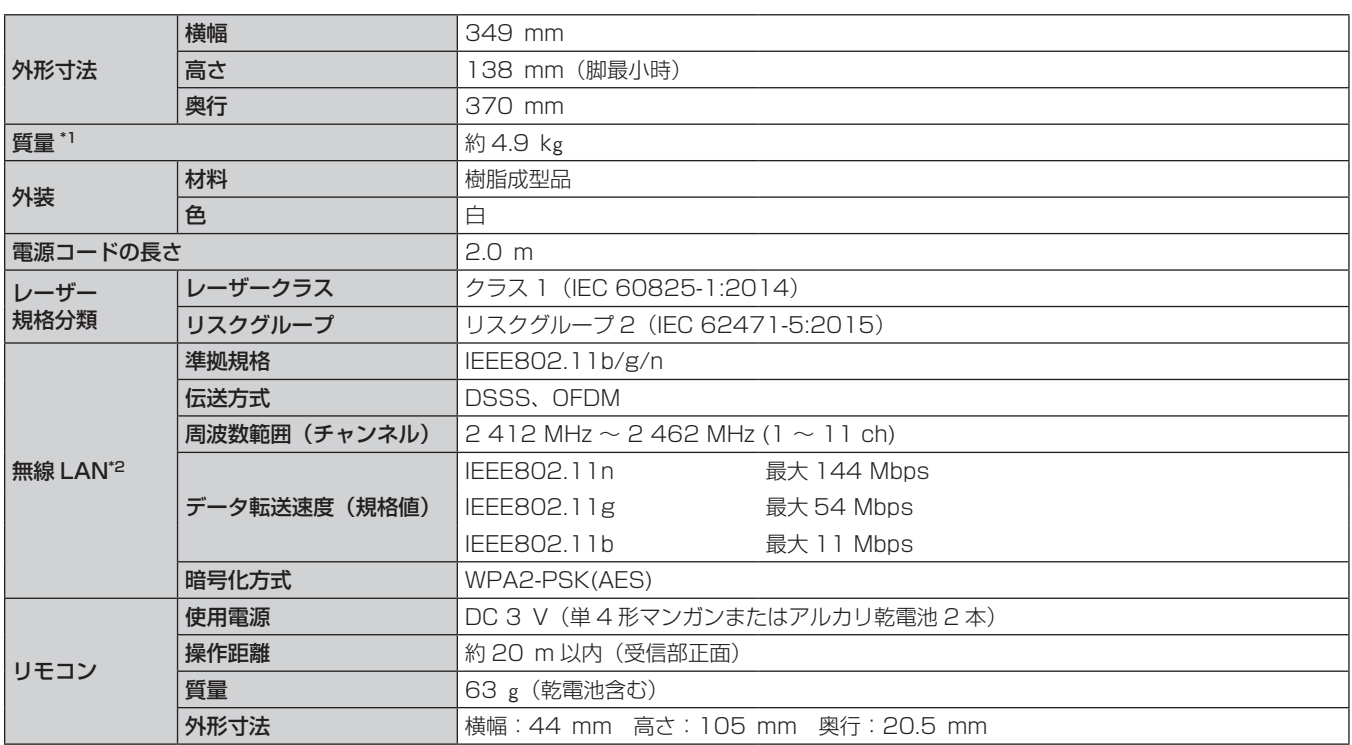

\*1 平均値。各製品で質量が異なる場合があります。

\*2 本機で無線 LAN 機能を使用するためには、別売品のワイヤレスモジュール(品番:AJ-WM50GT)を取り付ける必要があります。

#### お知らせ

● 付属品や別売品などの品番は、予告なく変更する可能性があります。

● 本機を使用できるのは日本国内のみです。海外では使用しないでください。

(This projector is designed for use in Japan only and cannot be used in any other country.)

## 外形寸法図

単位:mm

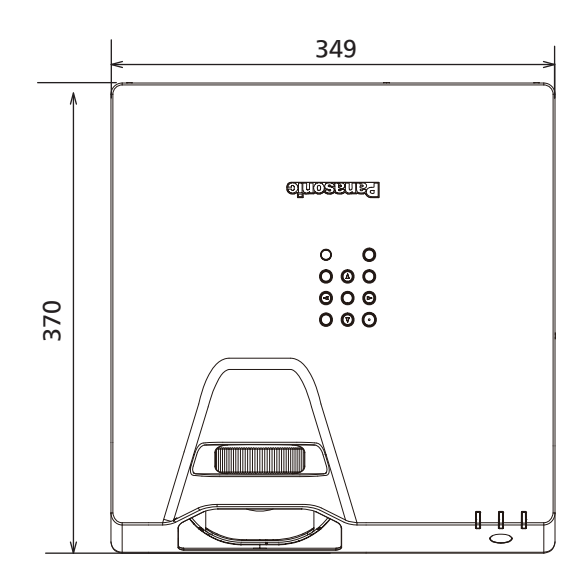

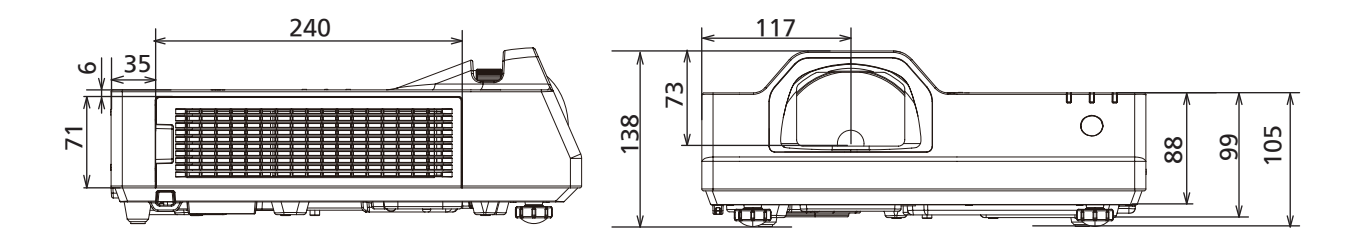

\* 各製品で寸法は異なる場合があります。

### 対応信号リスト

本機が投写できる映像信号です。 対応信号欄に√がある信号に対応しています。

- f 信号種欄の内容は次のとおりです。
	- V:ビデオ系信号
	- C:コンピューター系信号

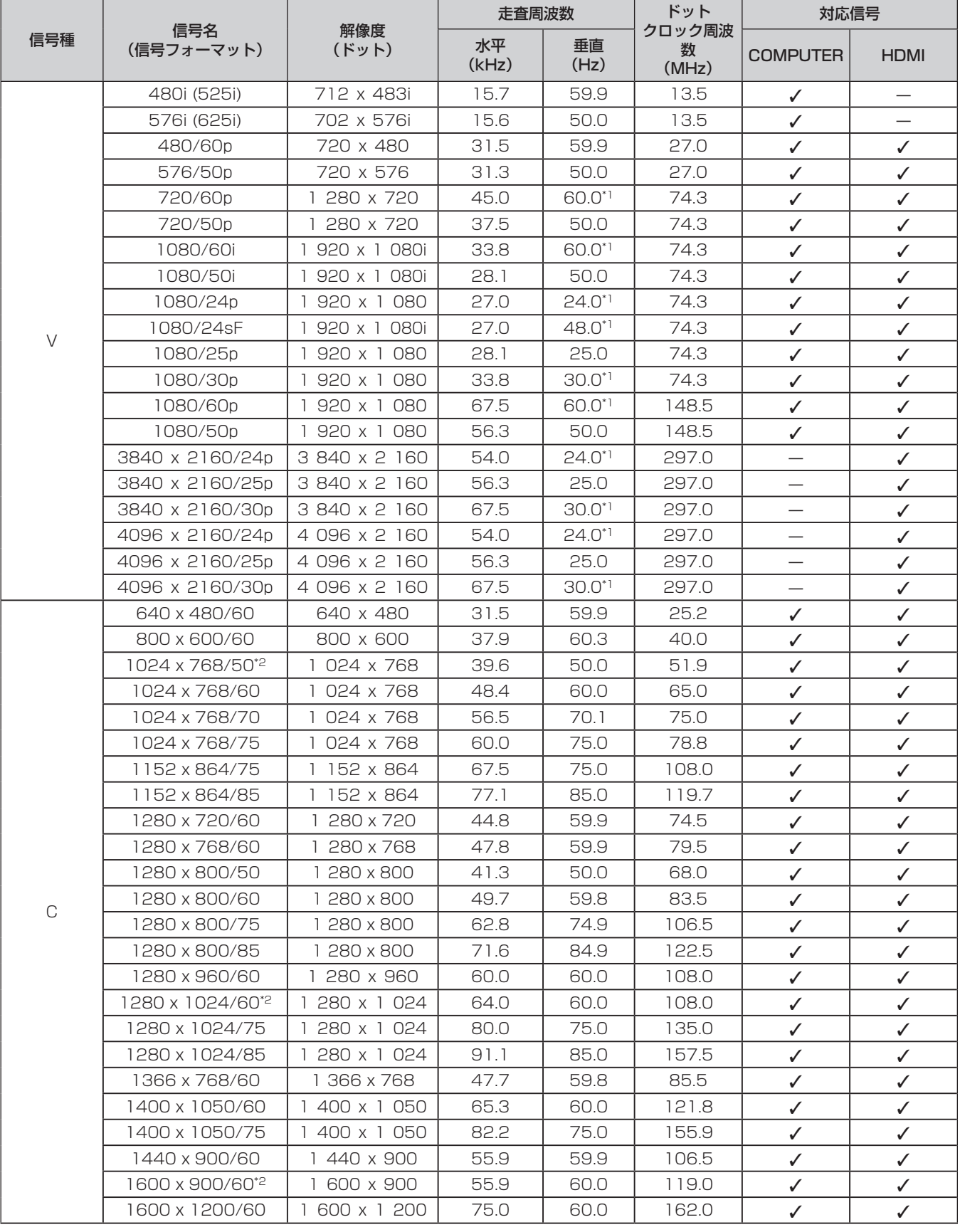

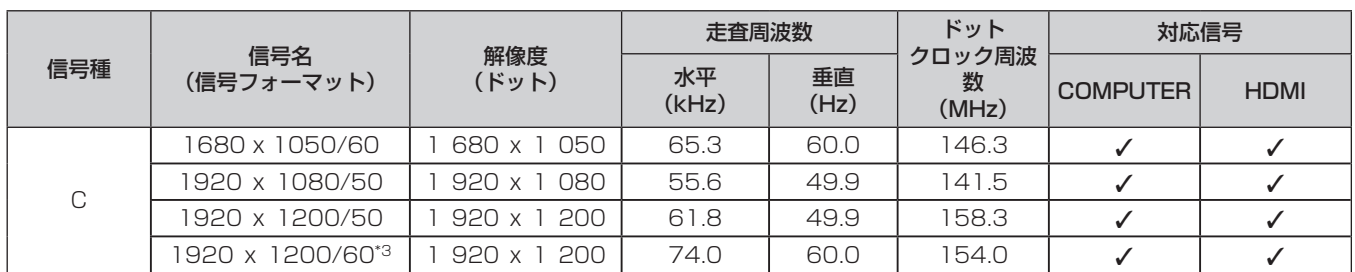

\*1 1/1.001 倍の垂直走査周波数の信号にも対応しています。

\*2 該当のアナログ信号を入力している場合、[映像調整]メニュー → [RGB-SYSTEM] でその信号に合った設定にしたときに表示できます。デ ジタル信号の場合は、[RGB-SYSTEM]の設定は不要です。

\*3 VESA CVT-RB(Reduced Blanking)準拠

#### お知らせ

● 表示ドット数は 1 920 x 1 200 です。解像度が異なる信号は表示ドット数に変換されて表示されます。

- 解像度のドット数の後ろにある「i」はインターレース信号を意味します。
- インターレース信号接続時は映像にちらつきが発生することがあります。
- 対応信号リストに掲載されている信号であっても、特殊な方式で映像信号が記録されている場合は、本機で表示できないことがあります。

#### プラグアンドプレイ対応信号リスト

プラグアンドプレイに対応する映像信号です。

プラグアンドプレイ対応信号欄に√がある信号は、プロジェクターの EDID (拡張ディスプレイ識別データ)に 記述している信号です。プラグアンドプレイ対応信号欄に√がない信号は、プロジェクターが対応していてもコ ンピューター側で解像度の選択ができないことがあります。

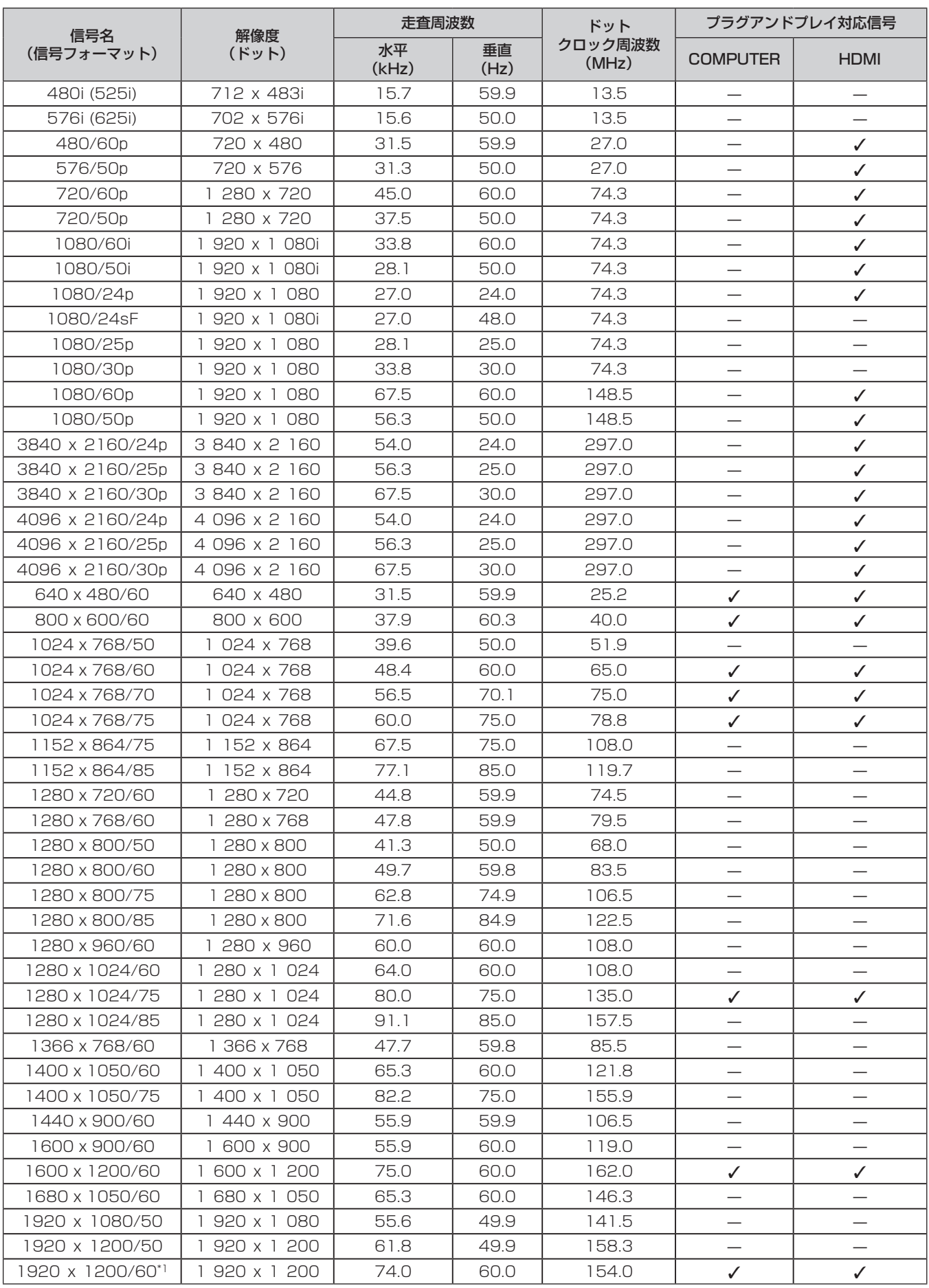

\*1 VESA CVT-RB(Reduced Blanking)準拠

## 天つり金具取り付け時の注意事項

- ●本製品を天井に取り付ける場合は、パナソニック コネクト株式会社指定の別売品の天つり金具(品番: ET‑PKL100H(高天井用)または ET‑PKL100S(低天井用))と、天つり金具(品番:ET‑PKL430B(取 付用ベース金具))を組み合わせて設置してください。
- 品番:ET‐PKL100H(高天井用)、ET‐PKL100S(低天井用)、ET‐PKL430B(取付用ベース金具)
- 既設の天つり金具(品番: ET‐PKV100H(高天井用)または ET‐PKV100S(低天井用))に本機を取り付 ける場合は、天つり金具(品番:ET‑PKL430B(取付用ベース金具))と天つり金具用アタッチメント金具(品 番:ET‑PAD100)を組み合わせて設置してください。
- ●取り付けの際は、天つり金具に付属の落下防止セットを取り付けてご使用ください。
- 天井取り付けなどの設置工事は、工事専門業者にご依頼ください。
- パナソニック コネクト株式会社製以外の天つり金具の使用、および天つり金具設置環境の不具合による製品の 損傷などについては、保証期間中であっても責任を負いかねますのでご注意ください。
- ご使用を終了した製品は、工事専門業者にご依頼のうえ速やかに撤去してください。
- ねじ類の締めつけの際は、トルクドライバーまたは六角トルクレンチを使用し、規定値内のトルクで締めつけ ここなジャンフレンない、インフェフィバーはパントサイバフレンフでは用し、ここなジャンフレングではい。 (ねじの締めつけトルク:1.25 ± 0.2 N·m)
- ●詳しくは、天つり金具の施工説明書をお読みください。
- 付属品や別売品などの品番は、予告なく変更する可能性があります。

#### ■プロジェクター固定用ねじ穴仕様(本体底面)

単位:mm

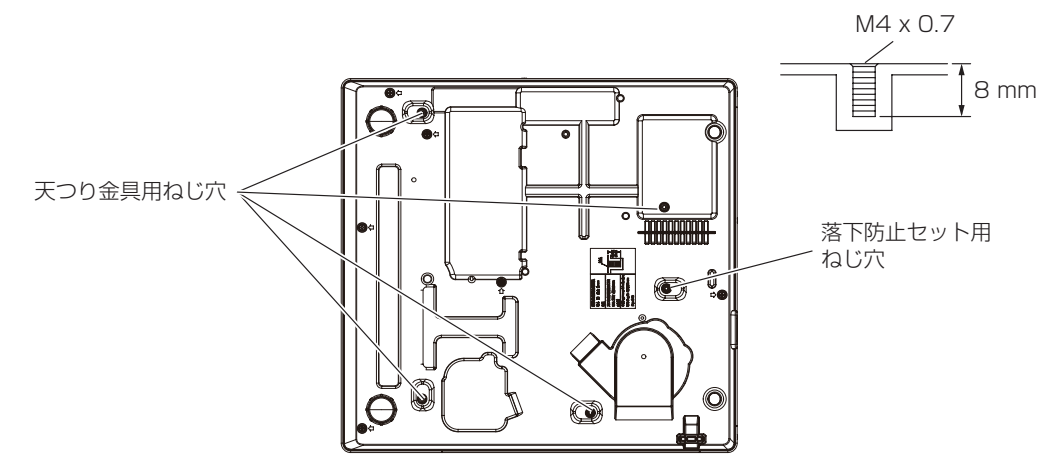

■プロジェクター固定用ねじ穴寸法図(本体底面)

単位:mm

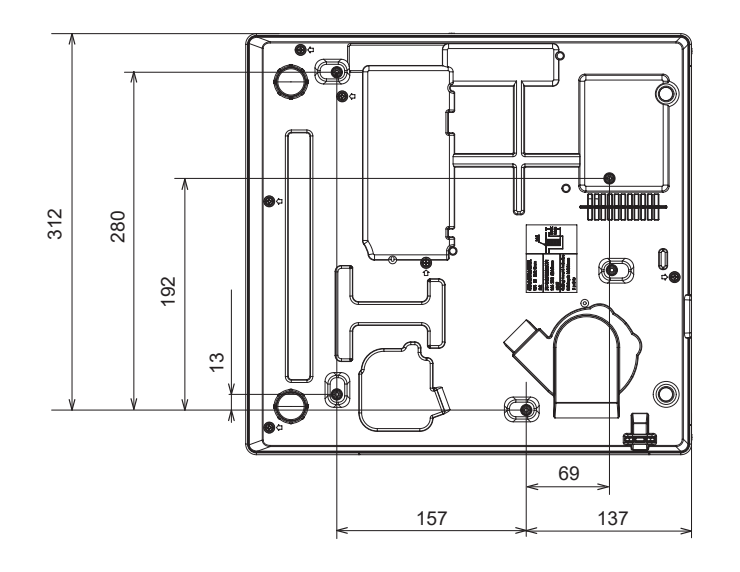

# さくいん

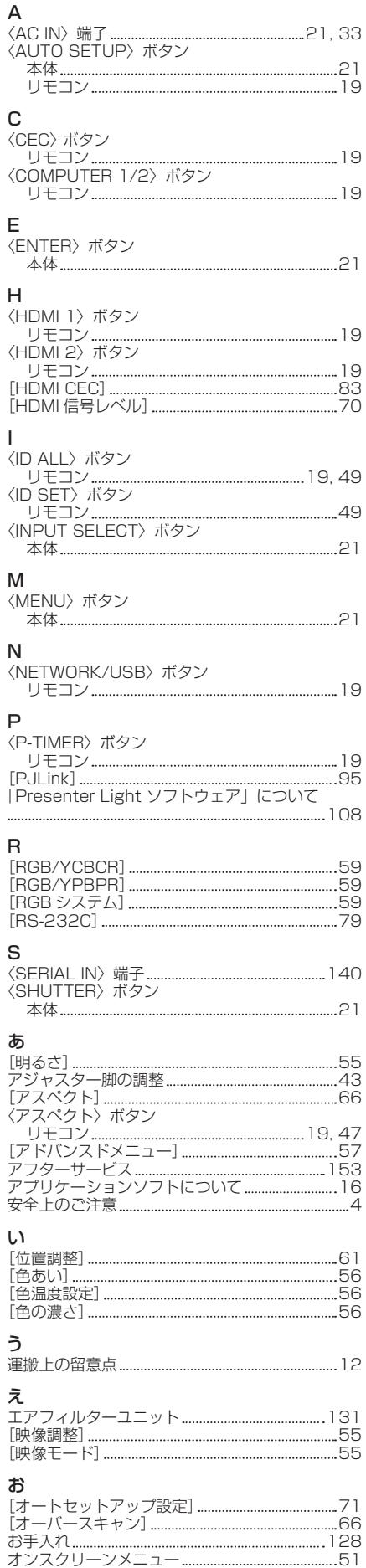

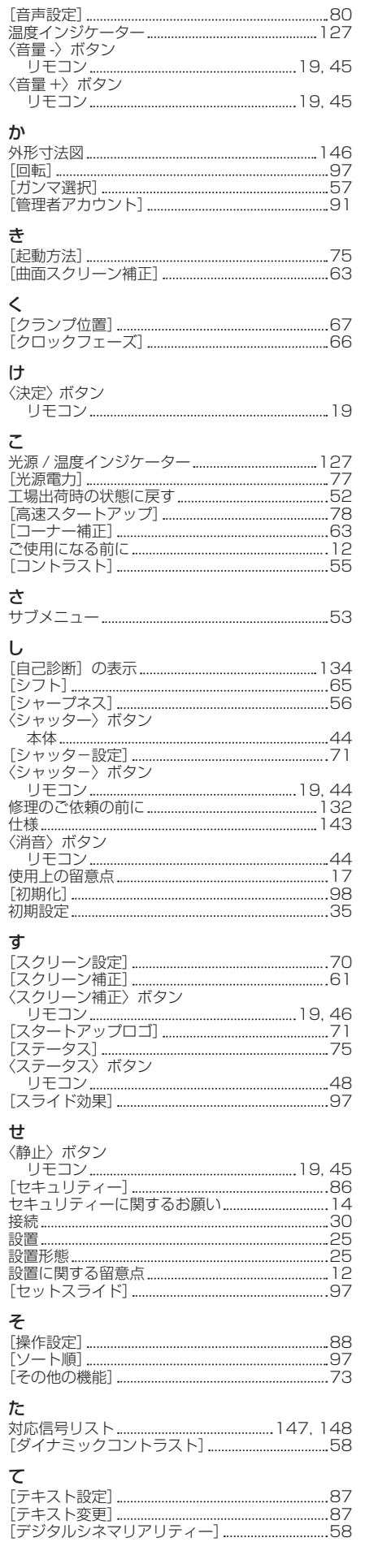

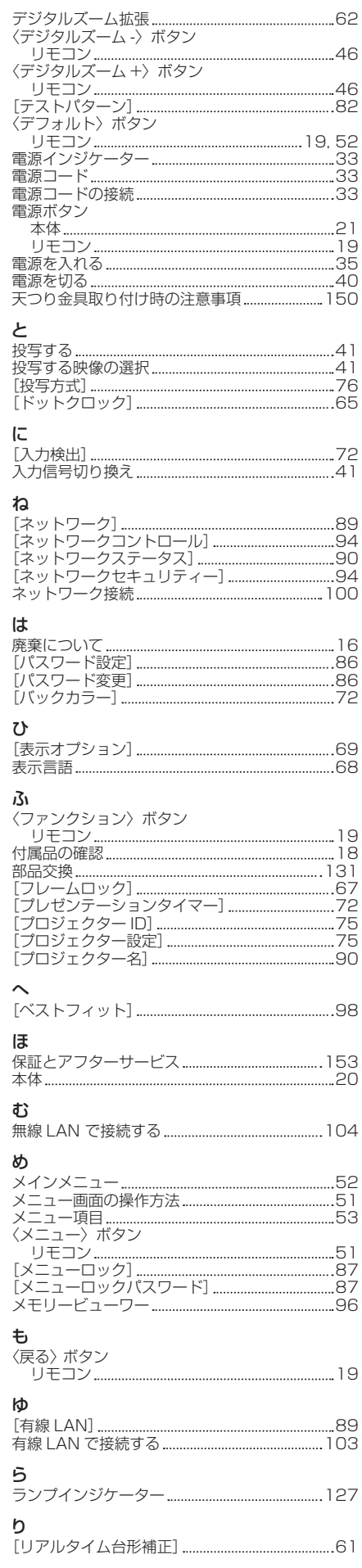

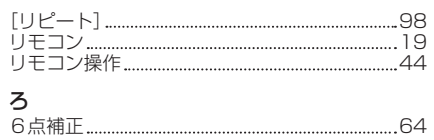

## 保証とアフターサービス

#### 故障・修理・お取扱い・メンテナンス などのご相談は、まず、 お買い上げの販売店 へ、お申し付けください。

#### 保証書

お買い上げ日・販売店名などの記入を必ずお確かめの うえ、お買い上げの販売店からお受け取りください。 内容をよくお読みいただき、大切に保存してください。 万一、保証期間内に故障を生じた場合には、保証書記 載内容に基づき、「無料修理」させていただきます。

保証期間:お買い上げ日から本体 3 年間または プロジェクター使用時間 20 000 時間の 早い方

補修用性能部品の保有期間

8 年

パナソニック コネクト株式会社では、プロジェクター の補修用性能部品を、製造打ち切り後、8 年間保有し ています。

\* 補修用性能部品とは、その製品の機能を維持するために必要な部品で す。

#### よくお読みください

お買い上げの販売店がご不明の場合は、パナソニック 業 務用プロジェクターサポートセンター(下記)までご連絡 ください。

\* 内容により、お近くの窓口をご紹介させていただく場合 がありますのでご了承ください。

#### 修理のご依頼について

この取扱説明書を再度ご確認のうえ、お買い上げの販 売店までご連絡ください。

#### ■ 保証期間中の修理は...

保証書の記載内容に従って、修理させていただきます。 詳しくは保証書をご覧ください。

#### ■ 保証期間経過後の修理は...

修理により、機能、性能の回復が可能な場合は、ご希 望により有料で修理させていただきます。

#### ■ ご連絡いただきたい内容

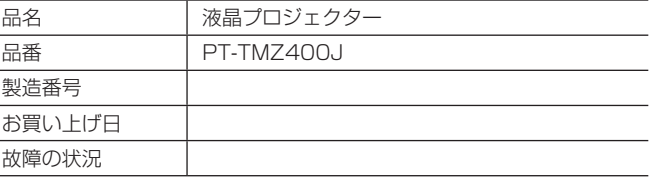

#### パナソニック 業務用プロジェクターサポートセンター

ダイヤル

<u>ක</u> 0120-872-601

※携帯電話からもご利用になれます。

営業時間:月~金(祝日と弊社休業日を除く) 9:00~17:30(12:00~13:00は受付のみ)

URL https://connect.panasonic.com/jp-ja/projector\_support

\* 文書や電話でお答えすることがあります。また、返事を差しあげるのにお時間をいただくことがあります。

お電話の際には、番号をお確かめのうえ、お間違えのないようにおかけください。

#### 【ご相談窓口におけるお客様の個人情報のお取り扱いについて】

パナソニック コネクト株式会社およびグループ関係会社は、お客様の個人情報をご相談対応や修理対応などに利用させていただき、ご 相談内容は録音させていただきます。また、折り返し電話をさせていただくときのために発信番号を通知いただいております。なお、個 人情報を適切に管理し、修理業務等を委託する場合や正当な理由がある場合を除き、第三者に開示・提供いたしません。個人情報に関す るお問い合わせは、ご相談いただきました窓口にご連絡ください。

## パナソニック コネクト株式会社

〒 571-8503 大阪府門真市松葉町2番15号